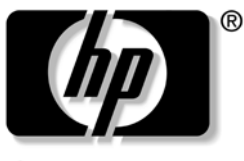

invent

# **Maintenance and Service Guide**

HP Compaq nw9440 Notebook PC HP Compaq nx9420 Notebook PC

Document Part Number: 412725-003

May 2007

This guide is a troubleshooting reference used for maintaining and servicing the computer. It provides comprehensive information on identifying computer features, components, and spare parts; troubleshooting computer problems; and performing computer disassembly procedures.

© Copyright 2006, 2007 Hewlett-Packard Development Company, L.P.

Microsoft and Windows are U.S. registered trademarks of Microsoft Corporation. Intel is a trademark or registered trademark of Intel Corporation or its subsidiaries in the United States and other countries. Bluetooth is a trademark owned by its proprietor and used by Hewlett-Packard Company under license. SD Logo is a trademark of its proprietor.

The information contained herein is subject to change without notice. The only warranties for HP products and services are set forth in the express warranty statements accompanying such products and services. Nothing herein should be construed as constituting an additional warranty. HP shall not be liable for technical or editorial errors or omissions contained herein.

Maintenance and Service Guide HP Compaq nw9440 Notebook PC HP Compaq nx9420 Notebook PC Third Edition: May 2007 First Edition: March 2006 Document Part Number: 412725-003

# **Contents**

#### **[1](#page-6-0) [Product Description](#page-6-1)**

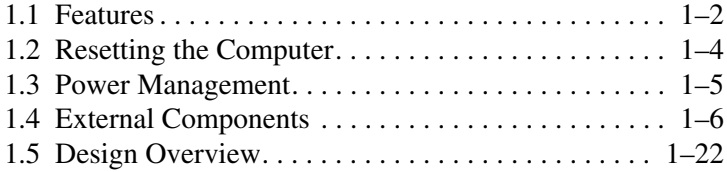

### **[2](#page-28-0) [Troubleshooting](#page-28-1)**

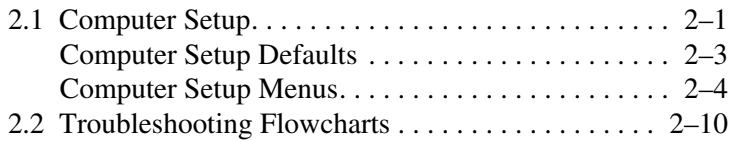

### **[3](#page-58-0) [Illustrated Parts Catalog](#page-58-1)**

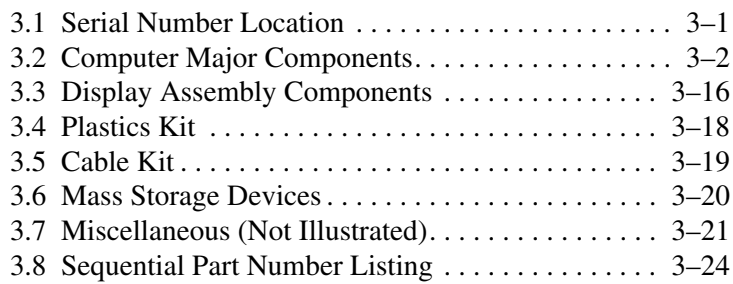

### **[4](#page-92-0) [Removal and Replacement Preliminaries](#page-92-1)**

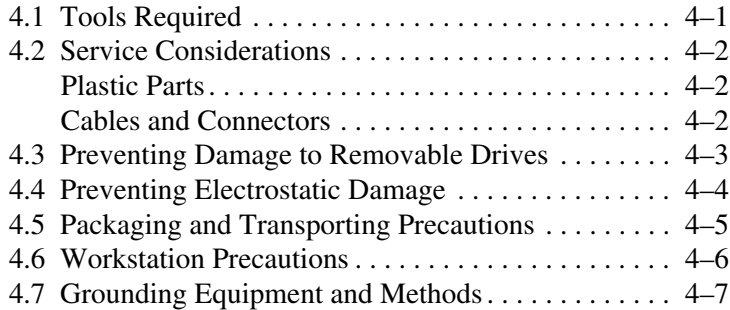

## **[5](#page-100-0) [Removal and Replacement Procedures](#page-100-1)**

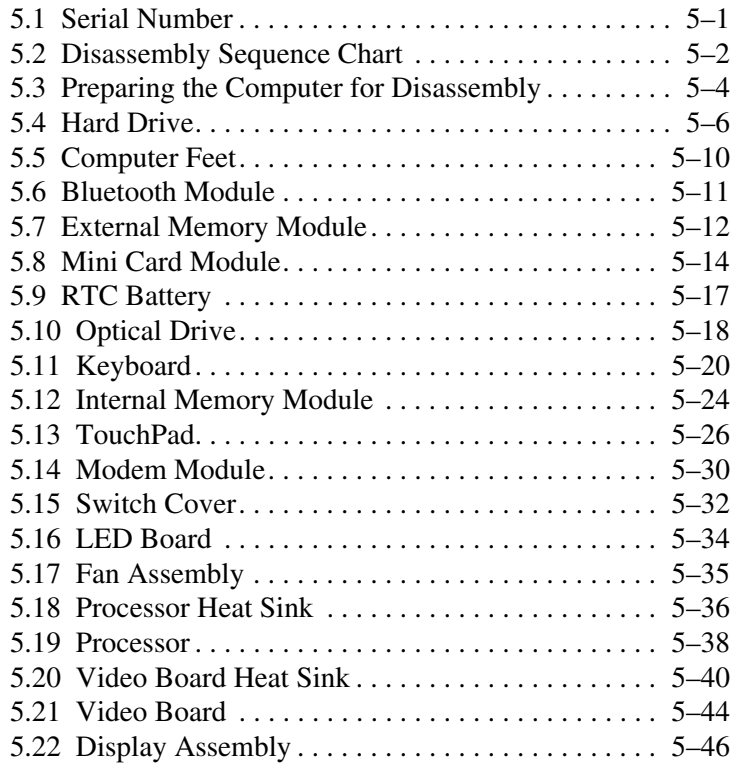

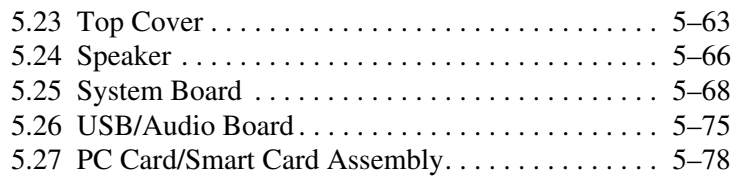

### **[6](#page-180-0) [Specifications](#page-180-1)**

- **[A](#page-198-0) [Screw Listing](#page-198-1)**
- **[B](#page-226-0) [Software Backup and Recovery](#page-226-1)**
- **[C](#page-234-0) [Display Component Recycling](#page-234-1)**
- **[D](#page-248-0) [Connector Pin Assignments](#page-248-1)**
- **[E](#page-254-0) [Power Cord Set Requirements](#page-254-1)**

#### **[Index](#page-258-0)**

**1**

# **Product Description**

<span id="page-6-1"></span><span id="page-6-0"></span>The HP Compaq nw9440 Notebook PC and HP Compaq nx9420 Notebook PC offer advanced modularity, Intel® Core Duo processors, and extensive multimedia support.

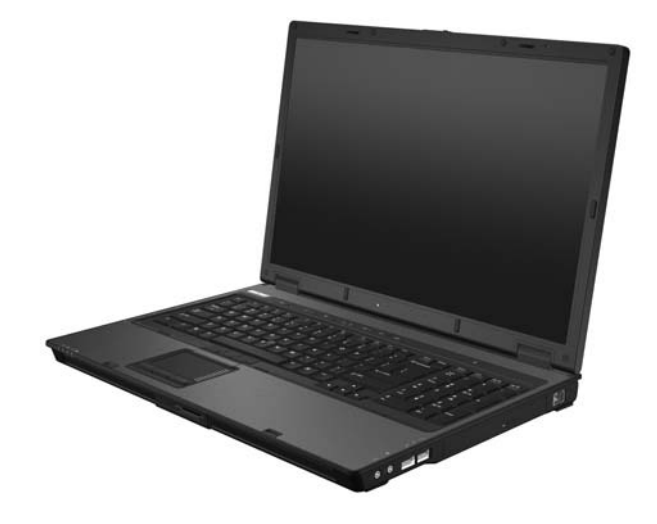

*HP Compaq nw9440 Notebook PC and HP Compaq nx9420 Notebook PC*

## <span id="page-7-0"></span>**1.1 Features**

- The following processors, varying by computer model:
	- ❏ Intel Core Duo T2600 (2.17-GHz)
	- ❏ Intel Core Duo T2500 (2.00-GHz)
	- ❏ Intel Core Duo T2400 (1.83-GHz)
	- ❏ Intel Core Duo T2300 (1.66-GHz)
- The following displays are available, varying by computer model:
	- $\Box$  17.0-inch, WUXGA+WVA, TFT (1920  $\times$  1200) with over 16.8 million colors with AntiGlare
	- $\Box$  17.0-inch, WSXGA+WVA, TFT (1680  $\times$  1050) with over 16.8 million colors with AntiGlare
	- $\Box$  17.0-inch, WXGA+WVA, TFT (1440  $\times$  900) with over 16.8 million colors with AntiGlare
	- $\Box$  17.0-inch, WSXGA+WVA, TFT (1680  $\times$  1050) with over 16.8 million colors with BrightView
- 100-, 80-, and 60-GB high-capacity hard drive, varying by computer model
- 256-MB DDR2 synchronous DRAM (SDRAM) at 533 MHz and 667 MHz, expandable to 4.0 GB
- Microsoft<sup>®</sup> Windows<sup>®</sup> XP Professional
- Full-size Windows keyboard with numeric keypad
- TouchPad and pointing stick pointing devices, including a dedicated vertical scroll region (select models only)
- Integrated 10 Base-T/100 Base-TX Ethernet local area network (LAN) network interface card (NIC) with RJ-45 jack
- Integrated high-speed 56K modem with RJ-11 jack
- Integrated wireless support for Mini Card IEEE 802.11a/b/g or 802.11b/g Wireless LAN (WLAN) device
- Support for one Type I or Type II PC Card slot, with support for both 32-bit (CardBus) and 16-bit PC Cards, varying by computer model
- External 120- and 90-watt AC adapters with 3-wire power cord, varying by computer model
- 8-cell Li-Ion battery pack
- Stereo speakers
- Volume up, volume mute, and volume down buttons
- Support for the following optical drives:
	- ❏ DVD±RW and CD-RW Combo Drive
	- ❏ DVD/CD-RW Combo Drive
	- ❏ DVD-ROM drive
- Connectors:
	- ❏ Audio-out (headphone)
	- ❏ Audio-in (microphone)
	- ❏ Four Universal Serial Bus (USB) v. 2.0
	- ❏ SmartPower
	- ❏ External monitor
	- $\Box$  RJ-11 (modem)
	- ❏ RJ-45 (network)
	- ❏ IEEE 1394
	- ❏ Accessory battery
	- ❏ Digital Media Slot
	- ❏ Parallel port
	- ❏ S-Video-out
	- ❏ Docking connector

## <span id="page-9-0"></span>**1.2 Resetting the Computer**

If the computer you are servicing has an unknown password, follow these steps to clear the password. These steps also clear CMOS:

- 1. Prepare the computer for disassembly (refer to [Section 5.3,](#page-103-1)  ["Preparing the Computer for Disassembly,"](#page-103-1) for more information).
- 2. Remove the real-time clock (RTC) battery (refer to [Section 5.9, "RTC Battery,"](#page-116-1) for more information on removing and replacing the RTC battery).
- 3. Wait approximately 5 minutes.
- 4. Replace the RTC battery and reassemble the computer.
- 5. Connect AC power to the computer. Do not reinsert any battery packs at this time.
- 6. Turn on the computer.

All passwords and all CMOS settings have been cleared.

## <span id="page-10-0"></span>**1.3 Power Management**

The computer comes with power management features that extend battery operating time and conserve power. The computer supports the following power management features:

- **Standby**
- **Hibernation**
- Setting customization by the user
- Hotkeys for setting the level of performance
- Battery calibration
- Lid switch standby/resume
- Power button
- Advanced Configuration and Power Management (ACPM) compliance

## <span id="page-11-0"></span>**1.4 External Components**

The external components on the front of the computer are shown below and described in Table 1-1.

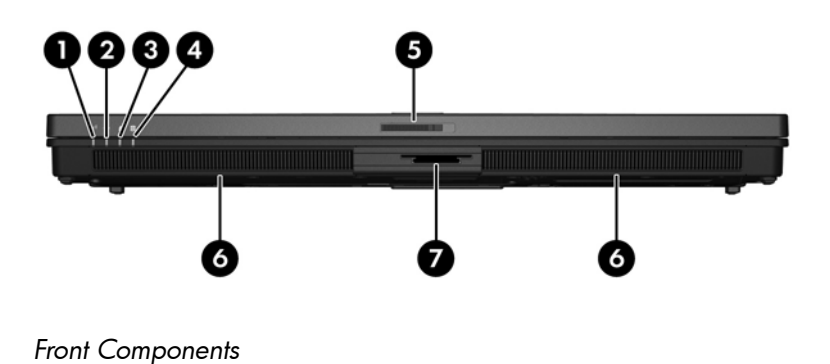

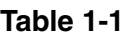

#### **Front Components**

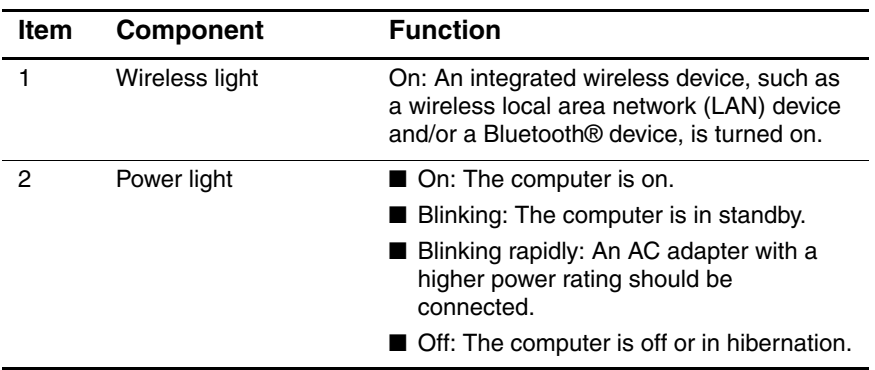

#### **Front Components (Continued)**

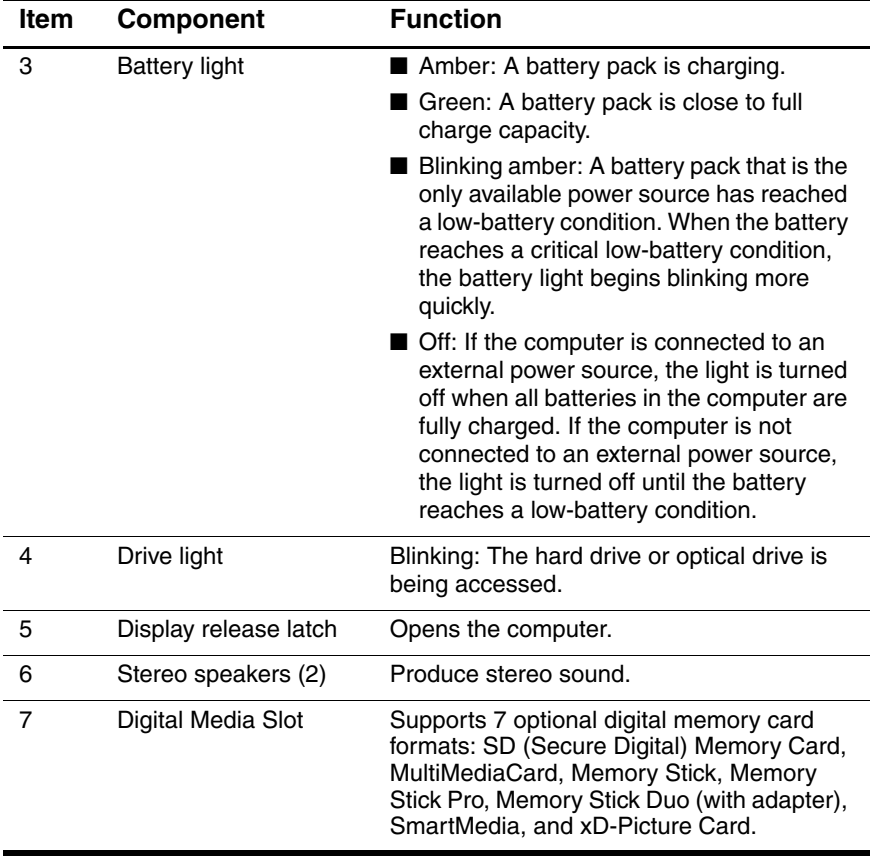

The external components on the right side of the computer are shown below and described in Table 1-2.

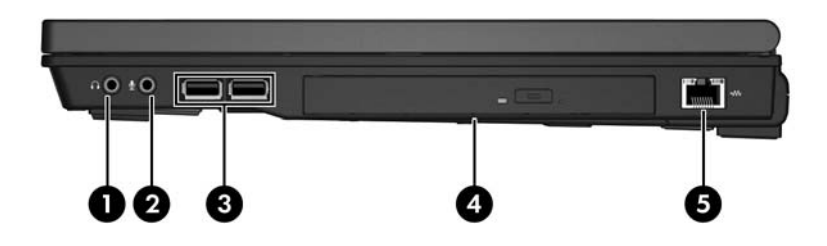

*Right-Side Components*

### **Table 1-2 Right-Side Components**

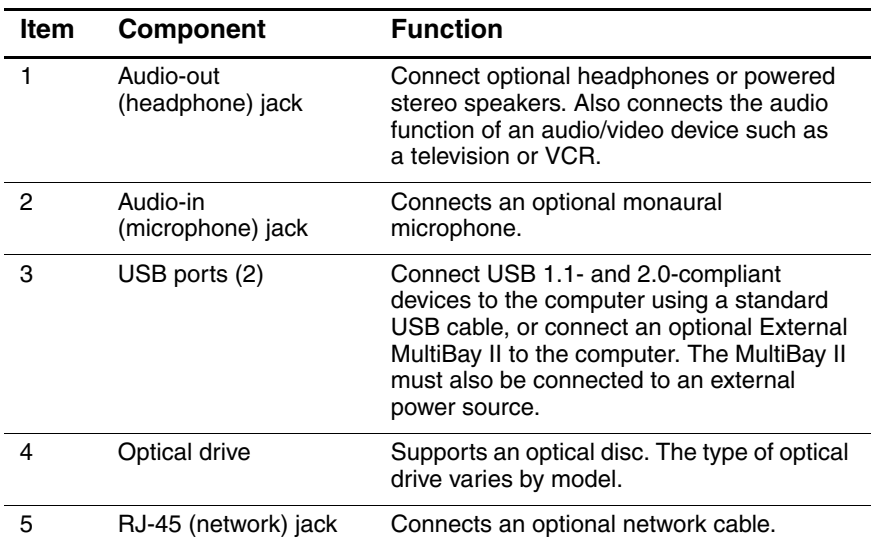

The external components on the left side of the computer are shown below and described in Table 1-3.

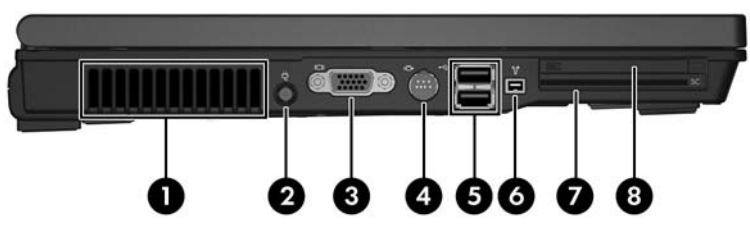

*Left-Side Components*

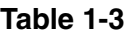

#### **Left-Side Components**

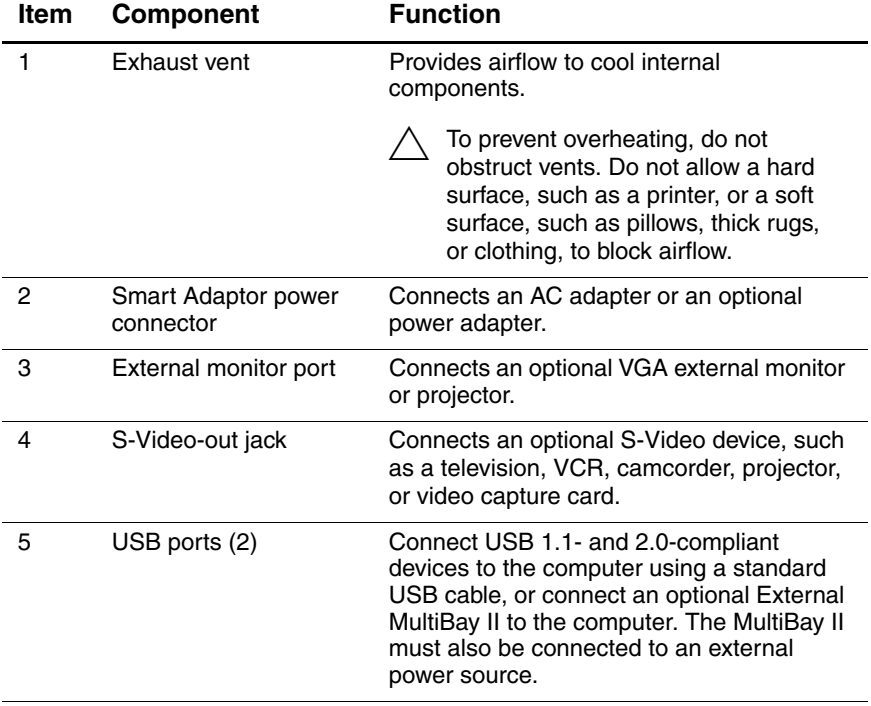

#### **Left-Side Components (Continued)**

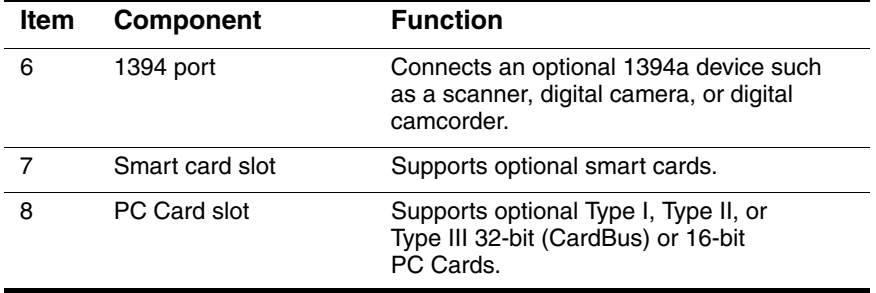

The external components on the rear panel of the computer are shown below and described in Table 1-4.

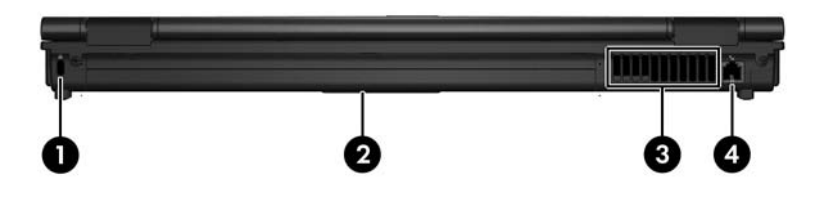

*Rear Panel Components*

#### **Rear Panel Components**

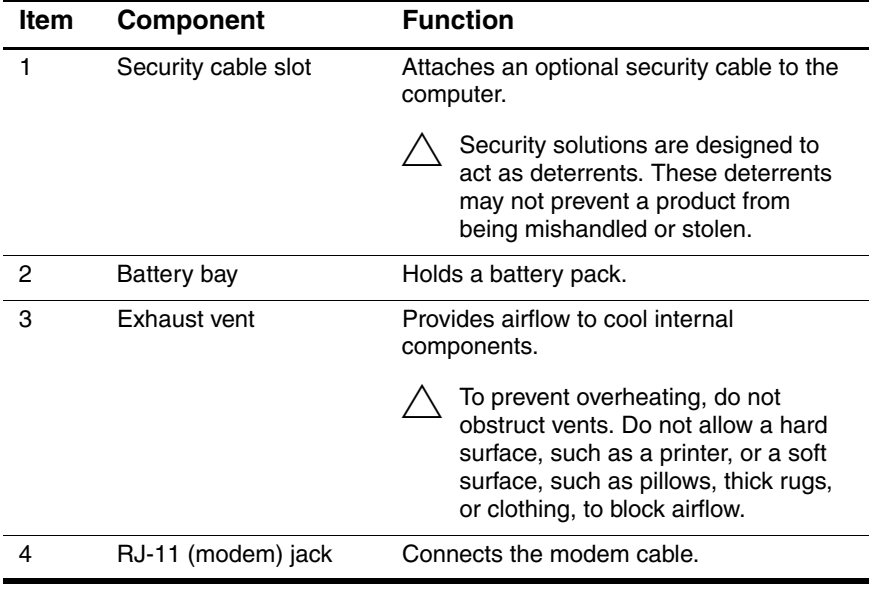

The standard keyboard components of the computer are shown below and described in Table 1-5.

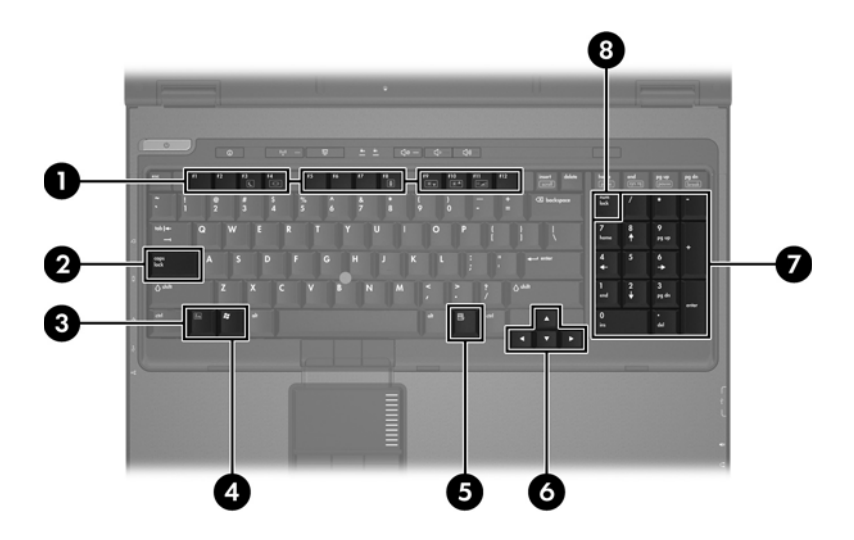

*Standard Keyboard Components*

#### **Standard Keyboard Components**

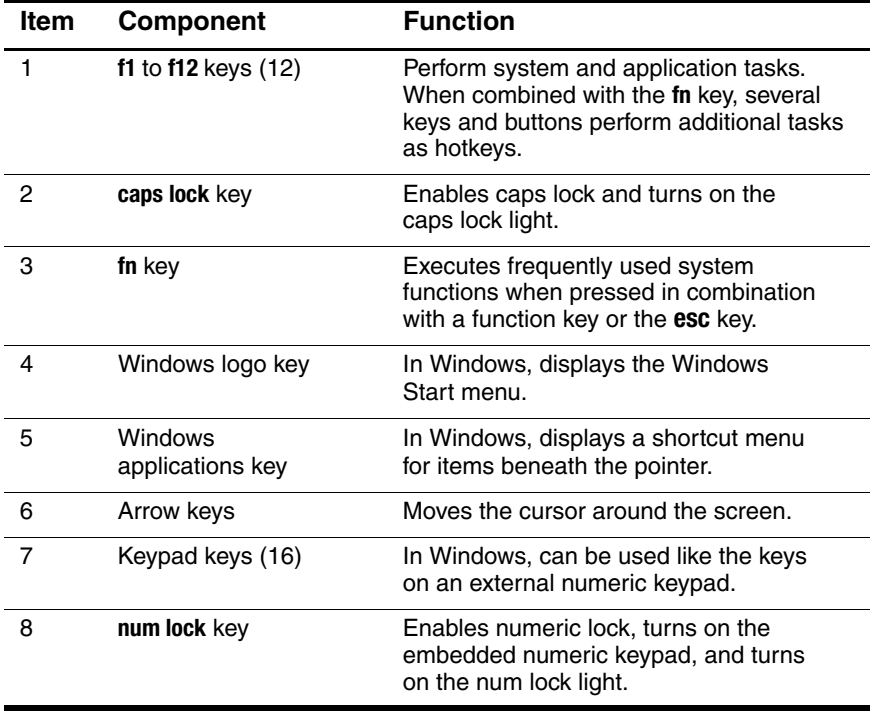

The computer top components are shown below and described in Table 1-6.

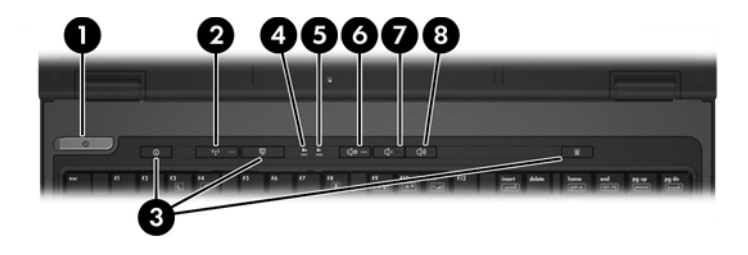

*Top Components*

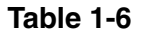

#### **Top Components**

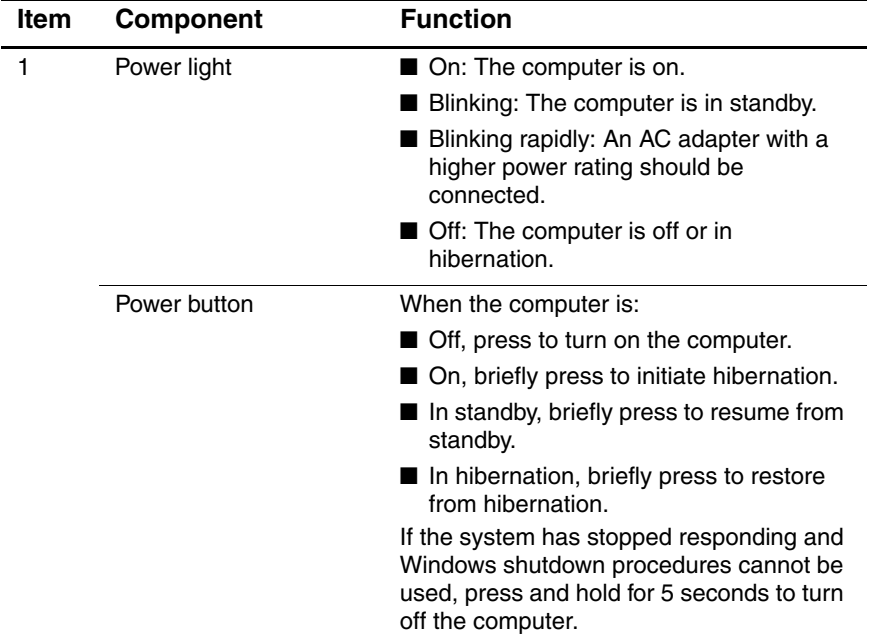

#### **Top Components (Continued)**

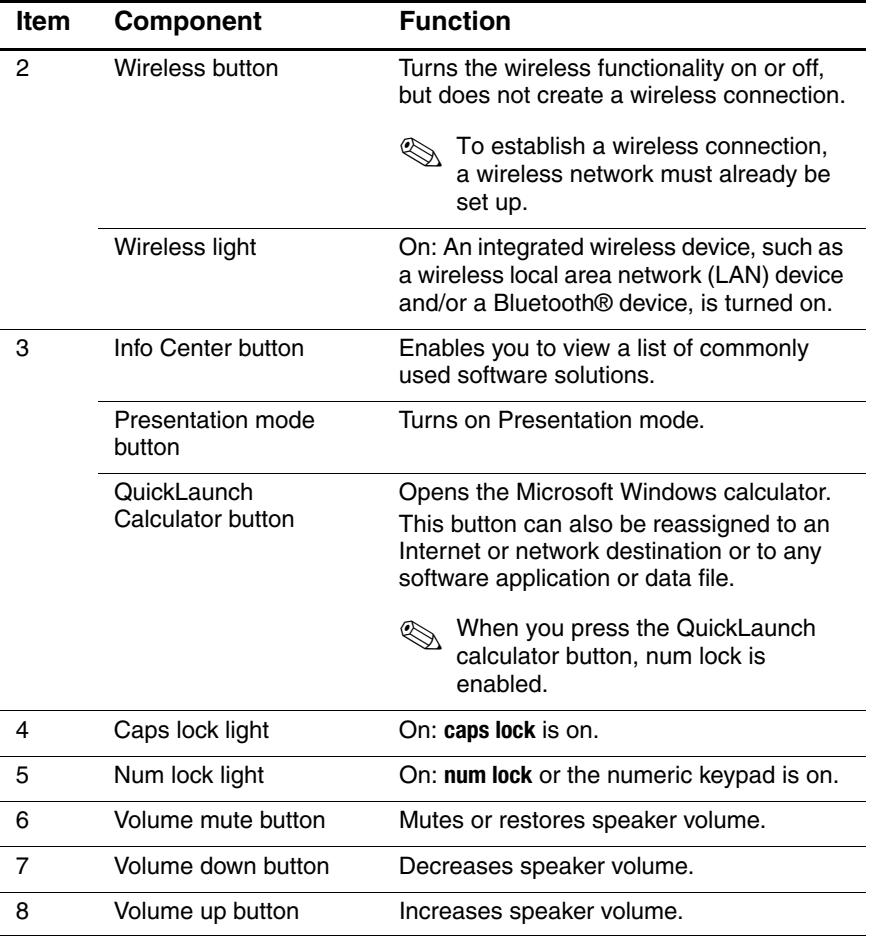

The computer pointing device components shown below and described in Table 1-7.

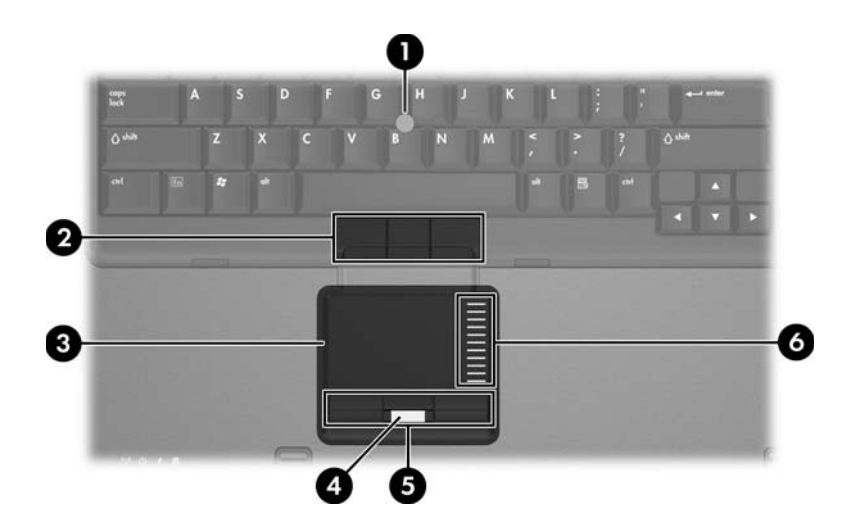

*Pointing Device Components*

#### **Pointing Device Components**

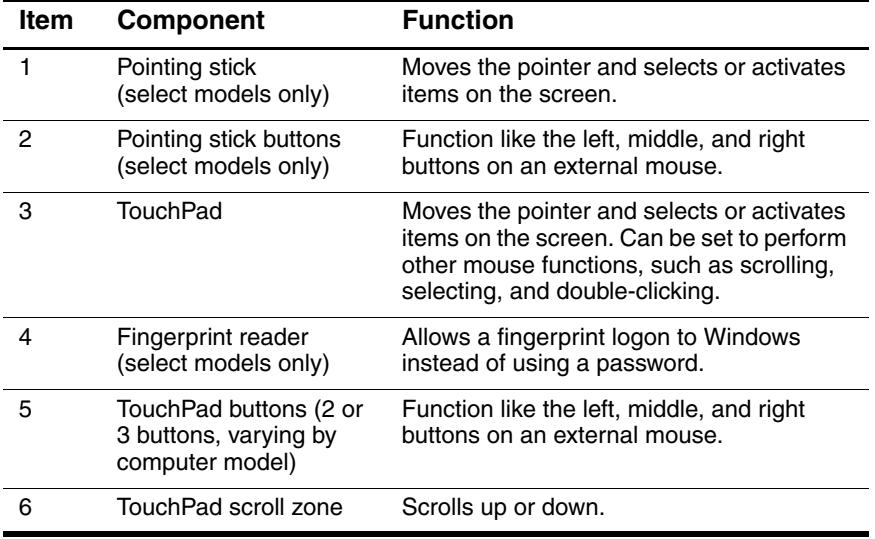

The external components on the bottom of the computer are shown below and described in Table 1-8.

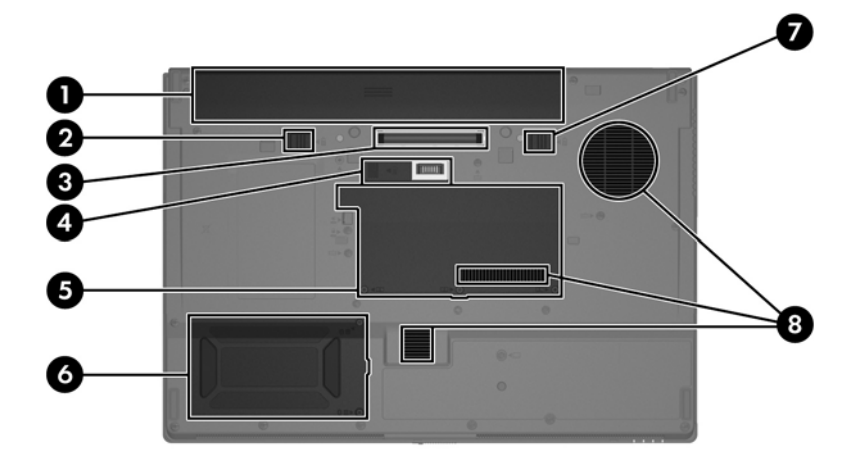

*Bottom Components*

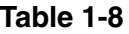

#### **Bottom Components**

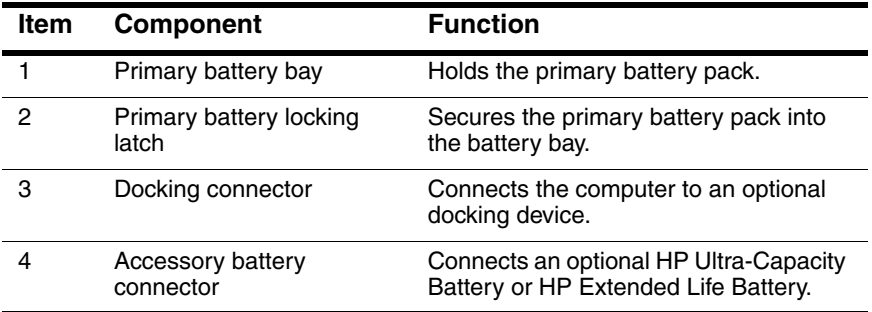

### **Bottom Components (Continued)**

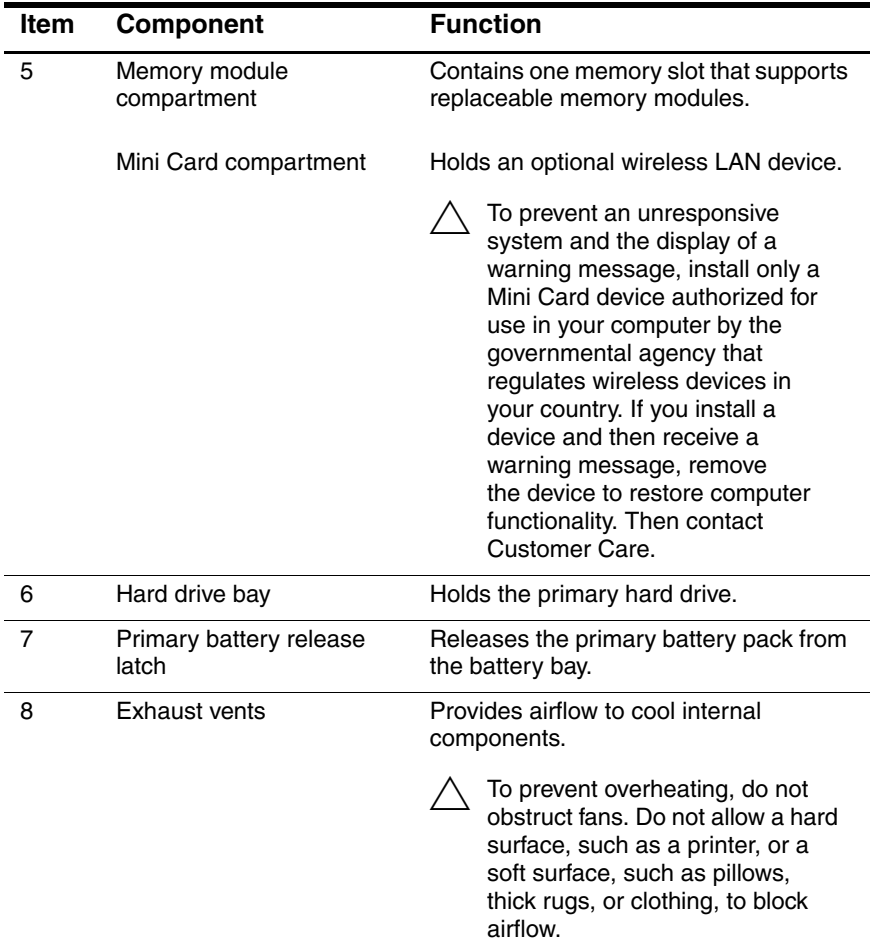

## <span id="page-27-0"></span>**1.5 Design Overview**

This section presents a design overview of key parts and features of the computer. Refer to [Chapter 3, "Illustrated Parts Catalog,"](#page-58-3) to identify replacement parts, and [Chapter 5, "Removal and](#page-100-3)  [Replacement Procedures,"](#page-100-3) for disassembly steps.

The system board provides the following device connections:

- Audio
- Display
- Hard drive
- Intel Core Duo processors
- Keyboard and TouchPad
- Memory modules
- Mini Card module
- PC Card

Ä**CAUTION:** To properly ventilate the computer, allow at least a 7.6-cm (3-inch) clearance on the left and right sides of the computer.

The computer uses an electric fan for ventilation. The fan is controlled by a temperature sensor and is designed to be turned on automatically when high temperature conditions exist. These conditions are affected by high external temperatures, system power consumption, power management/battery conservation configurations, battery fast charging, and software applications. Exhaust air is displaced through the ventilation grill located on the left side of the computer.

**2**

# **Troubleshooting**

<span id="page-28-1"></span><span id="page-28-0"></span>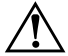

**WARNING:** Only authorized technicians trained by HP should repair this equipment. All troubleshooting and repair procedures are detailed to allow only subassembly-/module-level repair. Because of the complexity of the individual boards and subassemblies, do not attempt to make repairs at the component level or modifications to any printed wiring board. Improper repairs can create a safety hazard. Any indication of component replacement or printed wiring board modification may void any warranty or exchange allowances.

## <span id="page-28-2"></span>**2.1 Computer Setup**

Computer Setup is a preinstalled, ROM-based utility that can be used even when the operating system is not working or will not load.

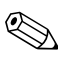

✎Some of the Computer Setup menu items listed in this guide may not be supported by your computer.

✎Pointing devices are not supported in Computer Setup. You must use the keyboard to navigate and make selections.

An external keyboard connected by USB can be used with Computer Setup only if USB legacy support is enabled.

The information and settings in Computer Setup are accessed from the File, Security, Diagnostics, and System Configuration menus.

1. Open Computer Setup by turning on or restarting the computer, and then pressing **f10** while the "F10 = ROM Based Setup" message is displayed in the lower-left corner of the screen.

In Computer Setup, the following shortcuts are available:

- ❏ To change the language, press **f2**.
- ❏ To view navigation information, press **f1**.
- ❏ To close open dialog boxes and return to the main Computer Setup screen **esc**.
- 2. Select the **Files**, **Security**, **Diagnostics**, or **System Configuration** menu.
- 3. To exit Computer Setup, choose one of the following methods:
	- ❏ To exit Computer Setup without saving your preferences, use the arrow keys to select **File > Ignore Changes and Exit**. Then follow the instructions on the screen.
	- ❏ To save your preferences and exit Computer Setup, use the arrow keys to select **File > Save Changes and Exit**. Then follow the instructions on the screen.

Your preferences go into effect with the computer restarts.

## <span id="page-30-0"></span>**Computer Setup Defaults**

To return all settings in Computer Setup to the values that were set at the factory:

1. Open Computer Setup by turning on or restarting the computer, and then pressing **f10** while the "F10 = ROM Based Setup" message is displayed in the lower-left corner of the screen.

In Computer Setup, the following shortcuts are available:

- ❏ To change the language, press **f2**.
- ❏ To view navigation information, press **f1**.
- ❏ To close open dialog boxes and return to the main Computer Setup screen **esc**.
- 2. Use the arrow keys to select **File > Restore defaults**, and then press **enter**.
- 3. When the confirmation dialog box opens, press **f10**.
- 4. Select the Restore defaults check box, and then press **enter**.
- 5. To confirm the restoration, press **f10**.
- 6. To save your preferences and exit Computer Setup, use the arrow keys to select **File > Save Changes and Exit**. Then follow the instructions on the screen.

Your preferences go into effect when the computer restarts.

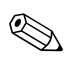

✎Your password and security settings are not changed when you restore the factory default settings.

## <span id="page-31-0"></span>**Computer Setup Menus**

The menu tables in this section provide an overview of Computer Setup options.

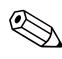

✎Some of the Computer Setup menu items listed in this chapter may not be supported by your computer.

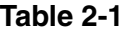

#### **File Menu**

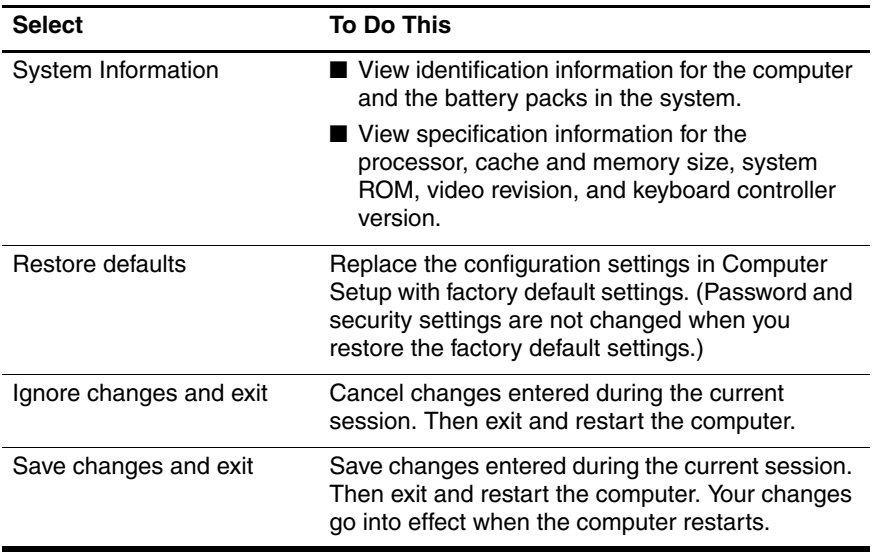

#### **Security Menu**

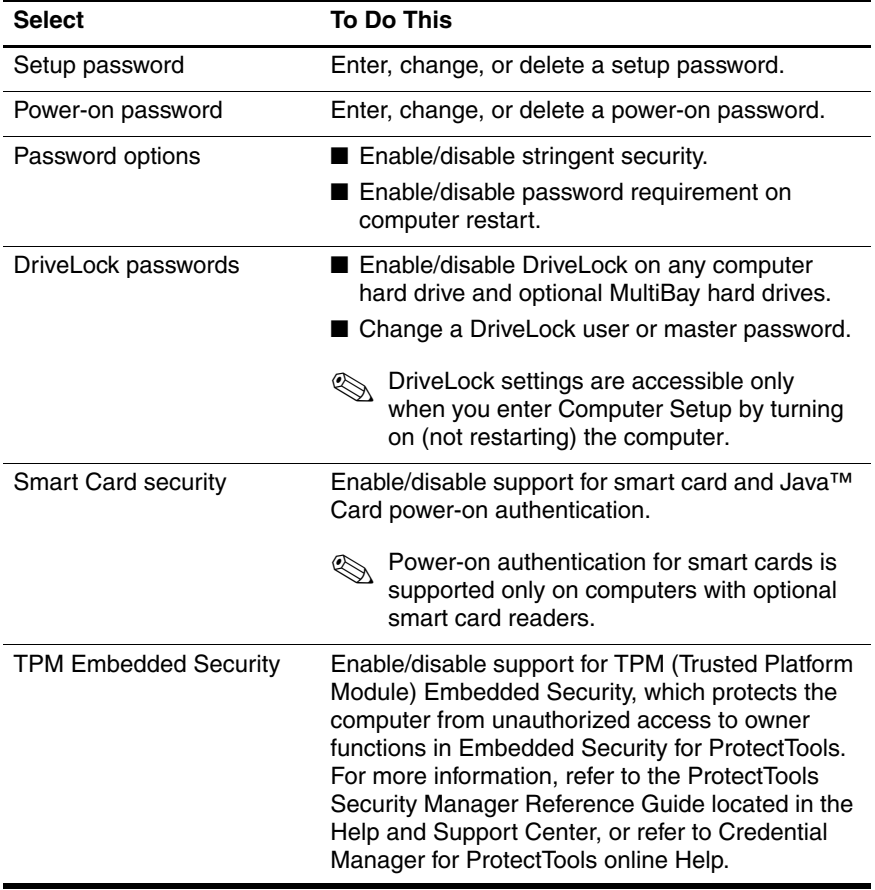

#### **Security Menu (Continued)**

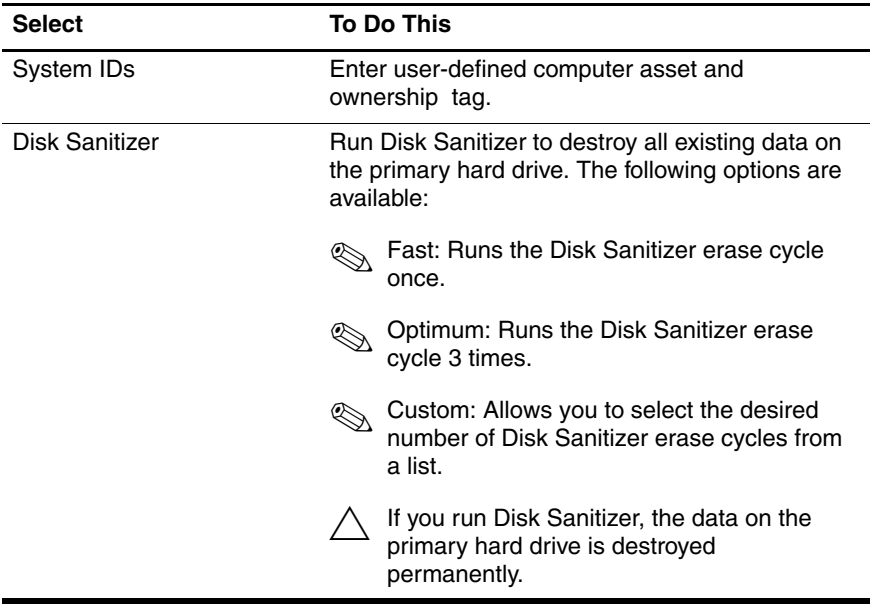

#### **Table 2-3**

#### **Diagnostics Menu**

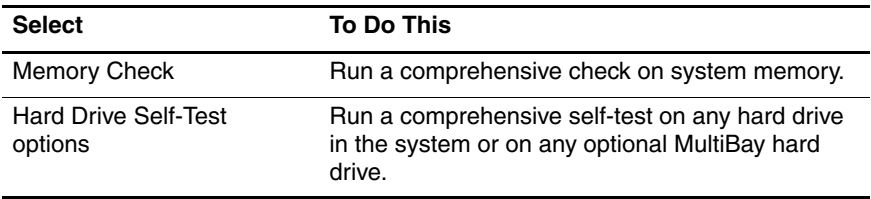

#### **System Configuration Menu**

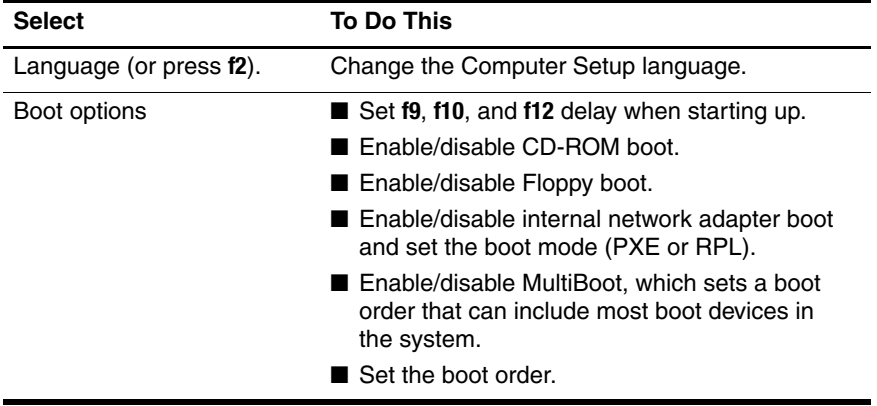

#### **System Configuration Menu (Continued)**

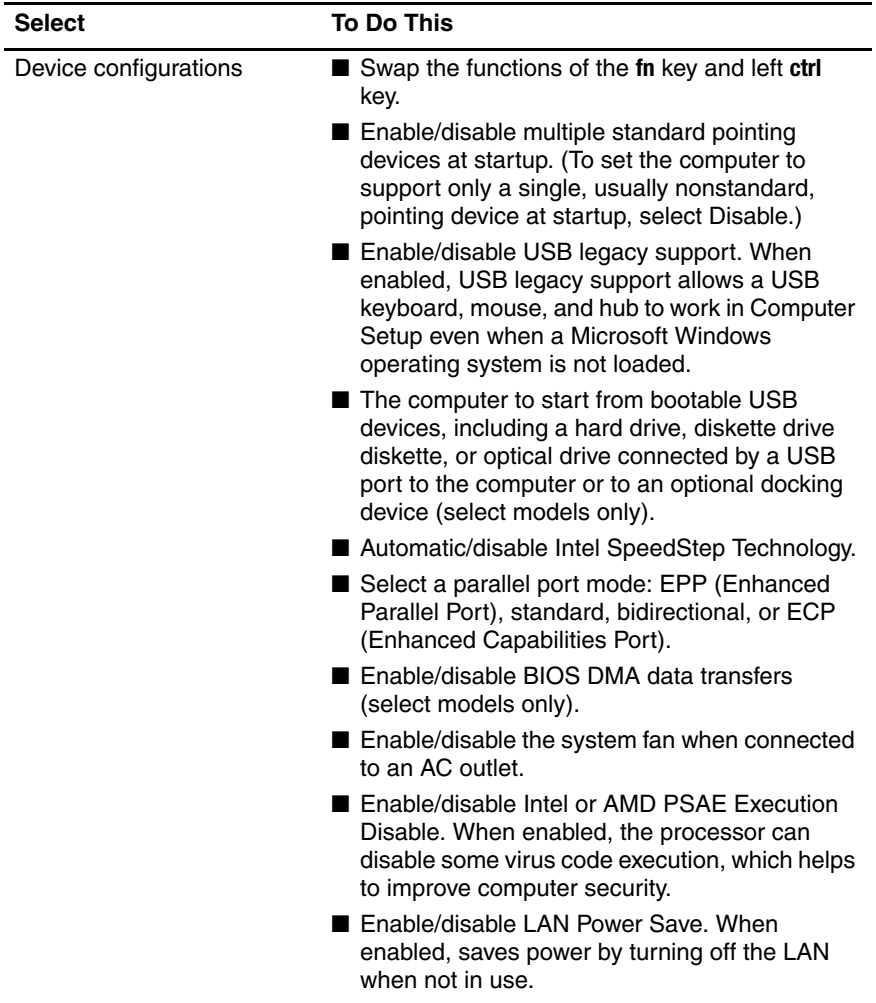
#### **Table 2-4**

#### **System Configuration Menu (Continued)**

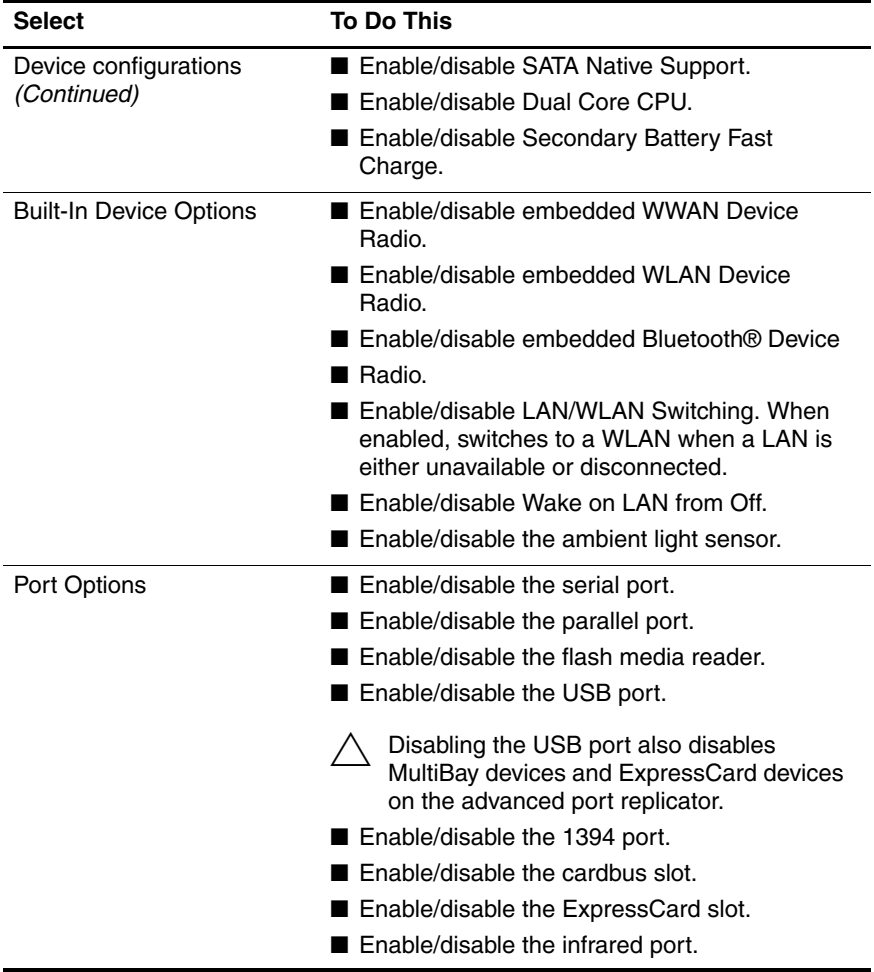

# **2.2 Troubleshooting Flowcharts**

#### **Table 2-5**

#### **Troubleshooting Flowcharts Overview**

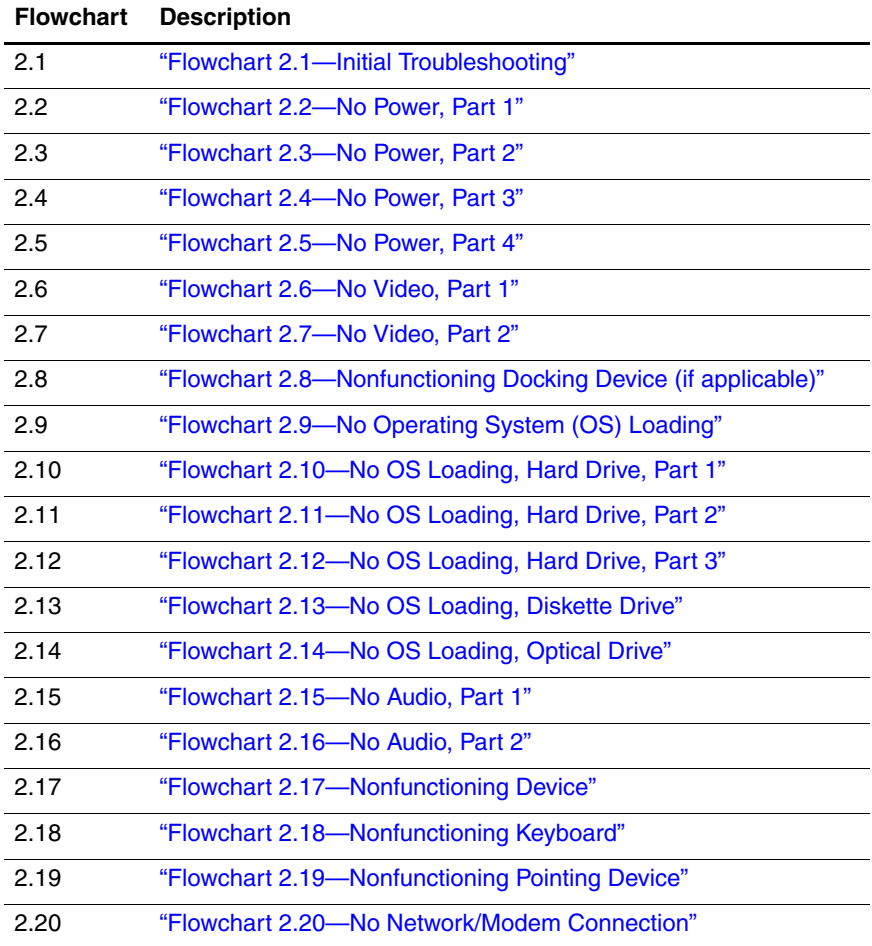

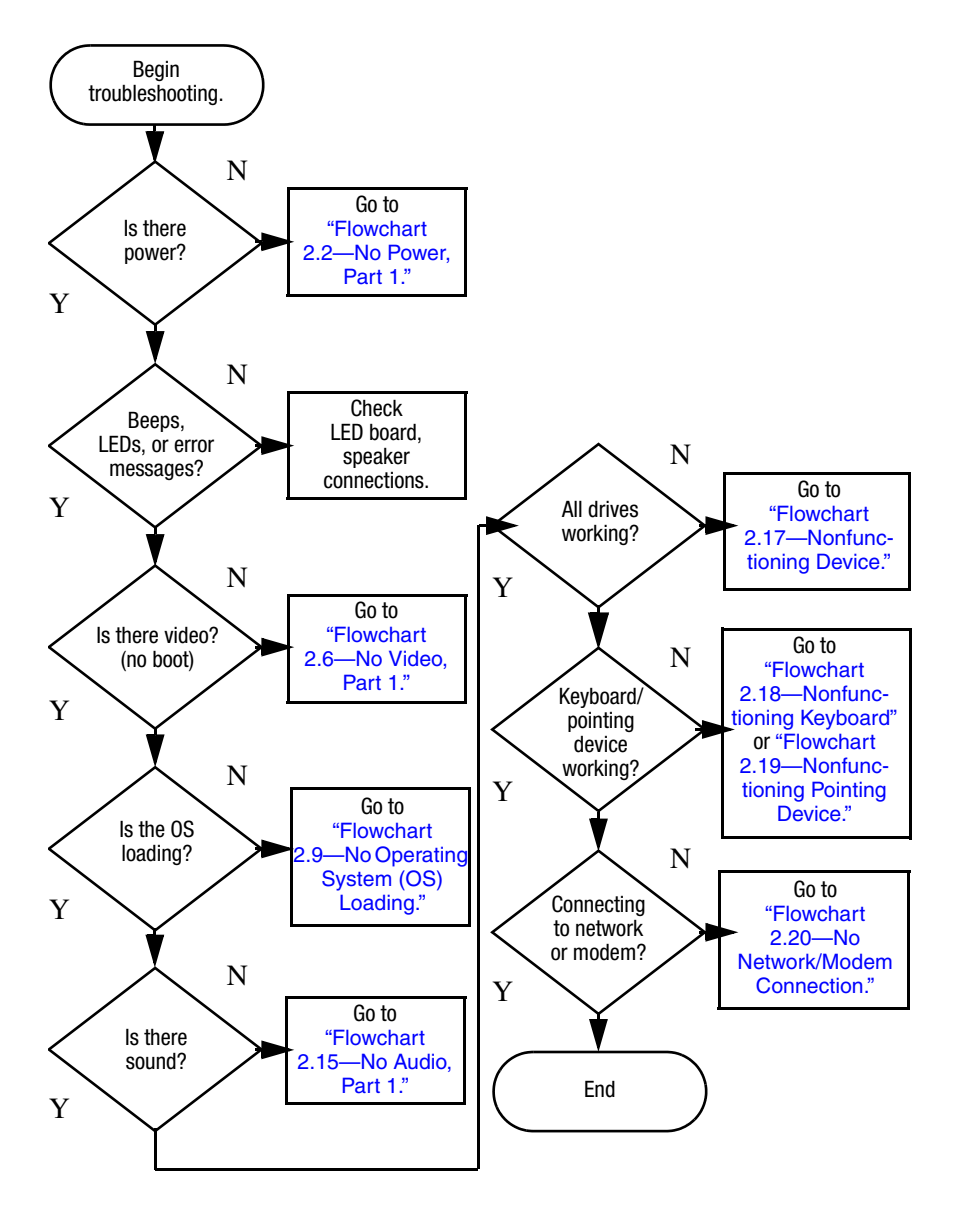

# <span id="page-38-0"></span>**Flowchart 2.1—Initial Troubleshooting**

<span id="page-39-0"></span>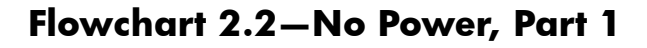

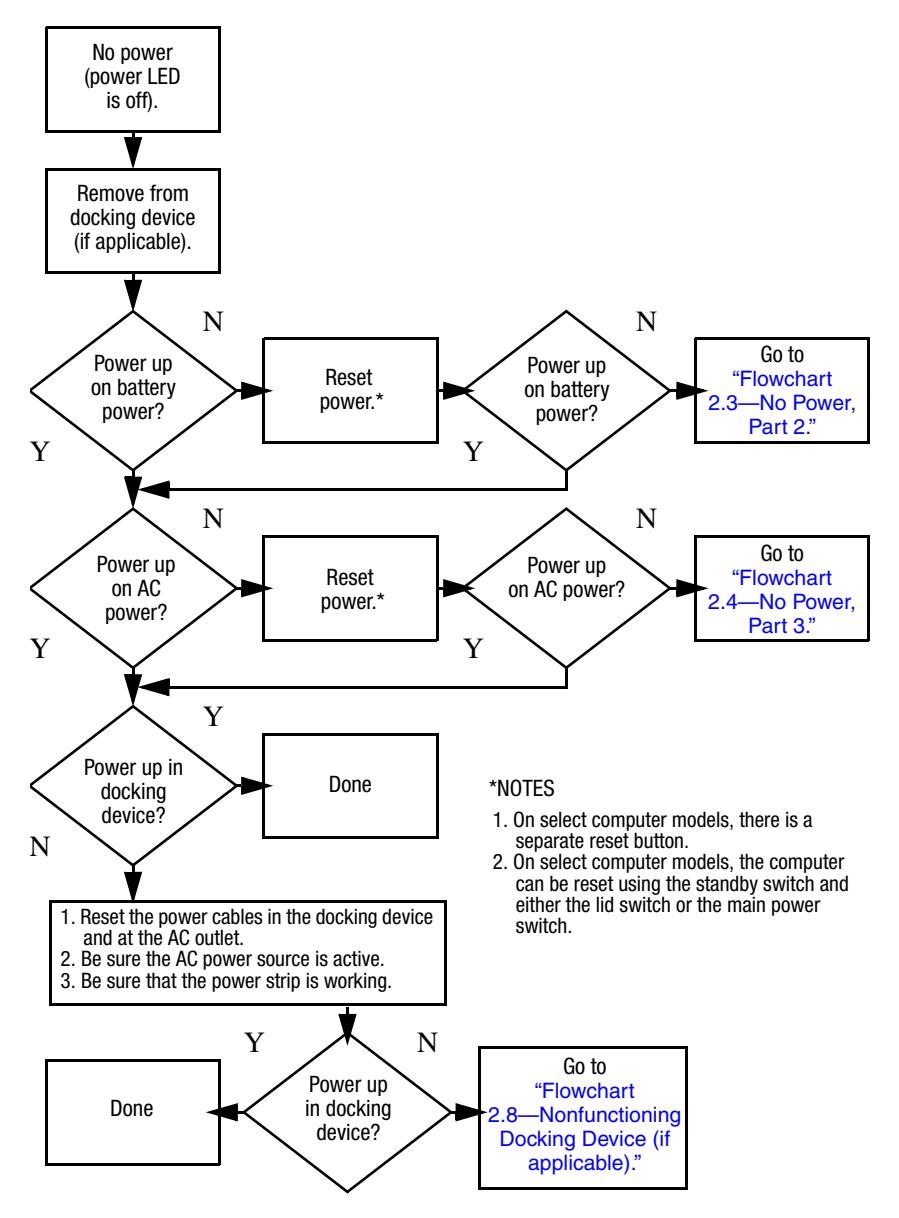

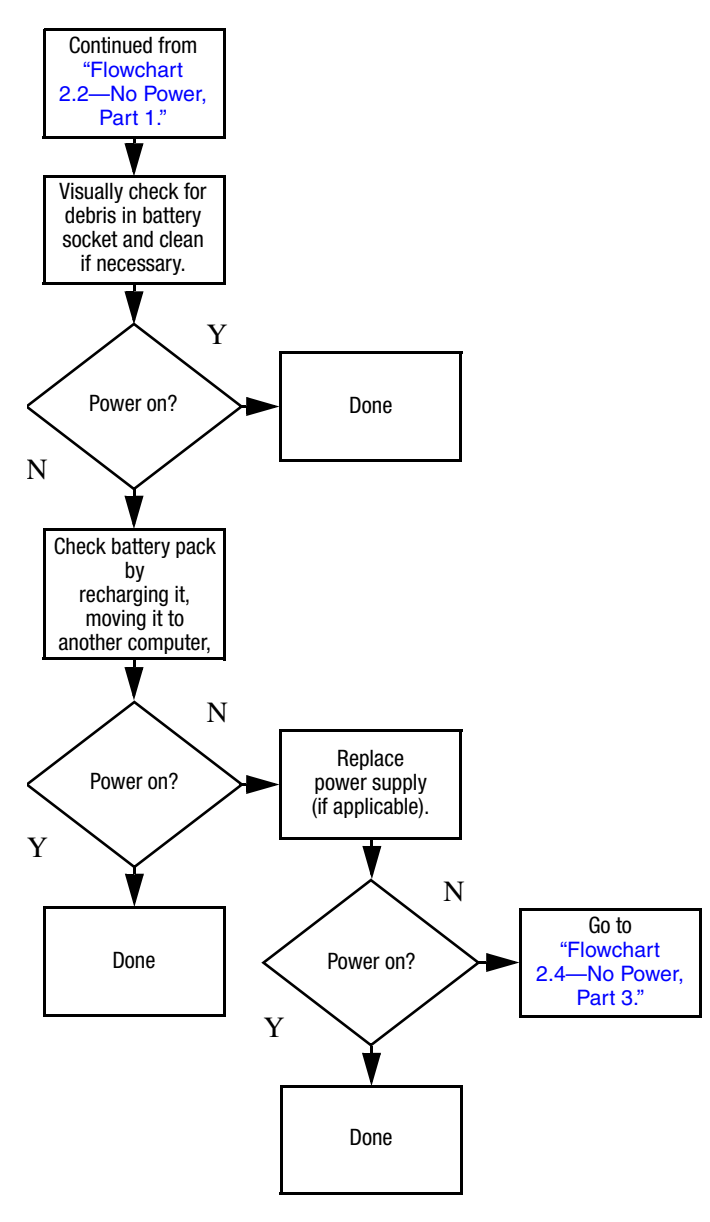

# <span id="page-40-0"></span>**Flowchart 2.3—No Power, Part 2**

# <span id="page-41-0"></span>**Flowchart 2.4—No Power, Part 3**

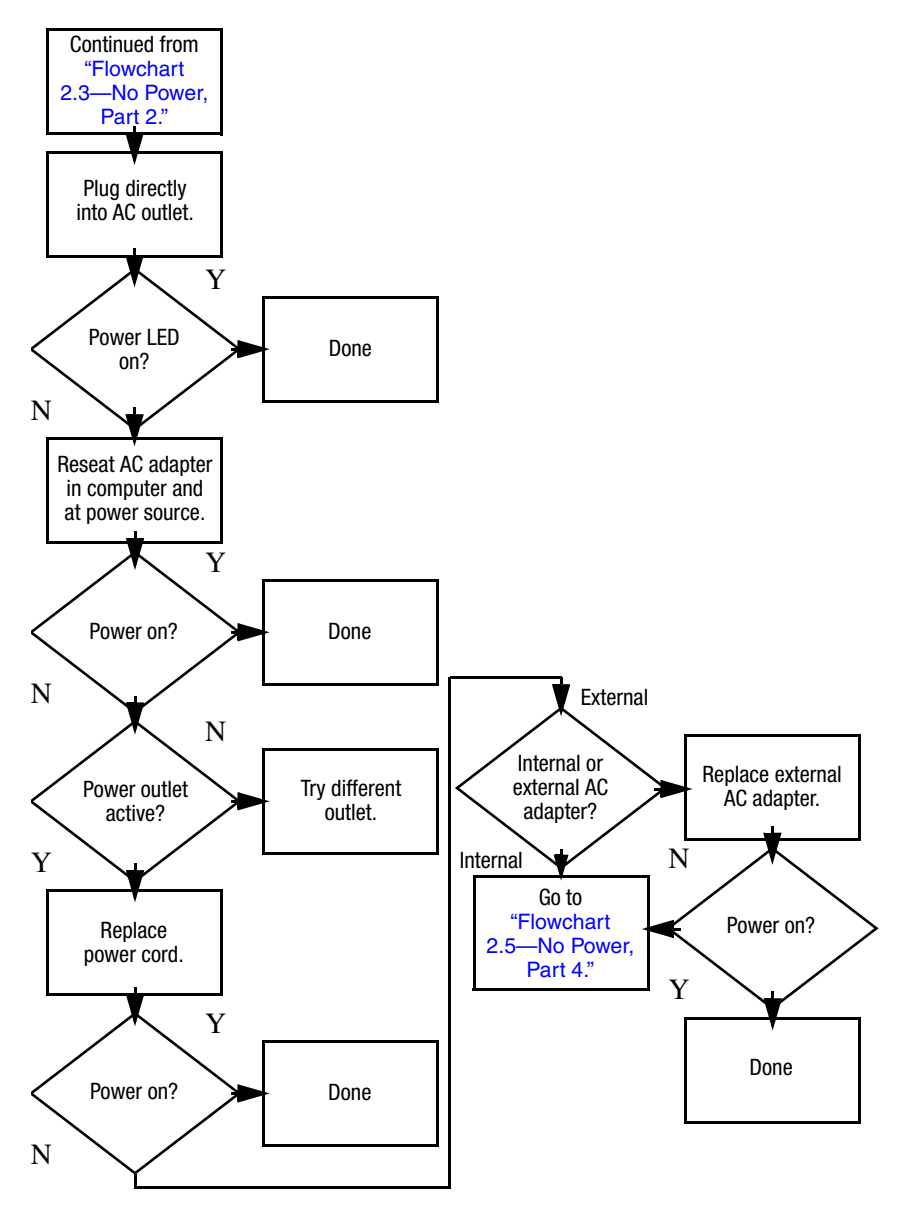

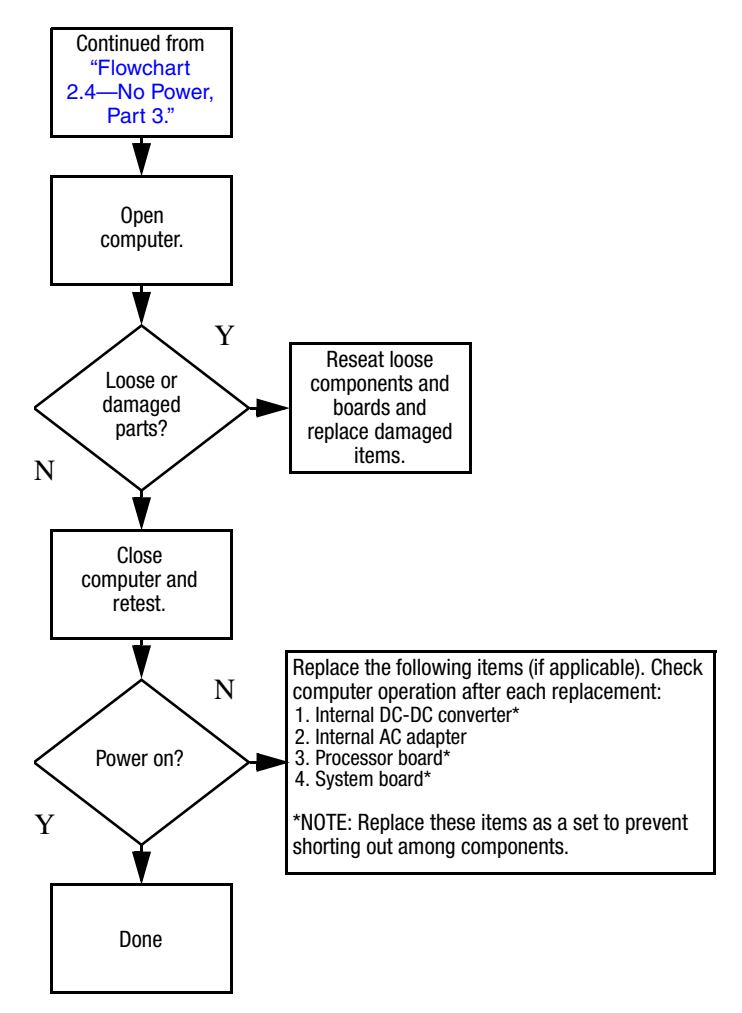

### <span id="page-42-0"></span>**Flowchart 2.5—No Power, Part 4**

# <span id="page-43-0"></span>**Flowchart 2.6—No Video, Part 1**

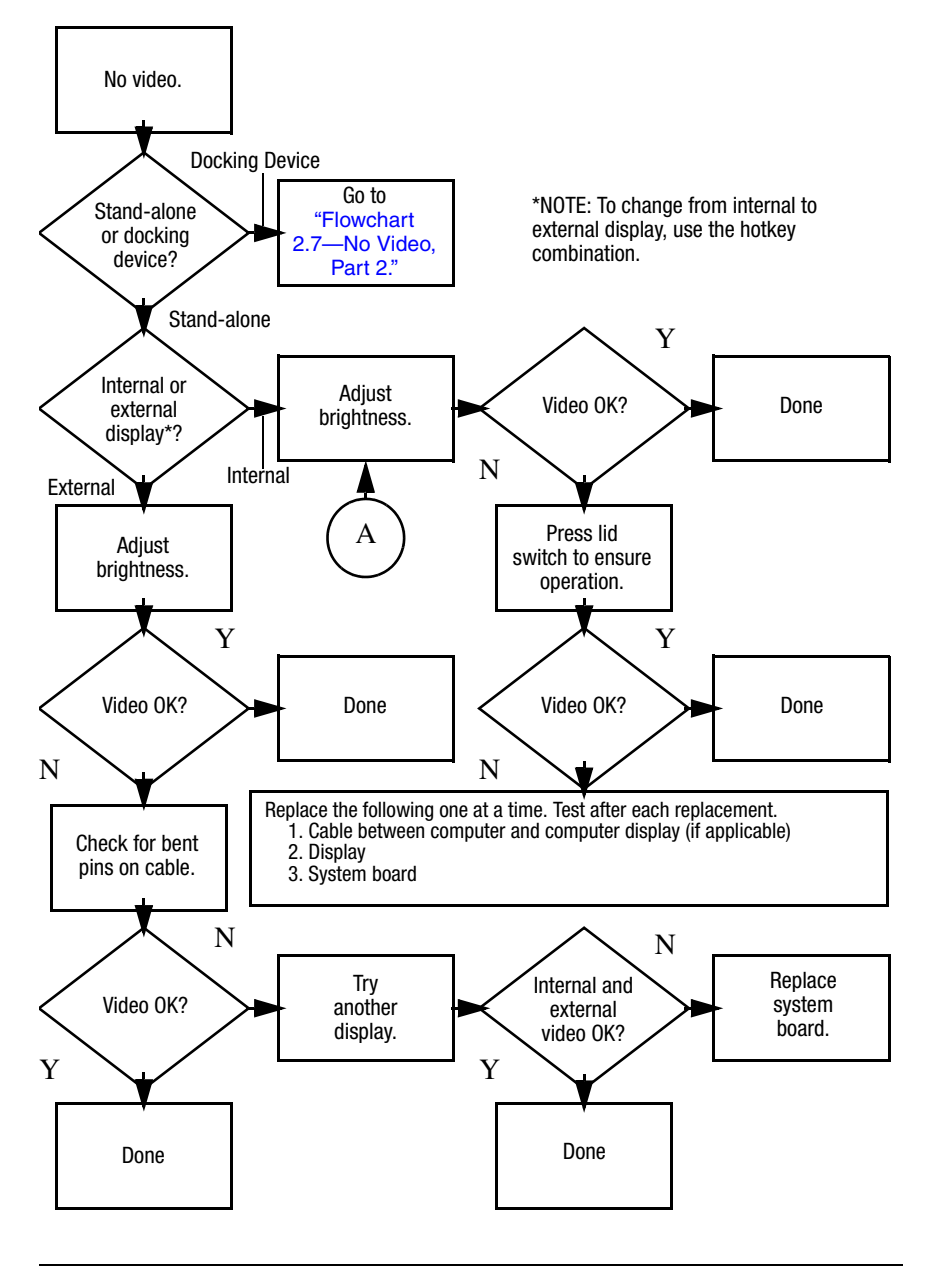

# <span id="page-44-0"></span>**Flowchart 2.7—No Video, Part 2**

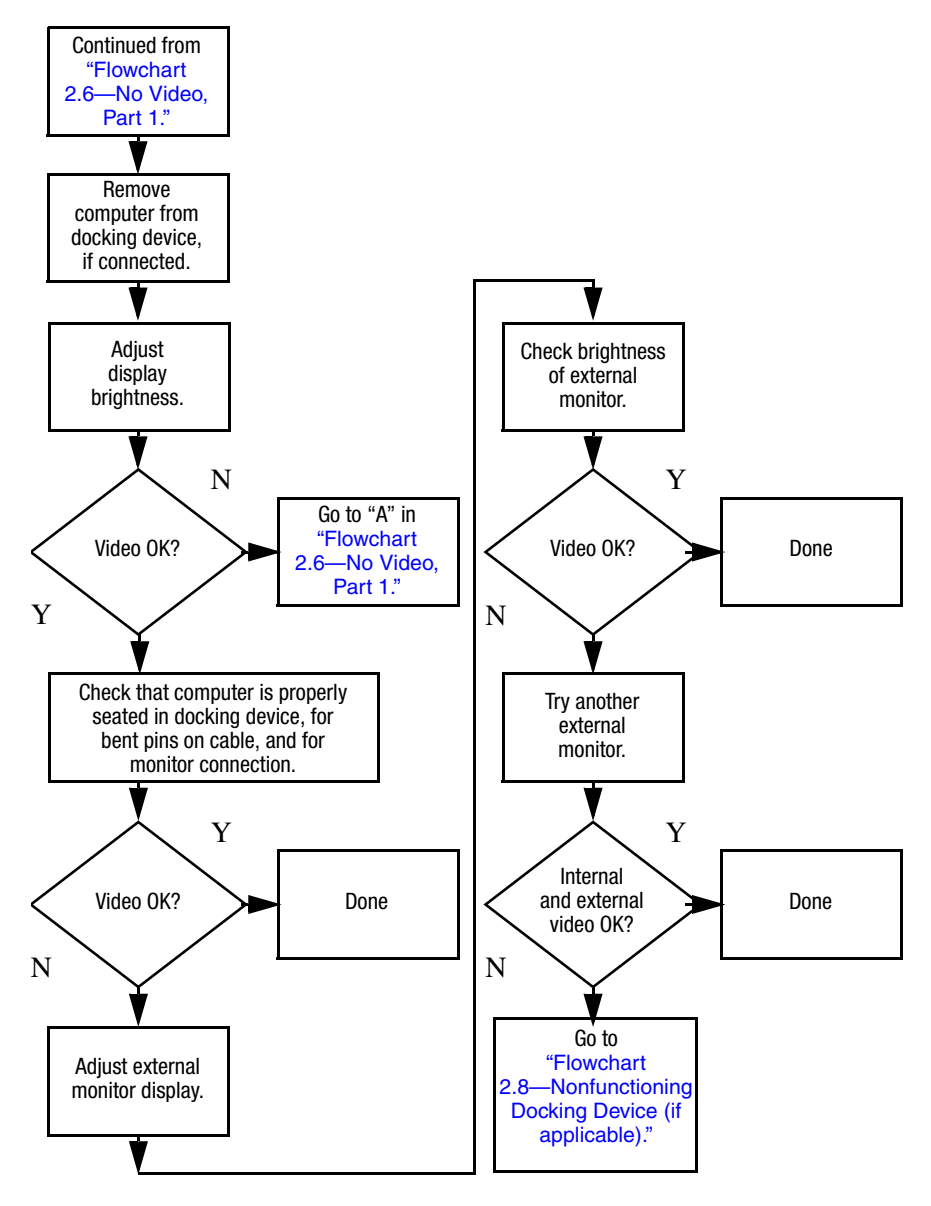

# <span id="page-45-0"></span>**Flowchart 2.8—Nonfunctioning Docking Device (if applicable)**

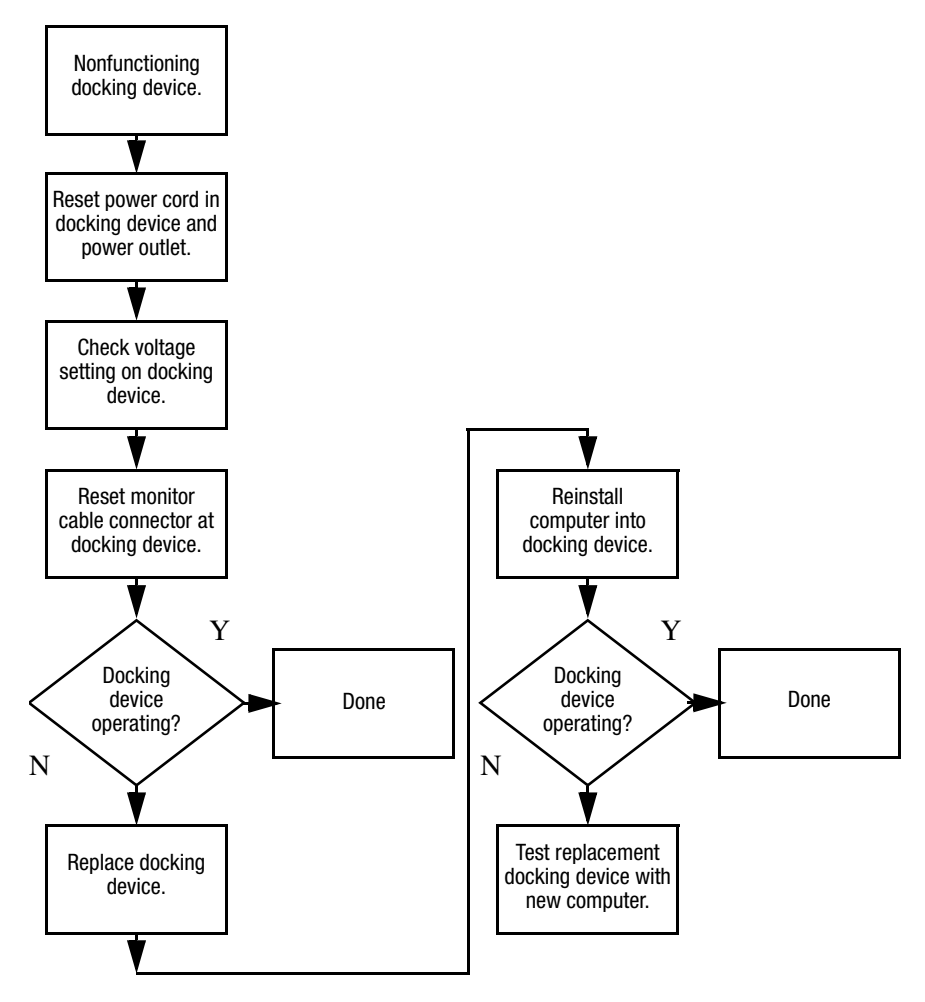

# <span id="page-46-0"></span>**Flowchart 2.9—No Operating System (OS) Loading**

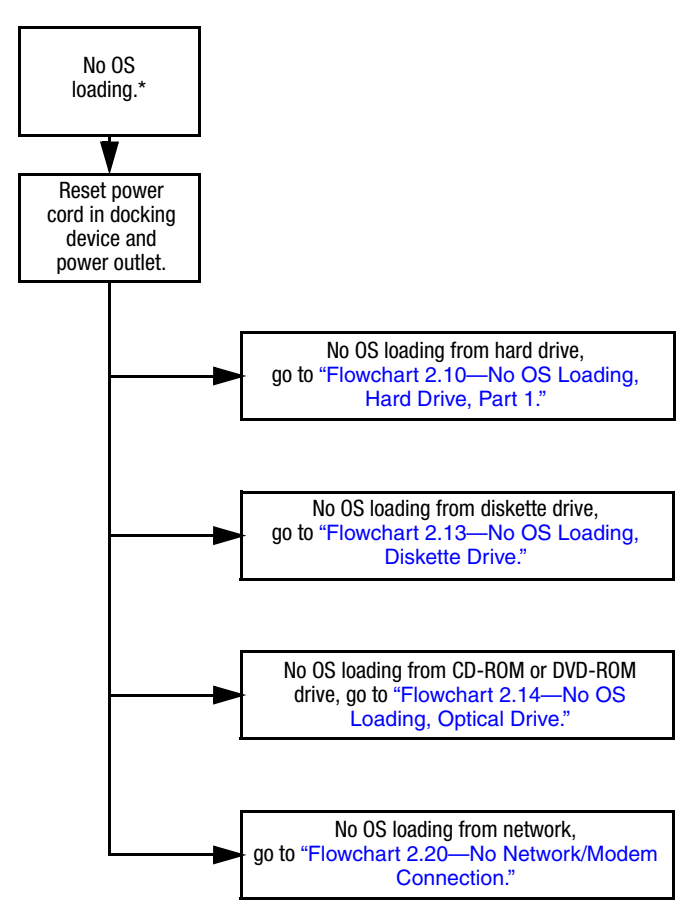

\*NOTE: Before beginning troubleshooting, always check cable connections, cable ends, and drives for bent or damaged pins.

# <span id="page-47-0"></span>**Flowchart 2.10—No OS Loading, Hard Drive, Part 1**

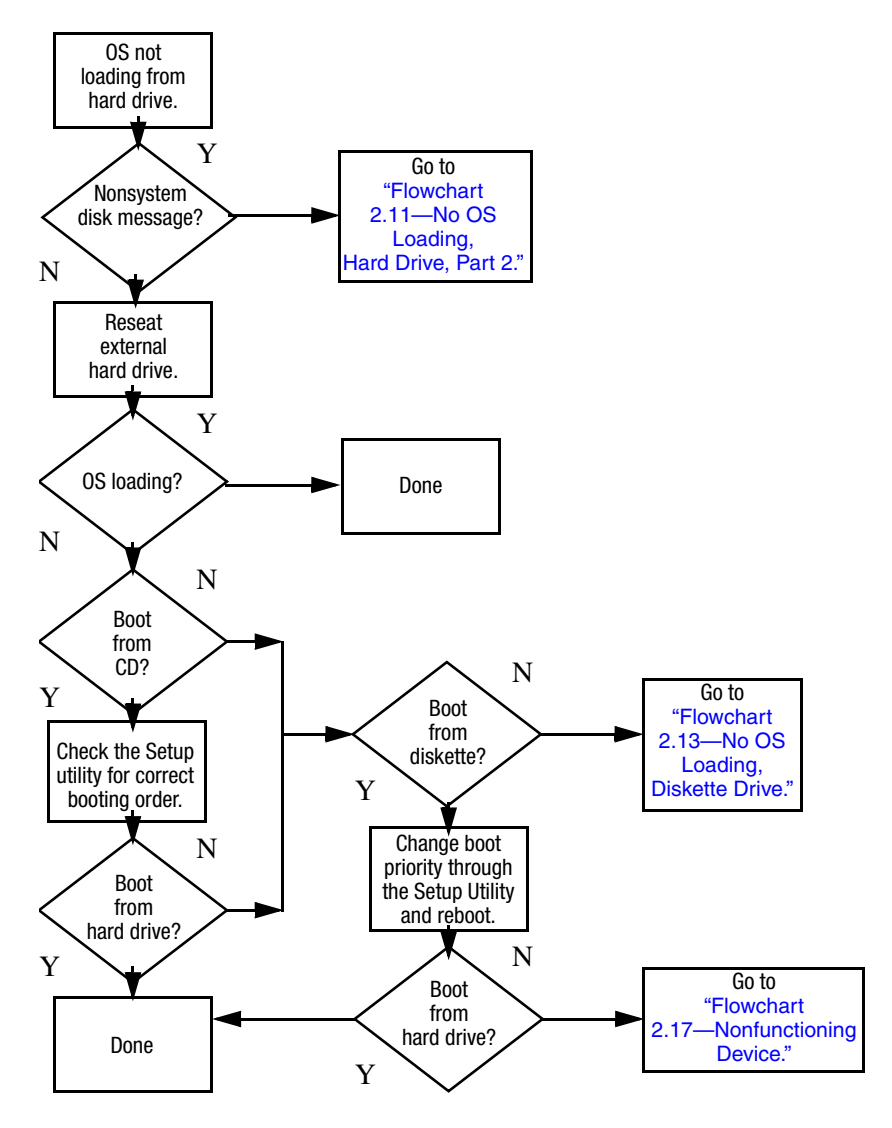

# <span id="page-48-0"></span>**Flowchart 2.11—No OS Loading, Hard Drive, Part 2**

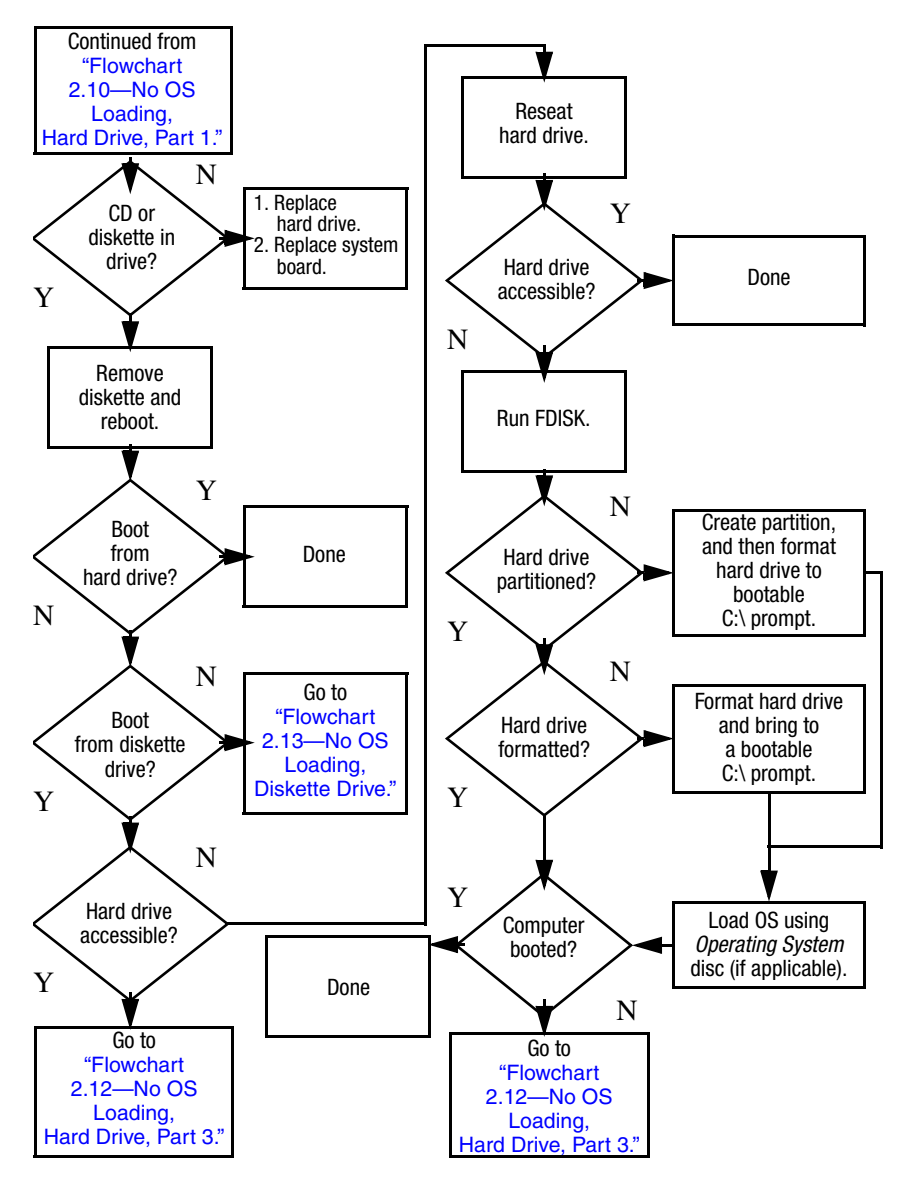

# <span id="page-49-0"></span>**Flowchart 2.12—No OS Loading, Hard Drive, Part 3**

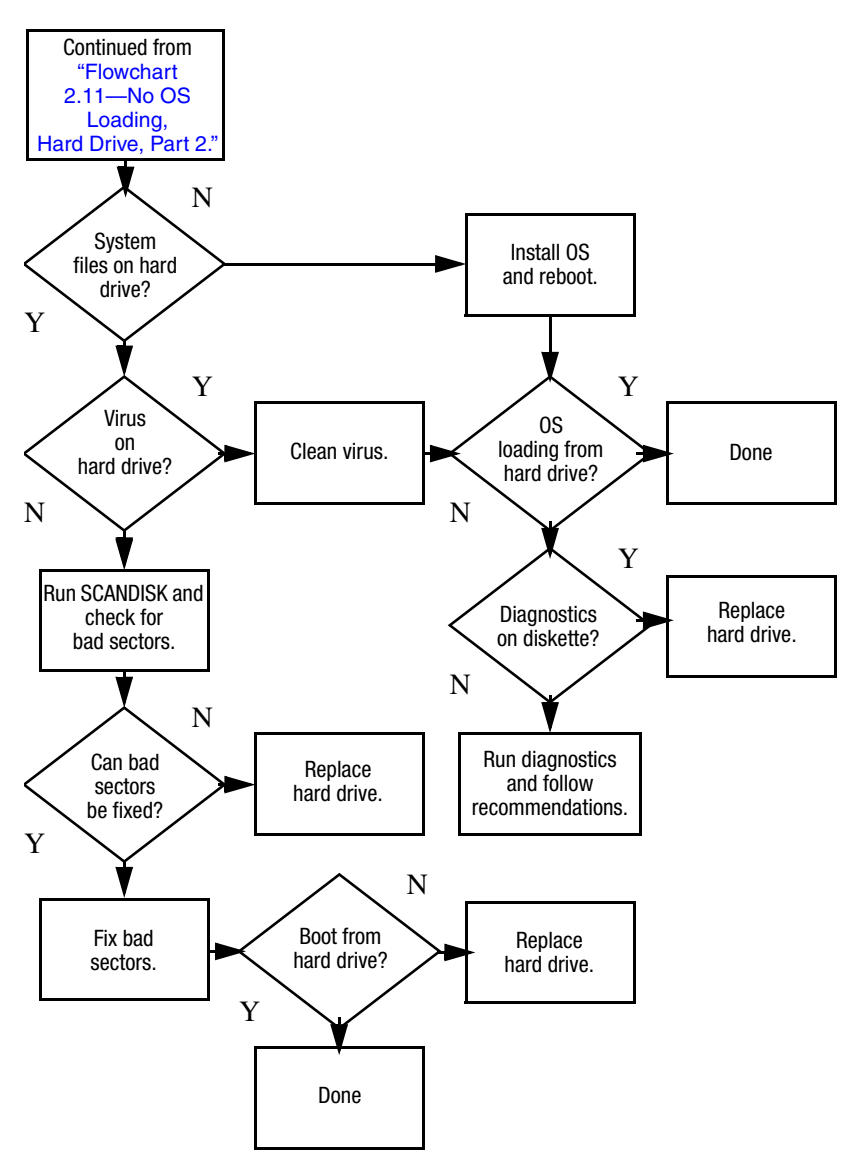

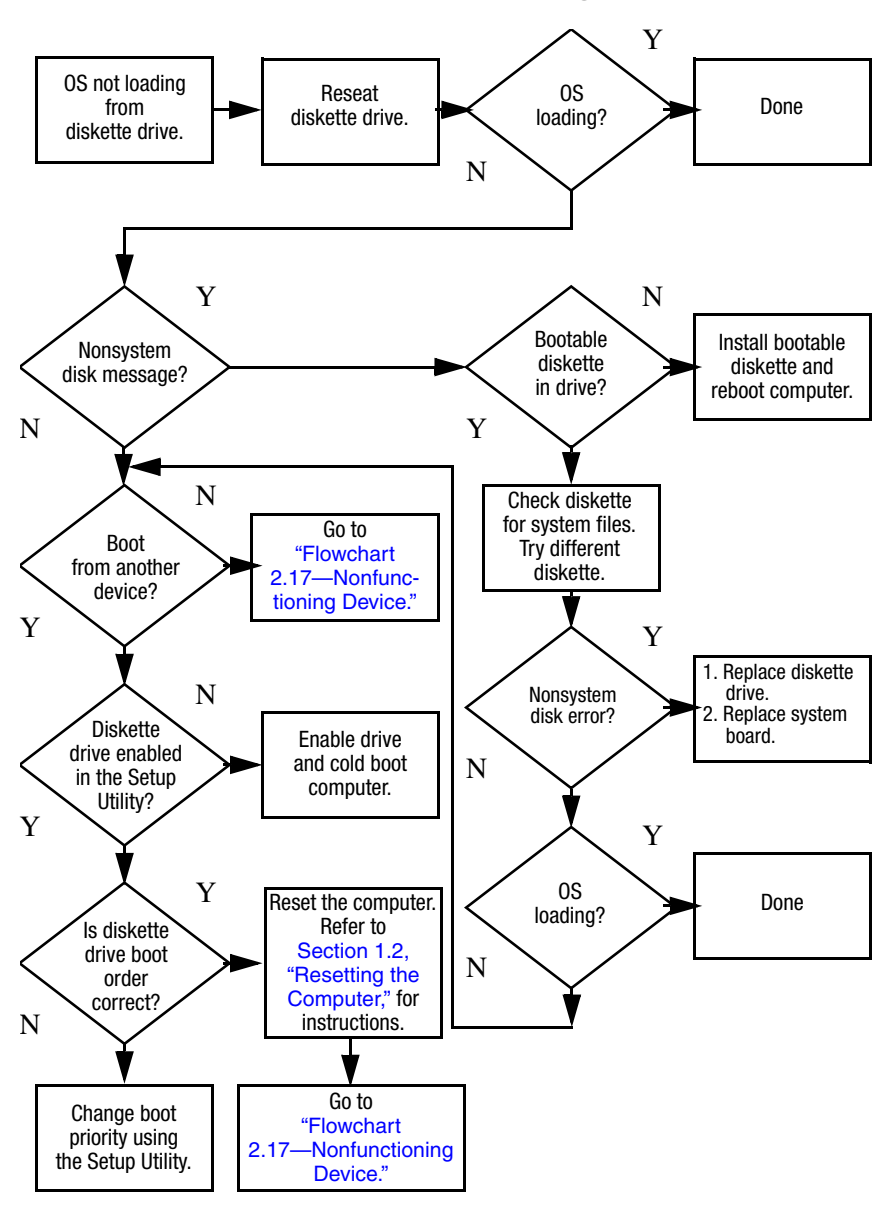

#### <span id="page-50-0"></span>**Flowchart 2.13—No OS Loading, Diskette Drive**

### <span id="page-51-0"></span>**Flowchart 2.14—No OS Loading, Optical Drive**

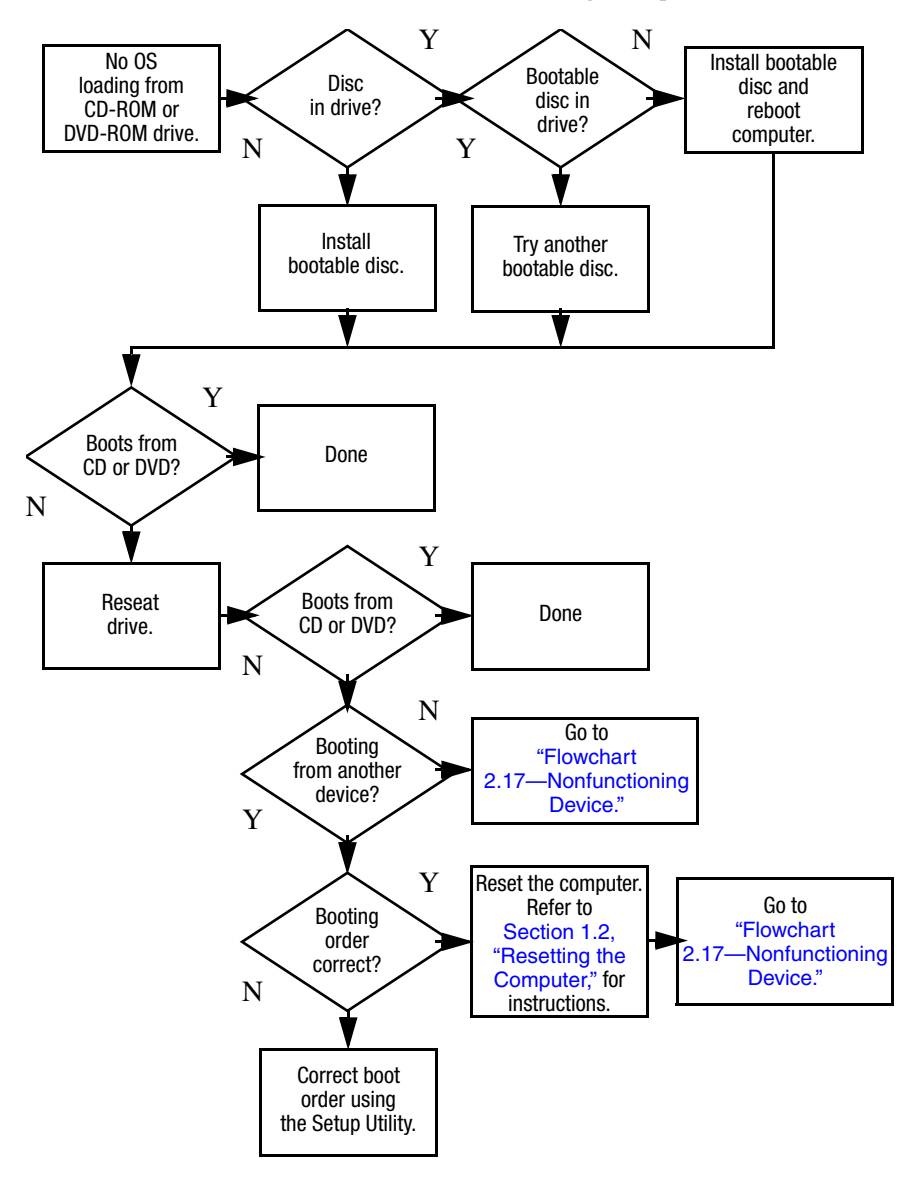

<span id="page-52-0"></span>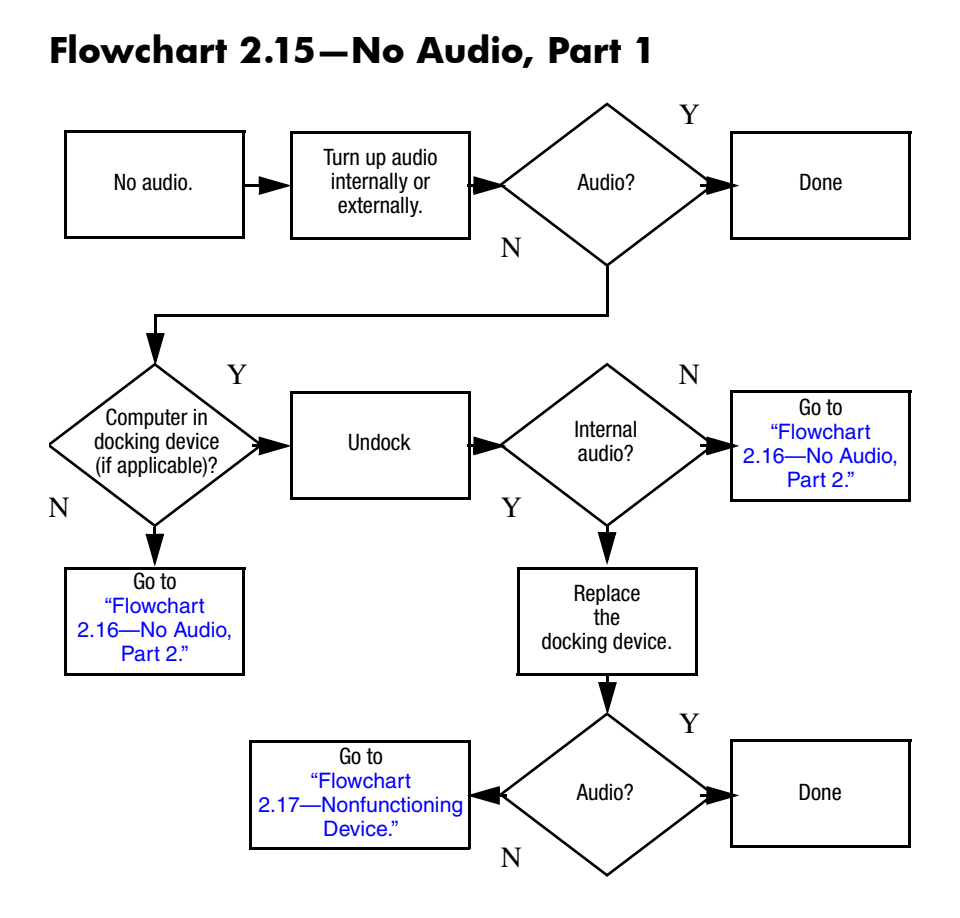

#### *Maintenance and Service Guide 2–25*

# <span id="page-53-0"></span>**Flowchart 2.16—No Audio, Part 2**

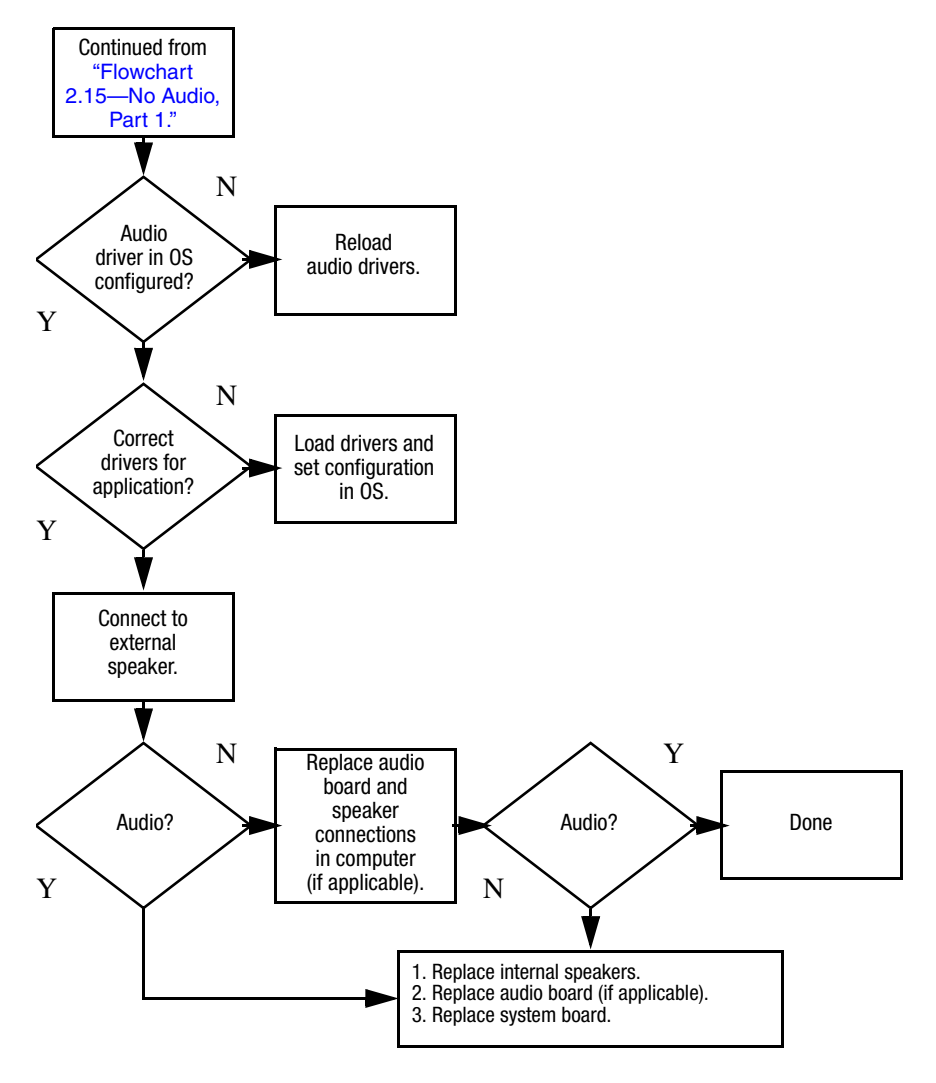

# <span id="page-54-0"></span>**Flowchart 2.17—Nonfunctioning Device**

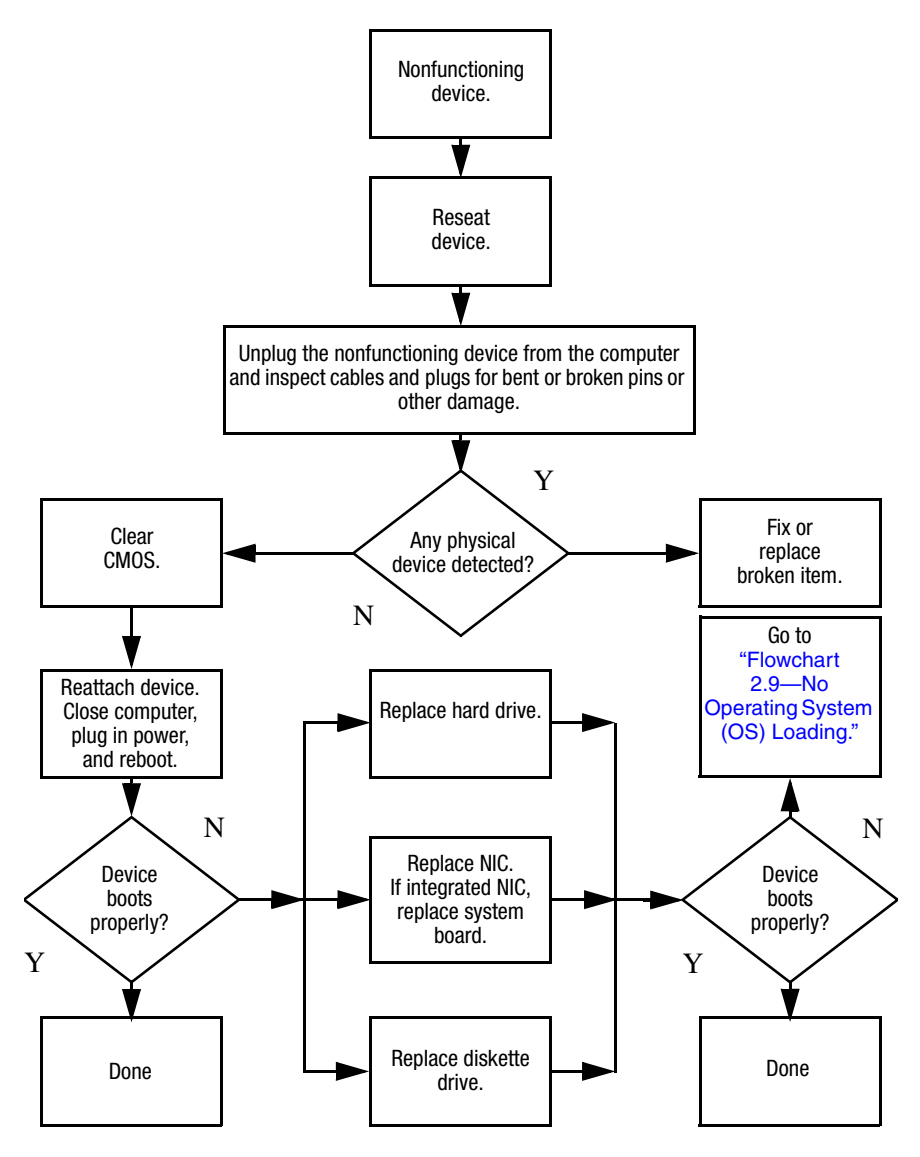

<span id="page-55-0"></span>**Flowchart 2.18—Nonfunctioning Keyboard**

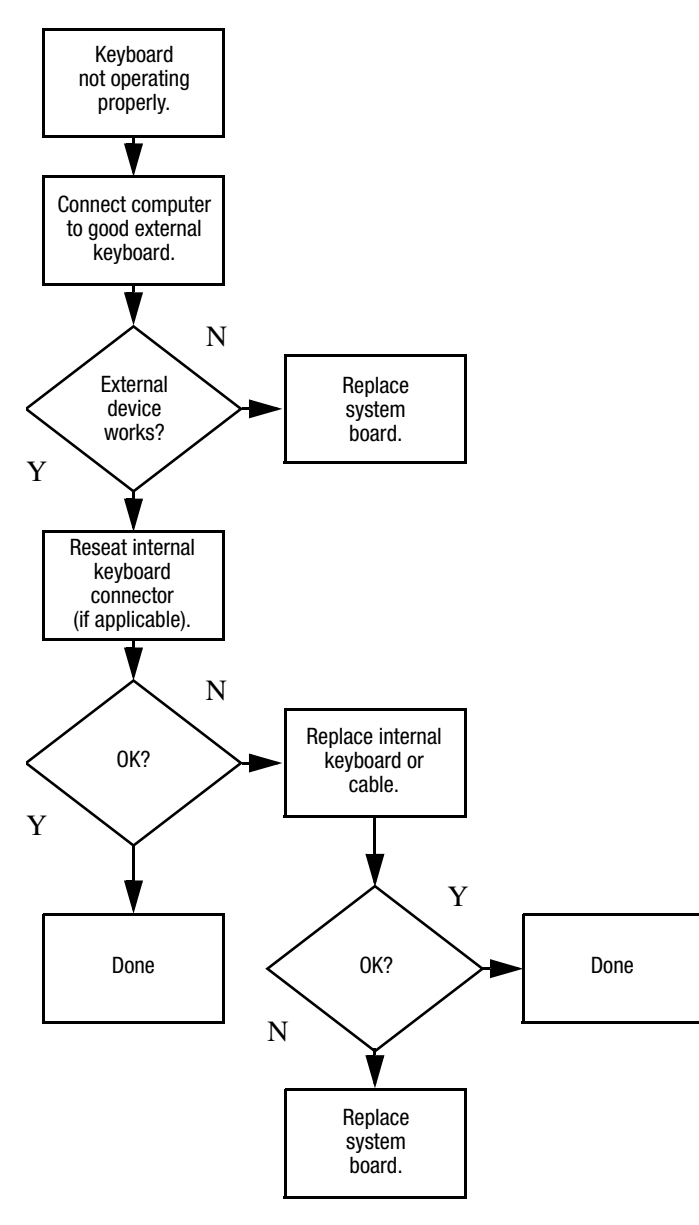

# <span id="page-56-0"></span>**Flowchart 2.19—Nonfunctioning Pointing Device**

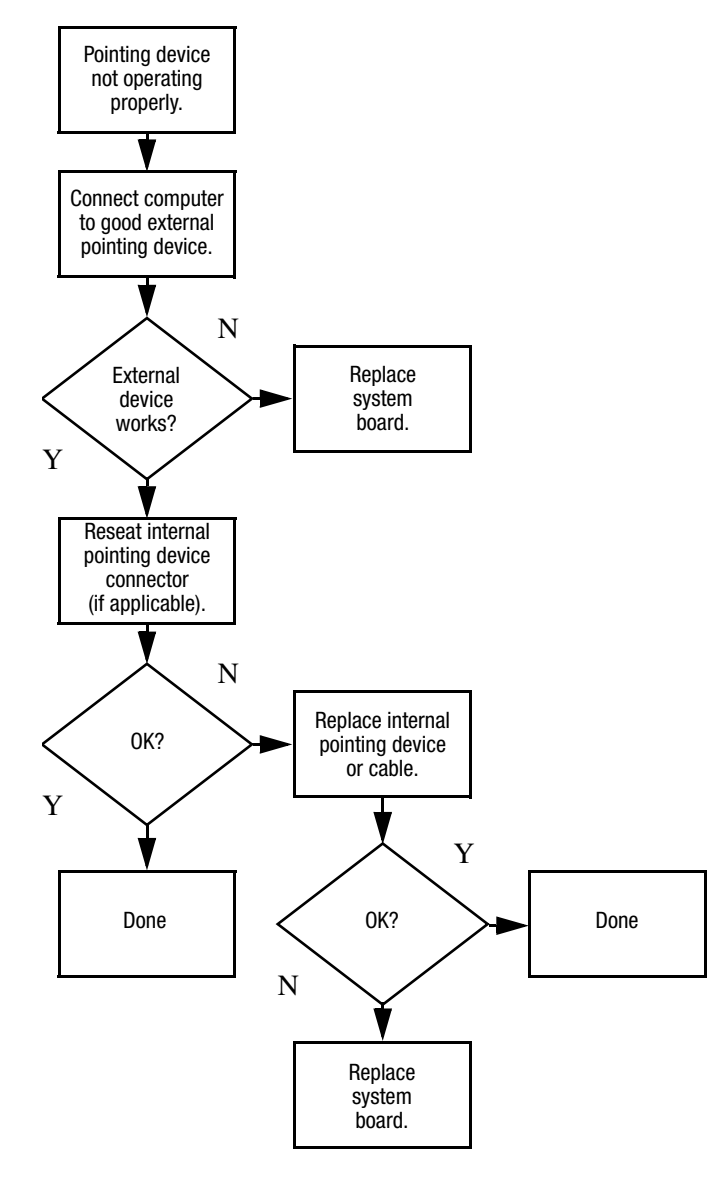

# <span id="page-57-0"></span>**Flowchart 2.20—No Network/Modem Connection**

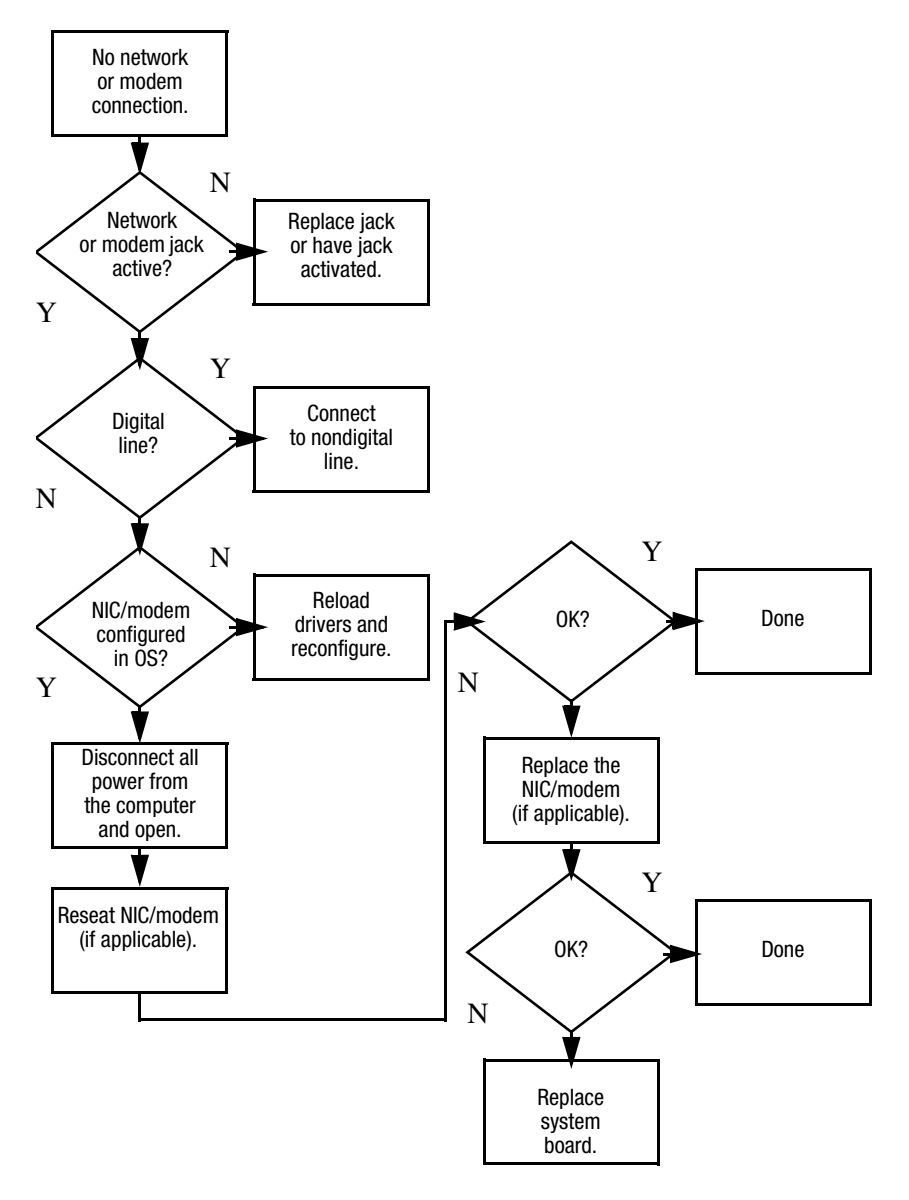

**3**

# **Illustrated Parts Catalog**

This chapter provides an illustrated parts breakdown and a reference for spare part numbers.

# **3.1 Serial Number Location**

When ordering parts or requesting information, provide the computer serial number and model number located on the bottom of the computer.

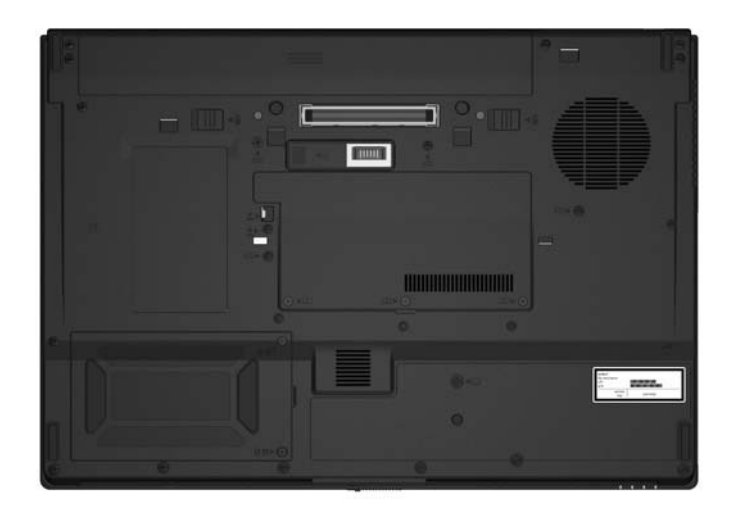

*Serial Number Location*

# **3.2 Computer Major Components**

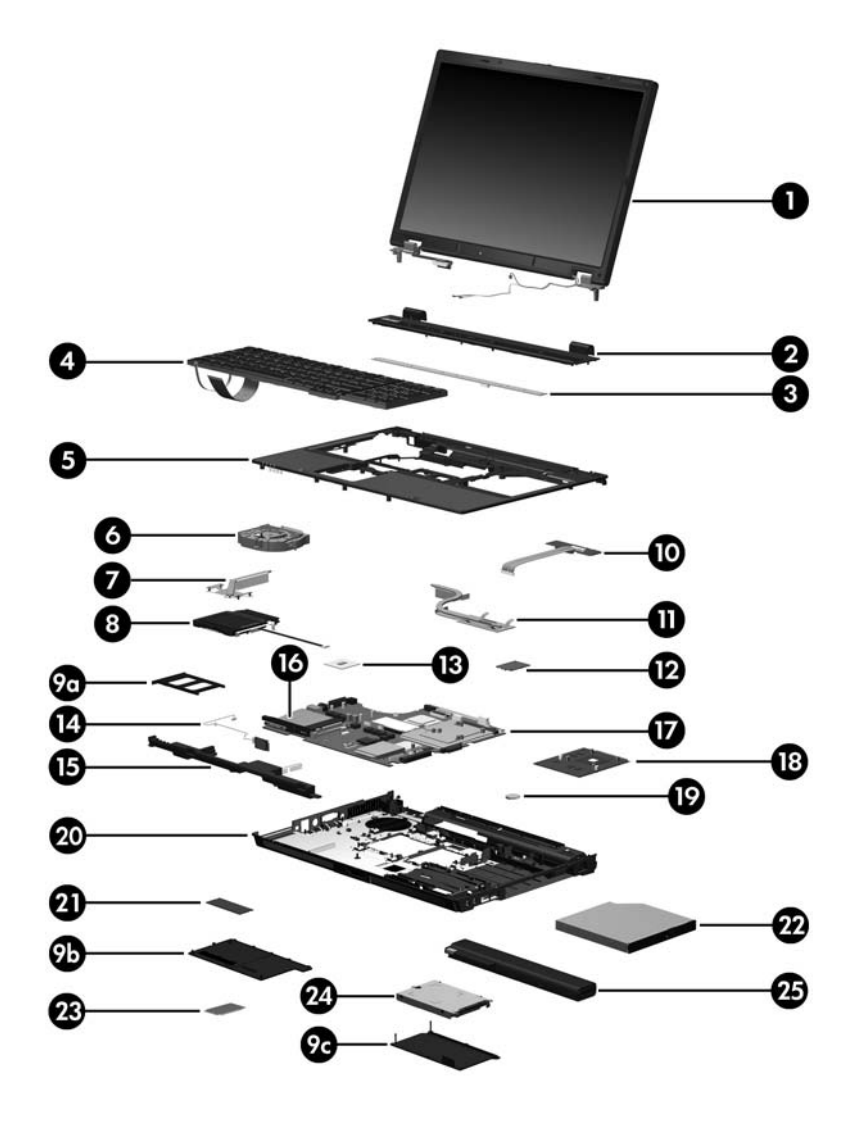

*Computer Major Components*

#### **Spare Parts: Computer Major Components**

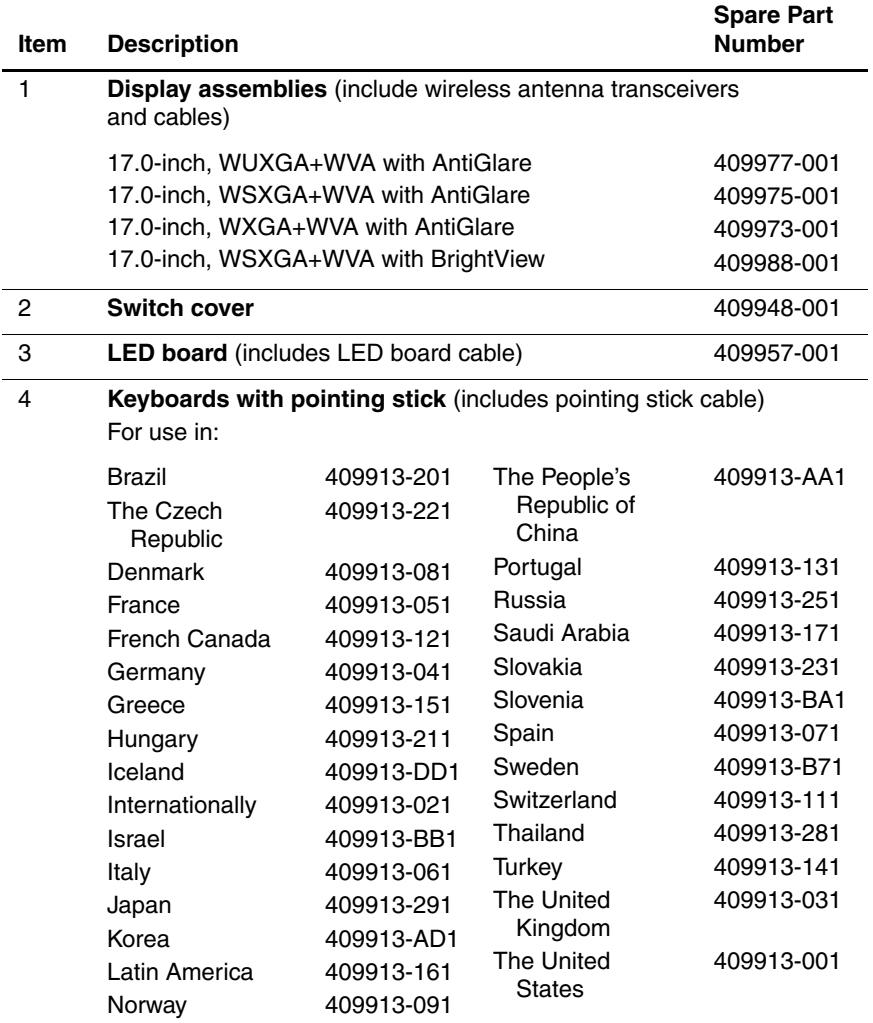

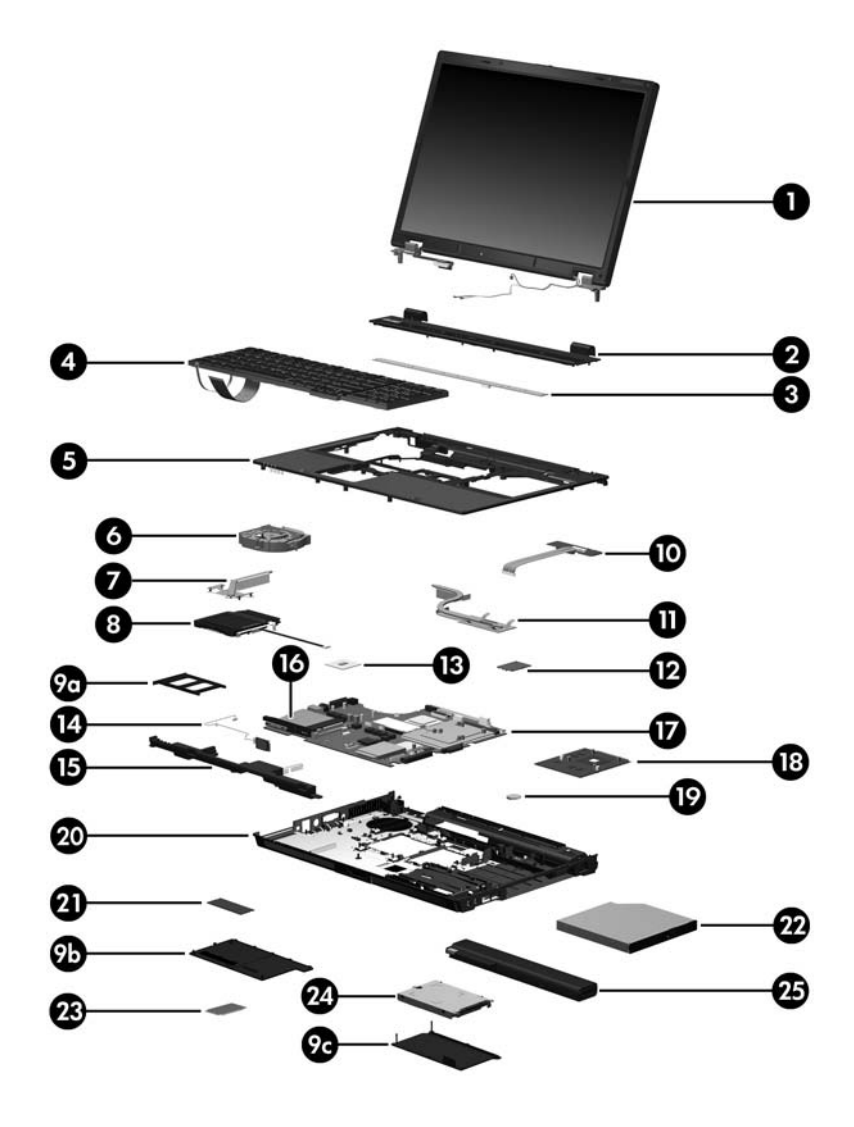

*Computer Major Components*

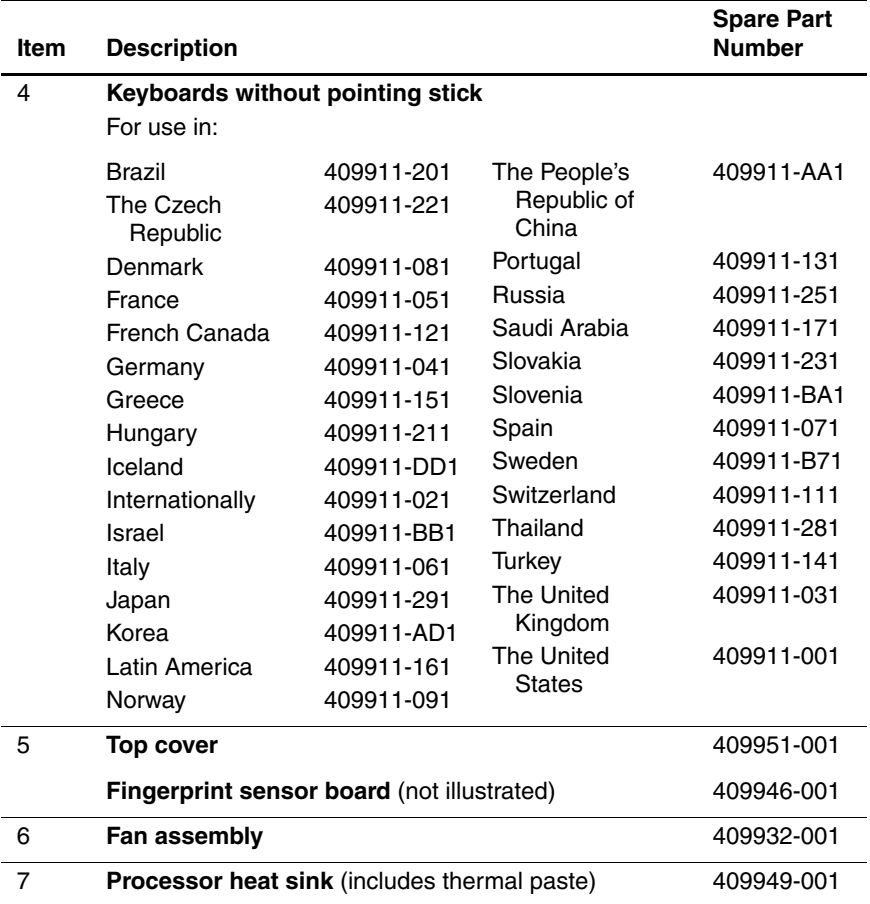

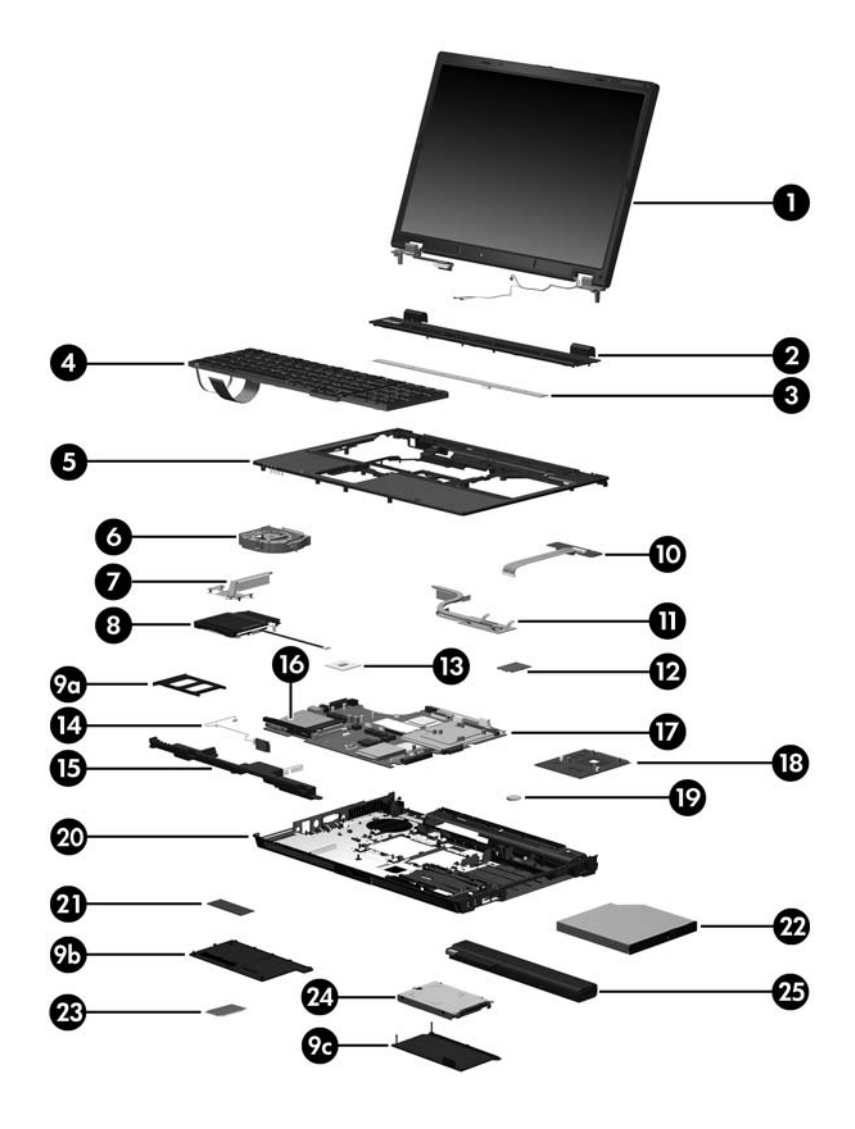

*Computer Major Components*

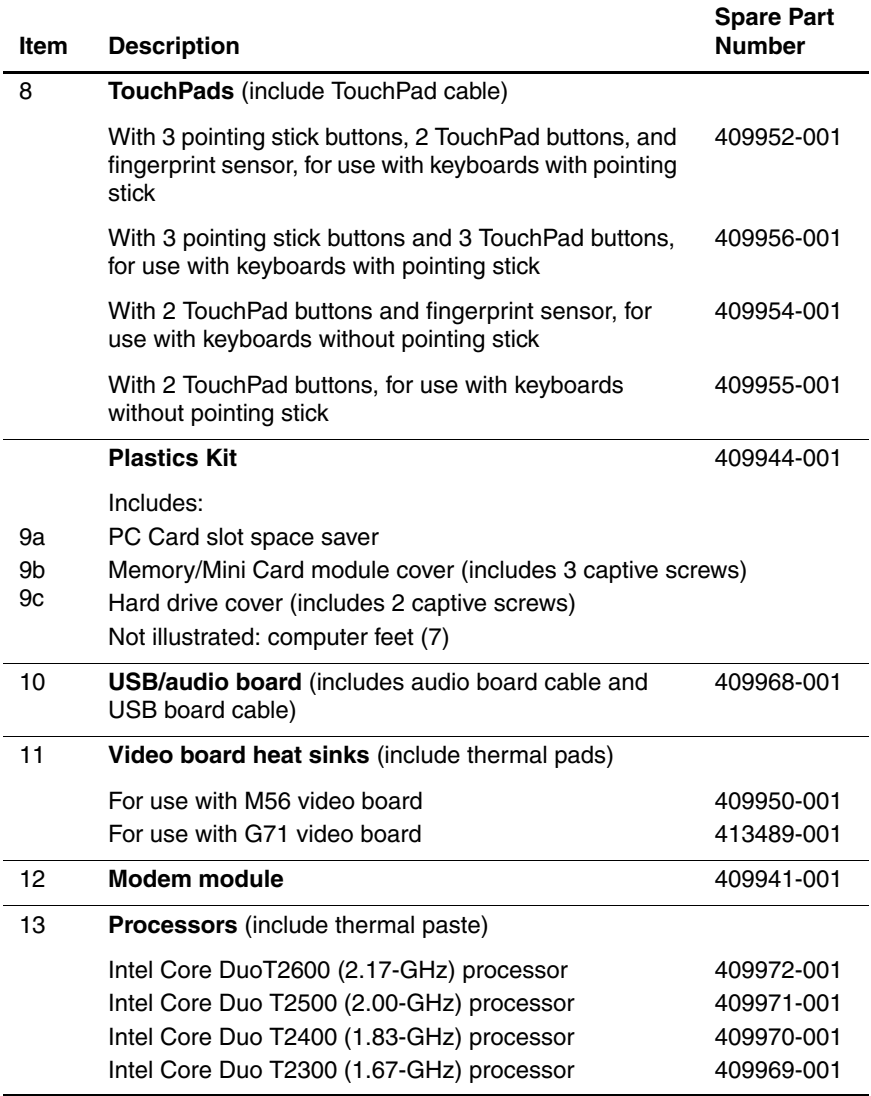

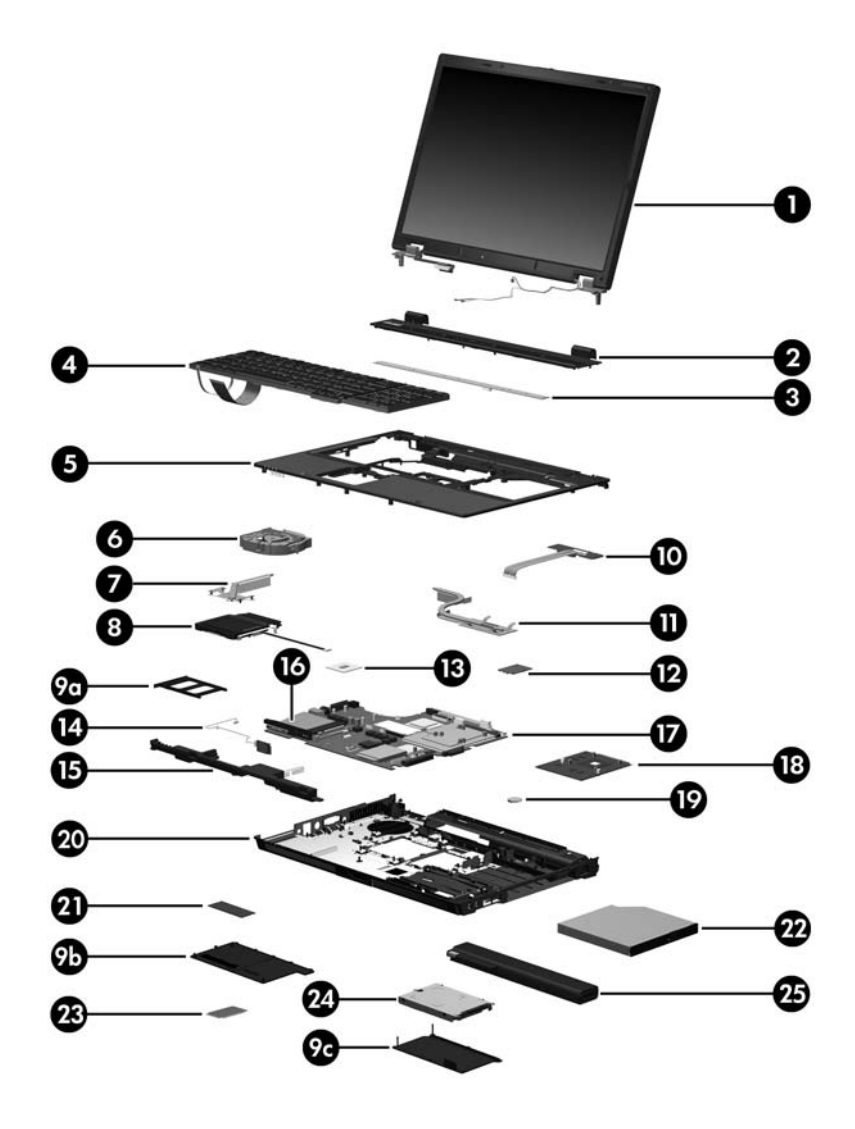

*Computer Major Components*

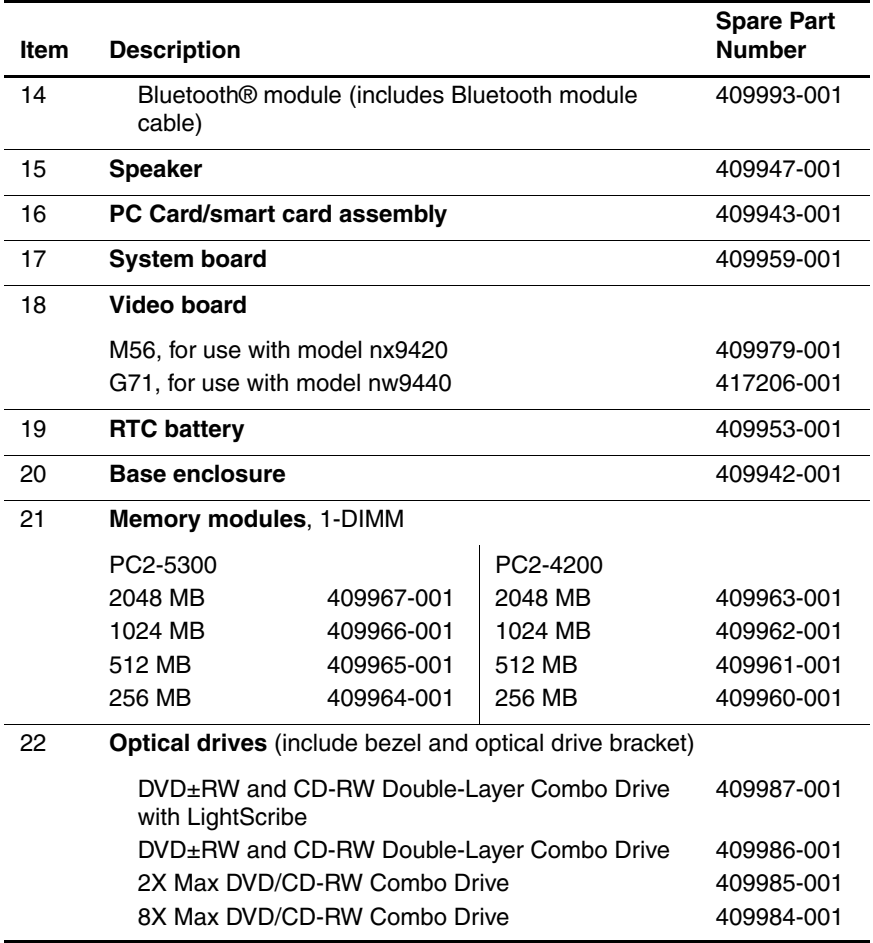

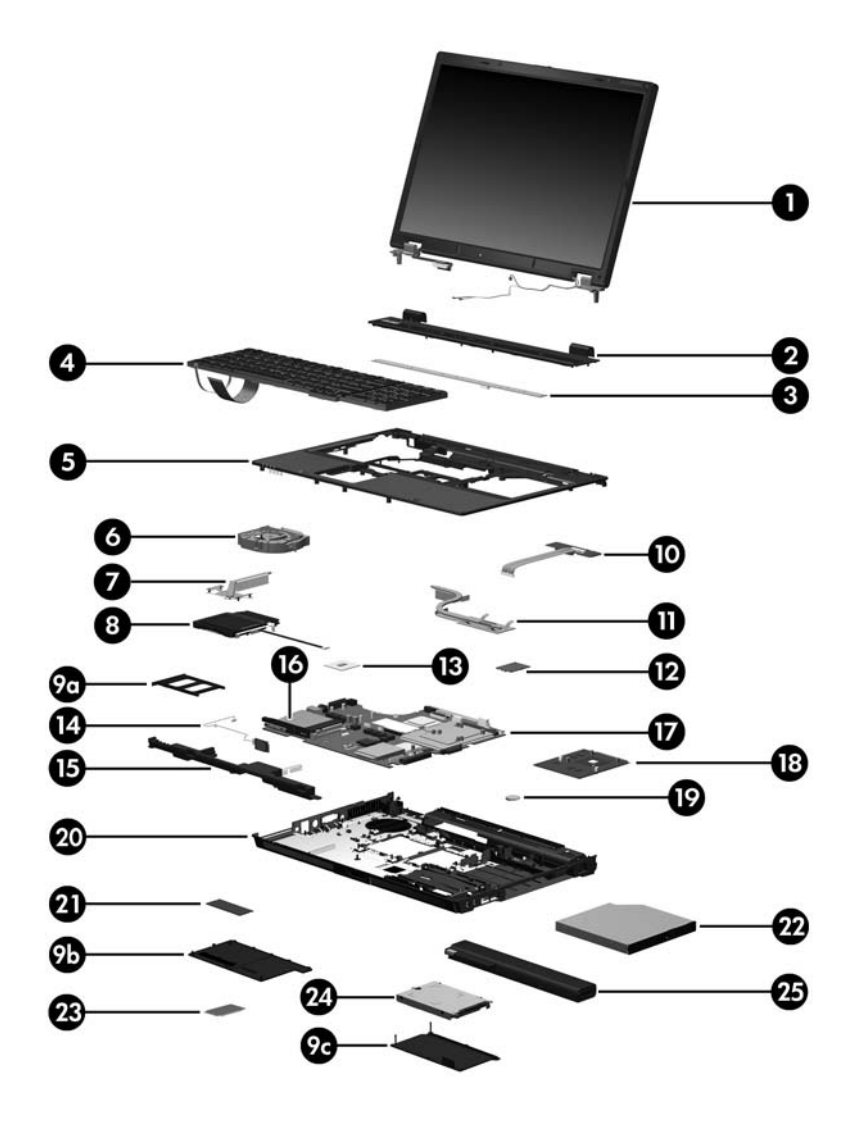

*Computer Major Components*

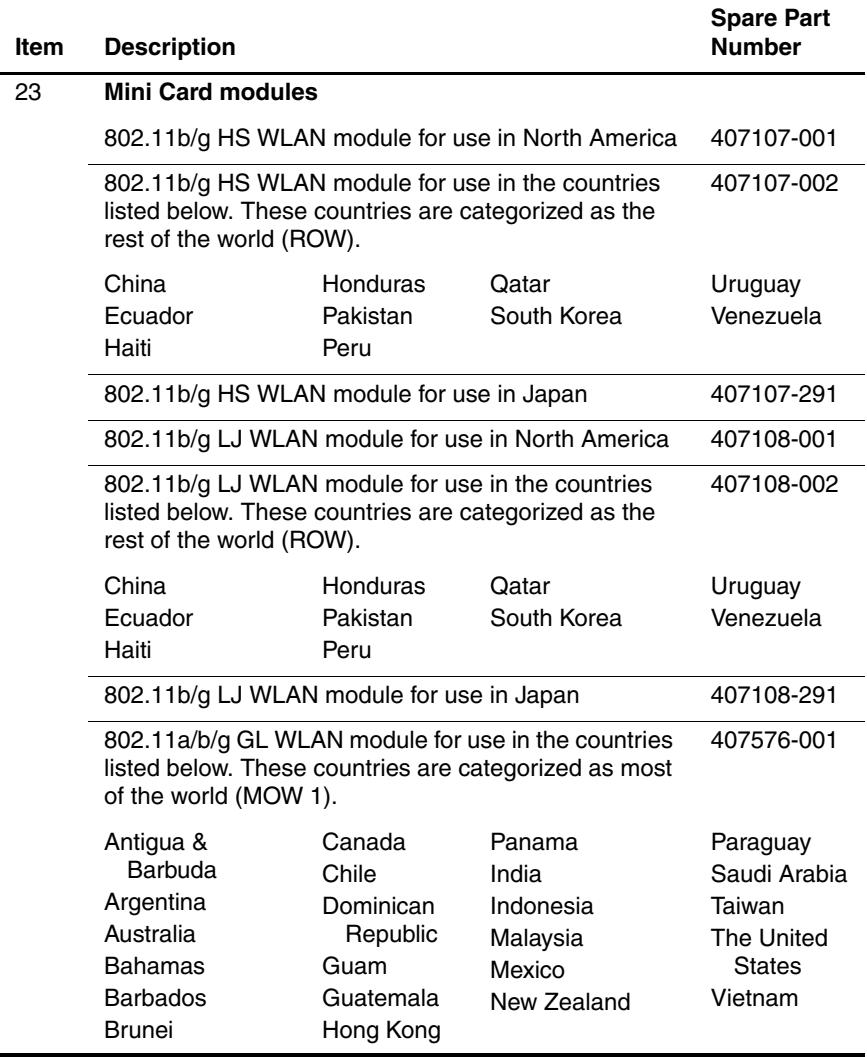

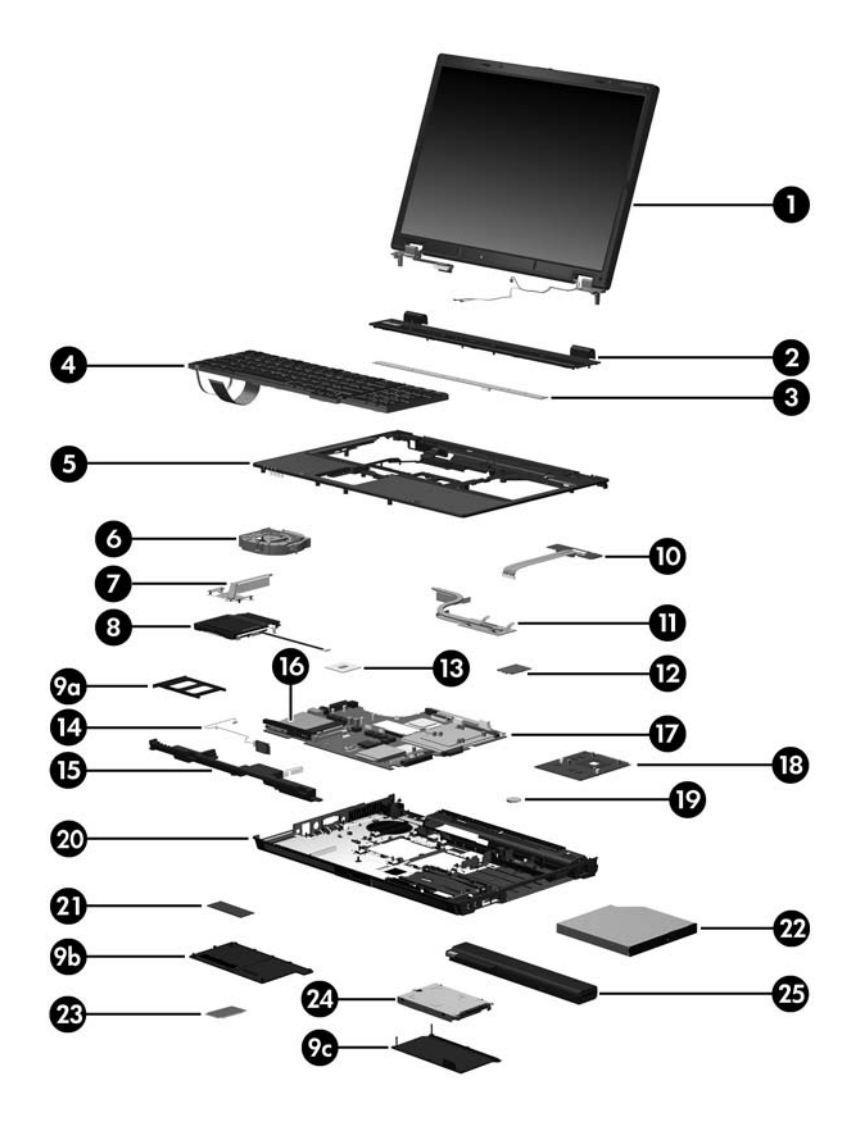

*Computer Major Components*

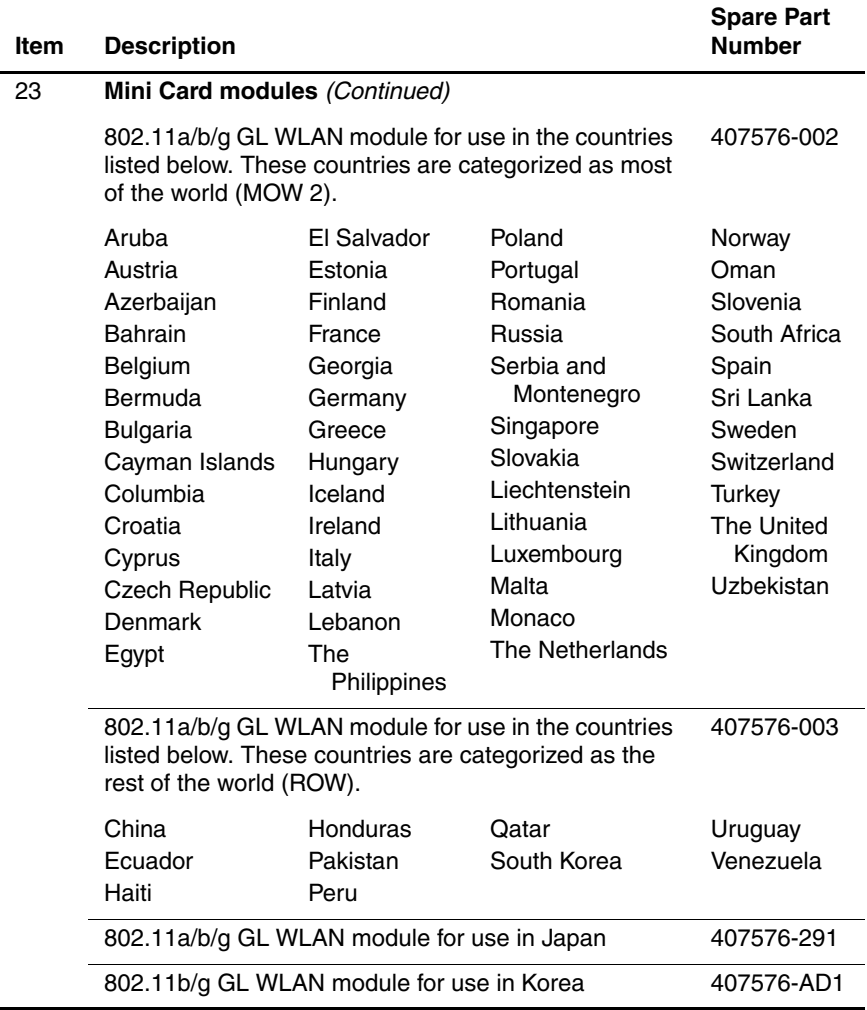

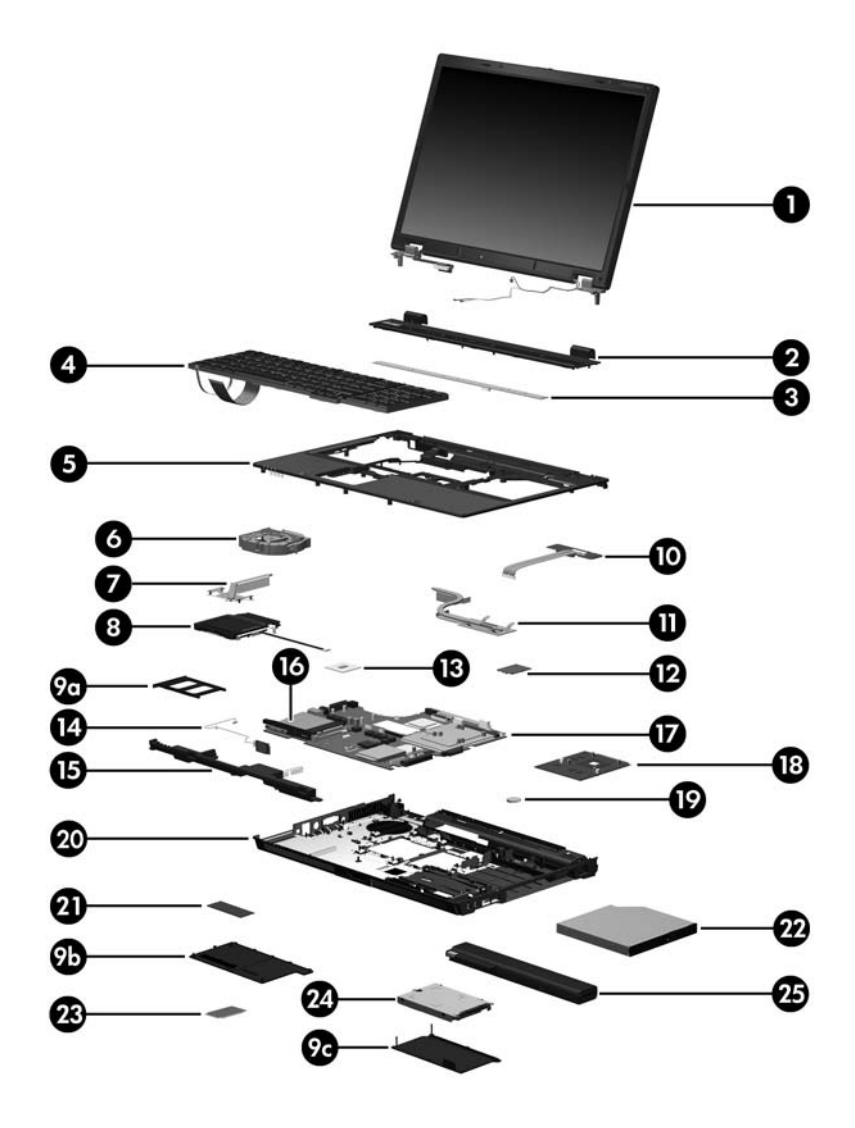

*Computer Major Components*
#### **Spare Parts: Computer Major Components (Continued)**

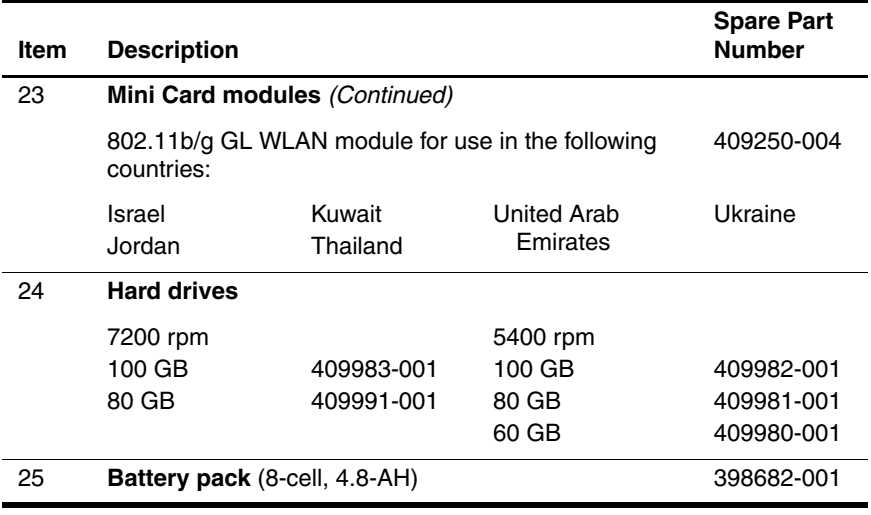

# **3.3 Display Assembly Components**

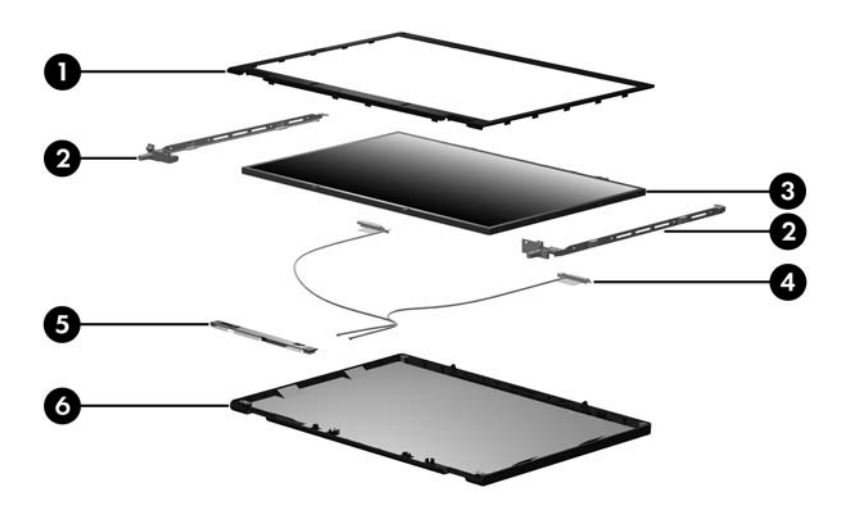

#### **Display Assembly Components**

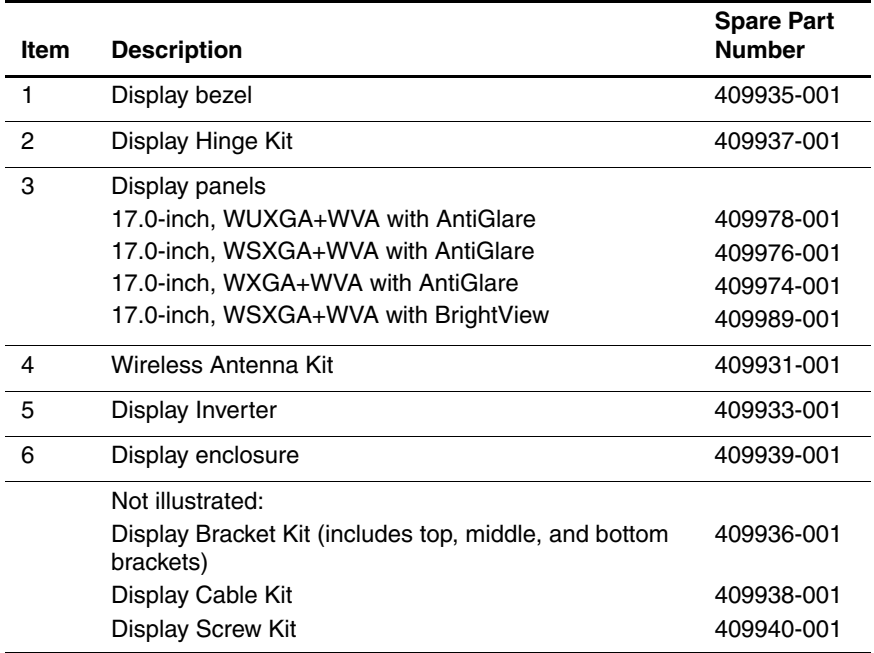

## **3.4 Plastics Kit**

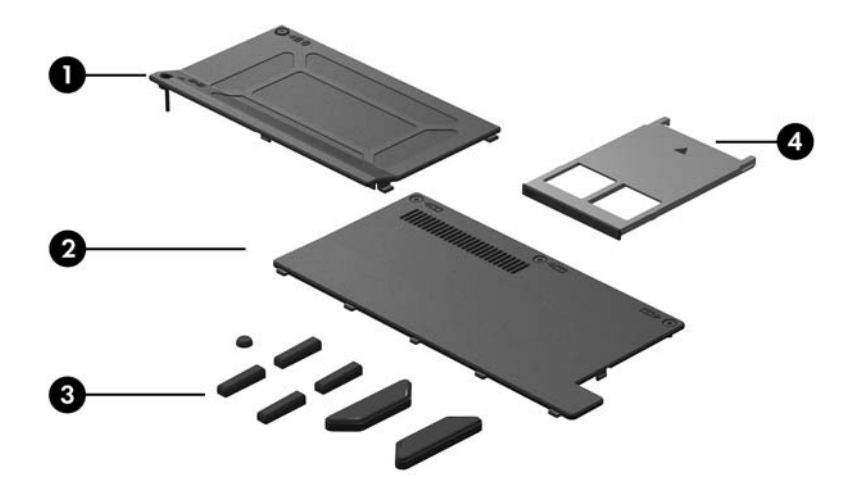

**Table 3-3**

#### **Plastics Kit**

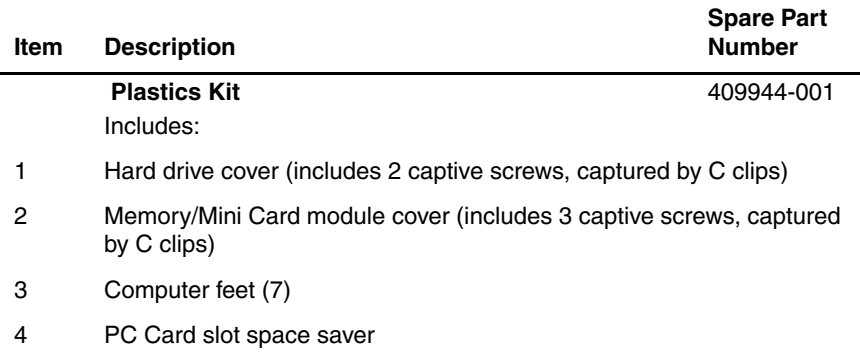

### **3.5 Cable Kit**

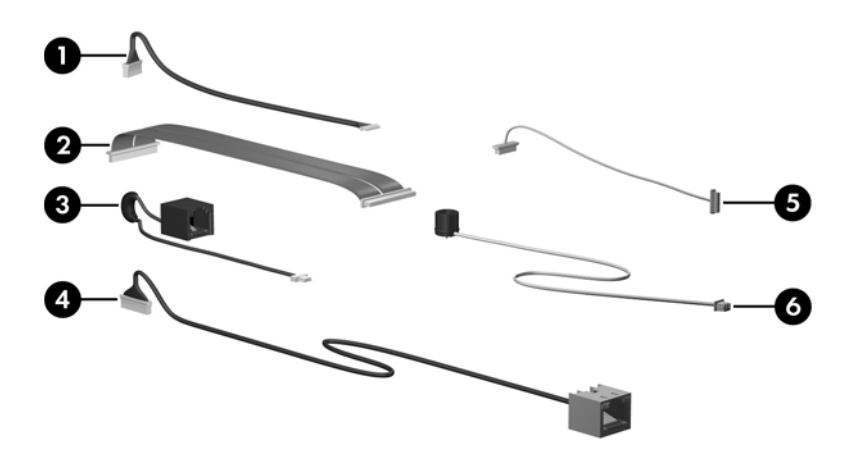

**Table 3-4**

#### **Cable Kit**

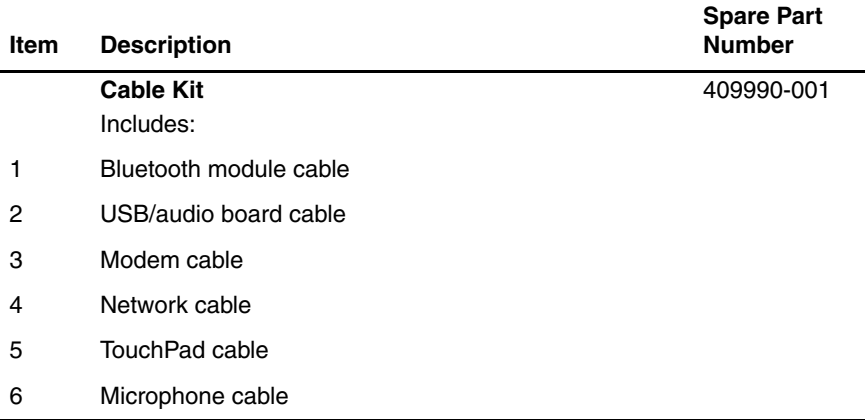

### **3.6 Mass Storage Devices**

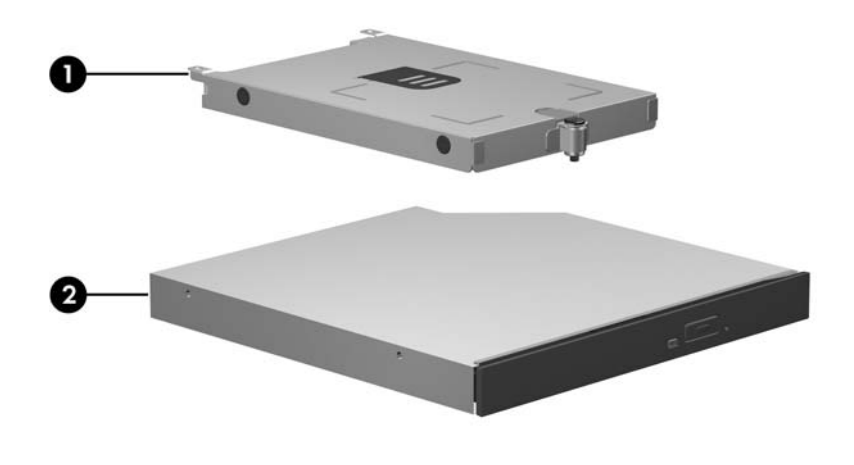

#### **Table 3-5**

#### **Mass Storage Devices**

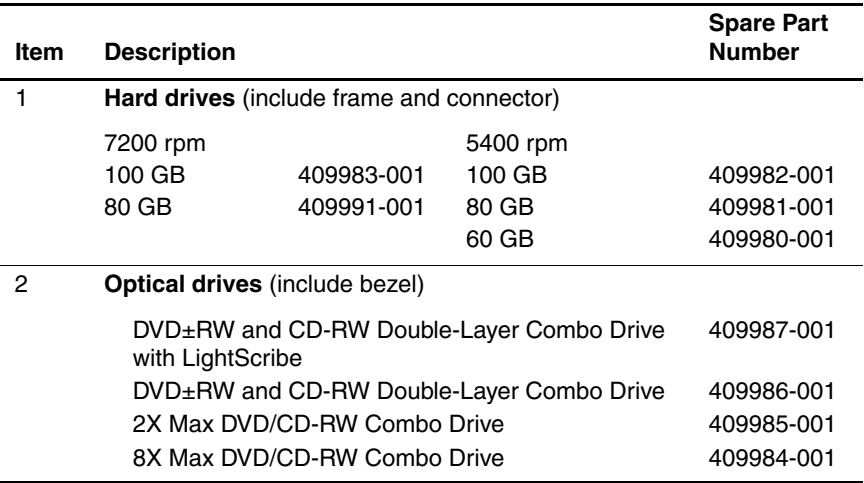

### **3.7 Miscellaneous (Not Illustrated)**

#### **Table 3-6**

#### **Miscellaneous (Not Illustrated)**

#### **Spare Part Information**

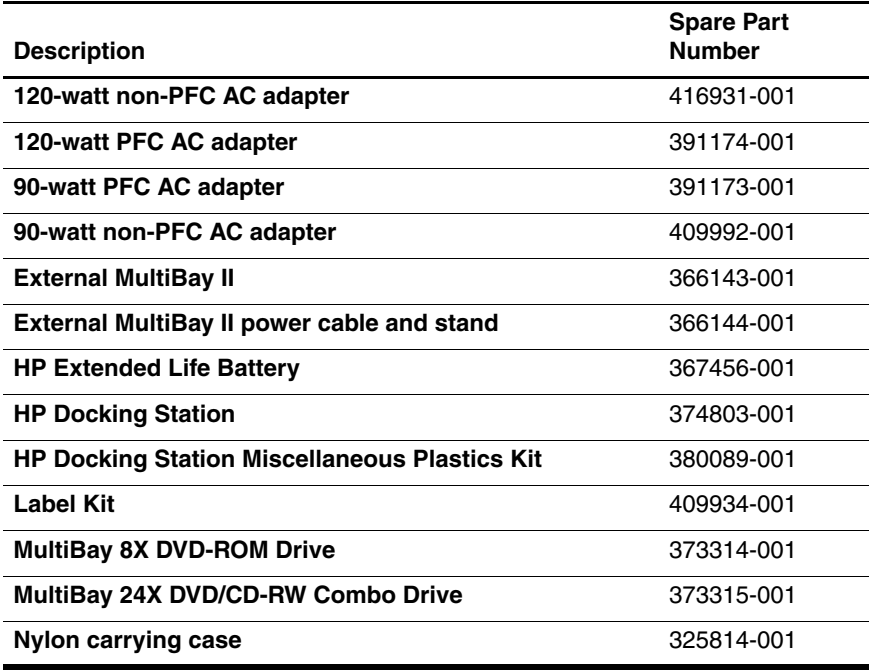

#### **Miscellaneous (Not Illustrated)**

#### **Spare Part Information (Continued)**

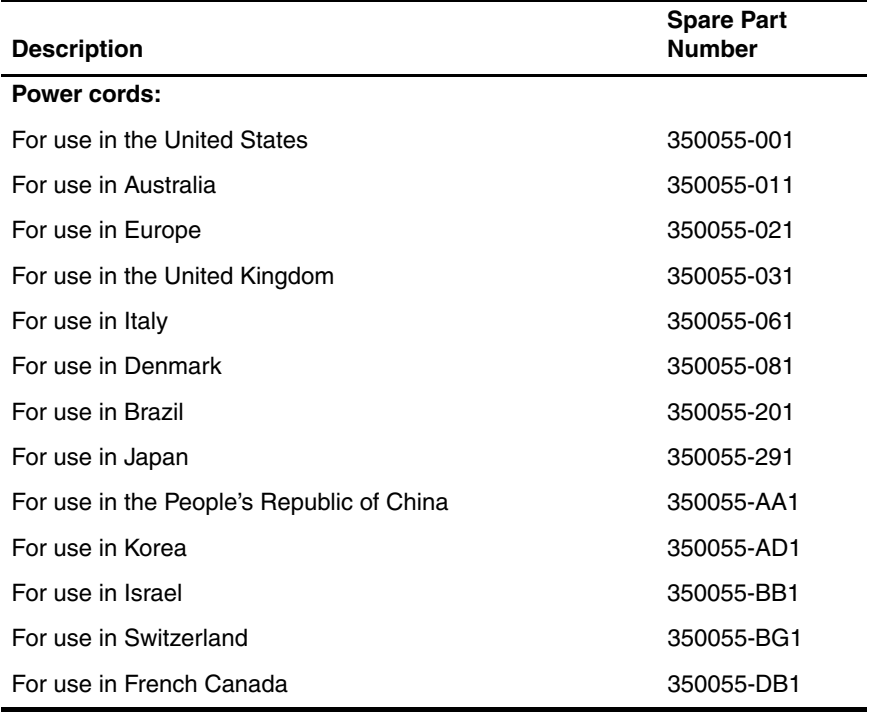

#### **Miscellaneous (Not Illustrated)**

#### **Spare Part Information (Continued)**

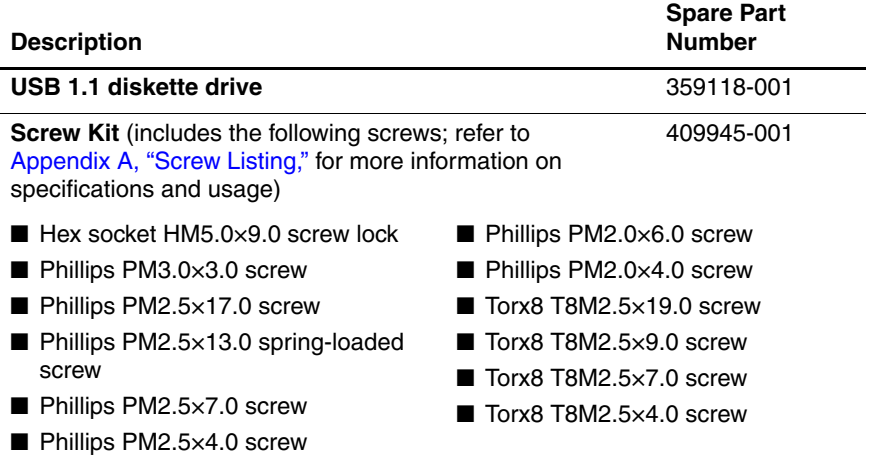

## **3.8 Sequential Part Number Listing**

#### **Table 3-7**

#### **Sequential Part Number Listing**

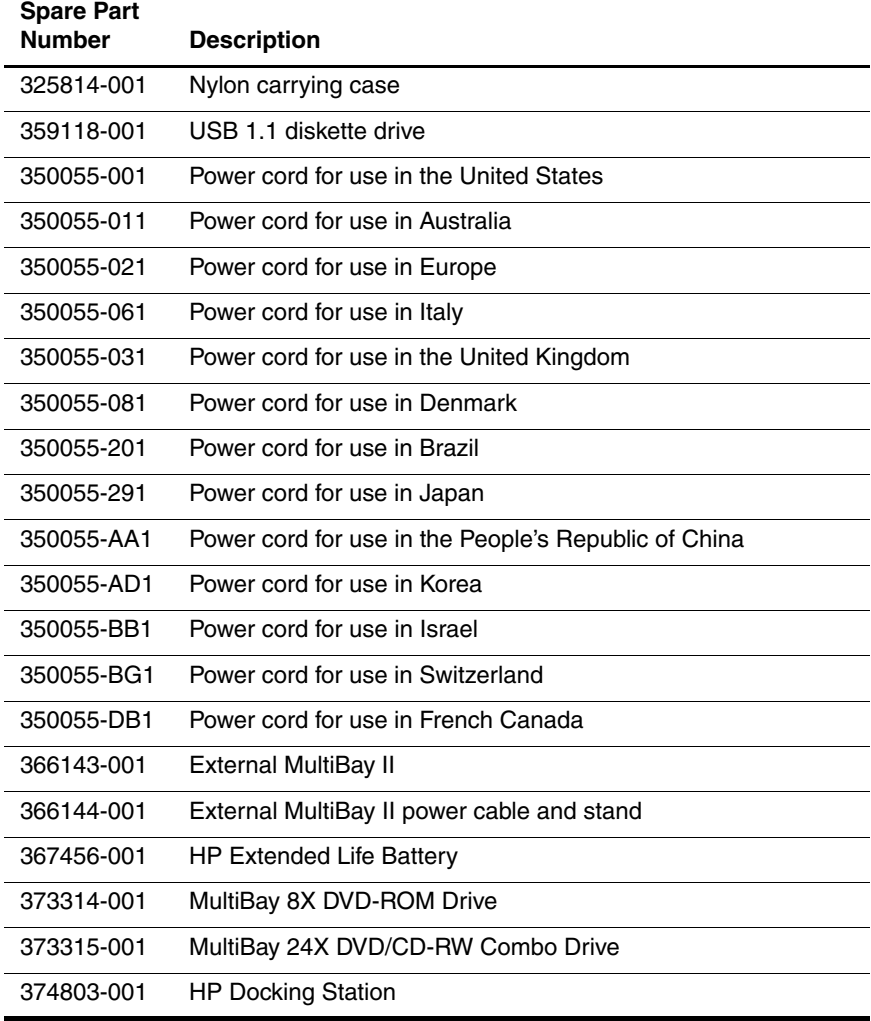

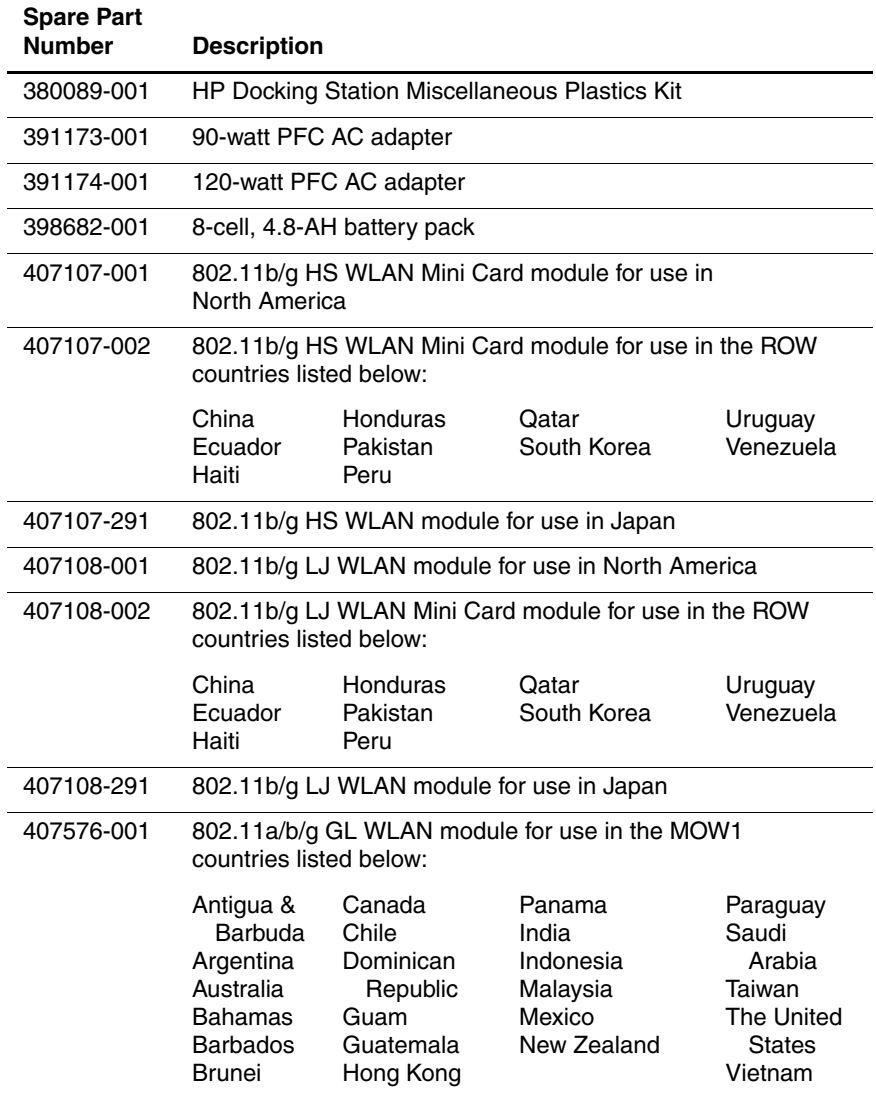

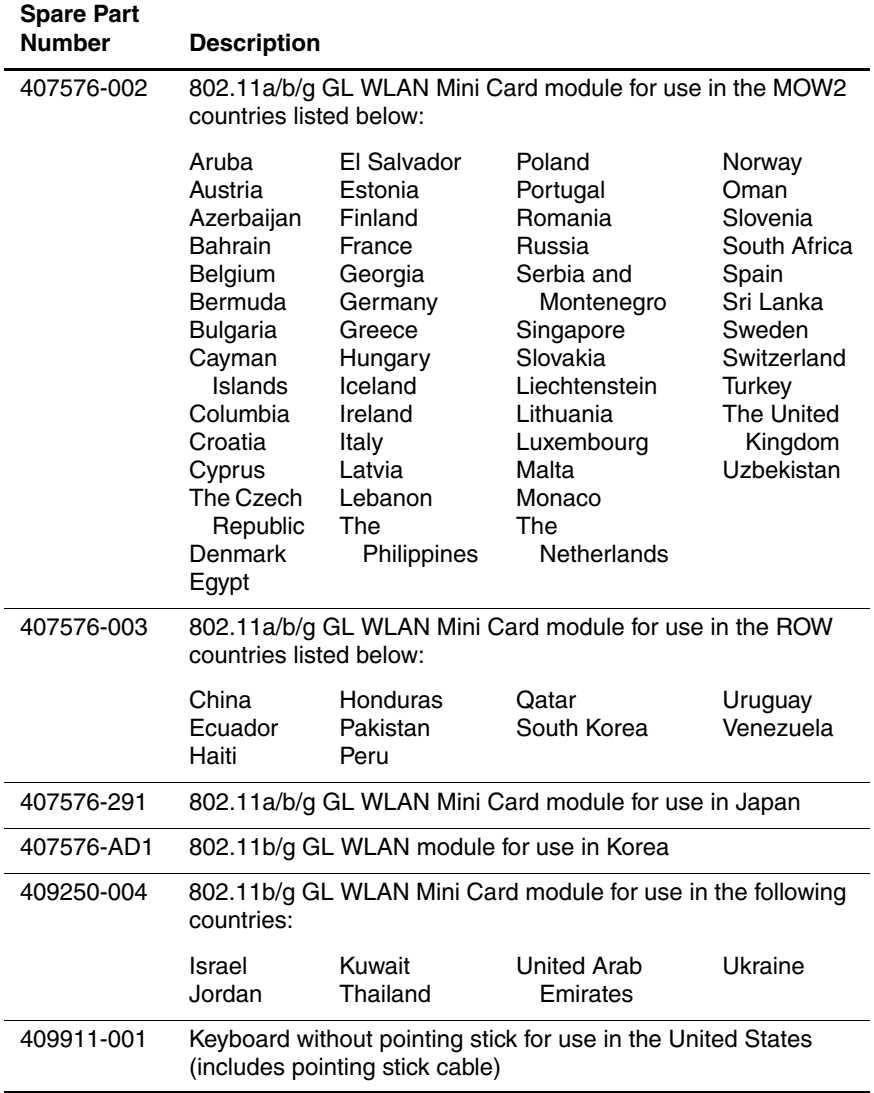

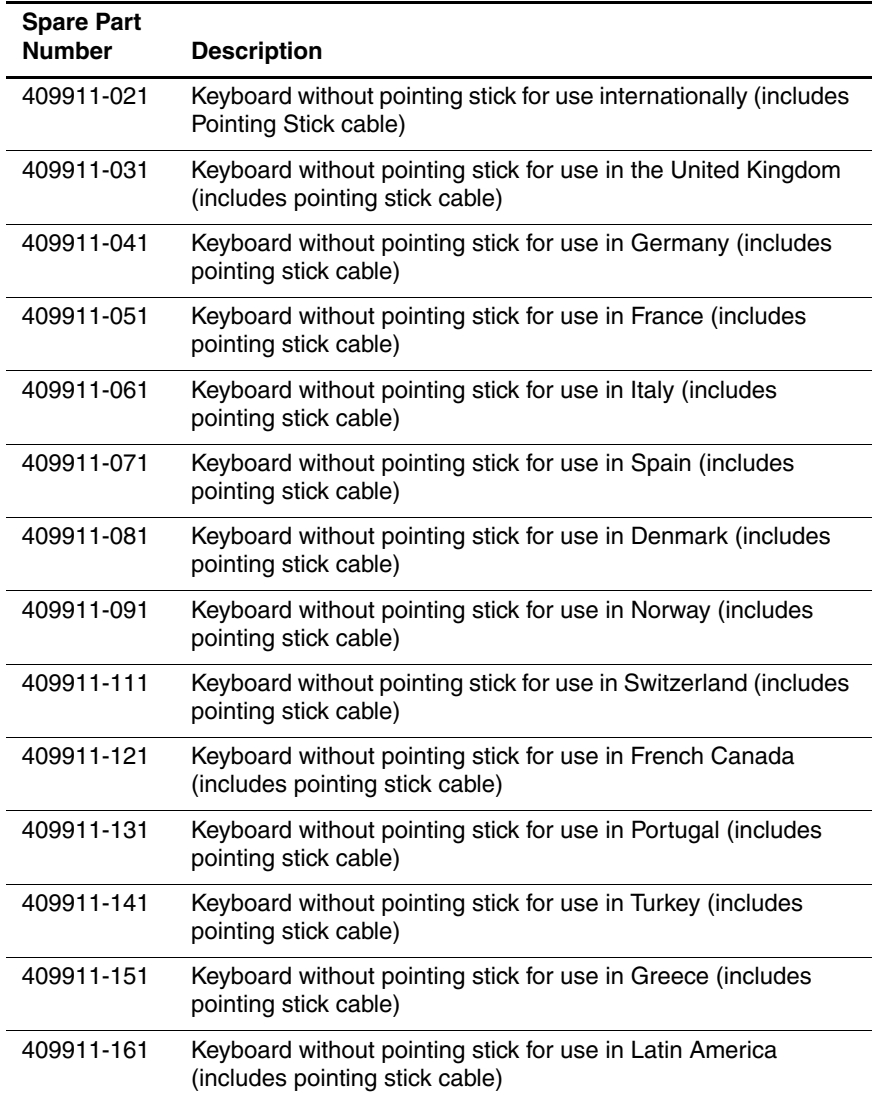

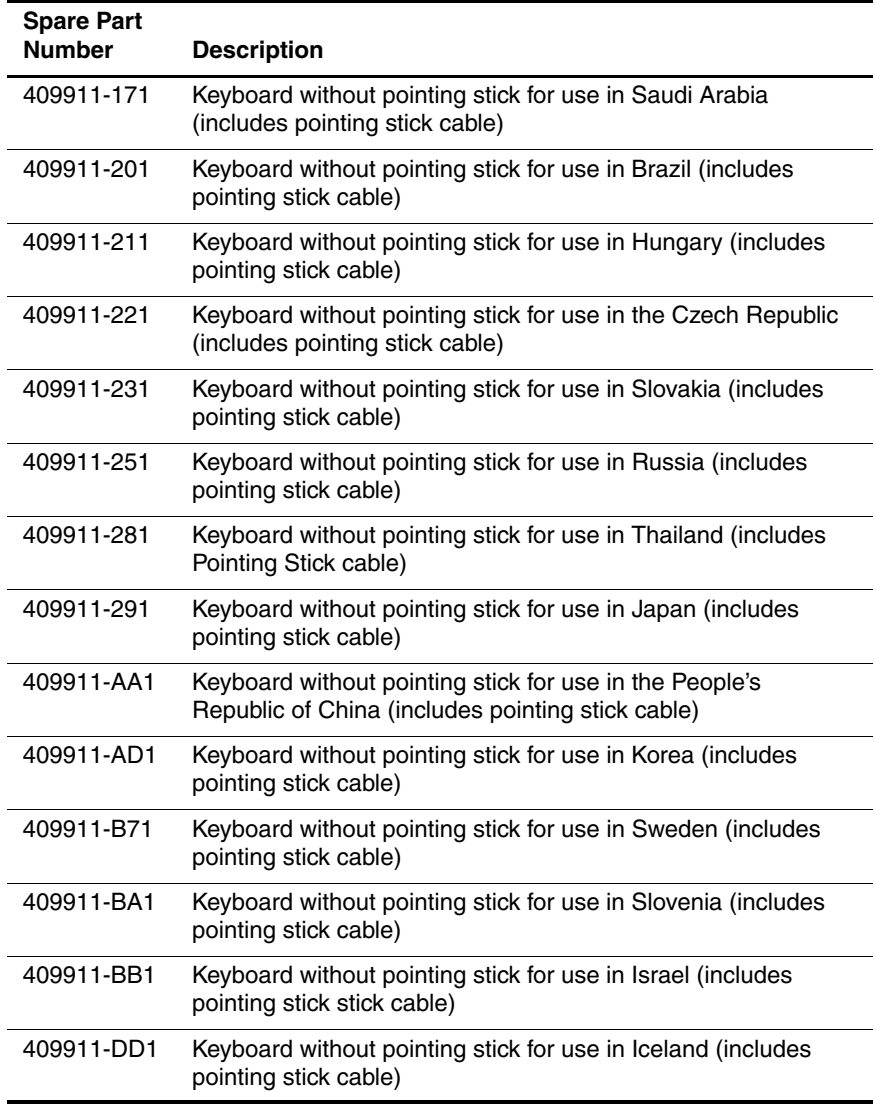

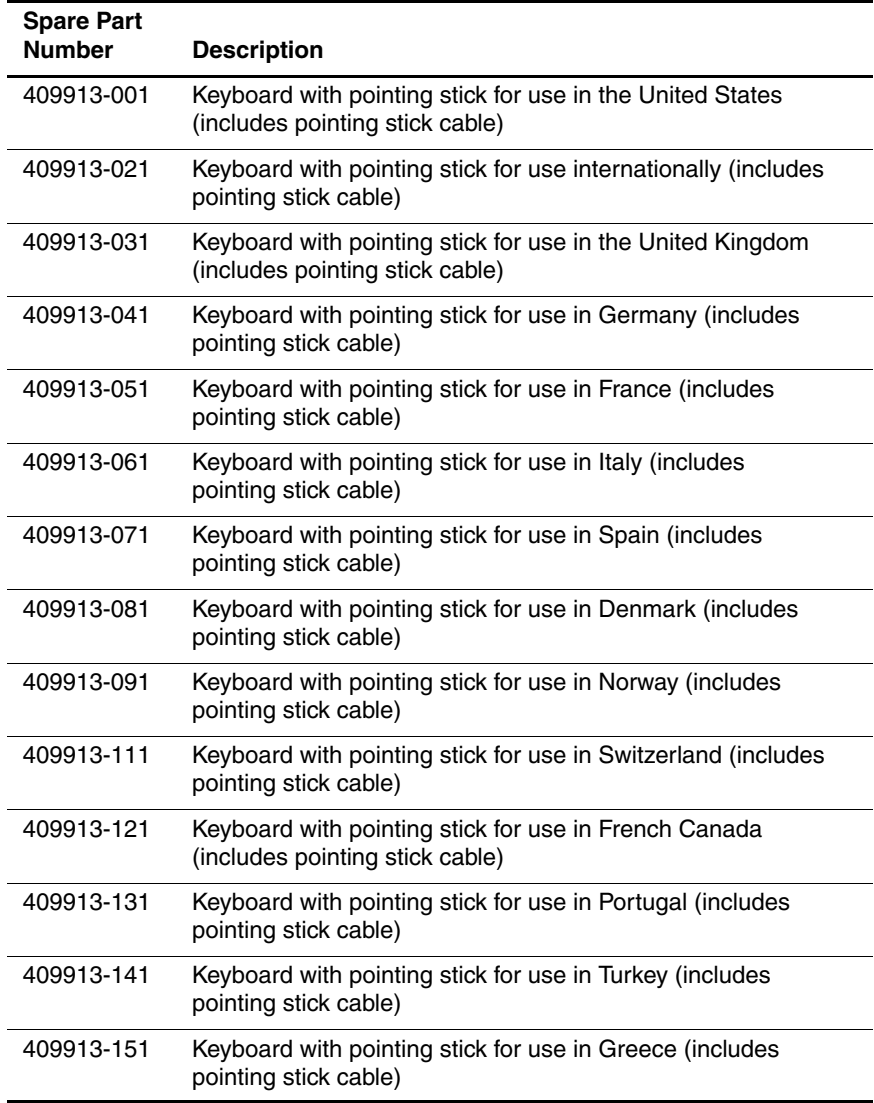

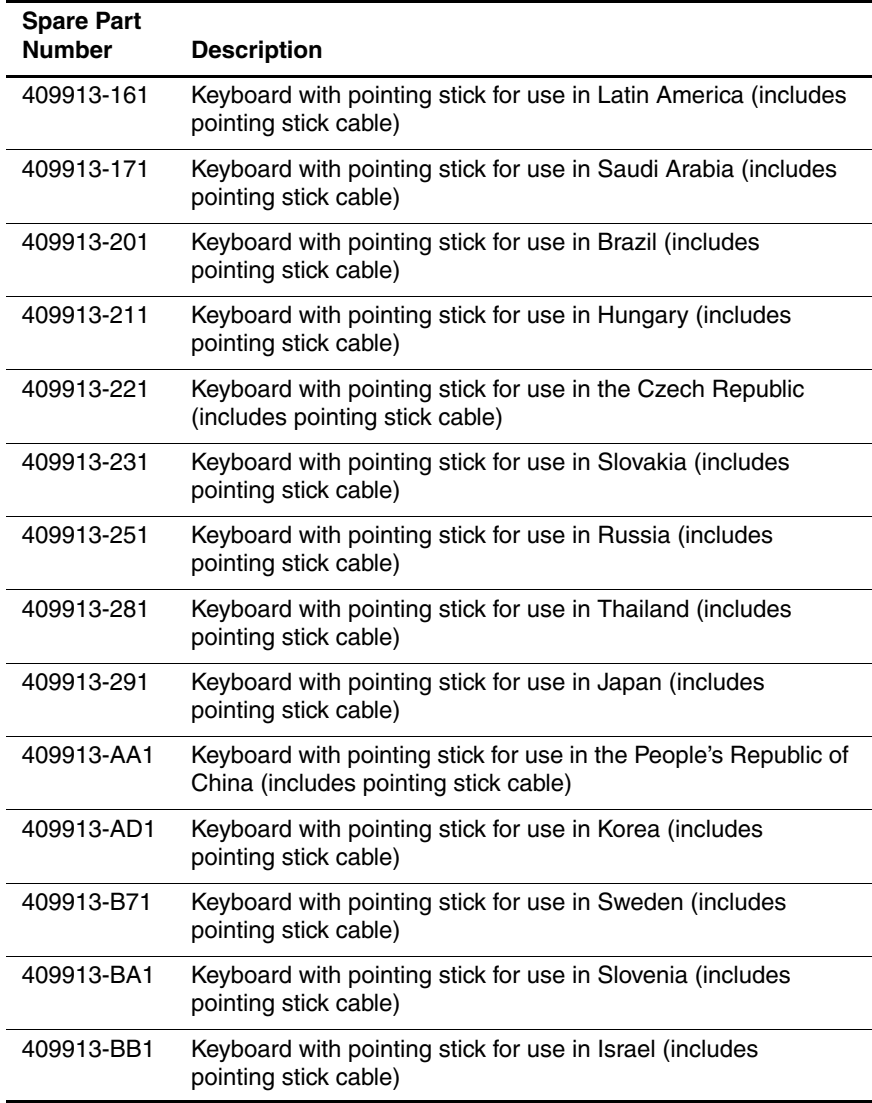

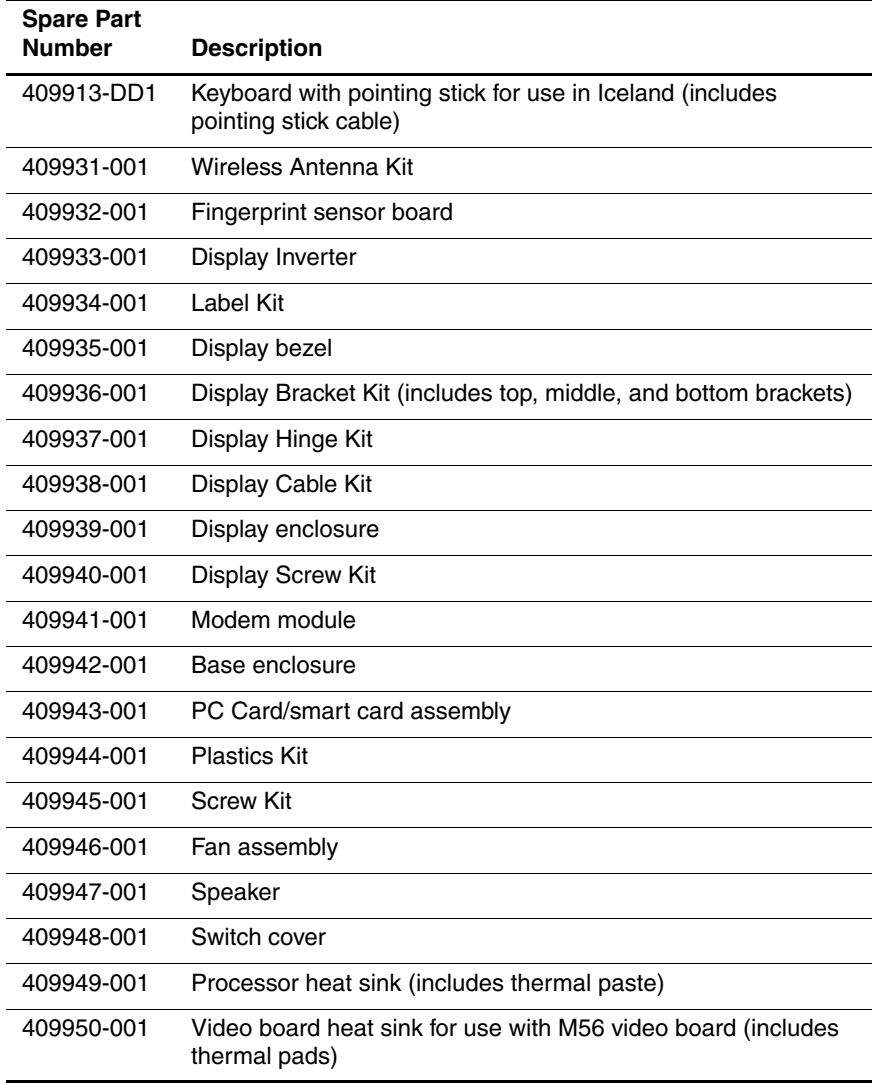

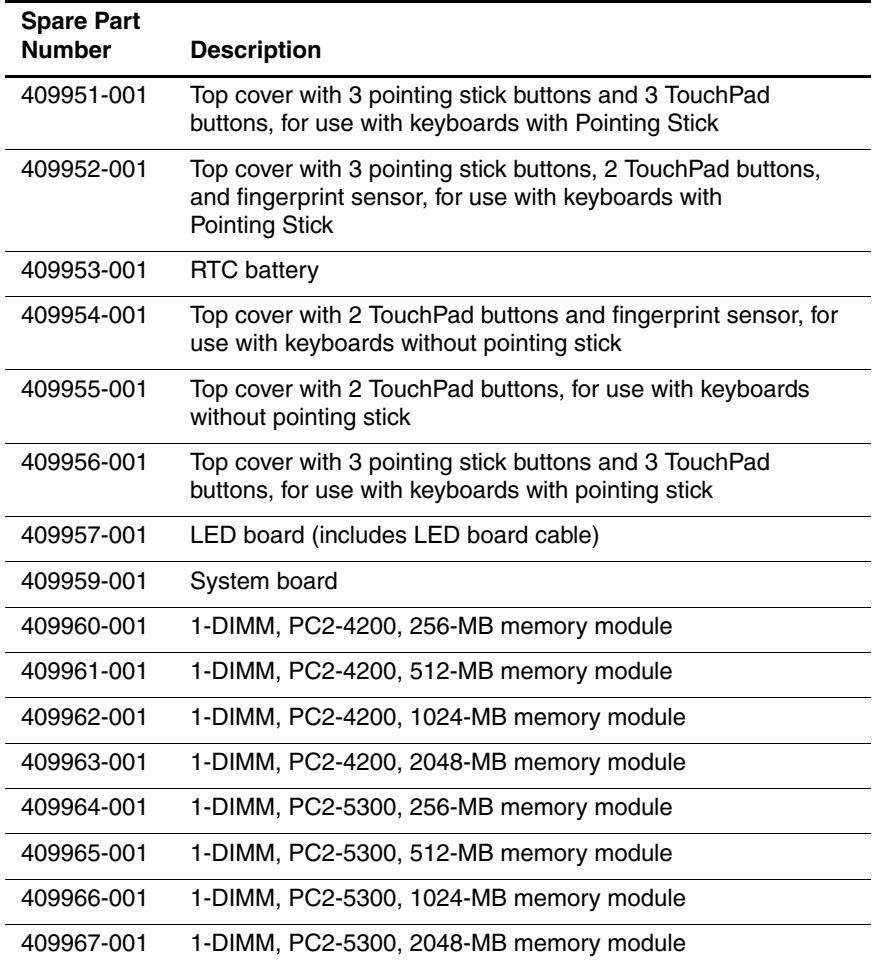

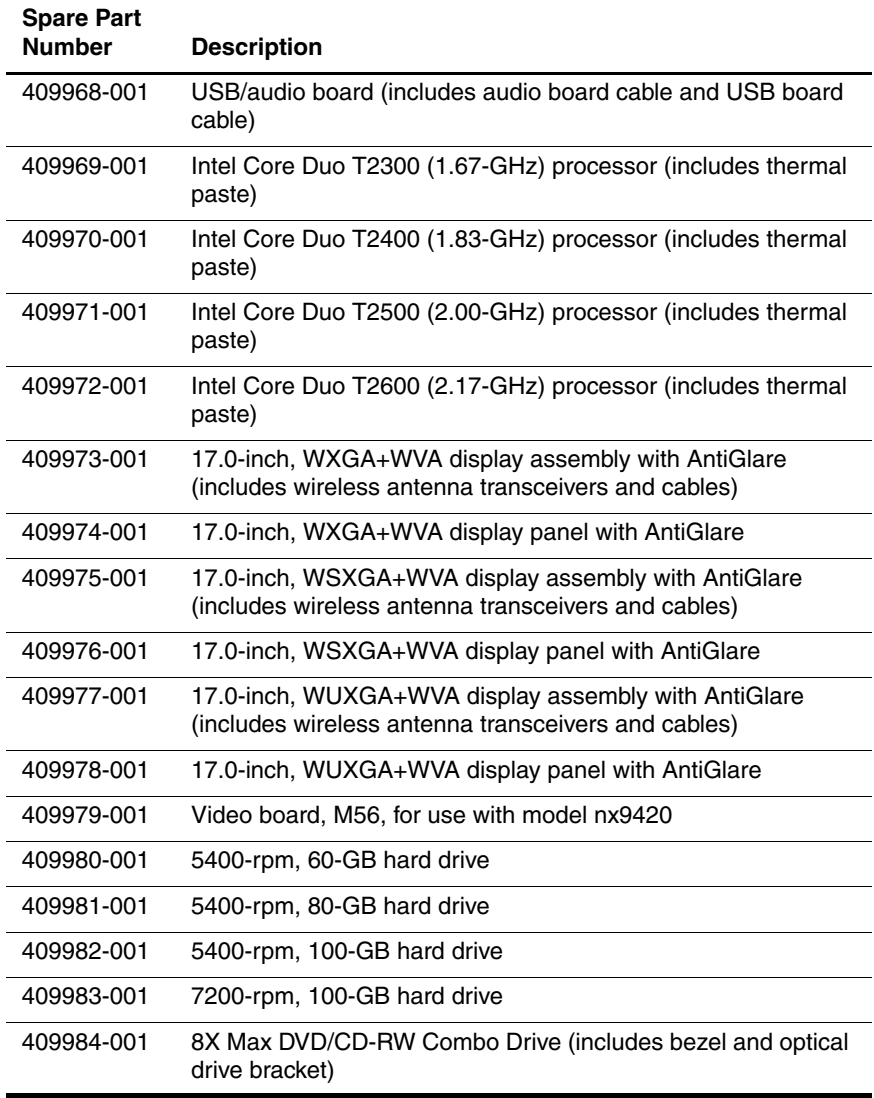

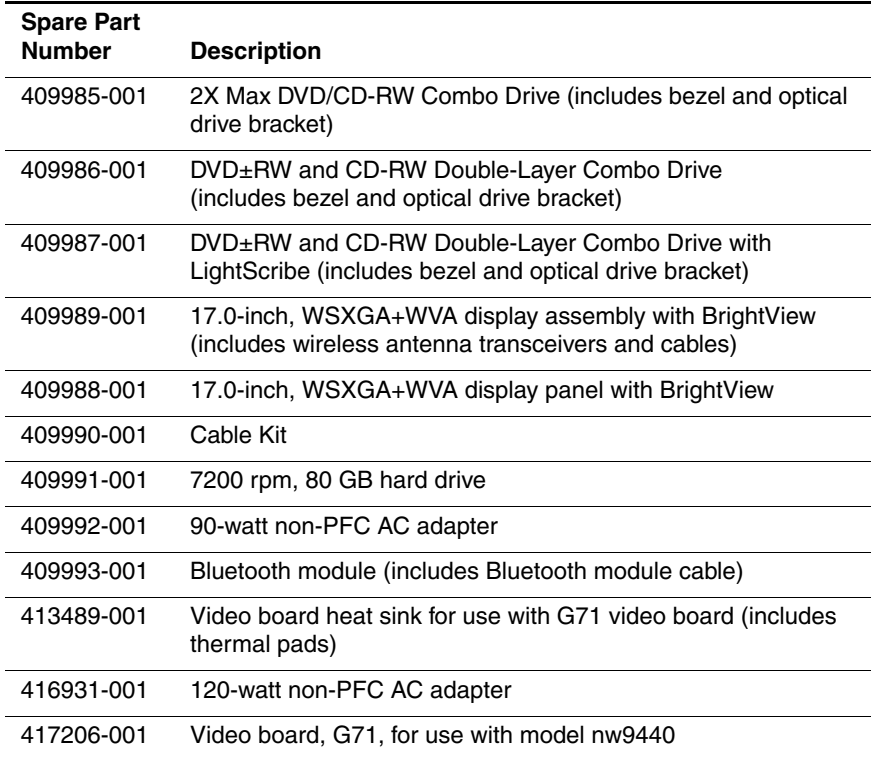

**4**

# **Removal and Replacement Preliminaries**

This chapter provides essential information for proper and safe removal and replacement service.

### **4.1 Tools Required**

You will need the following tools to complete the removal and replacement procedures:

- Magnetic screwdriver
- Phillips P0 and P1 screwdrivers
- Torx8 screwdriver
- 5.0-mm socket for video board screw locks
- Flat-bladed screwdriver
- Tool kit—includes connector removal tool, loopback plugs, and case utility tool

### **4.2 Service Considerations**

The following sections include some of the considerations that you should keep in mind during disassembly and assembly procedures.

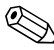

As you remove each subassembly from the computer, place the subassembly (and all accompanying screws) away from the work area to prevent damage.

### **Plastic Parts**

Using excessive force during disassembly and reassembly can damage plastic parts. Use care when handling the plastic parts. Apply pressure only at the points designated in the maintenance instructions.

### **Cables and Connectors**

**CAUTION:** When servicing the computer, ensure that cables are placed in their proper locations during the reassembly process. Improper cable placement can damage the computer.

Cables must be handled with extreme care to avoid damage. Apply only the tension required to unseat or seat the cables during removal and insertion. Handle cables by the connector whenever possible. In all cases, avoid bending, twisting, or tearing cables. Ensure that cables are routed in such a way that they cannot be caught or snagged by parts being removed or replaced. Handle flex cables with extreme care; these cables tear easily.

### **4.3 Preventing Damage to Removable Drives**

Removable drives are fragile components that must be handled with care. To prevent damage to the computer, damage to a removable drive, or loss of information, observe the following precautions:

- Before removing or inserting a hard drive, shut down the computer. If you are unsure whether the computer is off or in hibernation, turn the computer on, and then shut it down through the operating system.
- Before removing a diskette drive or optical drive, ensure that a diskette or disc is not in the drive and ensure that the optical drive tray is closed.
- Before handling a drive, ensure that you are discharged of static electricity. While handling a drive, avoid touching the connector.
- Handle drives on surfaces covered with at least one inch of shock-proof foam.
- Avoid dropping drives from any height onto any surface.
- After removing a hard drive, an optical drive, or a diskette drive, place it in a static-proof bag.
- Avoid exposing a hard drive to products that have magnetic fields, such as monitors or speakers.
- Avoid exposing a drive to temperature extremes or liquids.
- If a drive must be mailed, place the drive in a bubble pack mailer or other suitable form of protective packaging and label the package "FRAGILE: Handle With Care."

## **4.4 Preventing Electrostatic Damage**

Many electronic components are sensitive to electrostatic discharge (ESD). Circuitry design and structure determine the degree of sensitivity. Networks built into many integrated circuits provide some protection, but in many cases, the discharge contains enough power to alter device parameters or melt silicon junctions.

A sudden discharge of static electricity from a finger or other conductor can destroy static-sensitive devices or microcircuitry. Often the spark is neither felt nor heard, but damage occurs.

An electronic device exposed to electrostatic discharge might not be affected at all and can work perfectly throughout a normal cycle. Or the device might function normally for a while, then degrade in the internal layers, reducing its life expectancy.

### **4.5 Packaging and Transporting Precautions**

Use the following grounding precautions when packaging and transporting equipment:

- To avoid hand contact, transport products in static-safe containers, such as tubes, bags, or boxes.
- Protect all electrostatic-sensitive parts and assemblies with conductive or approved containers or packaging.
- Keep electrostatic-sensitive parts in their containers until the parts arrive at static-free workstations.
- Place items on a grounded surface before removing items from their containers.
- Always be properly grounded when touching a sensitive component or assembly.
- Store reusable electrostatic-sensitive parts from assemblies in protective packaging or nonconductive foam.
- Use transporters and conveyors made of antistatic belts and roller bushings. Ensure that mechanized equipment used for moving materials is wired to ground and that proper materials are selected to avoid static charging. When grounding is not possible, use an ionizer to dissipate electric charges.

## **4.6 Workstation Precautions**

Use the following grounding precautions at workstations:

- Cover the workstation with approved static-shielding material (refer to [Table 4-2, "Static-Shielding Materials"](#page-99-0)).
- Use a wrist strap connected to a properly grounded work surface and use properly grounded tools and equipment.
- Use conductive field service tools, such as cutters, screwdrivers, and vacuums.
- When fixtures must directly contact dissipative surfaces, use fixtures made only of static-safe materials.
- Keep the work area free of nonconductive materials, such as ordinary plastic assembly aids and Styrofoam.
- Handle electrostatic-sensitive components, parts, and assemblies by the case or PCM laminate. Handle these items only at static-free workstations.
- Avoid contact with pins, leads, or circuitry.
- Turn off power and input signals before inserting or removing connectors or test equipment.

### **4.7 Grounding Equipment and Methods**

Grounding equipment must include either a wrist strap or a foot strap at a grounded workstation.

- When seated, wear a wrist strap connected to a grounded system. Wrist straps are flexible straps with a minimum of one megohm  $\pm 10\%$  resistance in the ground cords. To provide proper ground, wear a strap snugly against the skin at all times. On grounded mats with banana-plug connectors, use alligator clips to connect a wrist strap.
- When standing, use foot straps and a grounded floor mat. Foot straps (heel, toe, or boot straps) can be used at standing workstations and are compatible with most types of shoes or boots. On conductive floors or dissipative floor mats, use foot straps on both feet with a minimum of one megohm resistance between the operator and ground. To be effective, the conductive strips must be worn in contact with the skin.

Other grounding equipment recommended for use in preventing electrostatic damage includes

- Antistatic tape.
- Antistatic smocks, aprons, and sleeve protectors.
- Conductive bins and other assembly or soldering aids.
- Nonconductive foam.
- Conductive tabletop workstations with ground cords of one megohm resistance.
- Static-dissipative tables or floor mats with hard ties to the ground.
- Field service kits.
- Static awareness labels.
- Material-handling packages.
- Nonconductive plastic bags, tubes, or boxes.
- Metal tote boxes.
- Electrostatic voltage levels and protective materials.

Table 4-1 shows how humidity affects the electrostatic voltage levels generated by different activities.

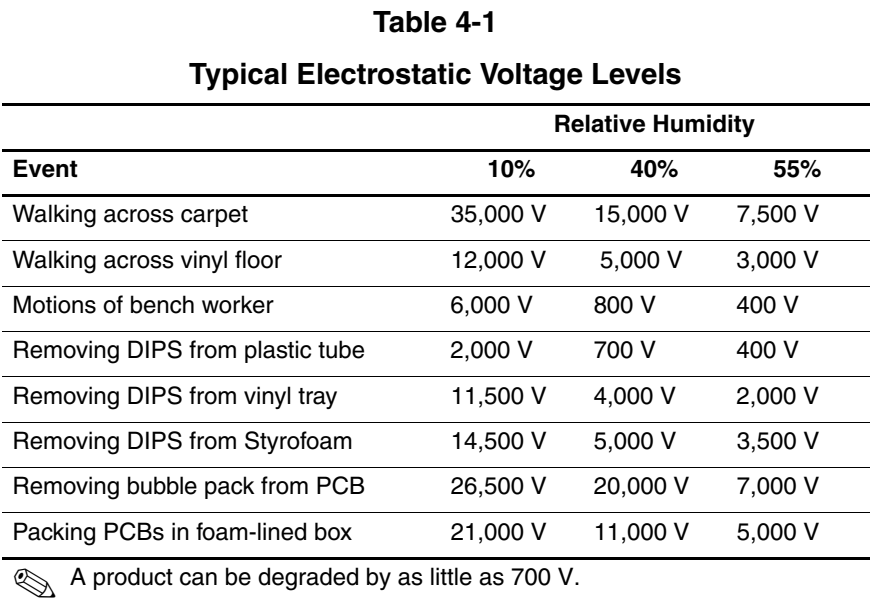

Table 4-2 lists the shielding protection provided by antistatic bags and floor mats.

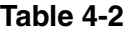

#### **Static-Shielding Materials**

<span id="page-99-0"></span>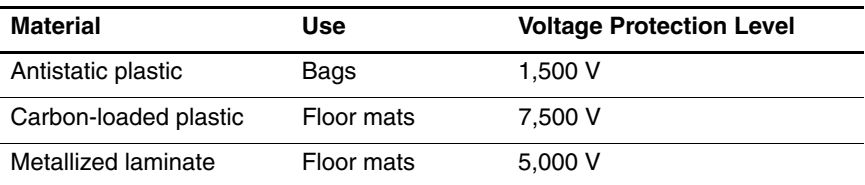

# **Removal and Replacement Procedures**

This chapter provides removal and replacement procedures.

There are as many as 101 screws and screw locks, in 12 different sizes, that must be removed, replaced, or loosened when servicing the computer. Make special note of each screw and screw lock size and location during removal and replacement.

Refer to [Appendix A, "Screw Listing"](#page-198-0) for detailed information on screw and screw lock sizes, locations, and usage.

### **5.1 Serial Number**

Report the computer serial number to HP when requesting information or ordering spare parts. The serial number is located on the bottom of the computer.

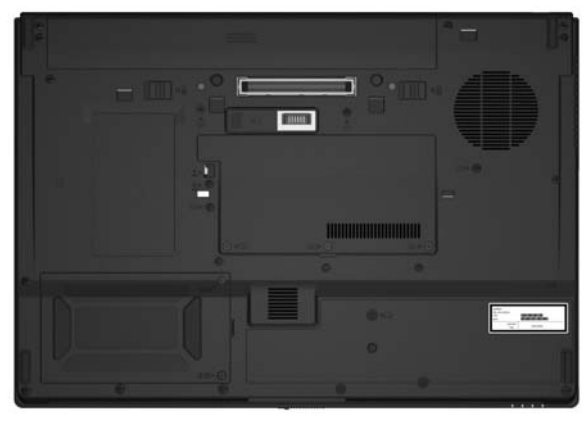

*Serial Number Location*

# **5.2 Disassembly Sequence Chart**

Use the chart below to determine the section number to be referenced when removing computer components.

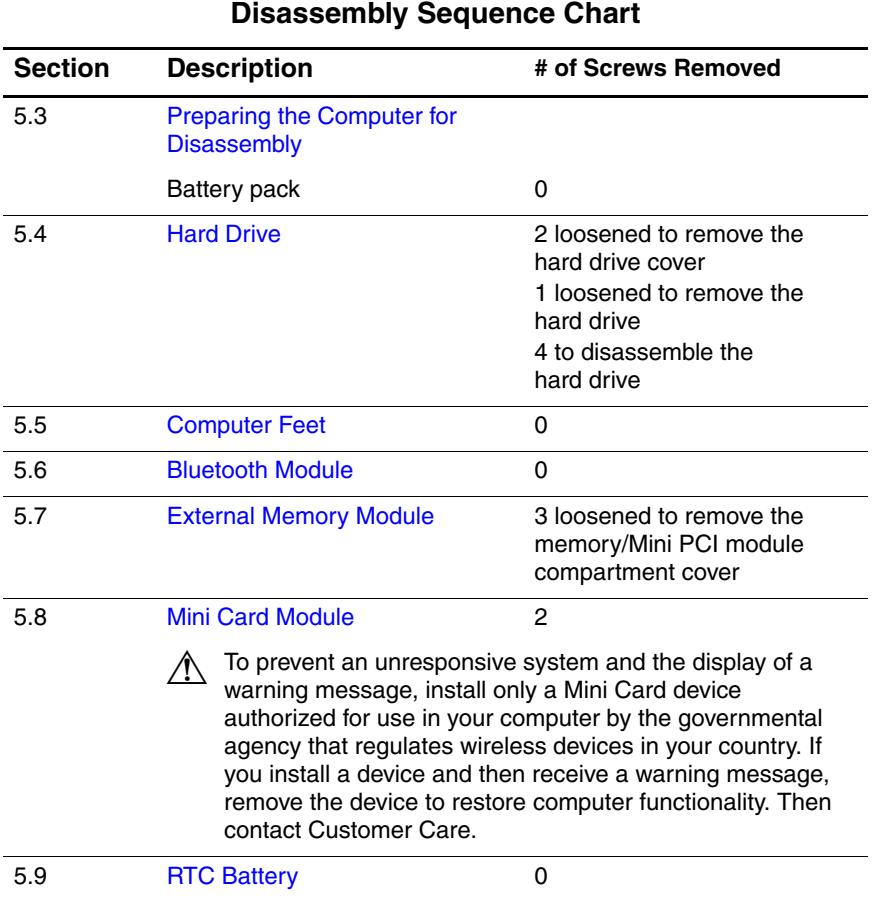

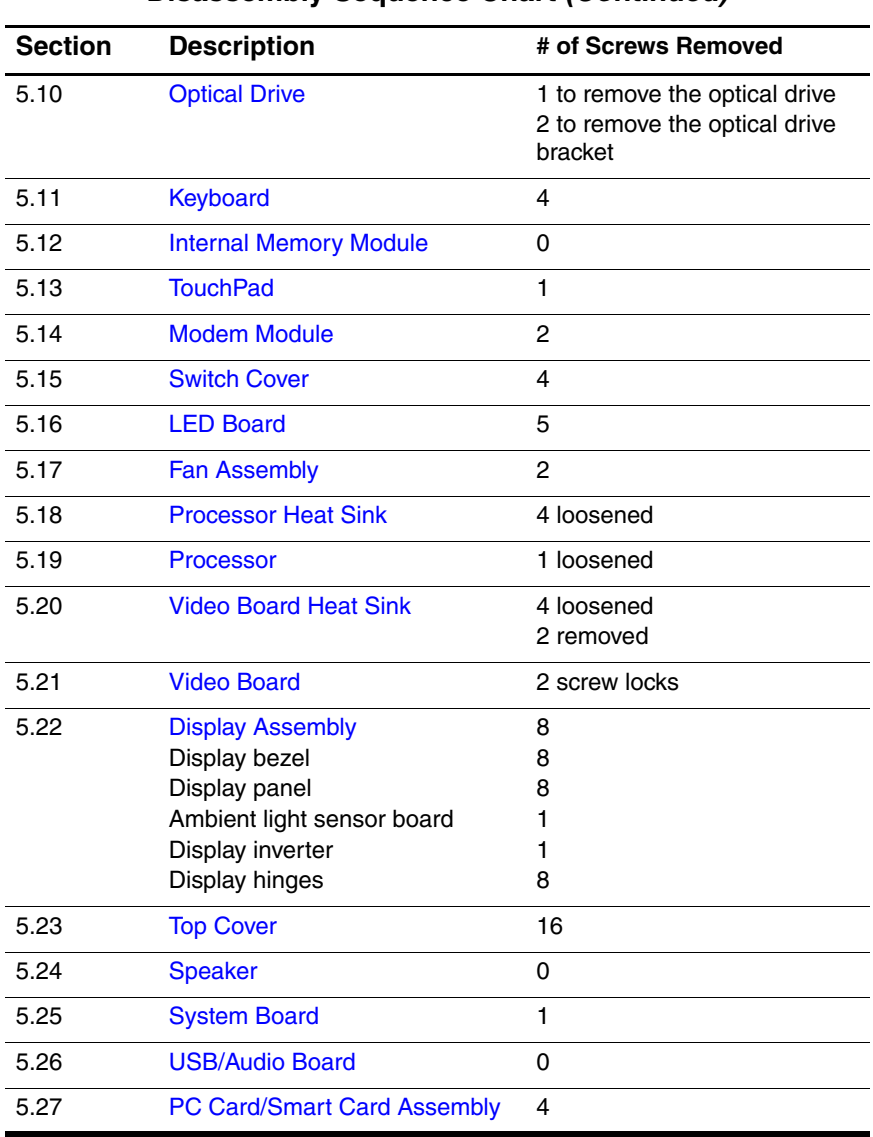

#### **Disassembly Sequence Chart (Continued)**

### <span id="page-103-0"></span>**5.3 Preparing the Computer for Disassembly**

Before you begin any removal or installation procedures:

- 1. Shut down the computer. If you are unsure whether the computer is off or in hibernation, turn the computer on, and then shut it down through the operating system.
- 2. Disconnect all external devices connected to the computer.
- 3. Disconnect the power cord.

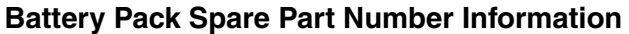

8-cell, 4.8-Ah battery pack 398682-001

- 4. Remove the battery pack by following these steps:
	- a. Turn the computer upside down with the rear panel toward you.
- b. Slide and hold the battery pack locking latch  $\bullet$  to the right. (The battery pack disengages from the computer.)
- c. Slide the battery pack release latch  $\bullet$  to the right.
- d. Slide the battery pack  $\bullet$  straight back and remove it.

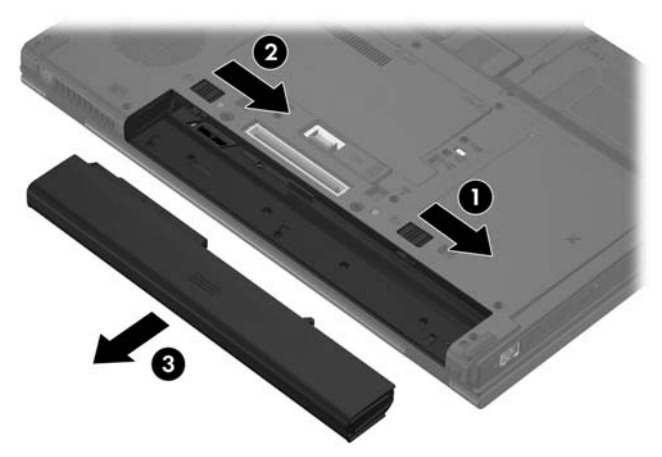

*Removing the Battery Pack*

Reverse the above procedure to install the battery pack.

## <span id="page-105-0"></span>**5.4 Hard Drive**

#### **Hard Drive Spare Part Number Information**

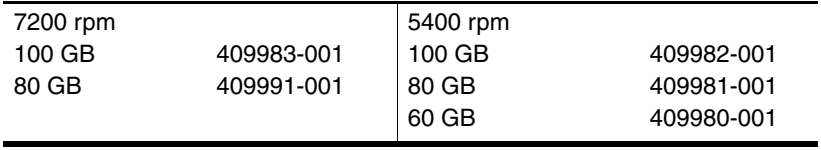

1. Prepare the computer for disassembly (refer to [Section 5.3\)](#page-103-0).

2. Position the computer with the front toward you.

- 3. Loosen the two Phillips PM2.5×17.0 screws  $\bullet$  that secure the hard drive cover to the computer.
- 4. Lift the right side of the hard drive cover  $\bullet$  and swing it to the left.
- 5. Remove the hard drive cover.

✎The hard drive cover is included in the Plastics Kit, spare part number 409944-001.

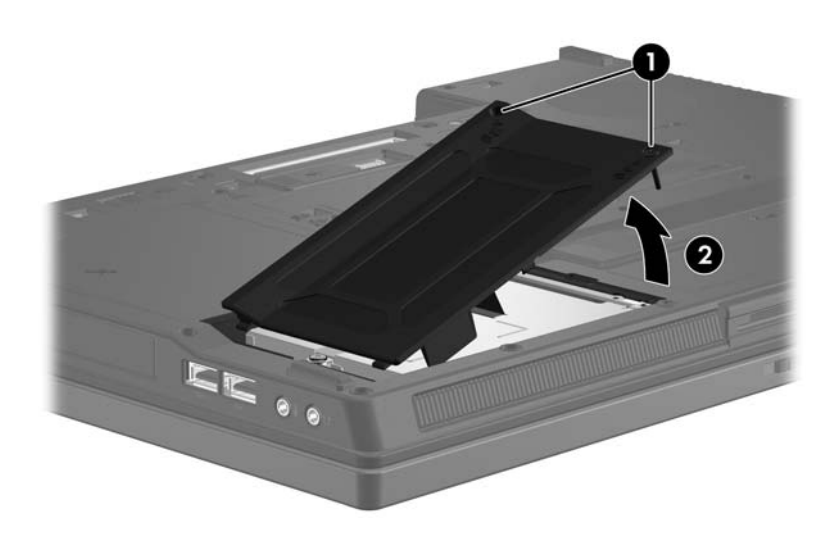

*Removing the Hard Drive Cover*

- 6. Loosen the Phillips PM2.5×13.0 spring-loaded hard drive retention screw  $\vec{\mathbf{0}}$ .
- 7. Grasp the mylar tab  $\bullet$  on the hard drive and slide the hard drive to the left  $\bigcirc$  to disconnect it from the system board.
- 8. Remove the hard drive  $\bullet$  from the hard drive bay.

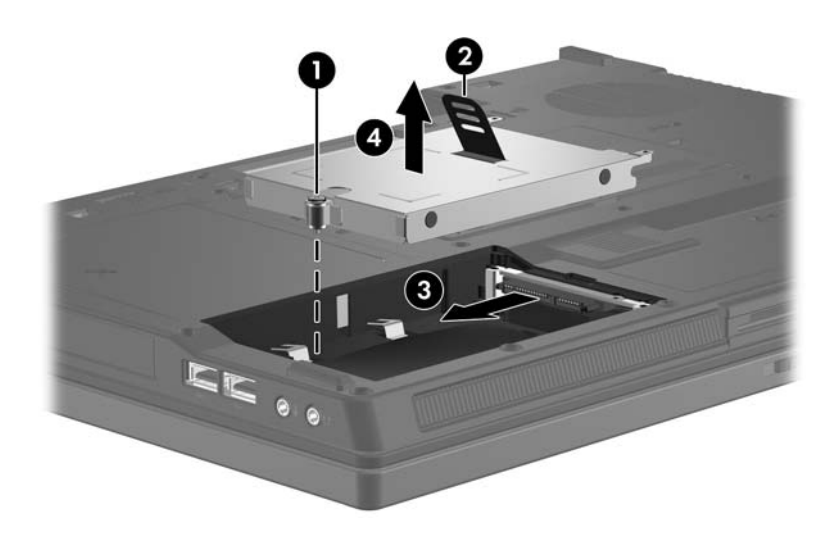

*Removing the Hard Drive*
- 9. Remove the four Phillips PM3.0×3.0 hard drive frame screws  $\bullet$  from each side of the hard drive.
- 10. Lift the frame  $\bullet$  straight up to remove it from the hard drive.

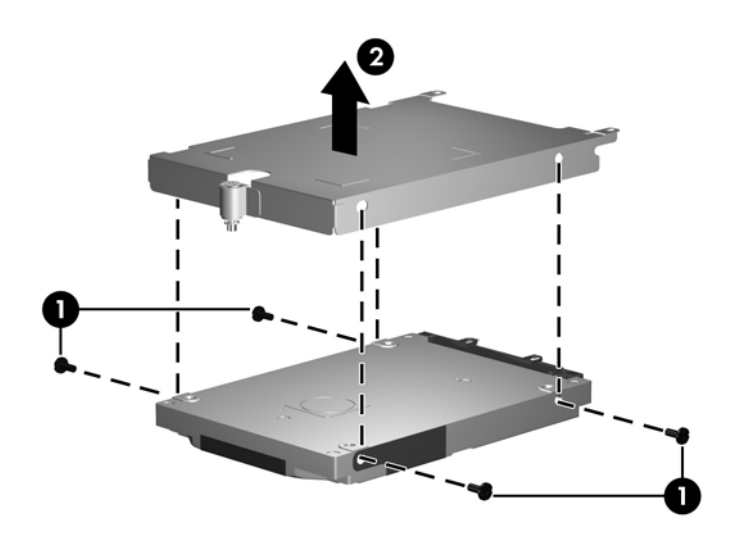

*Removing the Hard Drive Frame*

Reverse the above procedure to reassemble and install the hard drive.

# **5.5 Computer Feet**

The computer feet are adhesive-backed rubber pads. The feet are included in the Plastics Kit, spare part number 409944-001.

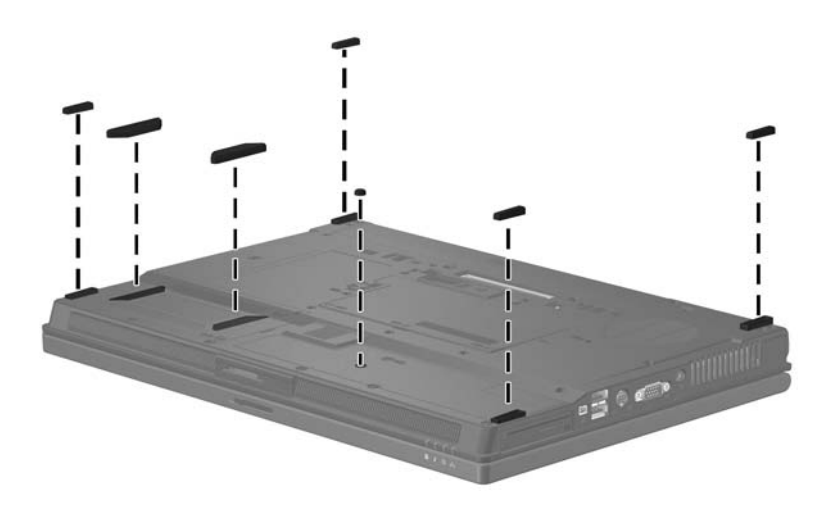

*Replacing the Computer Feet*

# **5.6 Bluetooth Module**

### **Bluetooth Module Spare Part Number Information**

Bluetooth module (includes Bluetooth module cable) 409993-001

- 1. Prepare the computer for disassembly (refer to [Section 5.3\)](#page-103-0).
- 2. Remove the hard drive ([Section 5.4](#page-105-0)).
- 3. Slide the Bluetooth module  $\bullet$  out of the clip in the hard drive compartment.
- 4. Remove the Bluetooth module  $\bullet$  from the hard drive.
- 5. Disconnect the Bluetooth module cable  $\Theta$  from the module.

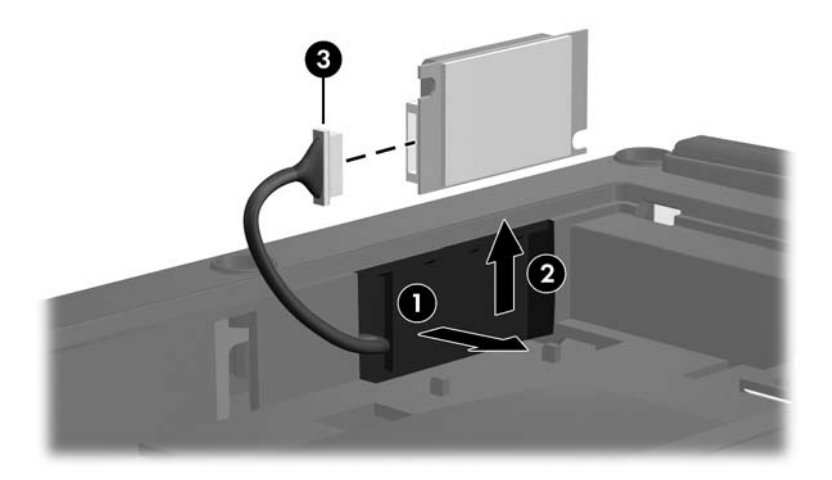

*Removing the Bluetooth Module*

Reverse the above procedure to install a Bluetooth module.

### <span id="page-111-0"></span>**5.7 External Memory Module**

### **Memory Module Spare Part Number Information**

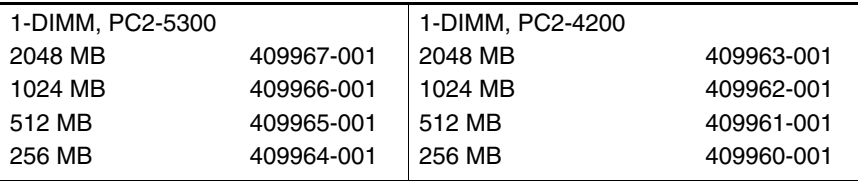

- 1. Prepare the computer for disassembly (refer to [Section 5.3\)](#page-103-0).
- 2. Position the computer with the front toward you.
- 3. Loosen the three Phillips PM2.5 $\times$ 4.0 screws  $\bullet$  that secure the memory/Mini Card module compartment cover to the computer.
- 4. Lift the rear edge of the cover  $\bullet$  up and swing it toward you.
- 5. Remove the memory/Mini Card module compartment cover.

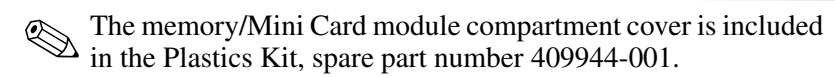

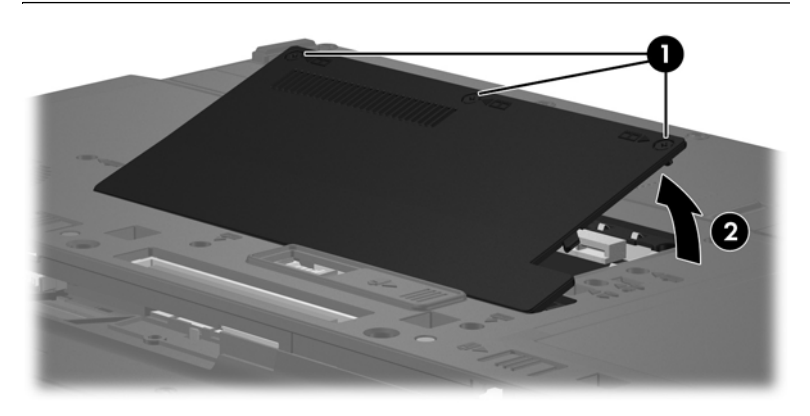

*Removing the Memory/Mini Card Module Compartment Cover*

- 6. Spread the retaining tabs  $\bullet$  on each side of the memory module socket to release the memory module. (The edge of the module opposite the socket rises away from the computer.)
- 7. Slide the module  $\bullet$  away from the socket at an angle.
- 8. Remove the memory module.

Memory modules are designed with notches  $\Theta$  to prevent incorrect installation into the memory module socket.

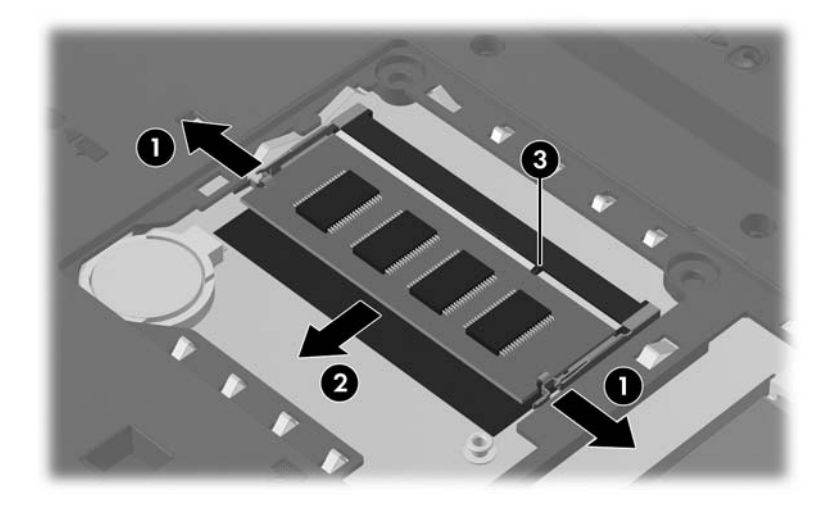

*Removing the Memory Module*

Reverse the above procedure to install a memory module.

# **5.8 Mini Card Module**

### **Mini Card Module**

#### **Spare Part Number Information**

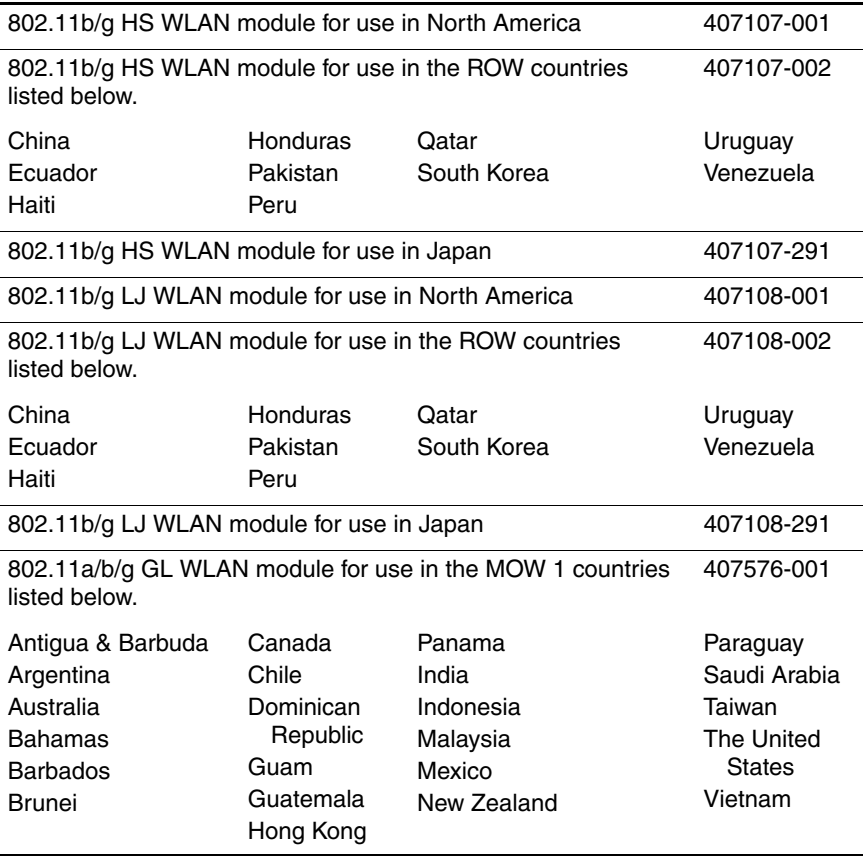

### **Mini Card Module**

### **Spare Part Number Information (Continued)**

802.11a/b/g GL WLAN module for use in the MOW 2 countries listed below. 407576-002

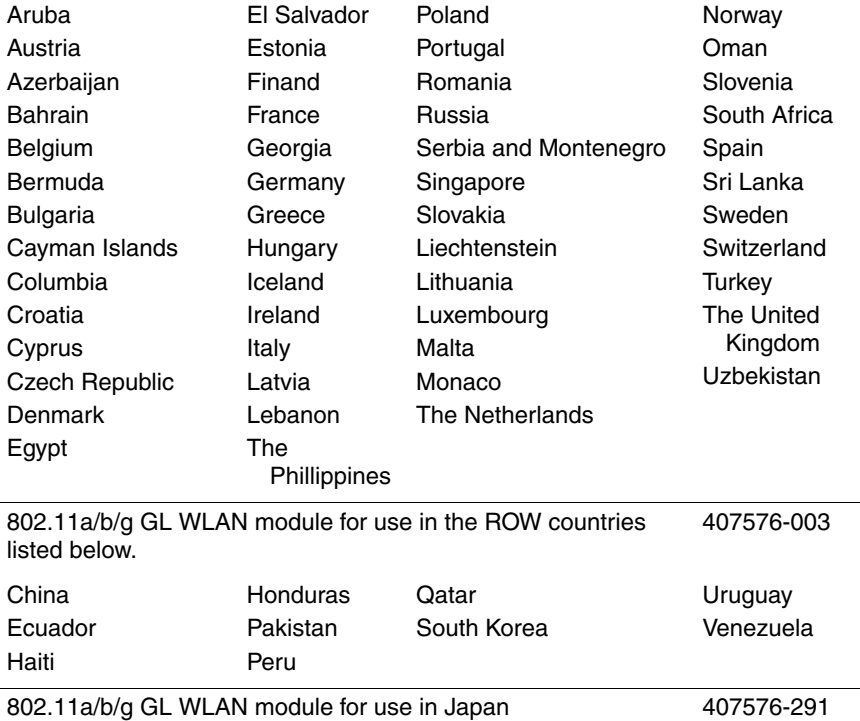

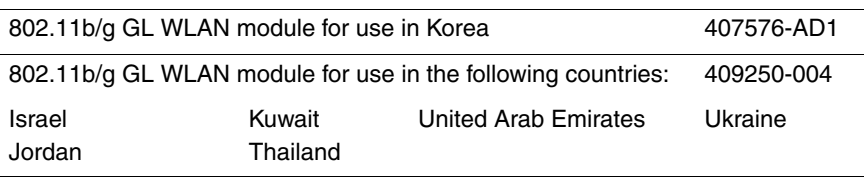

### 1. Prepare the computer for disassembly [\(Section 5.3\)](#page-103-0).

- 2. Remove the memory/Mini Card module compartment cover ([Section 5.7](#page-111-0)).
- 3. Before disconnecting the wireless antenna cables, make note of which cable is attached to which antenna clip on the Mini Card module, then disconnect the auxiliary and main wireless antenna cables  $\bullet$  from the Mini Card module.

✎The wireless antenna cables are available in the Wireless Antenna Transceiver and Cable Kit, spare part number 409931-001.

- 4. Remove the two Phillips PM2.0 $\times$ 4.0 screws  $\bullet$  that secure the Mini Card to the computer.
- 5. Remove the Mini Card module  $\bullet$  by pulling the card away from the socket at an angle.

Mini Card modules are designed with notches  $\bullet$  to prevent incorrect installation.

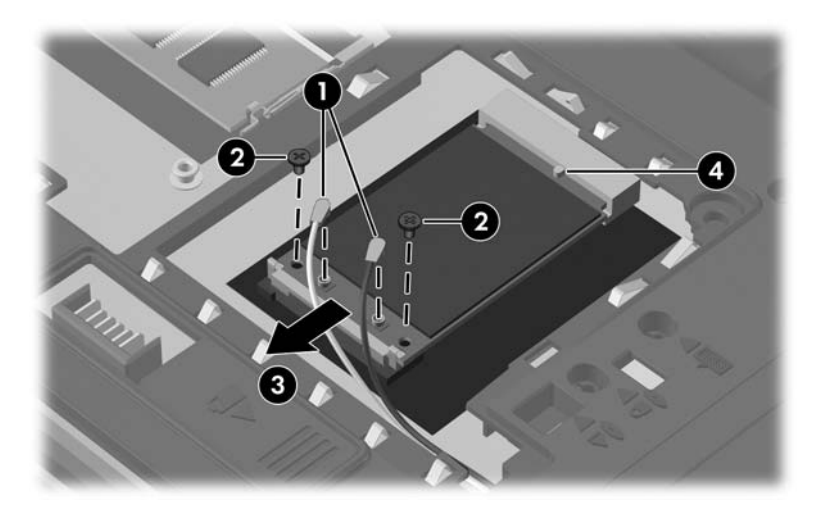

*Removing a Mini Card Module*

Reverse the above procedure to install a Mini Card module.

### **5.9 RTC Battery**

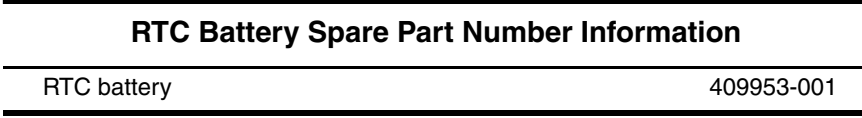

- 1. Prepare the computer for disassembly [\(Section 5.3\)](#page-103-0).
- 2. Remove the memory/Mini Card module compartment cover ([Section 5.7](#page-111-0)).
- 3. Use a non-conductive, flat-bladed tool to pry the RTC battery out of the socket.

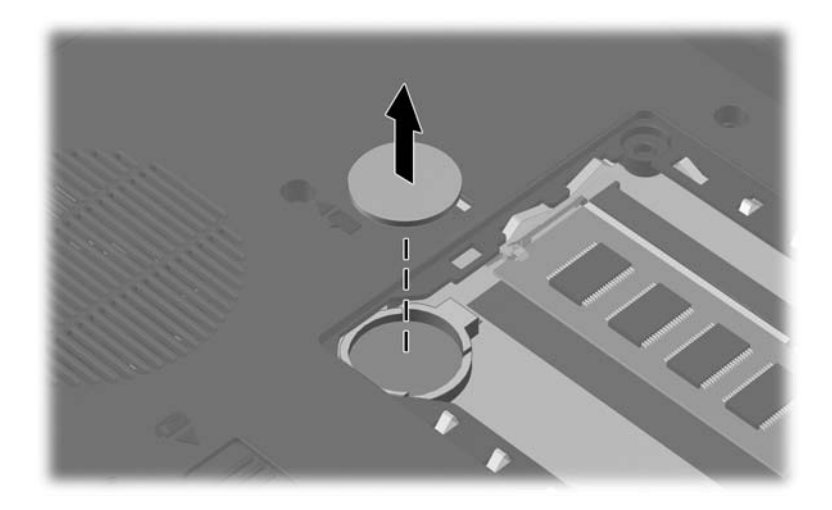

*Removing the RTC Battery*

Reverse the above procedure to install the RTC battery. Make sure the RTC battery is installed with the "+" sign facing up.

# **5.10 Optical Drive**

### **Optical Drive Spare Part Number Information**

All optical drive spare part kits include an optical drive bezel and optical drive bracket.

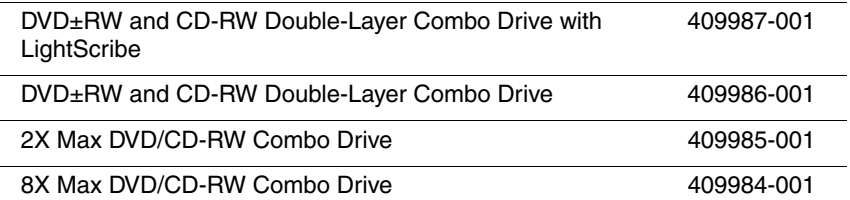

1. Prepare the computer for disassembly [\(Section 5.3\)](#page-103-0).

2. Position the computer with right side toward you.

- 3. Remove the Torx8 T8M2.5×9.0 screw  $\bullet$  that secures the optical drive to the computer.
- 4. Use a flat-bladed tool to push the metal tab  $\bullet$  toward the right side of the computer. (The optical drive partially removes from the optical drive bay.)
- 5. Slide the optical drive  $\bullet$  out of the computer.
- 6. Remove the optical drive.

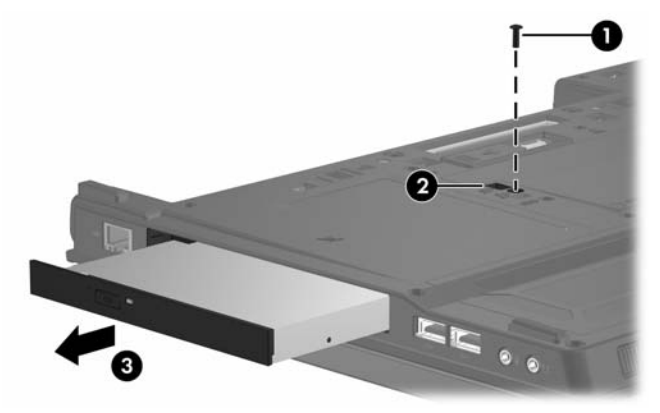

*Removing the Optical Drive*

- 7. If it is necessary to replace the optical drive bracket, remove the two Phillips PM2.0 $\times$ 4.0 screws  $\bullet$  that secure the bracket to the optical drive.
- 8. Remove the optical drive bracket  $\bullet$ .

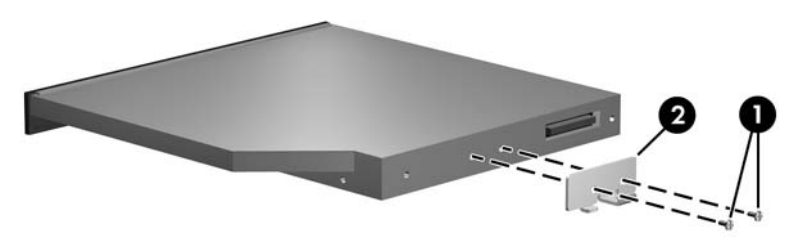

*Removing the Optical Drive*

Reverse the above procedure to install an optical drive.

# <span id="page-119-0"></span>**5.11 Keyboard**

### **Keyboard Spare Part Number Information**

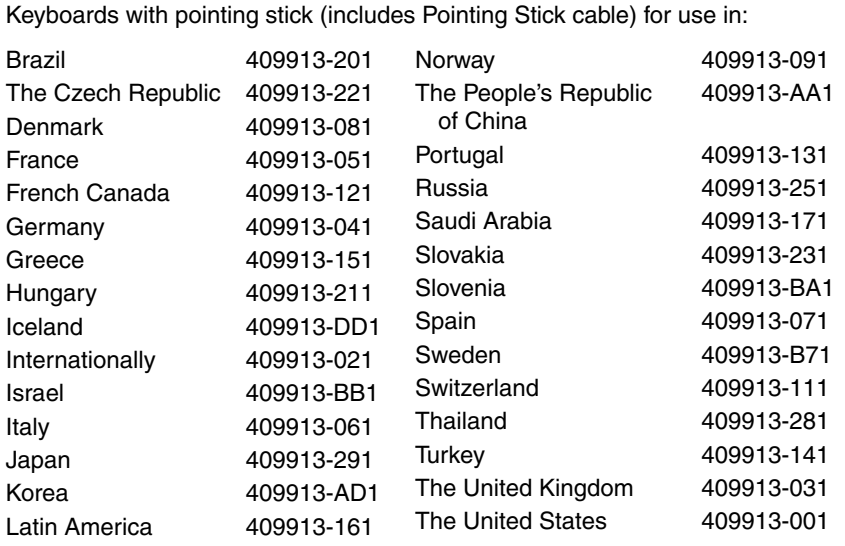

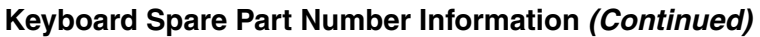

Keyboards without pointing stick for use in:

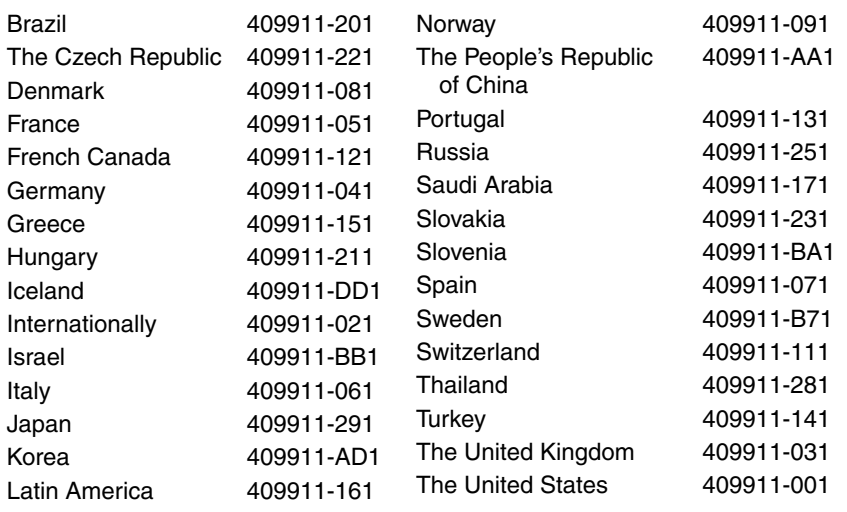

- 1. Prepare the computer for disassembly [\(Section 5.3\)](#page-103-0).
- 2. Position the computer with the front toward you.

3. Remove the four Torx8 T8M2.5×9.0 screws that secure the keyboard to the computer.

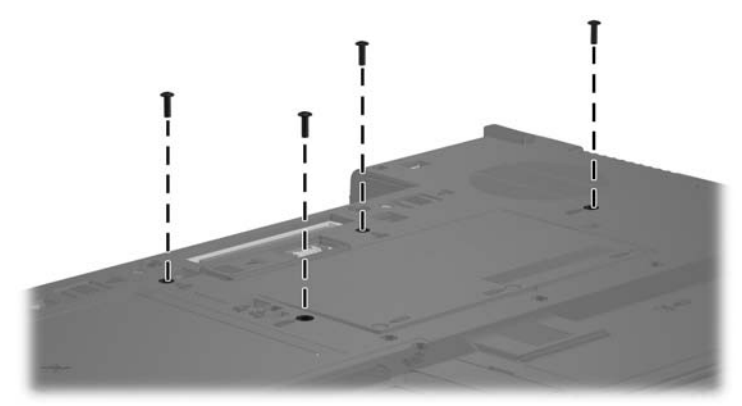

*Removing the Keyboard Screws*

- 4. Turn the computer display-side up with the front toward you.
- 5. Open the computer as far as possible.
- 6. Lift the rear edge of the keyboard and swing it toward you until it rests on the palm rest.

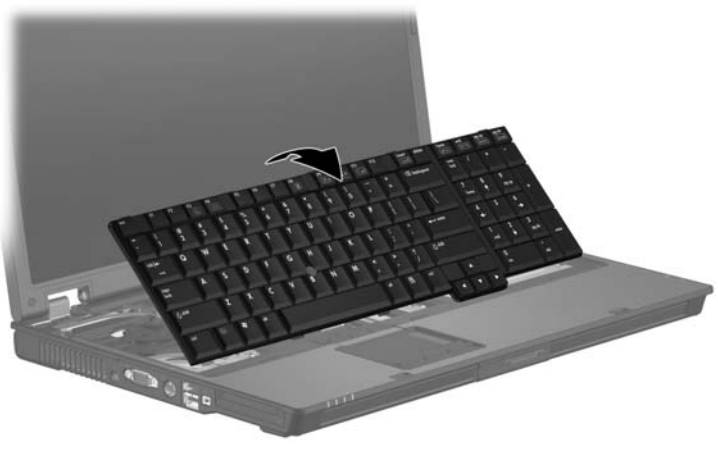

*Releasing the Keyboard*

7. Release the zero insertion force (ZIF) connector  $\bullet$  to which the keyboard cable is attached and disconnect the keyboard  $\mathbf{c}$ able  $\mathbf{Q}$ .

✎Step 8 applies only to computer models equipped with a pointing stick.

- 8. Release the ZIF connector  $\bullet$  to which the pointing stick cable is attached and disconnect the pointing stick cable  $\Theta$ .
- 9. Remove the keyboard.

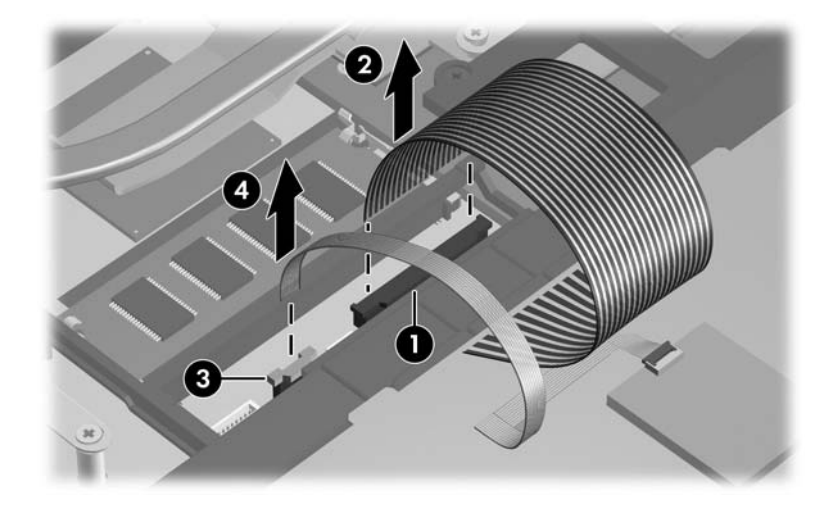

*Disconnecting the Keyboard and Pointing Stick Cables*

Reverse the above procedure to install the keyboard.

# **5.12 Internal Memory Module**

### **Memory Module Spare Part Number Information**

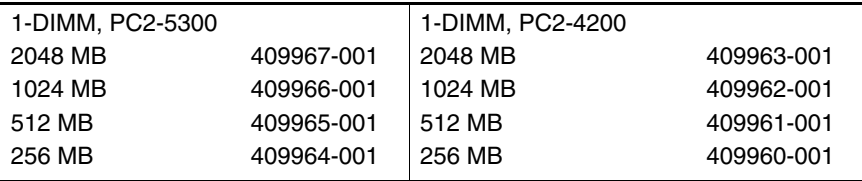

1. Prepare the computer for disassembly [\(Section 5.3\)](#page-103-0).

2. Release the keyboard [\(Section 5.11](#page-119-0)).

- 3. Spread the retaining tabs  $\bullet$  on each side of the memory module socket to release the memory module. (The edge of the module opposite the socket rises away from the computer.)
- 4. Slide the module  $\bullet$  away from the socket at an angle.
- 5. Remove the memory module.

Memory modules are designed with notches  $\Theta$  to prevent incorrect installation into the memory module socket.

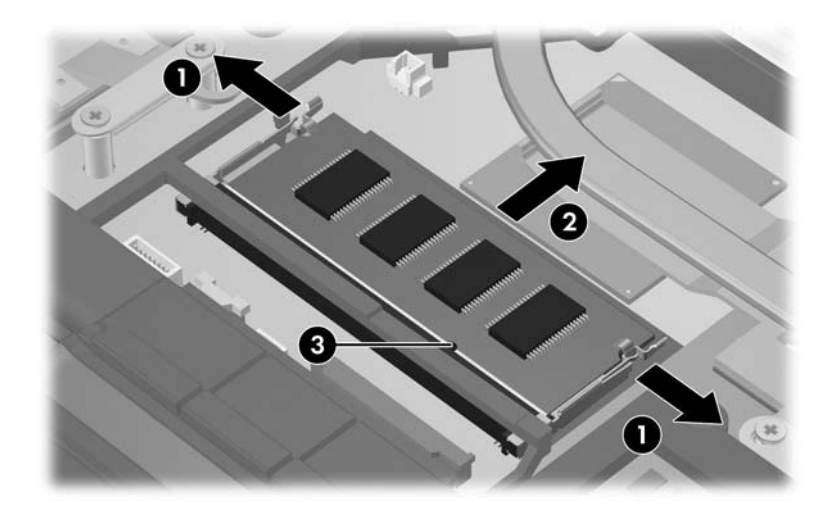

*Removing the Memory Module*

Reverse the above procedure to install a memory module.

# <span id="page-125-0"></span>**5.13 TouchPad**

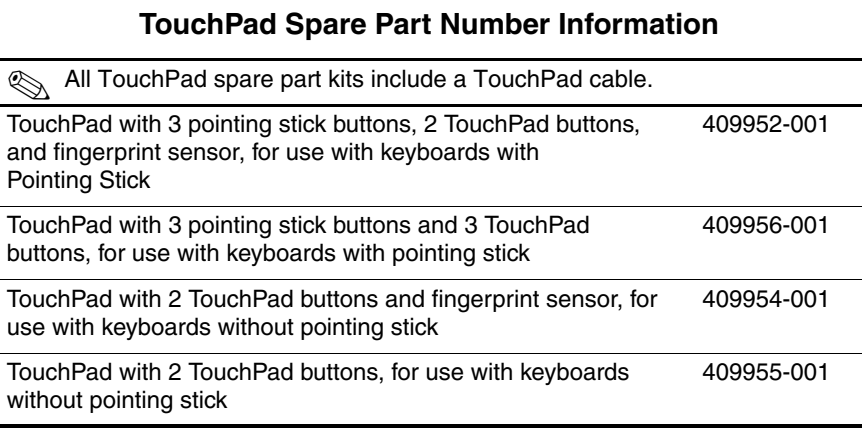

- 1. Prepare the computer for disassembly [\(Section 5.3\)](#page-103-0).
- 2. Remove the keyboard [\(Section 5.11](#page-119-0)).
- 3. Turn the computer upside down with the front toward you.

4. Remove the Torx8 T8M2.5×9.0 screw that secures the TouchPad to the computer.

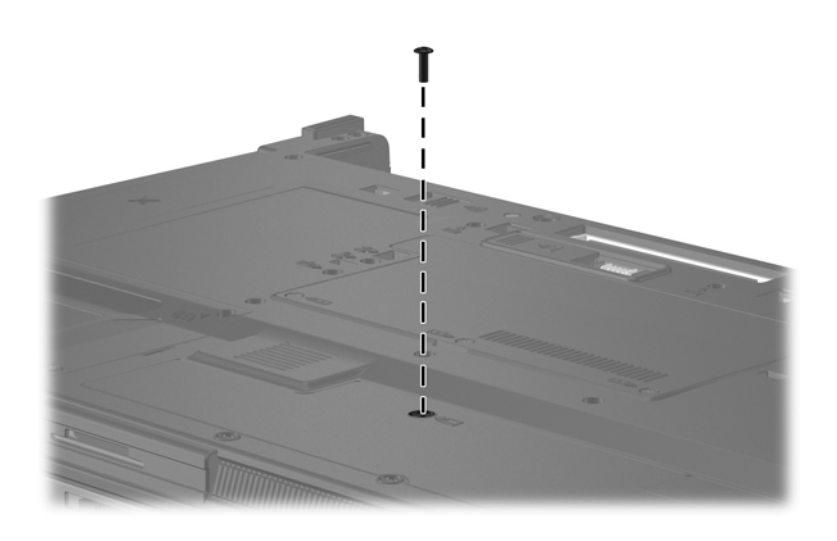

*Removing the TouchPad Screw*

- 5. Turn the computer display-side up with the front toward you.
- 6. Open the computer.
- 7. Disconnect the TouchPad cable  $\bullet$  from the system board.

Step 8 applies only to computer models equipped with a fingerprint reader.

- 8. Disconnect the fingerprint reader cable  $\bullet$  from the system board.
- 9. Lift up on the rear edge of the TouchPad  $\Theta$  to disengage it from the top cover.
- 10. Remove the TouchPad.

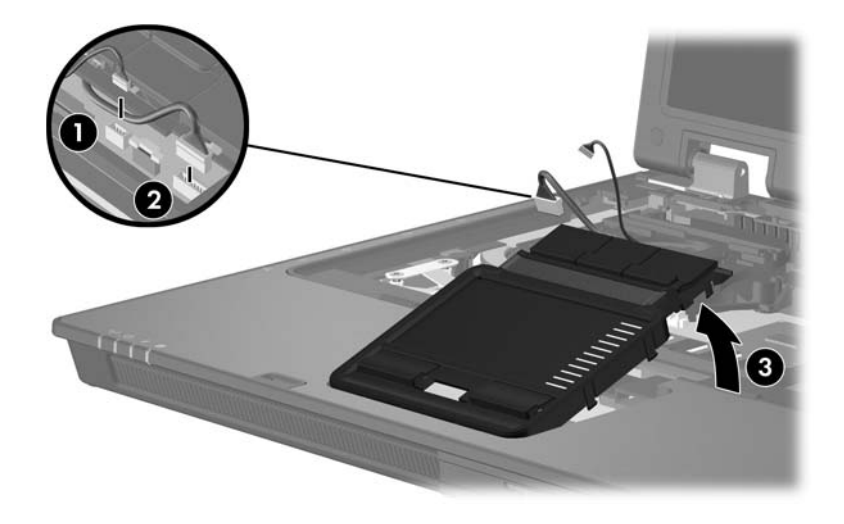

*Removing the TouchPad*

- 11. If it is necessary to replace the TouchPad cable, turn the TouchPad upside down.
- 12. Disconnect the TouchPad cable  $\bullet$  from the TouchPad board.
- 13. Remove the TouchPad cable from the clips  $\circledast$  in the TouchPad frame.

✎The TouchPad cable is included in the Cable Kit, spare part number 409990-001.

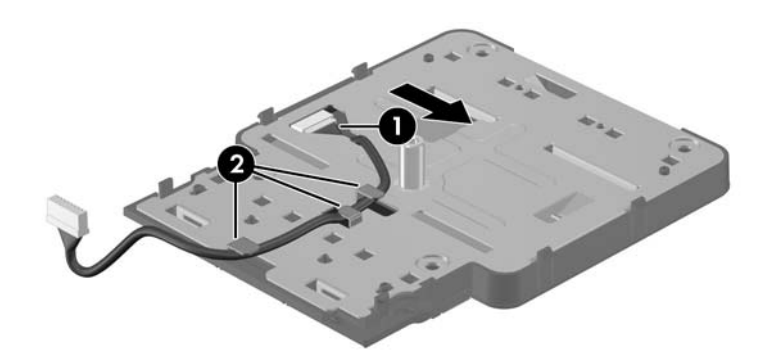

*Removing the TouchPad Cable*

Reverse the above procedure to install the TouchPad.

## **5.14 Modem Module**

#### **Modem Module Spare Part Number Information**

Modem module 409941-001

- 1. Prepare the computer for disassembly [\(Section 5.3\)](#page-103-0).
- 2. Remove the keyboard [\(Section 5.11](#page-119-0)).
- 3. Remove the TouchPad [\(Section 5.13](#page-125-0)).
- 4. Remove the two Phillips PM2.0×4.0 screws  $\bullet$  that secure the modem module to the system board.
- 5. Lift the right side of the modem module  $\Theta$  to disconnect it from the system board.
- 6. Disconnect the modem cable  $\Theta$  from the modem module.

✎The modem cable is included in the Cable Kit, spare part number 409990-001.

7. Remove the modem module.

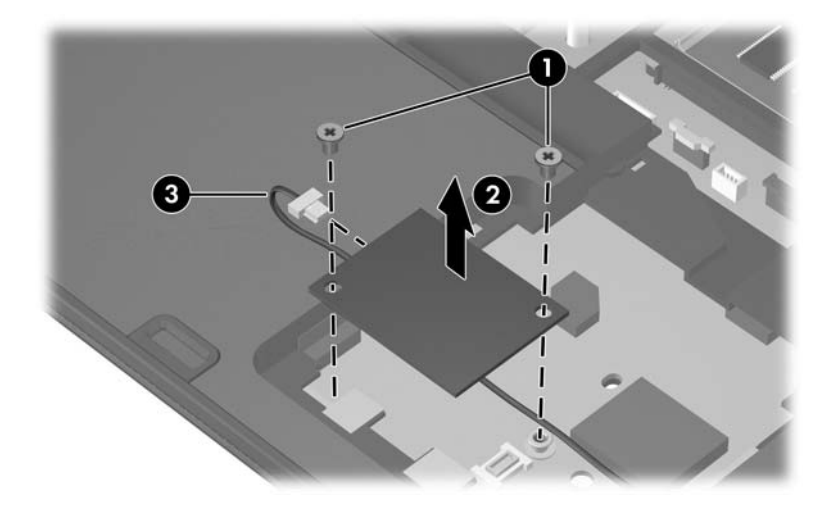

*Removing the Modem Module*

Reverse the above procedure to install the modem module.

### <span id="page-131-0"></span>**5.15 Switch Cover**

#### **Switch Cover Spare Part Number Information**

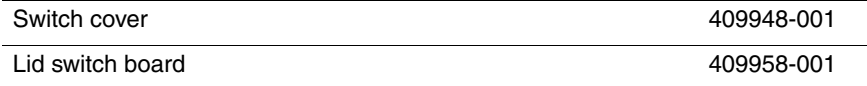

- 1. Prepare the computer for disassembly [\(Section 5.3\)](#page-103-0).
- 2. Turn the computer upside down with the rear panel toward you.
- 3. Remove the four Torx8 T8M2.5×4.0 screws in the battery bay that secure the switch cover to the computer.

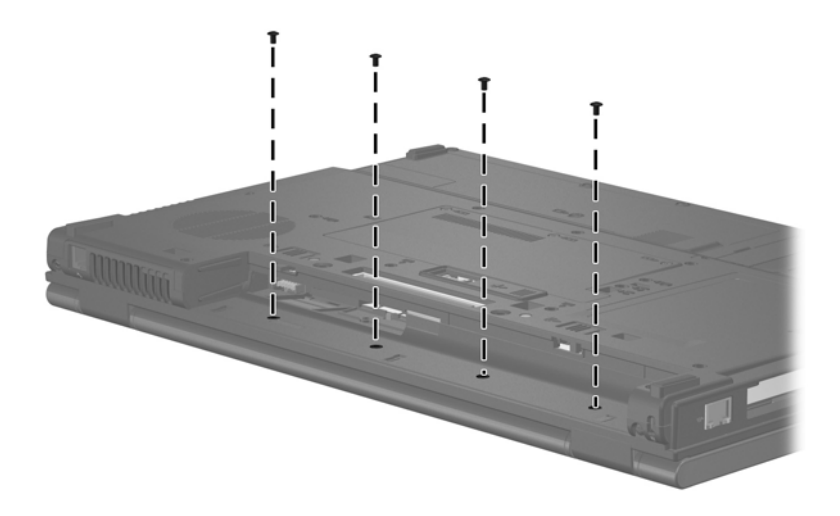

*Removing the Switch Cover Screws*

- 4. Turn the computer display-side up with front toward you.
- 5. Open the computer as far as possible.
- 6. Insert a thin flat-bladed tool under the hinge cover sections  $\bullet$ of the switch cover and lift up until the switch cover  $\bullet$ disengages from the computer.
- 7. Remove the switch cover.

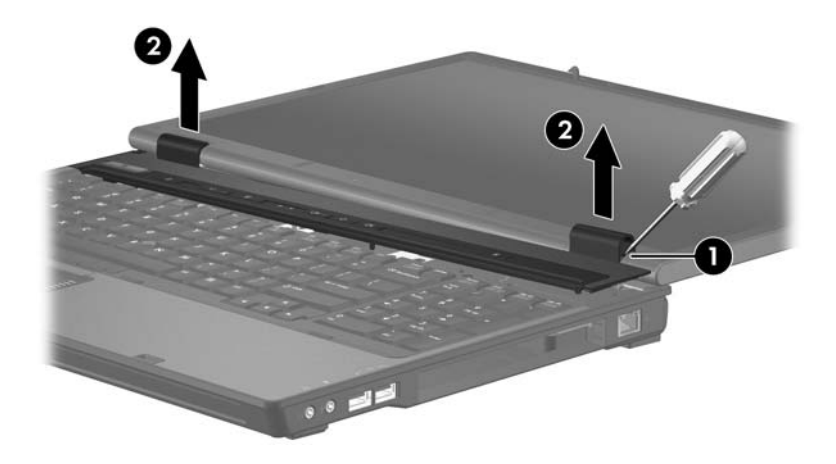

*Removing the Switch Cover*

Reverse the above procedure to install the switch cover.

# **5.16 LED Board**

#### **LED Board Spare Part Number Information**

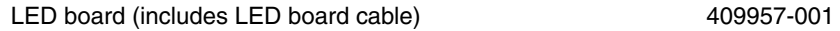

- 1. Prepare the computer for disassembly [\(Section 5.3\)](#page-103-0).
- 2. Remove the switch cover [\(Section 5.15](#page-131-0)).
- 3. Remove the four Torx8 T8M2.5 $\times$ 4.0 screws  $\bullet$  and the Torx8 T8M2.5 $\times$ 19.0 screw  $\bullet$  that secure the LED board to the computer.
- 4. Lift up on the LED board  $\bigcirc$  between the volume decrease and volume increase buttons to disconnect the LED board from the system board.
- 5. Remove the LED board.

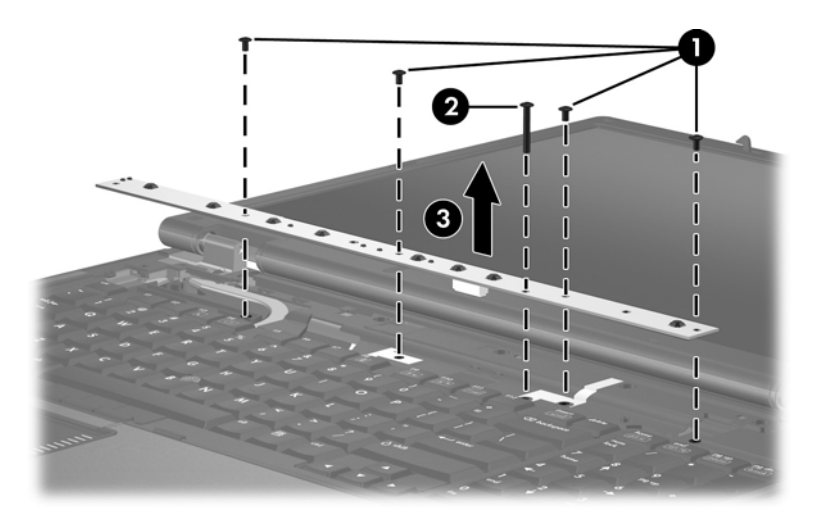

*Removing the LED Board*

Reverse the above procedure to install the LED board.

### <span id="page-134-0"></span>**5.17 Fan Assembly**

#### **Fan Assembly Spare Part Number Information**

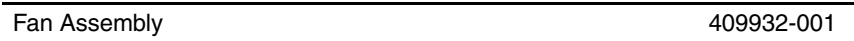

- 1. Prepare the computer for disassembly [\(Section 5.3\)](#page-103-0).
- 2. Release the keyboard [\(Section 5.11](#page-119-0)).
- 3. Disconnect the fan cable  $\bullet$  from the system board.
- 4. Remove the two Torx8 T8M2.5×7.0 screws <sup>2</sup> that secure the fan assembly to the base enclosure.
- 5. Lift the left side of the fan  $\Theta$  until it clears the left side of the base enclosure.
- 6. Slide the fan  $\bullet$  to the left and remove it from the computer.

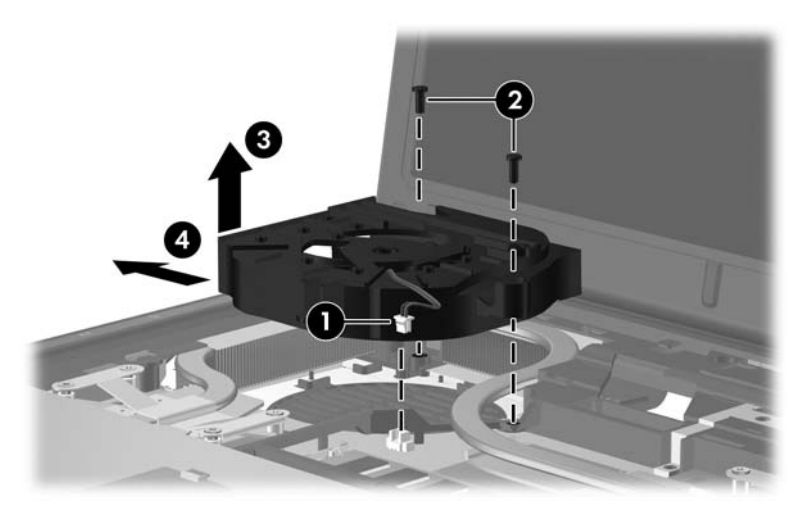

*Removing the Fan Assembly*

Reverse the above procedure to install the fan assembly.

### <span id="page-135-0"></span>**5.18 Processor Heat Sink**

#### **Processor Heat Sink Spare Part Number Information**

Processor heat sink (includes thermal paste) 409949-001

- 1. Prepare the computer for disassembly [\(Section 5.3\)](#page-103-0).
- 2. Release the keyboard [\(Section 5.11](#page-119-0)).
- 3. Remove the fan assembly [\(Section 5.17](#page-134-0)).
- 4. Loosen the four Phillips PM2.5×7.0 screws  $\bullet$  that secure the heat sink to the system board.
- 5. Lift the front edge of the heat sink  $\bullet$  to disengage it from the processor.

Due to the adhesive quality of the thermal paste located between the heat sink and processor, it may be necessary to move the heat sink from side to side to detach the heat sink from the processor.

#### 6. Slide the heat sink  $\bullet$  to the right and remove it.

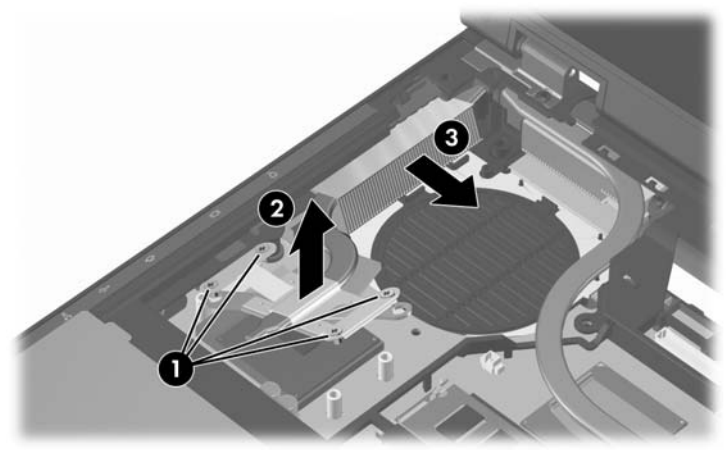

*Removing the Processor Heat Sink*

The thermal paste should be thoroughly cleaned from the surfaces of the heat sink  $\bullet$  and processor  $\bullet$  each time the heat sink is removed. Thermal paste is included with all heat sink and processor spare part kits.

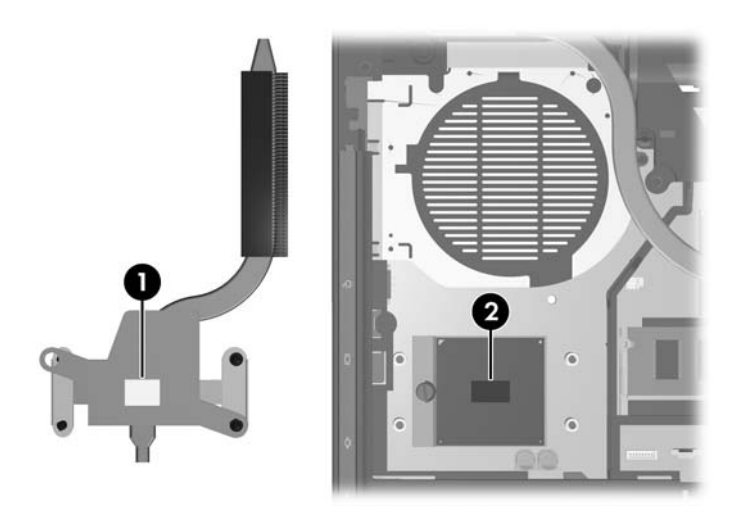

*Thermal Paste Locations*

Reverse the above procedure to install the heat sink.

## **5.19 Processor**

#### **Processor Spare Part Number Information**

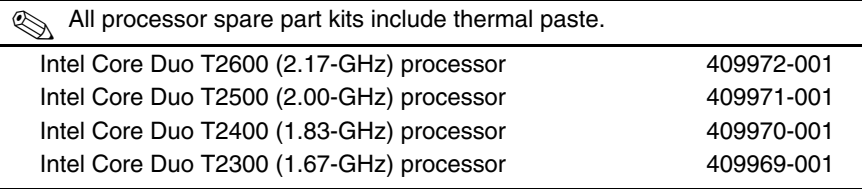

- 1. Prepare the computer for disassembly [\(Section 5.3\)](#page-103-0), and then remove the following components:
	- a. Keyboard ([Section 5.11\)](#page-119-0)
	- b. Fan assembly ([Section 5.17\)](#page-134-0)
	- c. Processor heat sink ([Section 5.18\)](#page-135-0)
- 2. Use a flat-bladed screwdriver to turn the processor locking screw  $\bullet$  one-half turn counterclockwise until you hear a click.
- 3. Lift the processor  $\bullet$  straight up and remove it.
- $\otimes$  The gold triangle  $\otimes$  on the processor should be aligned with the triangle  $\ddot{\mathbf{Q}}$  embossed on the processor socket when you install the processor.

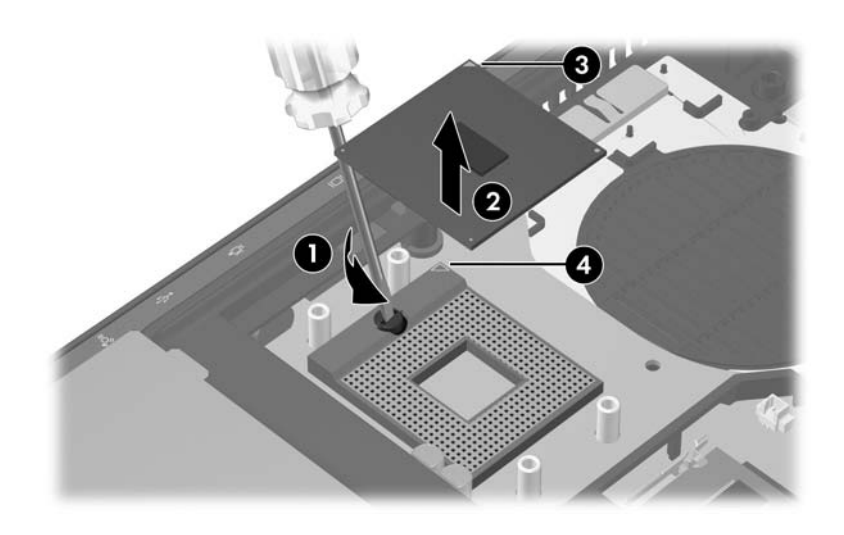

*Removing the Processor*

Reverse the above procedure to install the processor.

## <span id="page-139-0"></span>**5.20 Video Board Heat Sink**

#### **Video Board Heat Sink Spare Part Number Information**

**Solutary** All video board heat sink spare part kits include thermal pads.

Video board heat sink for use with M56 video board (includes thermal pads) 409950-001

Video board heat sink for use with G71 video board (includes thermal pads) 413489-001

- 1. Prepare the computer for disassembly [\(Section 5.3\)](#page-103-0).
- 2. Release the keyboard [\(Section 5.11](#page-119-0)).
- 3. Remove the fan assembly [\(Section 5.17](#page-134-0)).
- 4. Loosen the four Phillips PM2.5×7.0 screws  $\bullet$  that secure the video board heat sink to the computer.
- 5. Remove the two Torx8 T8M2.5×4.0 screws <sup>2</sup> that secure the top cover hinge to the computer.

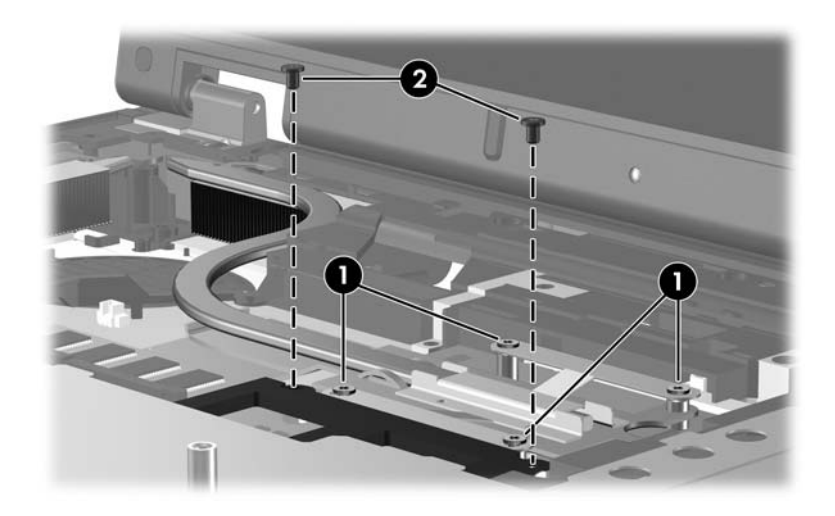

*Loosening the Video Board Heat Sink Screws*

- 6. Lift the rear edge of the top cover hinge  $\bullet$  until it rests at an angle.
- 7. Lift the front edge of the video board heat sink  $\bullet$  until it clears the top cover hinge, and then slide the video board heat sink forward and remove it.

 $\Diamond$  Due to the adhesive quality of the thermal pad located between  $\Diamond$ the video board heat sink and the video board, it may be necessary to move the heat sink from side to side to detach the video board heat sink.

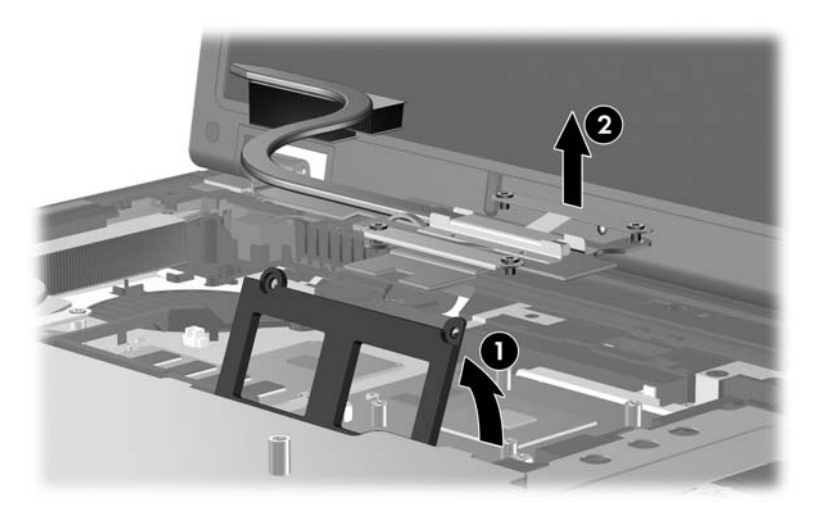

*Removing the Video Board Heat Sink*

 $\otimes$  The thermal pads should be thoroughly cleaned from the  $\otimes$  and video hoard heat sink surfaces of the video boards  $\bullet$  and video board heat sink  $\bullet$ each time the video board heat sink is removed. Thermal paste is included with all video board heat sink and video board spare part kits.

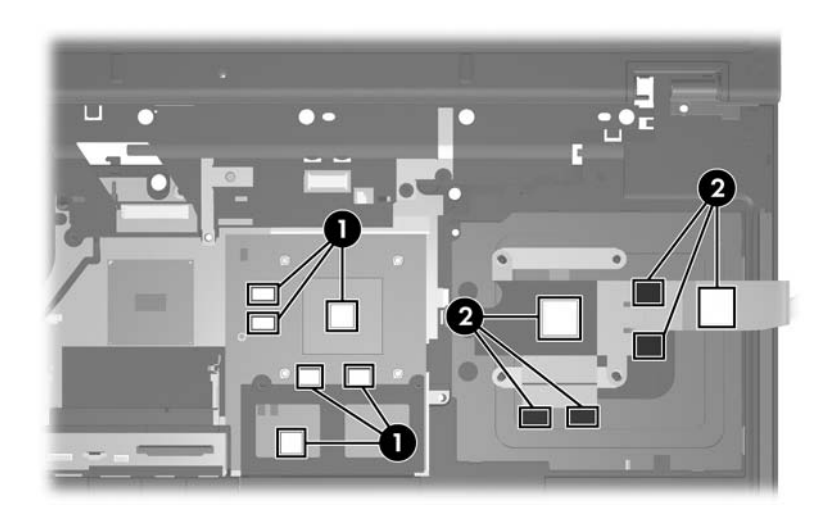

*Thermal Paste Locations*

Reverse the above procedure to install the video board heat sink and fan assembly.

# **5.21 Video Board**

#### **Video Board Spare Part Number Information**

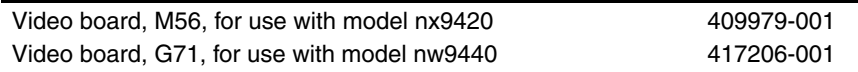

- 1. Prepare the computer for disassembly [\(Section 5.3\)](#page-103-0).
- 2. Remove the fan assembly [\(Section 5.17](#page-134-0)).
- 3. Remove the video board heat sink ([Section 5.20\)](#page-139-0).
- 4. Use a 5.0-mm hex socket to remove the two HM5.0×9.0 screw locks that secure the video board to the computer.

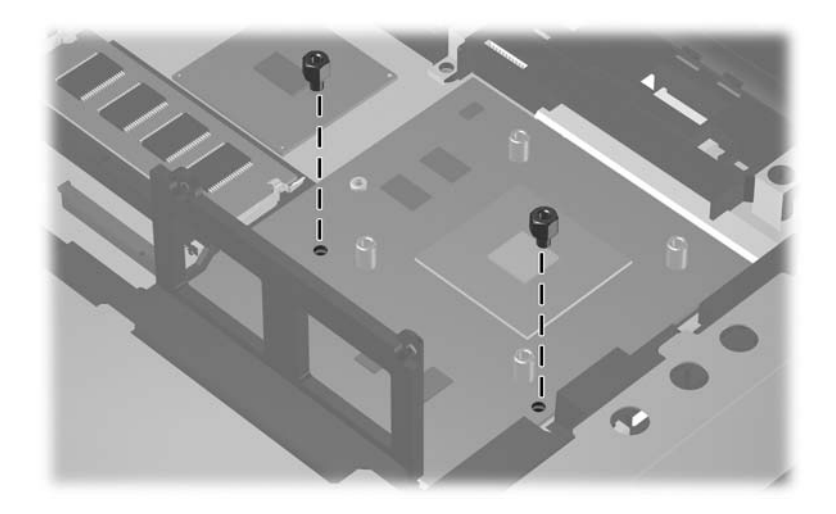

*Removing the Video Board Screw Locks*
- 5. Lift the front edge of the video board  $\bullet$  until it clears the top cover hinge.
- 6. Slide the video board forward  $\bullet$  at an angle and remove it from the socket.

The video board is designed with a notch  $\bullet$  to prevent incorrect installation.

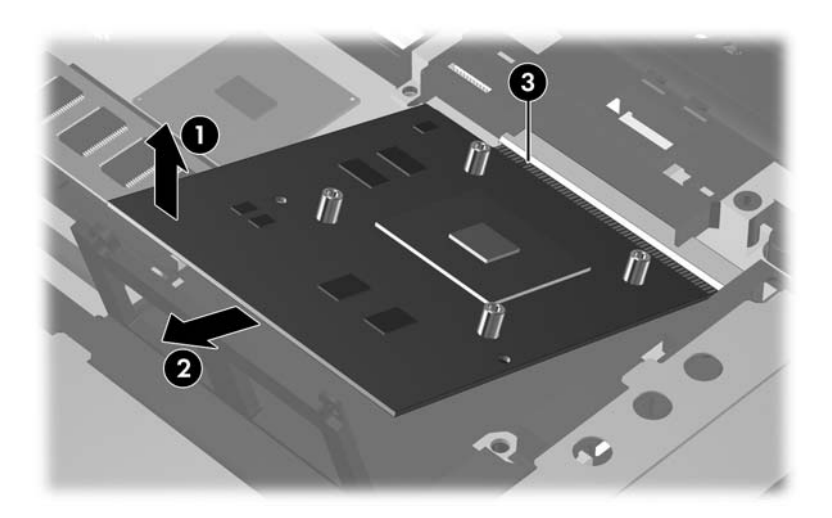

*Removing the Video Board*

Reverse the above procedure to install the video board.

# <span id="page-145-0"></span>**5.22 Display Assembly**

### **Display Assembly Spare Part Number Information**

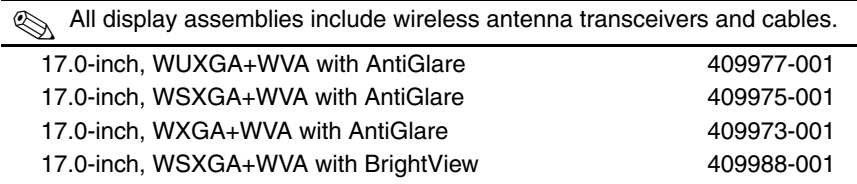

- 1. Prepare the computer for disassembly [\(Section 5.3\)](#page-103-0).
- 2. Remove the memory/Mini PCI module compartment cover ([Section 5.7\)](#page-111-0) and disconnect the wireless antenna cables from the Mini Card module ([Section 5.8](#page-113-0)).
- 3. Remove the following components:
	- ❏ Switch cover [\(Section 5.15](#page-131-0)
	- ❏ LED board ([Section 5.16\)](#page-133-0)
	- ❏ Keyboard ([Section 5.11\)](#page-119-0)
- 4. Close the computer and turn it upside down with the rear panel toward you.
- 5. Remove the four Torx8 T8M2.5 $\times$ 9.0 screws  $\bullet$  from the computer bottom that secure the display assembly to the computer.
- 6. Remove the two Torx8 T8M2.5 $\times$ 9.0 screws  $\bullet$  from the computer rear panel that secure the display assembly to the computer.

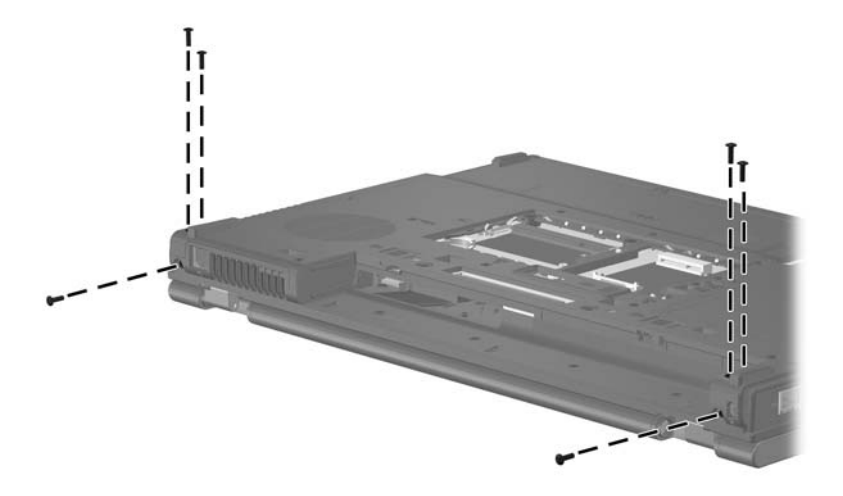

*Removing the Display Assembly Screws*

- 7. Turn the computer display-side up with the front toward you.
- 8. Open the computer as far as it will open.
- 9. Disconnect the display cable  $\bullet$  from the system board.
- 10. Remove the wireless antenna cables  $\bullet$  from the Mini Card compartment and the top cover clips.
- 11. Disconnect the microphone cable  $\bullet$  from the system board.

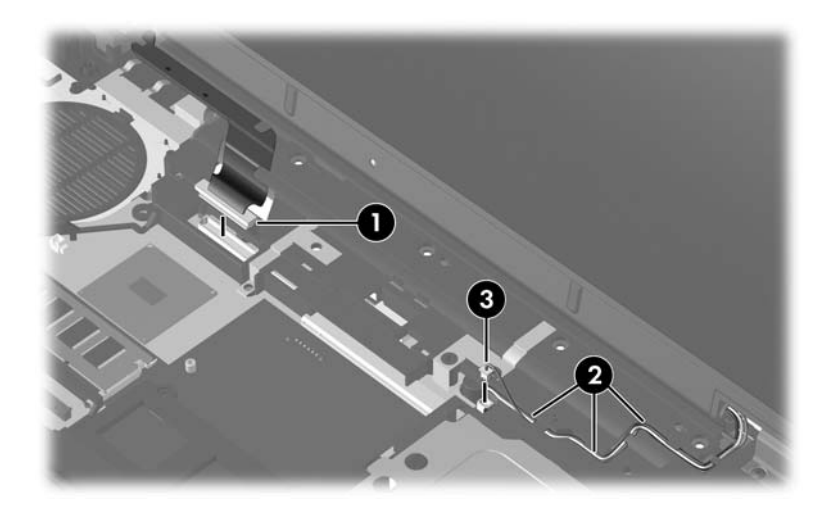

*Disconnecting the Display Cables and Removing the Wireless Antenna Cables*

**CAUTION:** Support the display assembly when removing the following screws. Failure to support the display assembly can result in damage to the display assembly and other computer components.

- 12. Remove the two Torx8 T8M2.5 $\times$ 4.0 screws  $\bullet$  that secure the display assembly to the computer.
- 13. Lift the display assembly  $\bullet$  straight up and remove it.

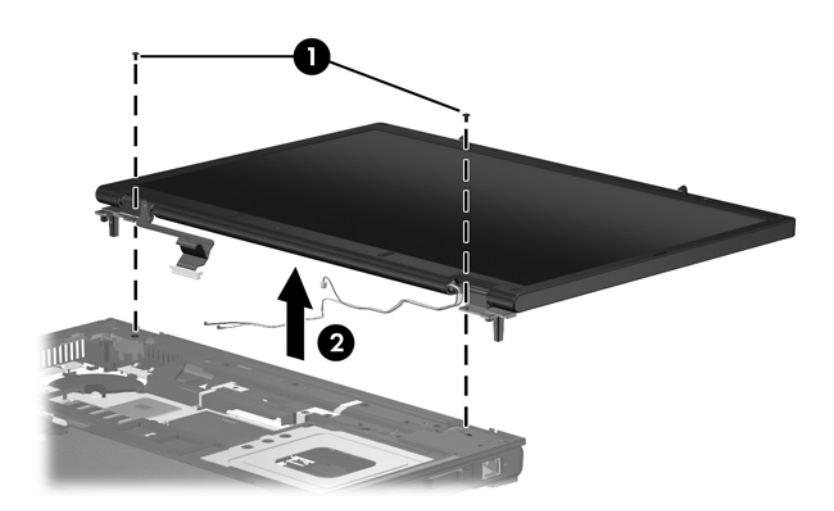

*Removing the Display Assembly*

## **Display Assembly Subcomponents**

### **Spare Part Number Information**

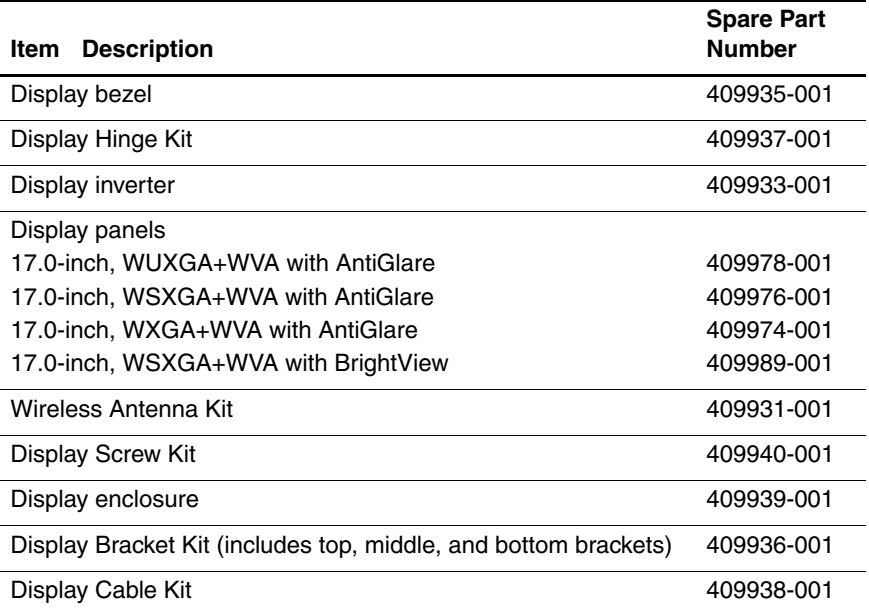

14. Remove the following display bezel screw covers:

**1** Two rounded rubber screw covers

**2** Two flat rubber screw covers

- $\Theta$  Two long oblong rubber screw covers
- 4 Two short oblong rubber screw covers

✎The display bezel screw covers are available in the Display Screw Kit, spare part number 409940-001.

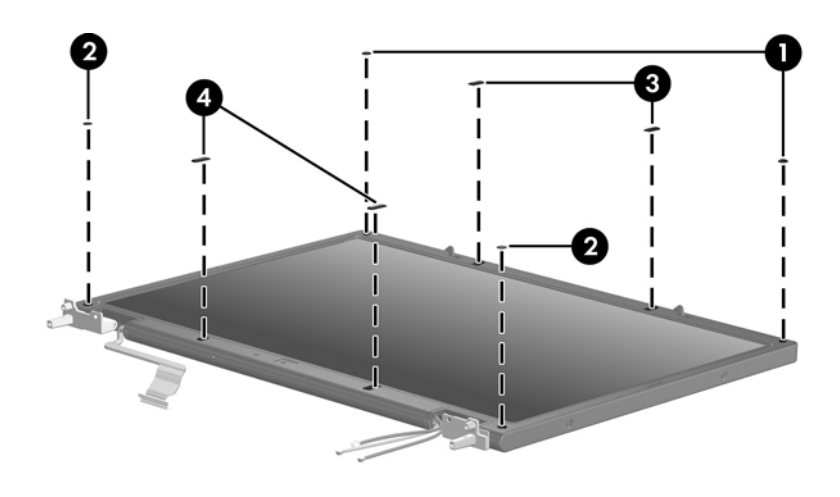

*Removing the Display Bezel Screw Covers*

- 15. Remove the following display bezel screws:
	- $\bullet$  Six Torx8 T8M2.5 $\times$ 7.0 screws
	- 2 Two Phillips PM2.0×6.0 screws
	- <sup> $\odot$ </sup> Two stabilizer clips

✎The display bezel screws and the stabilizer clips are available in the Display Screw Kit, spare part number 409940-001.

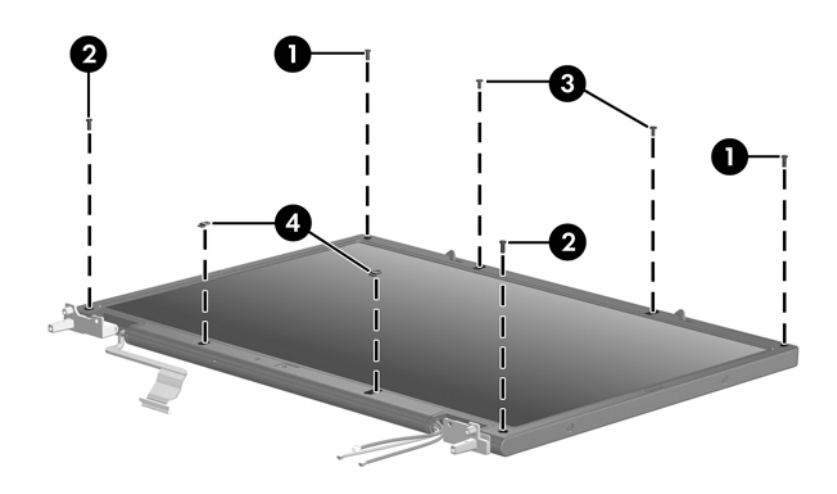

*Removing the Display Bezel Screws*

## **Display Assembly Subcomponents Spare Part Number Information**

#### Display bezel **Analyzis Community** 200935-001

- 16. Flex the inside edges of the left and right sides  $\bullet$  of the display bezel and the inside edges of the top and bottom sides  $\bullet$  of the display bezel until the bezel disengages from the display assembly.
- 17. Remove the display bezel  $\odot$ .

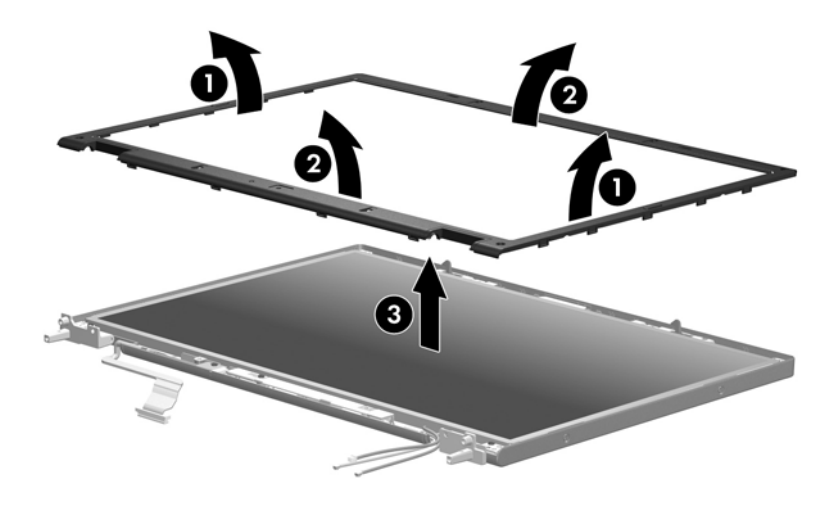

*Removing the Display Bezel*

18. Remove the four mylar screw covers  $\bullet$  and the four Torx8 T8M2.5 $\times$ 4.0 screws  $\bullet$  that secure the display panel to the display enclosure.

✎The mylar screw covers are available in the Display Screw Kit, spare part number 409940-001.

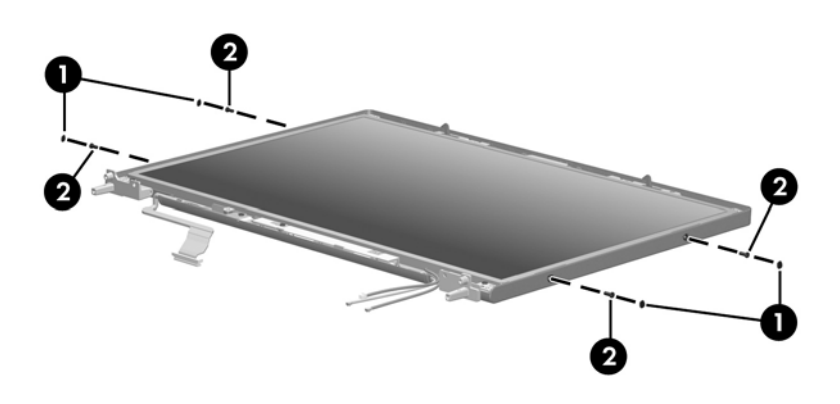

*Removing the Display Panel Screws, Part 1*

- 19. Remove the following display panel screws:
	- **Two Torx8 T8M2.5×4.0 screws that secure the display** panel to the display enclosure
	- 2 Two Phillips PM2.5×7.0 screws that secure the display panel to the display enclosure
	- 3 One Torx8 T8M2.5×4.0 screw that secures the ambient light sensor board to the display enclosure
	- 4 One Torx8 T8M2.5×4.0 screw that secures the display inverter to the display enclosure

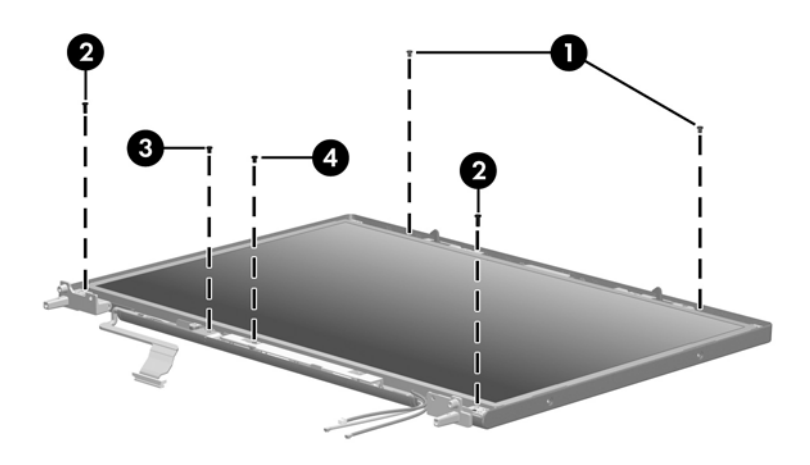

*Removing the Display Panel Screws, Part 2*

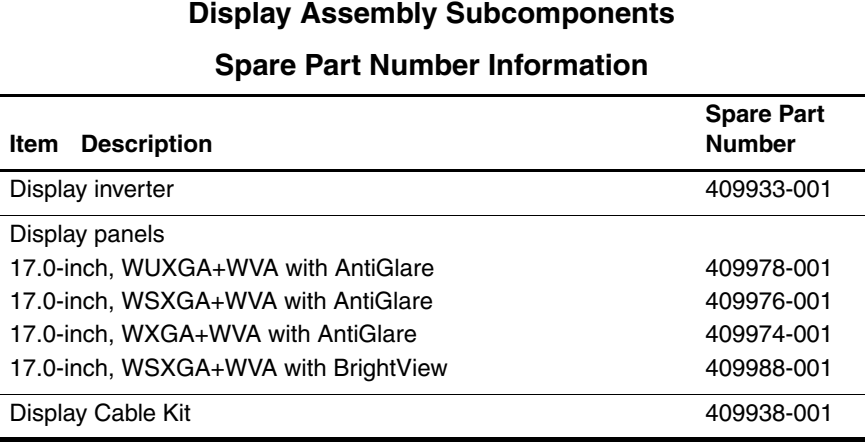

20. Remove the display panel  $\bullet$ , ambient light sensor board  $\bullet$ , and display inverter  $\bigcirc$  from the display enclosoure.

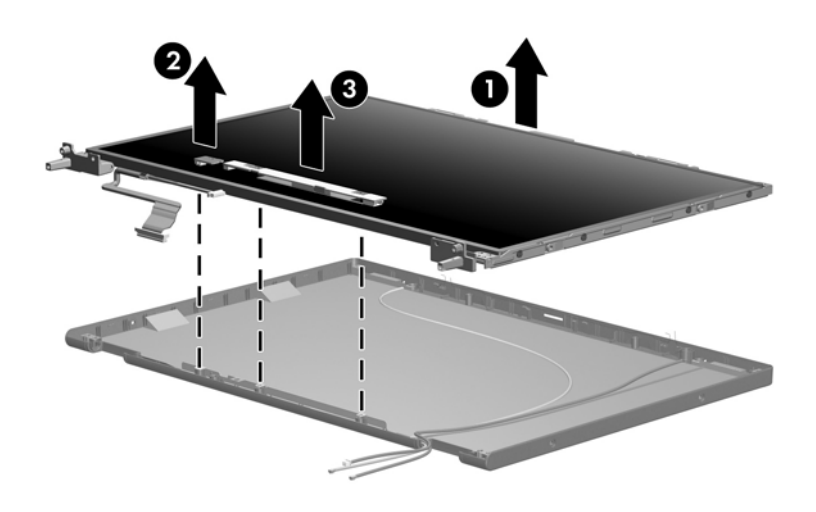

*Removing the Display Panel*

- 21. Disconnect the following cables:
	- $\bullet$  Ambient light sensor board cable
	- 2 Display panel cable
	- <sup>6</sup> Backlight cable
- 22. Remove the ambient light sensor board and display inverter.

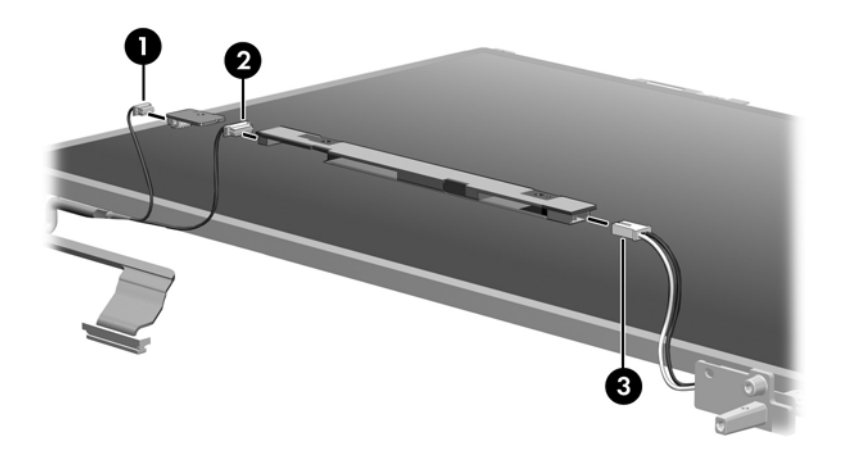

*Removing the Display Inverter and Ambient Light Sensor Board*

### **Display Assembly Subcomponents**

#### **Spare Part Number Information**

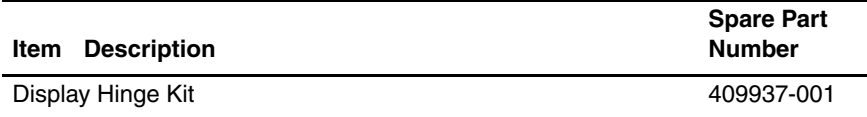

- 23. If it is necessary to replace a display hinges, remove the four Phillips PM2.0×4.0 screws  $\bullet$  that secure each hinge to the display panel.
- 24. Remove the display hinges  $\bullet$ .

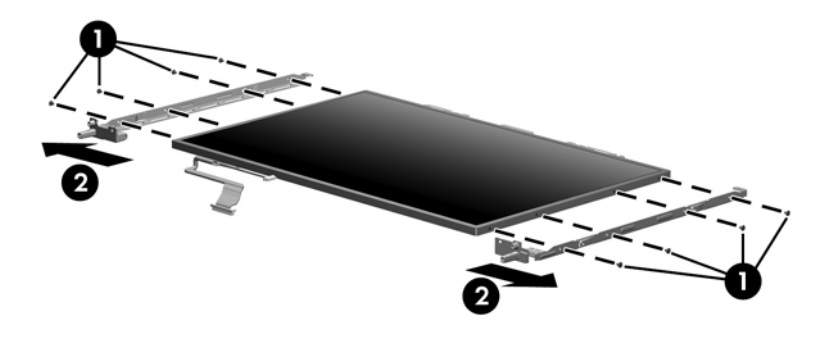

*Removing the Display Hingesw*

25. If it is necessary to replace the display latch actuator  $\bullet$ , remove the actuator from the display enclosure by using a small flat-bladed tool to press out on the tabs  $\bullet$  on the actuator.

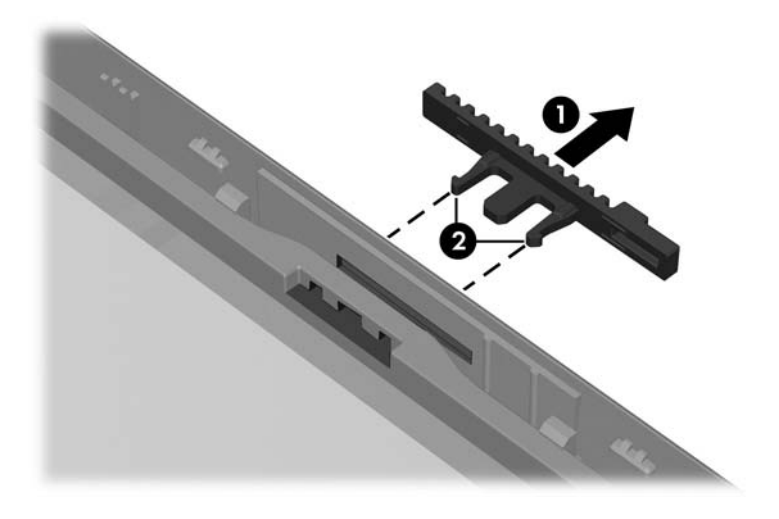

*Removing the Display Latch Actuator*

- 26. If it is necessary to replace the display latch arm, slide and hold the arm  $\bullet$  to the right.
- 27. Lift the right side of the arm  $\bullet$  and swing it up and to the left until it rests at an angle.
- 28. Disengage the display latch arm spring  $\bullet$  from the tab to which it is attached.
- 29. Remove the display latch arm and spring.

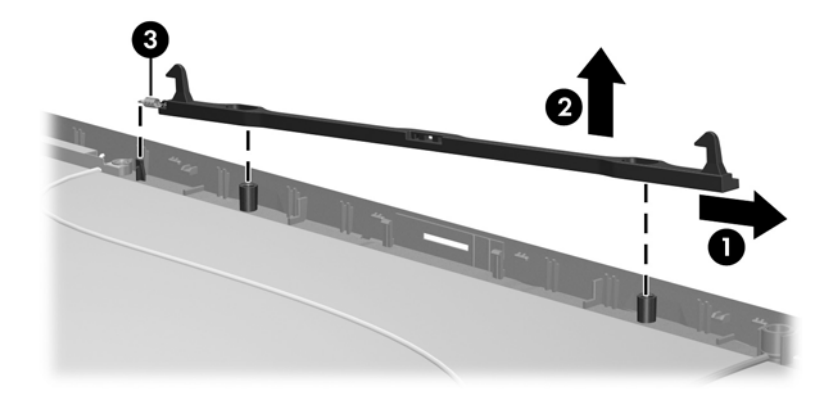

*Removing the Display Latch Arm*

### **Display Assembly Subcomponents**

#### **Spare Part Number Information**

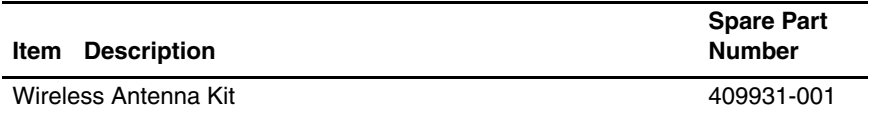

- 30. If it is necessary to replace the wireless antenna transceivers and cables, release the retention tabs  $\bullet$  built in to the display enclosure shield that secure the wireless antenna cables to the display enclosure.
- 31. Detach the wireless antenna transceivers  $\bullet$  from the display enclosure.
- 32. Remove the wireless antenna transceivers and cables  $\bigotimes$ .

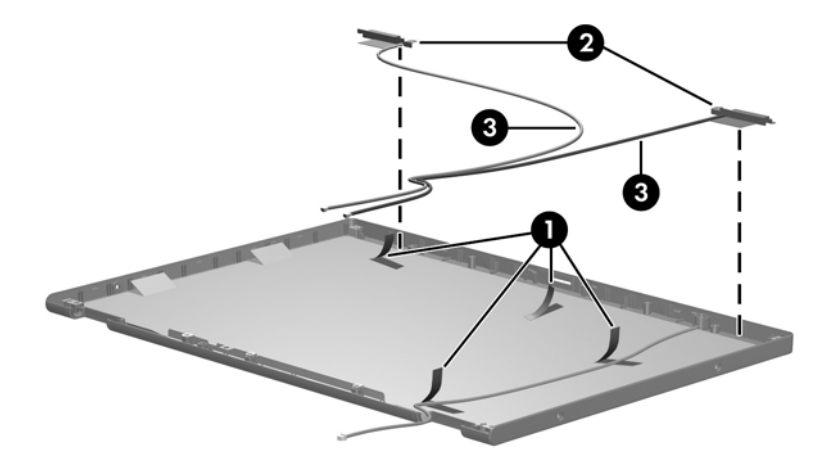

*Removing the Wireless Antenna Transceivers and Cables*

- 33. If it is necessary to replace the microphone and cable, release the retention tabs  $\bullet$  built in to the display enclosure shield that secure the microphone cable to the display enclosure.
- 34. Remove the microphone  $\bullet$  from the clip in the display enclosure.
- 35. Remove the microphone and cable <sup> $\odot$ </sup>.

The microphone and cable are available in the Cable Kit, spare part number 409990-001.

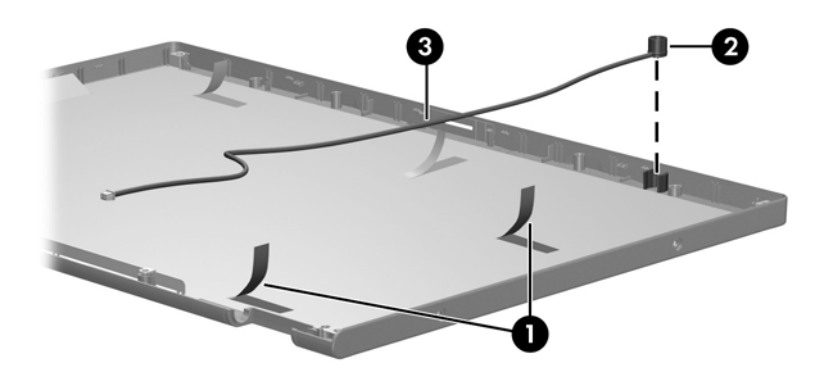

*Removing the Microphone and Cable*

Reverse the above procedure to reassemble and install the display assembly.

## <span id="page-162-0"></span>**5.23 Top Cover**

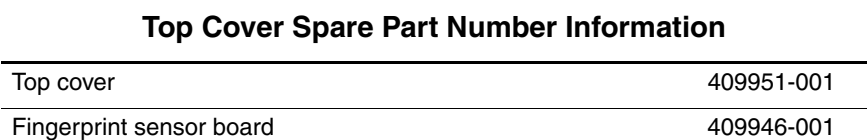

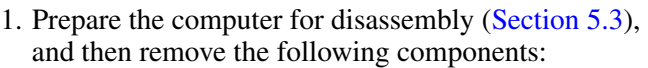

- a. Hard drive ([Section 5.4](#page-105-0))
- b. Memory/Mini PCI module compartment cover [\(Section 5.7\)](#page-111-0)
- c. Optical drive [\(Section 5.10\)](#page-117-0)
- d. Keyboard ([Section 5.11\)](#page-119-0)
- e. Switch cover [\(Section 5.15](#page-131-0))
- f. Display assembly ([Section 5.22\)](#page-145-0)
- 2. Turn the computer upside down with the front toward you.

3. Remove the fourteen Torx8 T8M2.5×9.0 screws that secure the top cover to the computer.

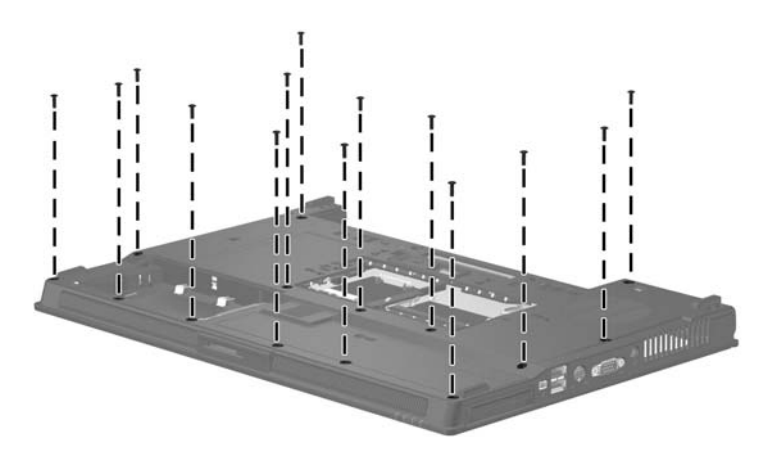

*Removing the Top Cover Screws, Part 1*

- 4. Turn the computer right-side up with the front toward you.
- 5. Remove the two Torx8 T8M2.5×7.0 screws that secure the top cover to the computer.

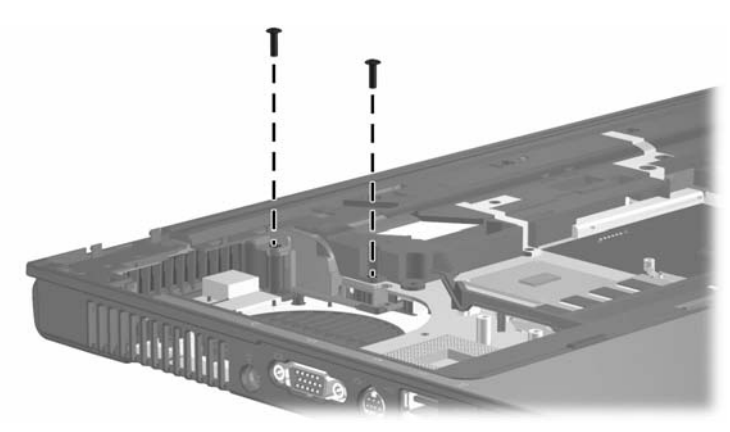

*Removing the Top Cover Screws, Part 2*

- 6. Lift the rear edge of the top cover  $\bullet$  to disengage it from the base enclosure.
- 7. Swing the top cover  $\bullet$  up and forward until the left and right sides of the top cover disengage from the base enclosure.
- 8. Remove the top cover <sup> $\otimes$ </sup>.

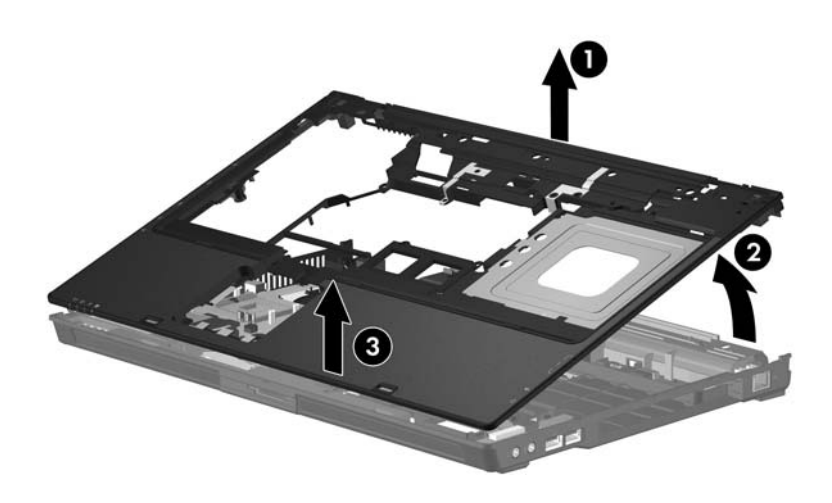

*Removing the Top Cover*

Reverse the above procedure to install the top cover.

## <span id="page-165-0"></span>**5.24 Speaker**

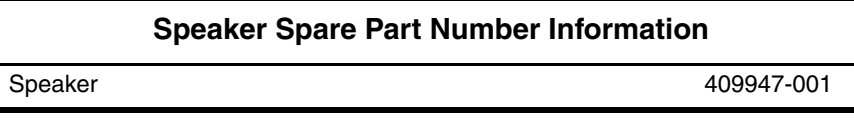

- 1. Prepare the computer for disassembly [\(Section 5.3\)](#page-103-0), and then remove the following components:
	- a. Hard drive ([Section 5.4](#page-105-0))
	- b. Memory/Mini PCI module compartment cover [\(Section 5.7\)](#page-111-0)
	- c. Optical drive [\(Section 5.10\)](#page-117-0)
	- d. Keyboard ([Section 5.11\)](#page-119-0)
	- e. Switch cover [\(Section 5.15](#page-131-0))
	- f. Display assembly ([Section 5.22\)](#page-145-0)
	- g. Top cover [\(Section 5.23](#page-162-0))
- 2. Disconnect the speaker cable  $\bullet$  from the system board.
- 3. Remove the speaker  $\bullet$  from the base enclosure.

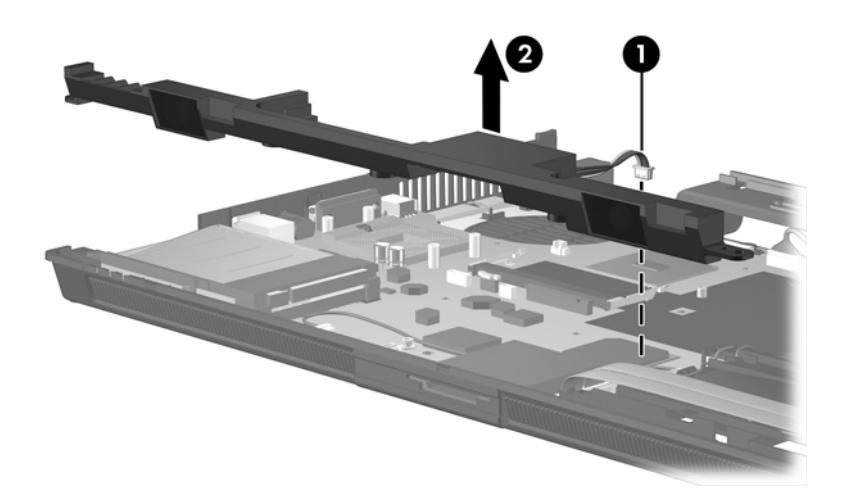

*Removing the Speaker*

Reverse the above procedure to install the speaker.

## <span id="page-167-0"></span>**5.25 System Board**

#### **System Board Spare Part Number Information**

System board 409959-001

When replacing the system board, ensure that the following components are removed from the defective system board and installed on the replacement system board:

- Memory modules [\(Section 5.7](#page-111-0) and [Section 5.12\)](#page-123-0)
- Mini Card card ([Section 5.8\)](#page-113-0)
- RTC battery [\(Section 5.9\)](#page-116-0)
- Modem board [\(Section 5.14](#page-129-0))
- Processor [\(Section 5.19](#page-137-0))
- PC Card/smart card assembly ([Section 5.27\)](#page-177-0)
- 1. Prepare the computer for disassembly [\(Section 5.3\)](#page-103-0), and then remove the following components:
	- a. Hard drive ([Section 5.4](#page-105-0))
	- b. Bluetooth module ([Section 5.6](#page-110-0))
	- c. Optical drive [\(Section 5.10\)](#page-117-0)
	- d. Keyboard ([Section 5.11\)](#page-119-0)
	- e. Switch cover [\(Section 5.15](#page-131-0))
	- f. LED board ([Section 5.16\)](#page-133-0)
	- g. Display assembly ([Section 5.22\)](#page-145-0)
	- h. Top cover [\(Section 5.23](#page-162-0))
	- i. Speaker [\(Section 5.24\)](#page-165-0)
	- j. Fan assembly ([Section 5.17\)](#page-134-0)
	- k. Heat sink ([Section 5.18\)](#page-135-0)
- 2. Disconnect the the following cables from the system board:
	- **1** Network cable
	- **2** Modem cable
	- **3** Bluetooth module cable
	- 4 USB/audio board cable

The network cable, modem cable, Bluetooth module cable, and USB/audio cable are available in the Cable Kit, spare part number 409990-001.

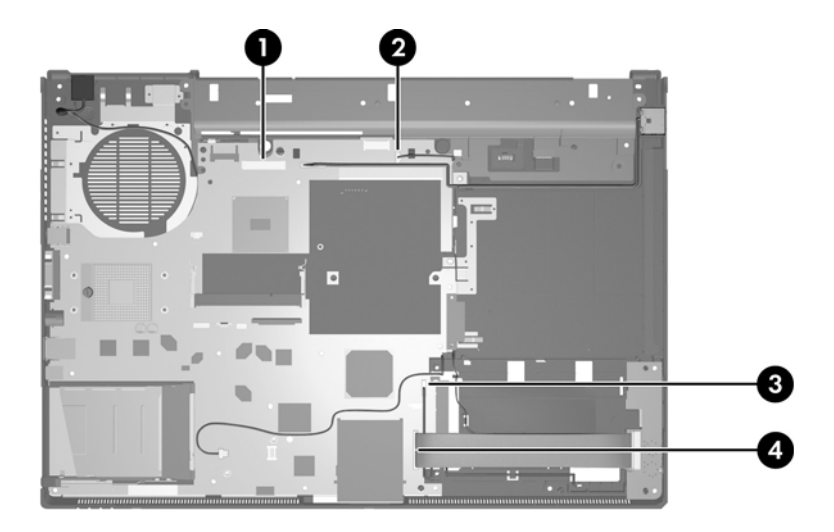

*Disconnecting the System Board Cables*

- 3. Remove the Torx8 T8M2.5 $\times$ 7.0 screw  $\bullet$  that secures the system board to the base enclosure.
- 4. Use the optical drive connector  $\Theta$  to lift the right side of the system board until it rests at an angle.
- 5. Slide the system board  $\bullet$  to the right at an angle until it clears the base enclosure.

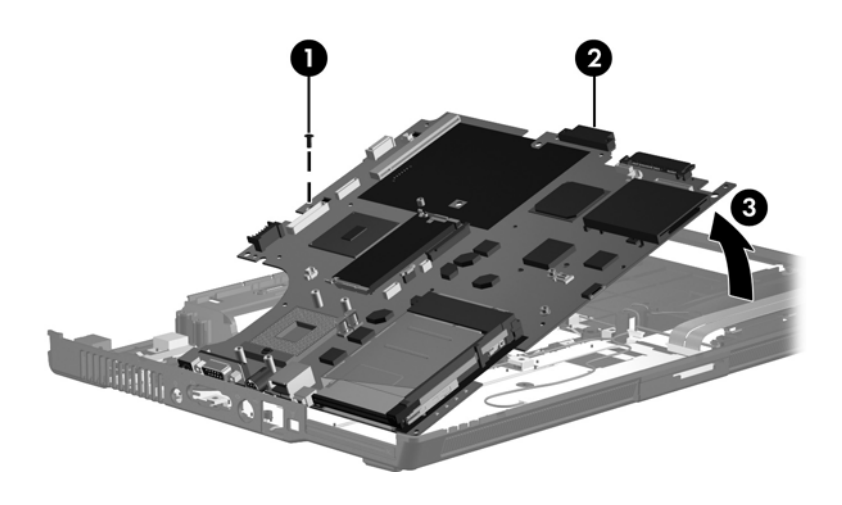

*Removing the System Board*

6. If it is necessary to replace the modem connector and cable, remove the connector  $\bullet$  from the clip in the base enclosure and remove the cable  $\bullet$  from the routing channel in the base enclosure.

✎The modem cable is available in the Cable Kit, spare part number 409990-001.

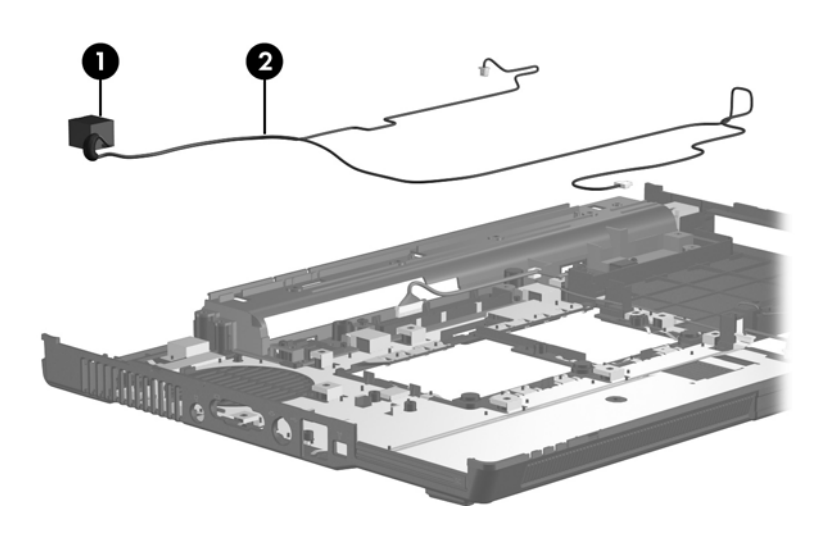

*Removing the Modem Connector and Cable*

7. If it is necessary to replace the network connector and cable, remove the connector  $\bullet$  from the clip in the base enclosure and remove the cable  $\bullet$  from the routing channel in the base enclosure.

✎The network cable is available in the Cable Kit, spare part number 409990-001.

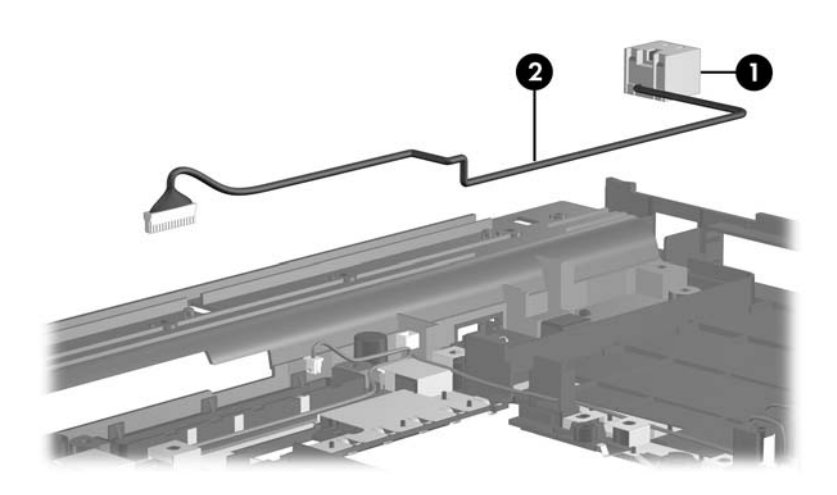

*Removing the Network Connector and Cable*

8. If it is necessary to replace the Bluetooth module cable, remove the cable  $\bullet$  from the clips  $\bullet$  in the base enclosure and remove the cable from the routing channel  $\odot$  in the base enclosure.

The Bluetooth module cable is included with the Bluetooth module spare part kit and is also available in the Cable Kit, spare part number 409990-001.

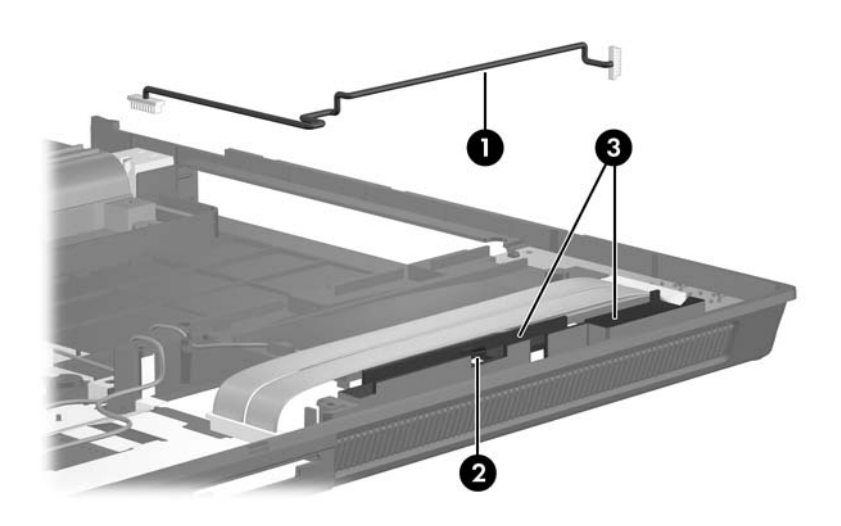

*Removing the Bluetooth Module Cable*

Reverse the above procedures to install the system board.

## **5.26 USB/Audio Board**

✎Full-featured models are equipped with a USB/audio board. Defeatured models are equipped with an audio board. The removal procedures are identical for both boards.

#### **USB/Audio Board Spare Part Number Information**

USB/audio board 409968-001

- 1. Prepare the computer for disassembly [\(Section 5.3\)](#page-103-0), and then remove the following components:
	- a. Hard drive ([Section 5.4](#page-105-0))
	- b. Bluetooth module ([Section 5.6](#page-110-0))
	- c. Optical drive [\(Section 5.10\)](#page-117-0)
	- d. Keyboard ([Section 5.11\)](#page-119-0)
	- e. Switch cover [\(Section 5.15](#page-131-0))
	- f. LED board ([Section 5.16\)](#page-133-0)
	- g. Display assembly ([Section 5.22\)](#page-145-0)
	- h. Top cover [\(Section 5.23](#page-162-0))
	- i. Speaker [\(Section 5.24\)](#page-165-0)
	- j. Fan assembly ([Section 5.17\)](#page-134-0)
	- k. Heat sink ([Section 5.18\)](#page-135-0)
	- l. System board ([Section 5.25\)](#page-167-0)
- 2. Remove the USB cable  $\bullet$  and audio cable  $\bullet$  from the clips in the base enclosure.
- 3. Release the clip  $\Theta$  that secures the USB/audio board to the base enclosure.
- 4. Remove the USB/audio board  $\bullet$  from the base enclosure.

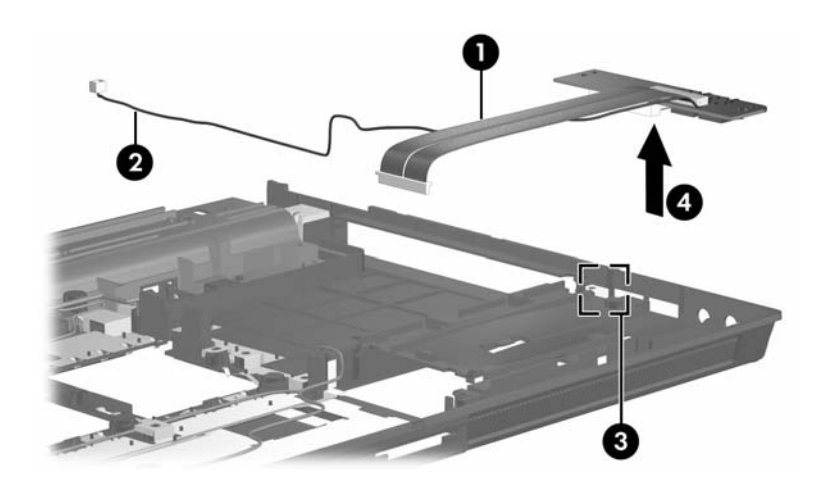

*Removing the USB/Audio Board*

5. If it is necessary to replace the USB/audio board cable, disconnect the cable from the board.

 $\otimes$  The USB/audio board cable is included with the USB/audio board spare part kit and is also available in the Cable Kit, spare part number 409990-001.

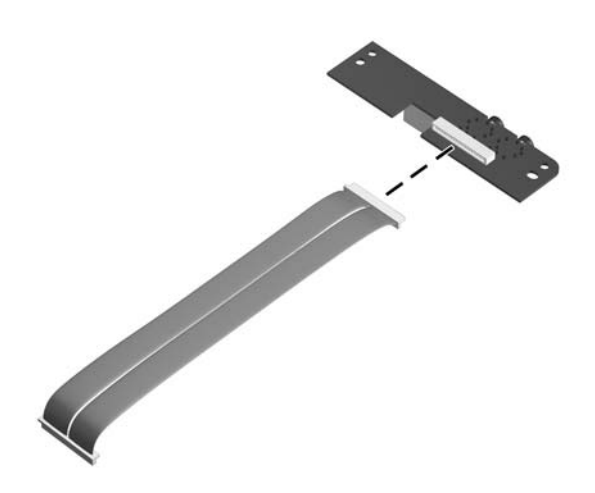

*Removing the USB/Audio Board Cable*

Reverse the above procedure to install the USB/audio board.

## <span id="page-177-0"></span>**5.27 PC Card/Smart Card Assembly**

### **PC Card/Smart Card Assembly**

#### **Spare Part Number Information**

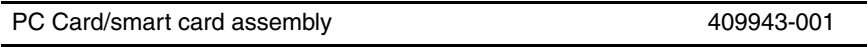

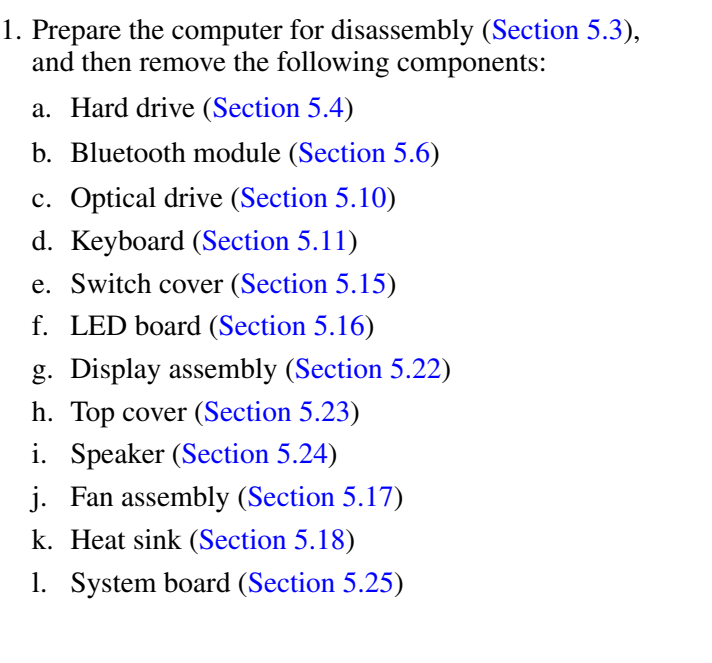

- 2. Turn the system board upside down with the PC Card eject button facing away from you.
- 3. Remove the four Phillips PM2.0×4.0 screws that secure the PC Card/smart card assembly to the system board.

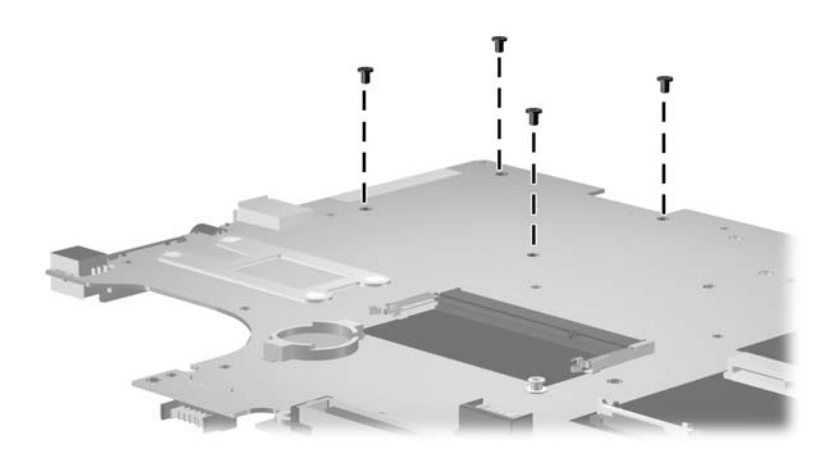

*Removing the PC Card/Smart Card Assembly Screws*

- 4. Turn the system board top-side up with the PC Card eject button facing away from you.
- 5. Remove the PC Card/smart card assembly from the system board.

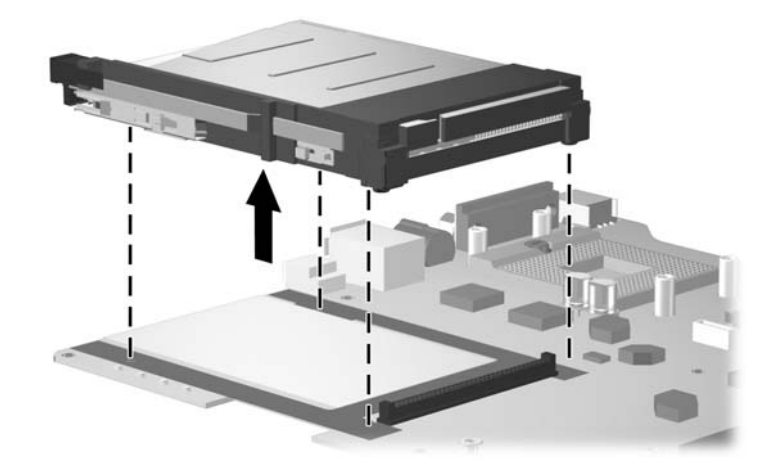

*Removing the PC Card/Smart Card Assembly*

Reverse the above procedure to install the PC Card/smart card assembly.
# **Specifications**

This chapter provides physical and performance specifications.

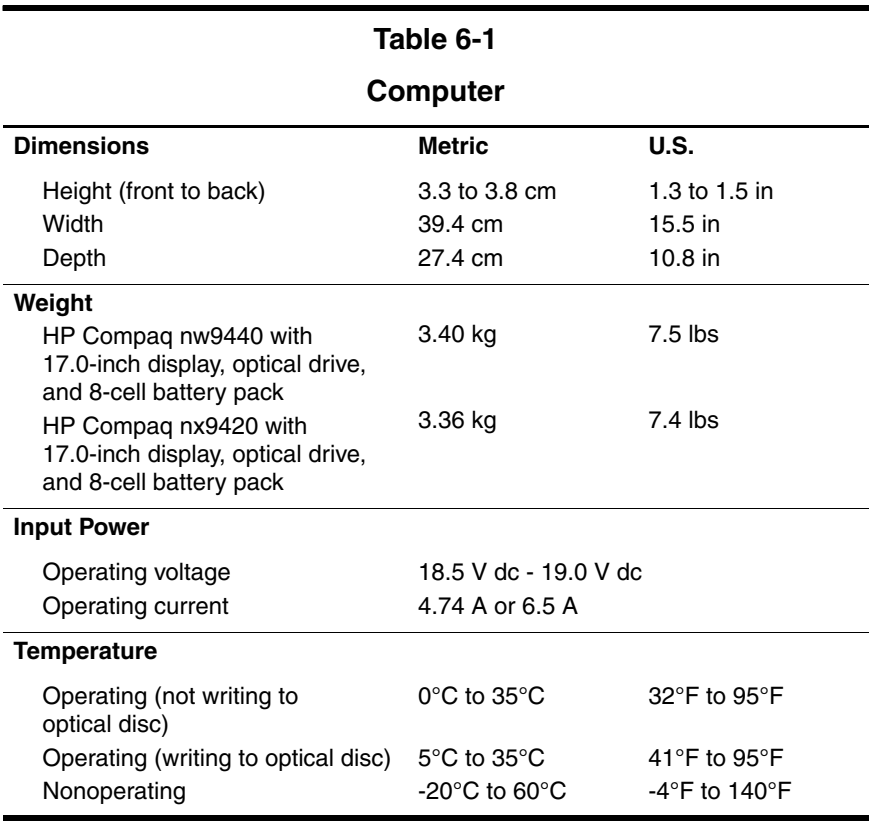

### **Computer (Continued)**

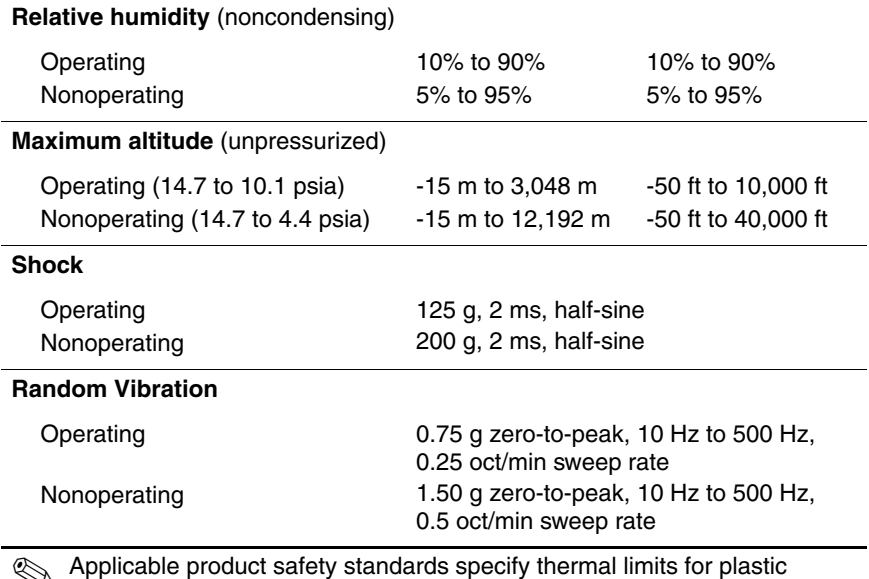

✎ Applicable product safety standards specify thermal limits for plastic surfaces. The computer operates well within this range of temperatures.

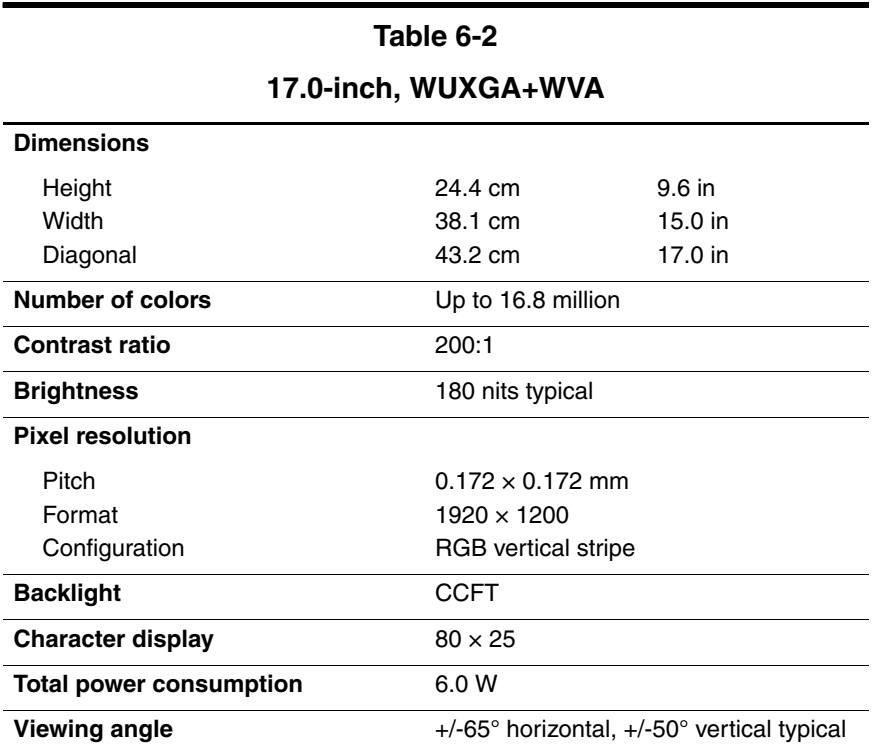

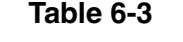

# **17.0-inch, WSXGA+WVA**

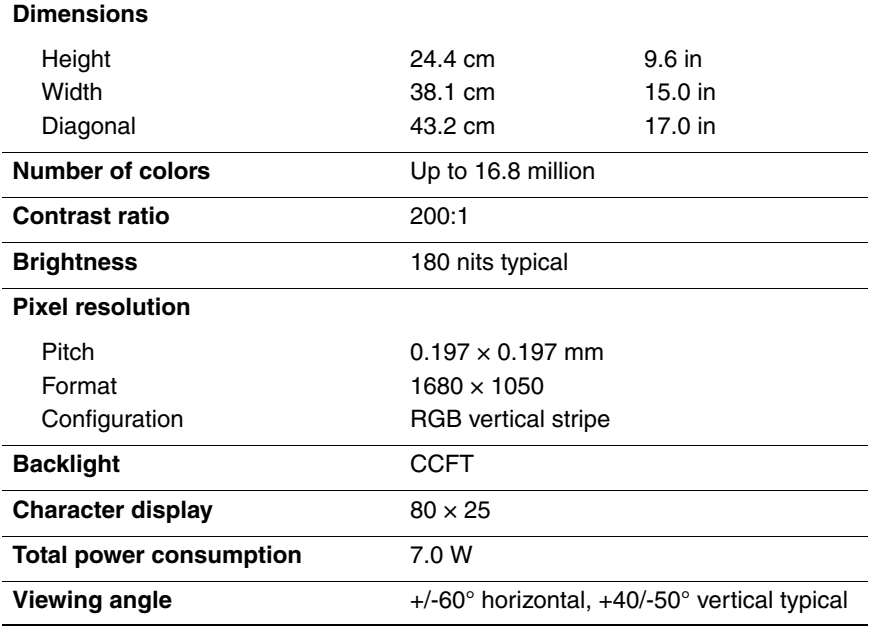

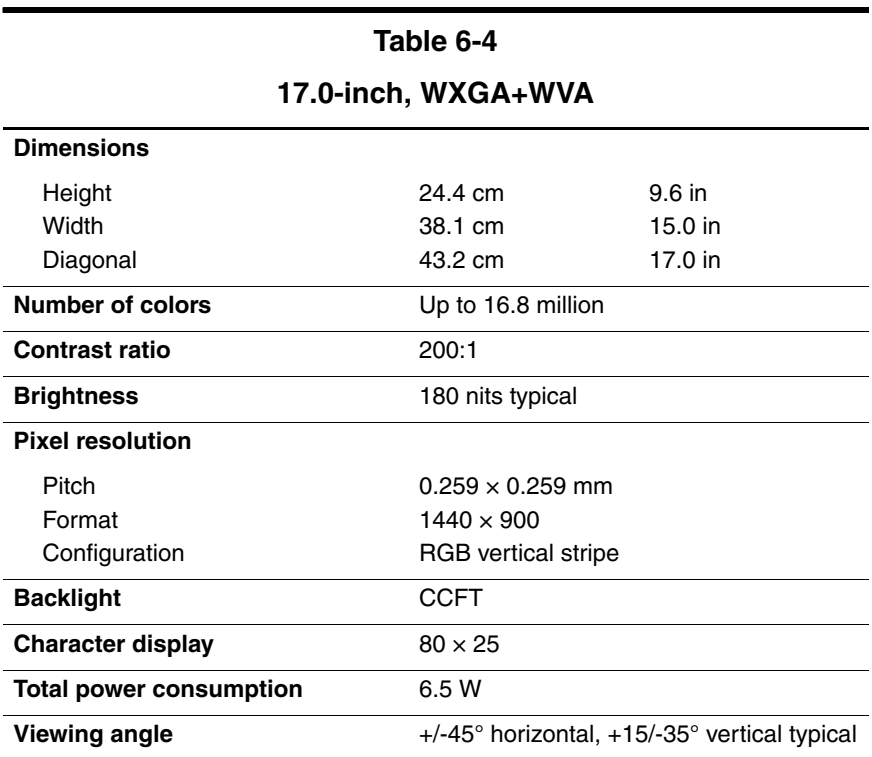

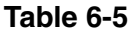

**Hard Drives**

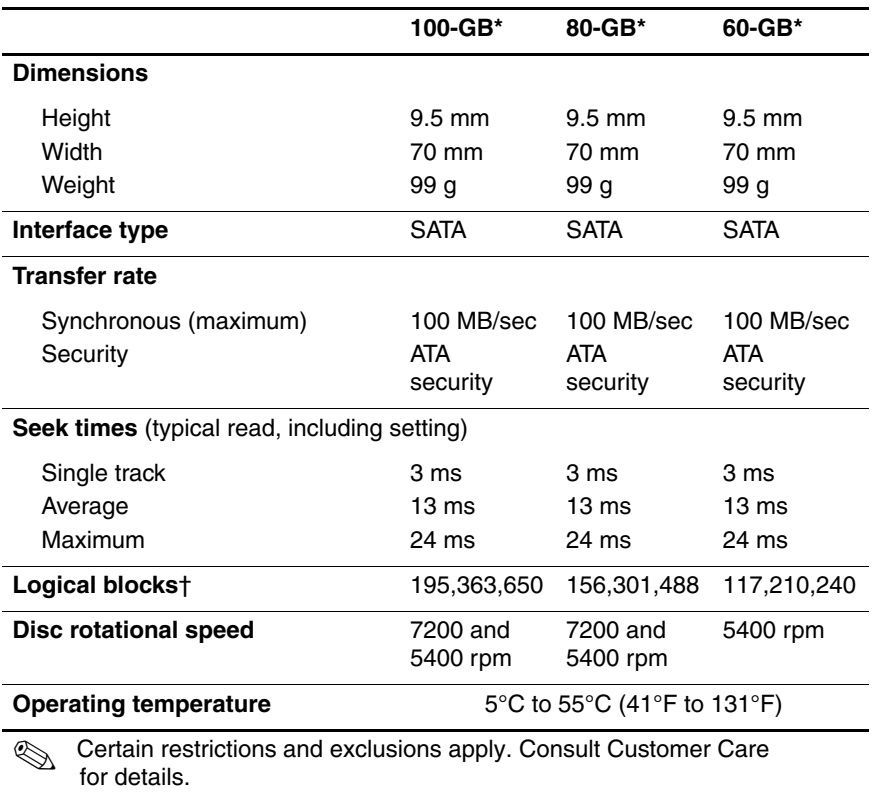

\*1 GB = 1 billion bytes when referring to hard drive storage capacity. Actual accessible capacity is less.

†Actual drive specifications may differ slightly.

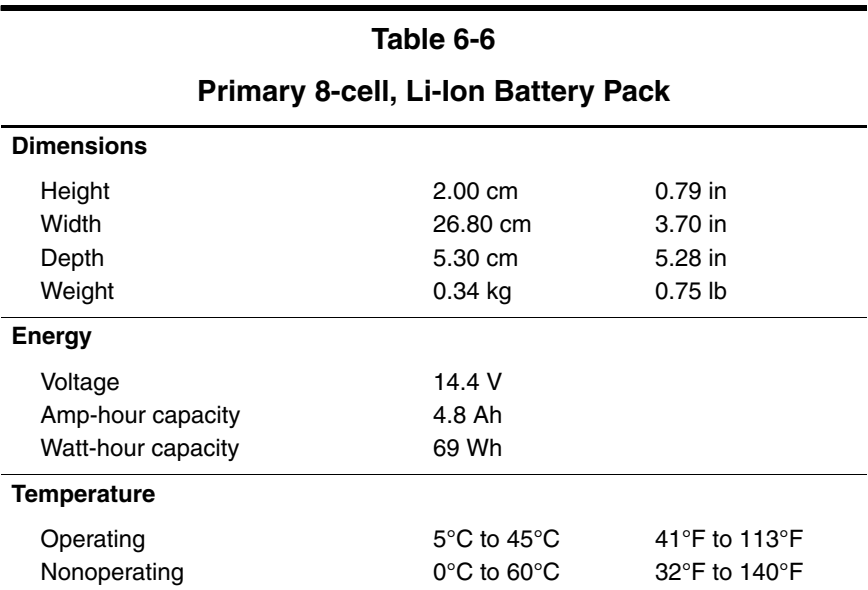

### **DVD±RW and CD-RW Combo Drive**

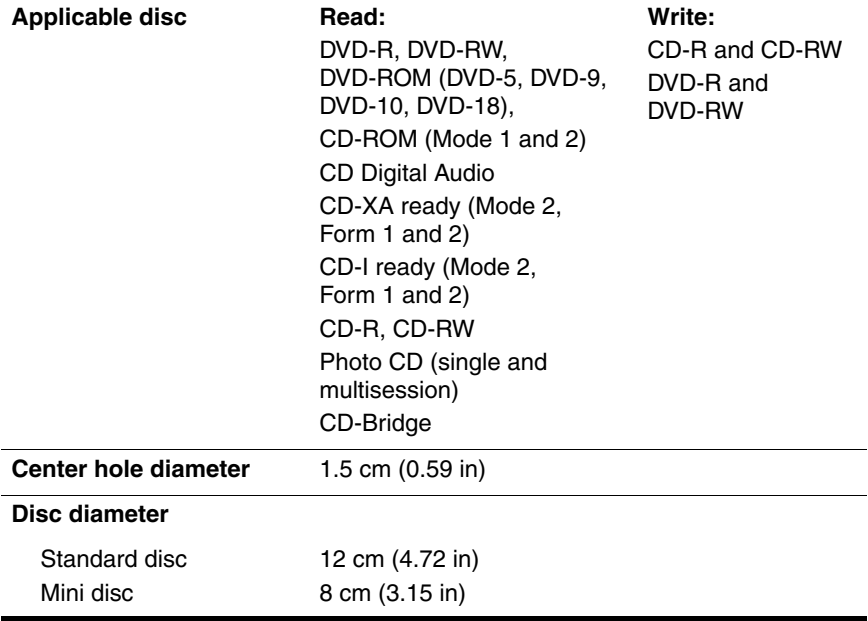

### **DVD±RW and CD-RW Combo Drive (Continued)**

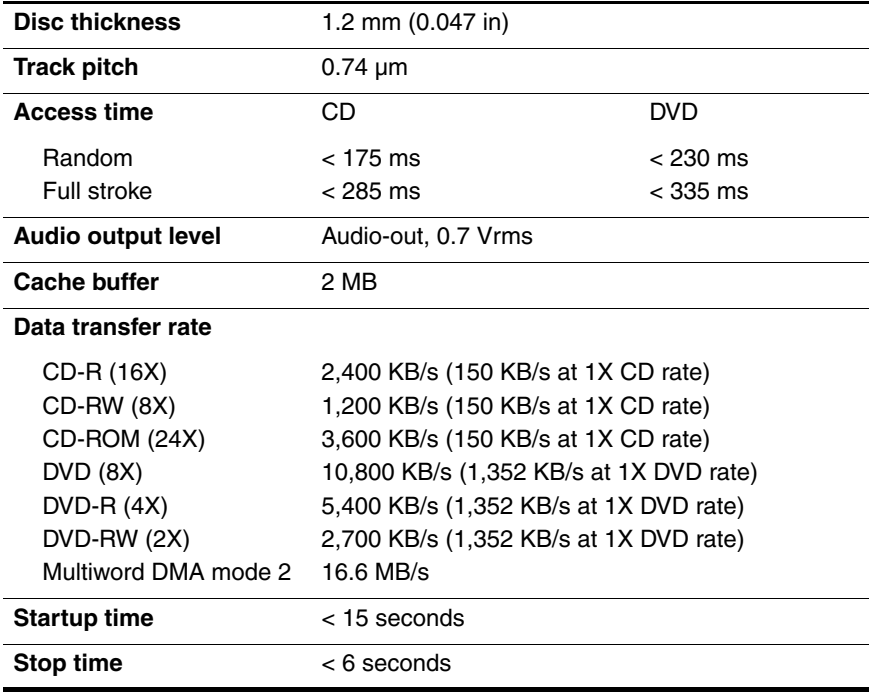

### **DVD/CD-RW Combo Drive**

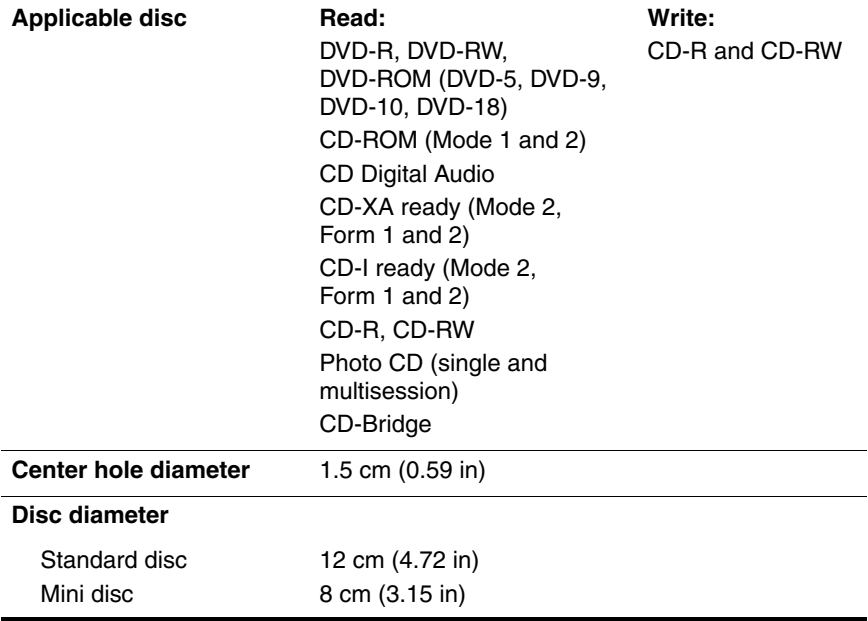

### **DVD/CD-RW Combo Drive (Continued)**

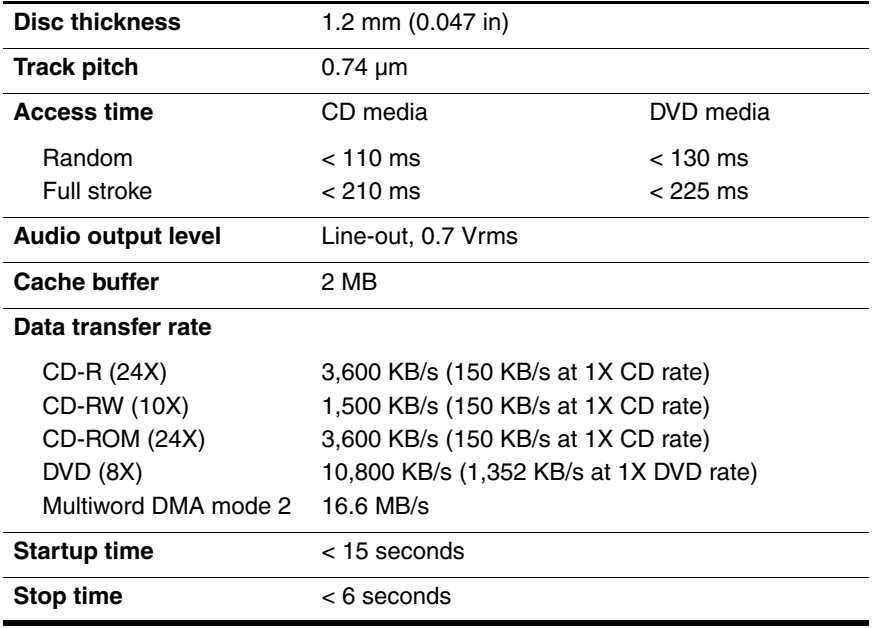

# **System DMA**

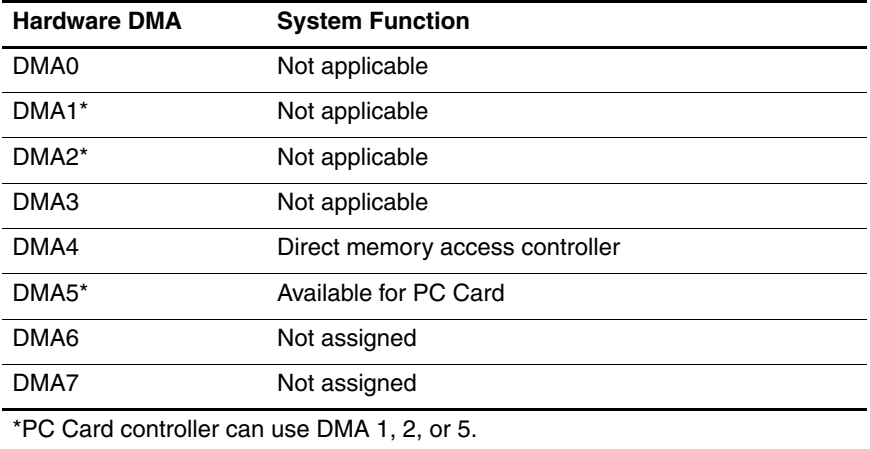

### **System Interrupts**

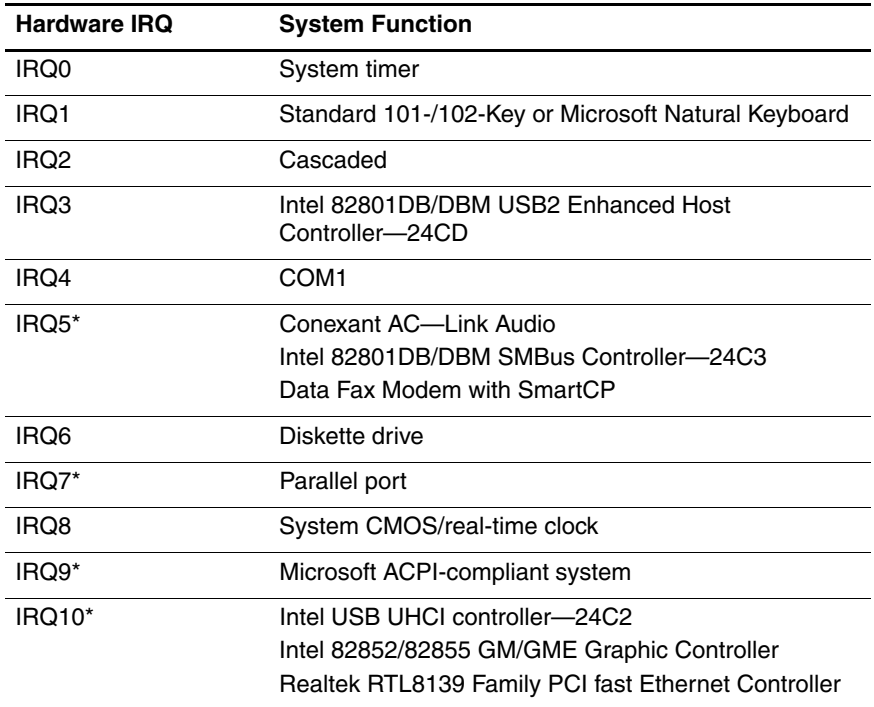

### **System Interrupts (Continued)**

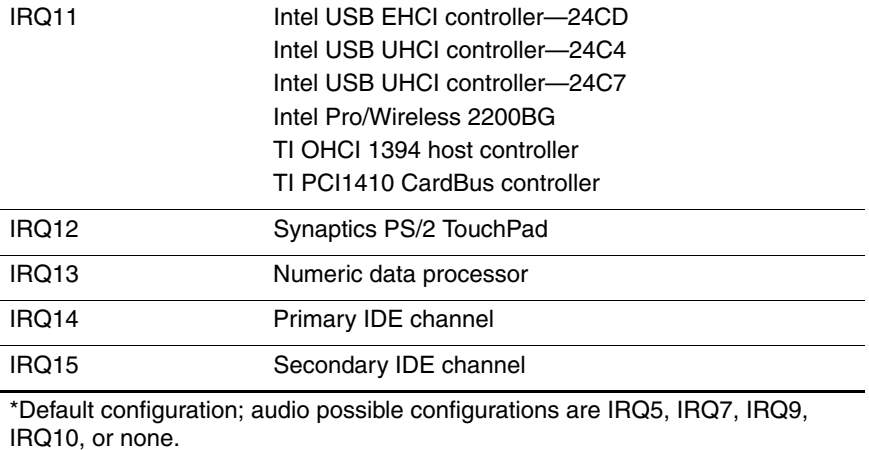

**PC Cards may assert IRQ3, IRQ4, IRQ5, IRQ7, IRQ9, IRQ10, IRQ11, or** IRQ15. Either the infrared or the serial port may assert IRQ3 or IRQ4.

### **System I/O Addresses**

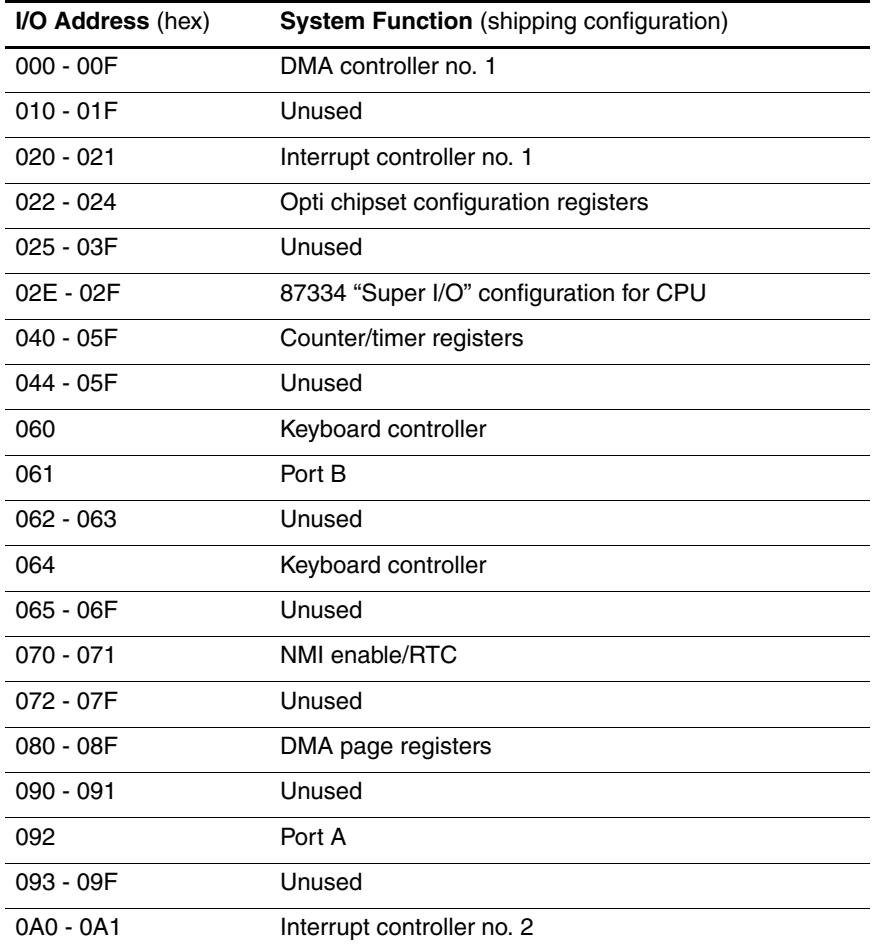

# **System I/O Addresses (Continued)**

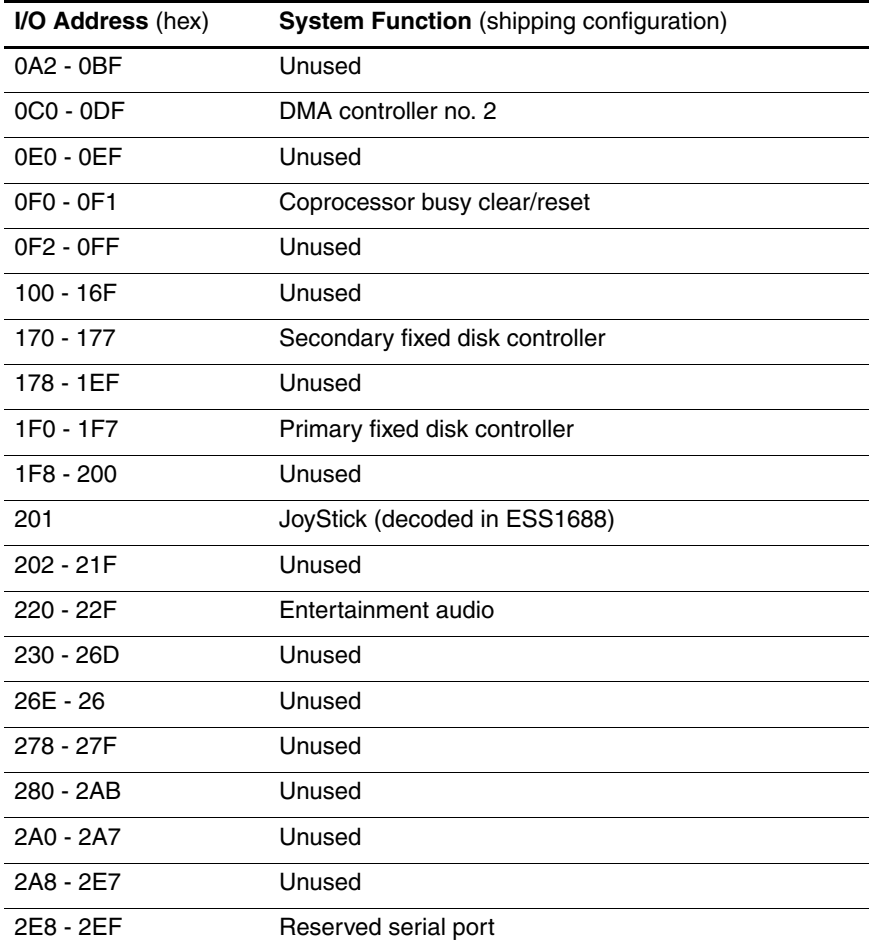

# **System I/O Addresses (Continued)**

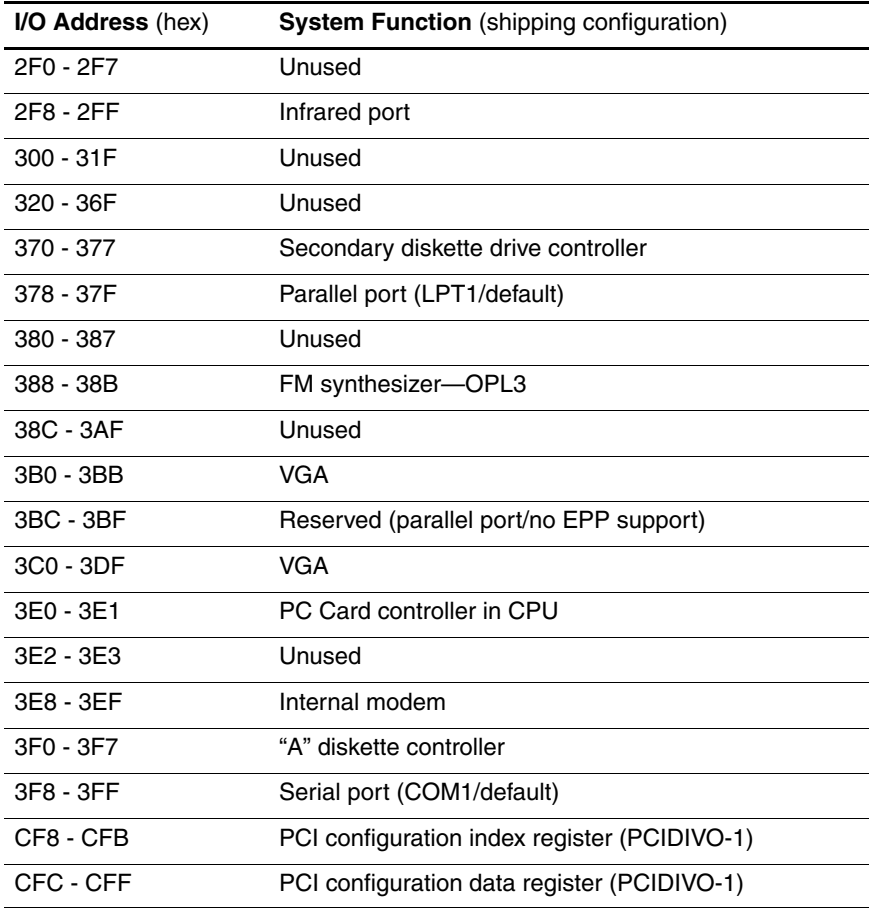

### **System Memory Map**

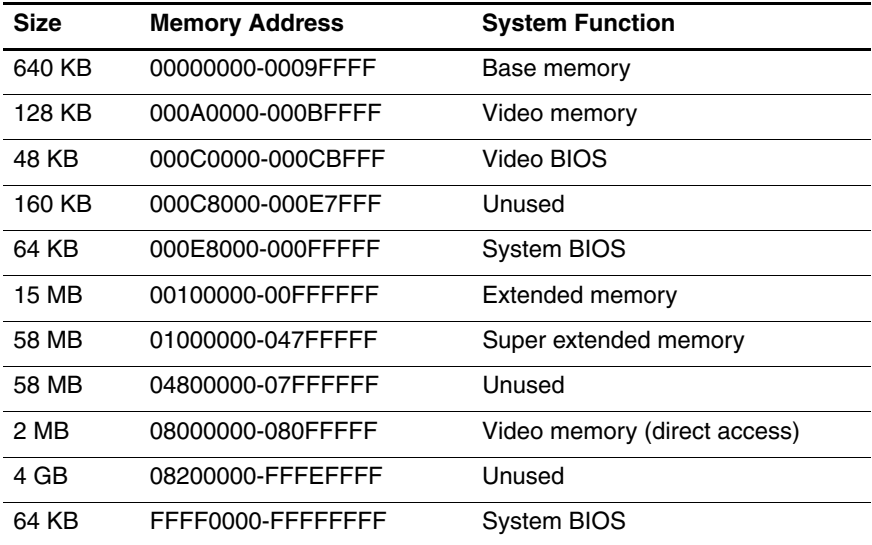

**A**

# **Screw Listing**

This appendix provides specification and reference information for the screws and screw locks used in the computer. All screws and screw locks listed in this appendix are available in the Screw Kit, spare part number 409945-001, and the Display Screw Kit, spare part number 409940-001.

### **Table A-1**

### **Phillips PM3.0×3.0 Screw**

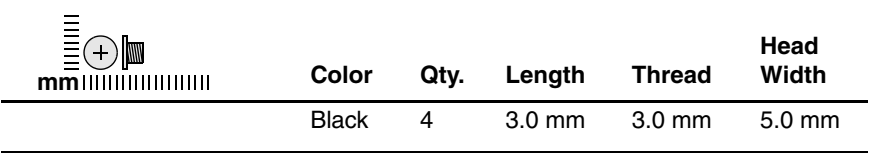

#### **Where used:**

4 screws that secure the hard drive to the hard drive frame (documented in [Section 5.4\)](#page-105-0)

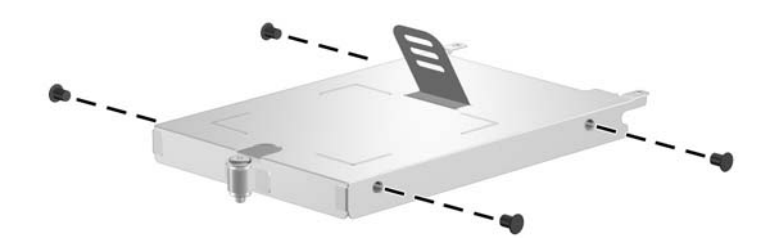

### **Phillips PM2.5×17.0 Screw**

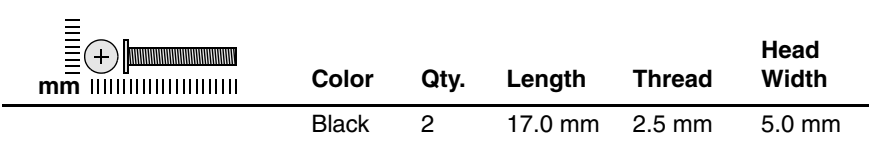

#### **Where used:**

2 screws that secure the hard drive cover to the hard drive (screws are captured on the cover by C clips; documented in [Section 5.4\)](#page-105-0)

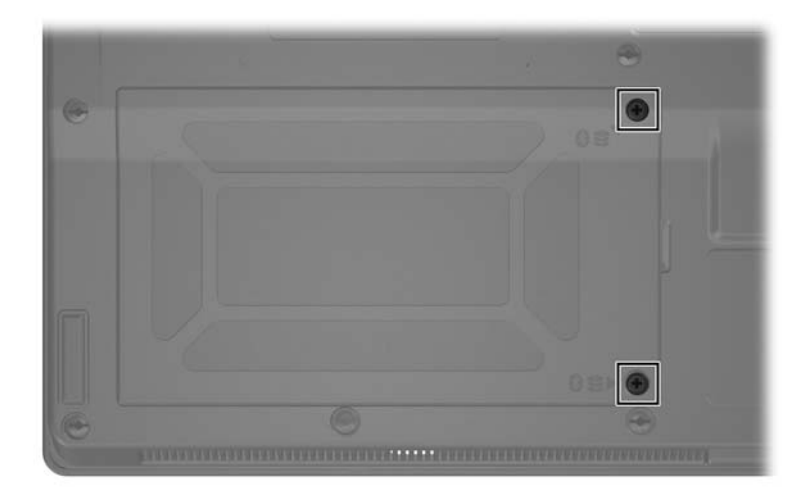

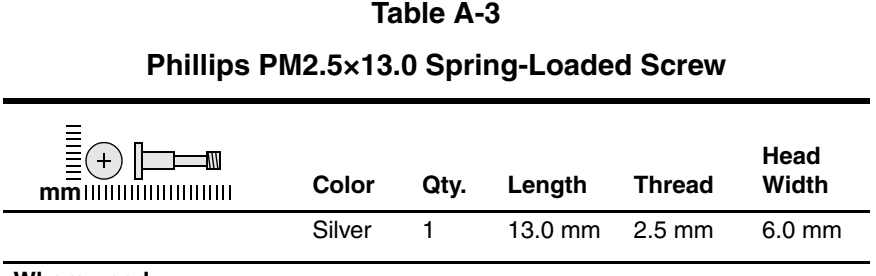

#### **Where used:**

One screw that secures the hard drive to the computer (screw is captured on the cover by C clip; documented in [Section 5.4\)](#page-105-0)

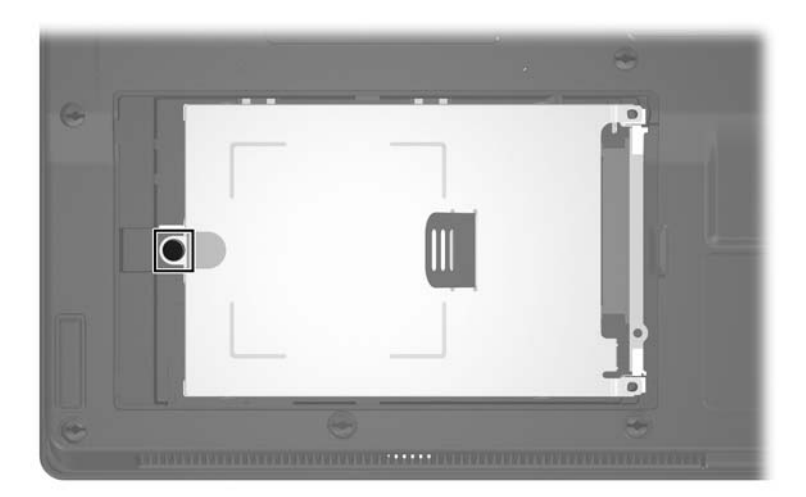

*Phillips PM2.5×13.0 Screw Location*

### **Phillips PM2.5×4.0 Screw**

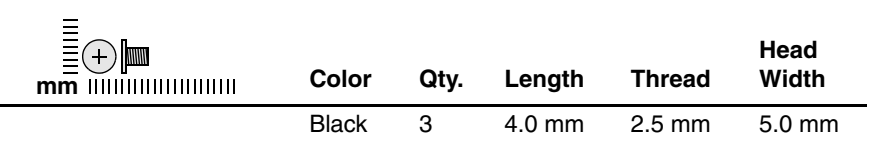

#### **Where used:**

3 screws that secure the memory/Mini Card module compartment cover to the computer (screws are captured on the hard drive frame by C clips; documented in [Section 5.7](#page-111-0))

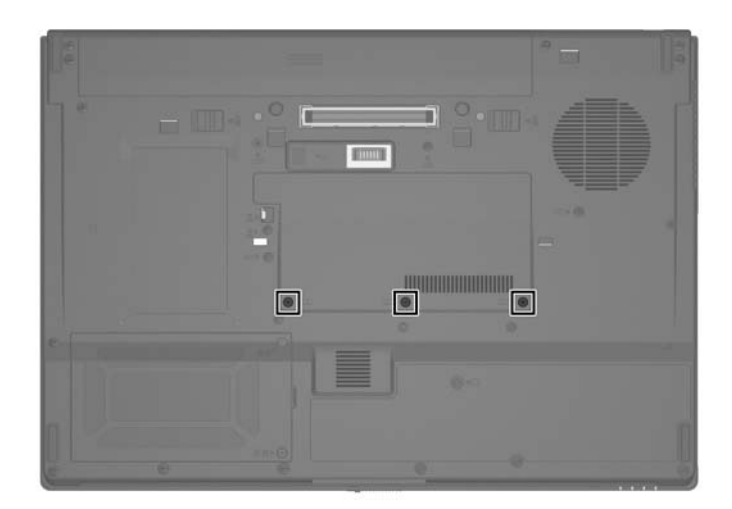

### **Phillips PM2.0×4.0 Screw**

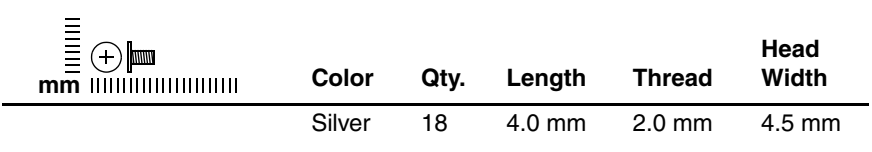

#### **Where used:**

2 screws that secure the Mini Card WLAN module to the computer (documented in [Section 5.8](#page-113-0))

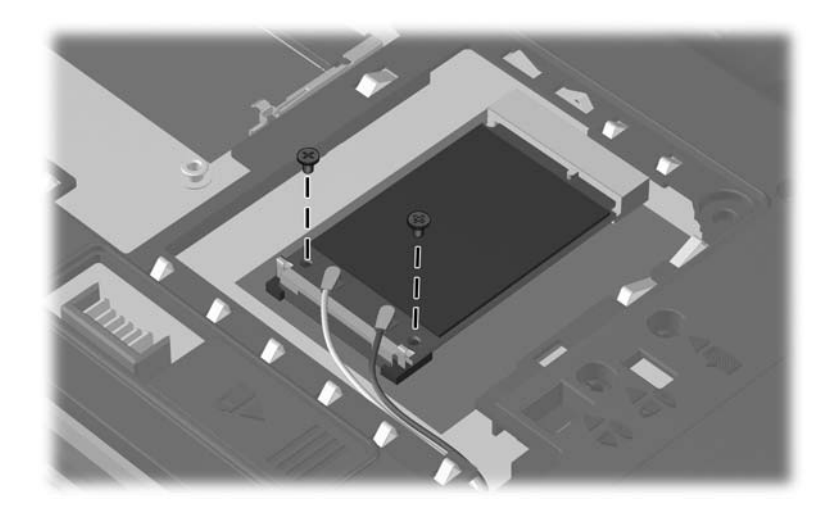

### **Phillips PM2.0×4.0 Screw (Continued)**

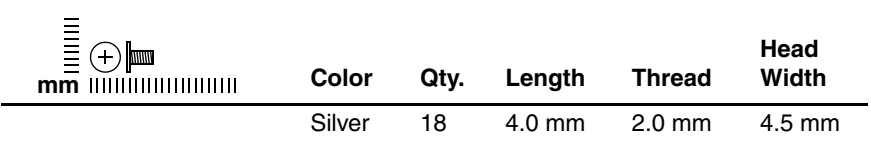

#### **Where used:**

2 screws that secure the optical drive bracket to the optical drive (documented in [Section 5.10\)](#page-117-0)

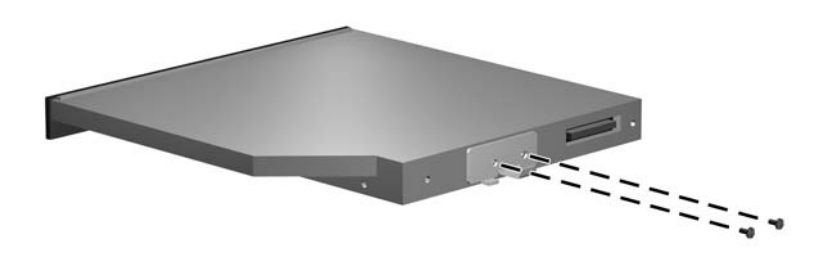

### **Phillips PM2.0×4.0 Screw (Continued)**

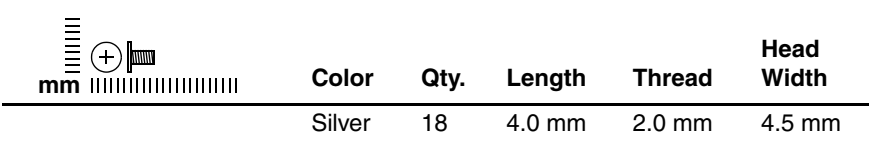

#### **Where used:**

2 screws that secure the modem module to the computer (documented in [Section 5.14\)](#page-129-0)

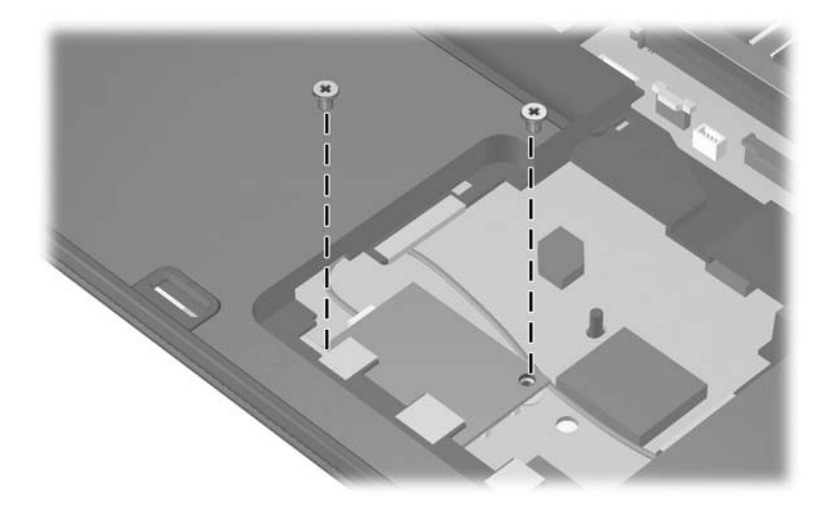

### **Phillips PM2.0×4.0 Screw (Continued)**

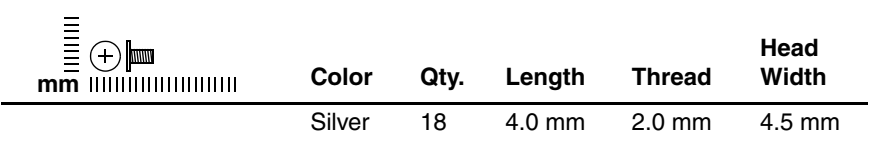

#### **Where used:**

8 screws that secure the display hinge to the display panel (documented in [Section 5.22\)](#page-145-0)

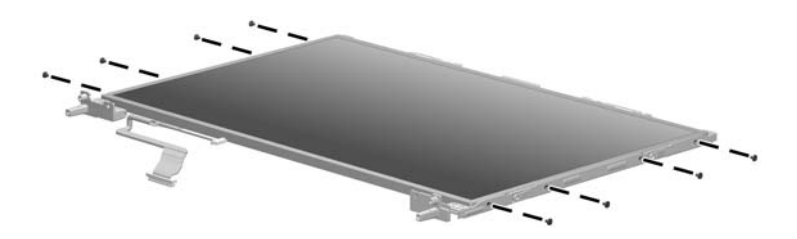

*Phillips PM2.0×4.0 Screw Locations*

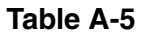

### **Phillips PM2.0×4.0 Screw (Continued)**

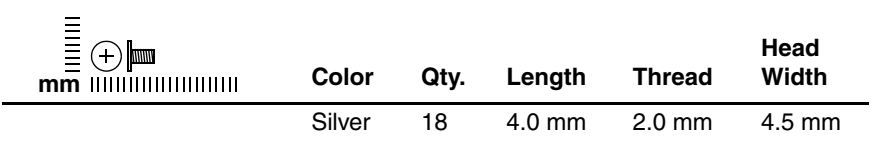

#### **Where used:**

4 screws that secure the PC Card/smart card assembly to the system board (documented in [Section 5.27](#page-177-0))

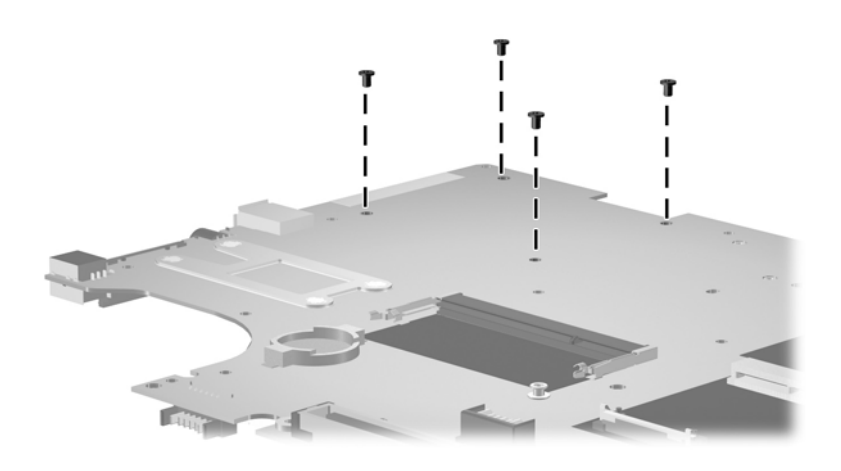

### **Torx8 T8M2.5×9.0 Screw**

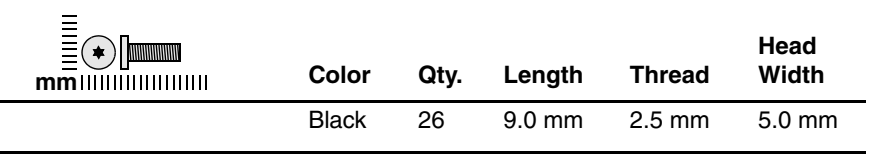

#### **Where used:**

 $\bullet$  One screw that secures the optical drive to the computer (documented in [Section 5.10\)](#page-117-0)

2 Four screws that secure the keyboard to the computer (documented in [Section 5.11\)](#page-119-0)

3 One screw that secures the TouchPad to the computer (documented in [Section 5.13\)](#page-125-0)

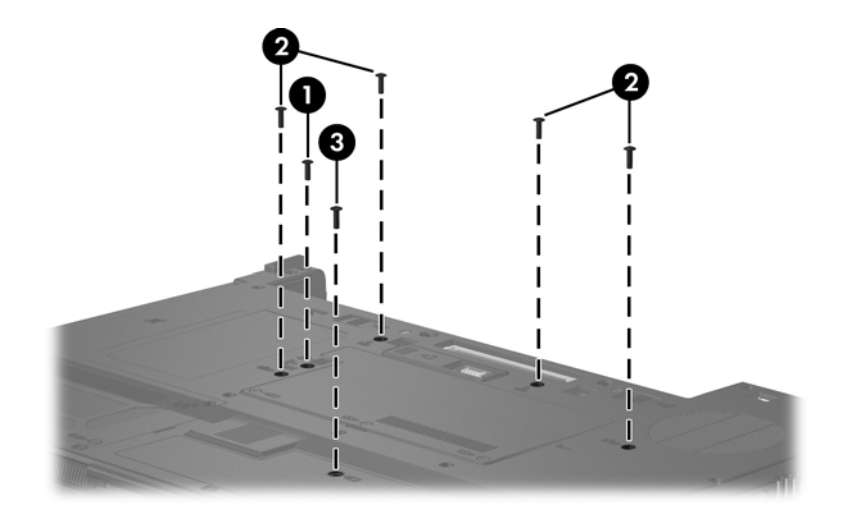

*Torx8 T8M2.5×9.0 Screw Locations*

### **Torx8 T8M2.5×9.0 Screw (Continued)**

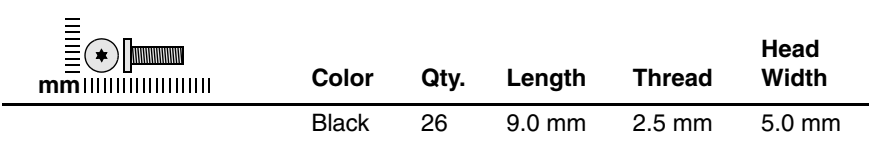

#### **Where used:**

6 screws that secure the display assembly to the computer (documented in [Section 5.22\)](#page-145-0)

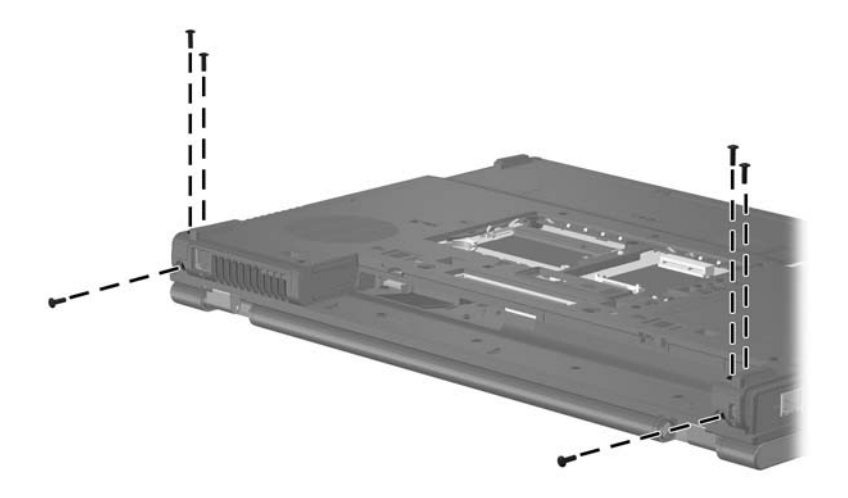

*Torx8 T8M2.5×9.0 Screw Locations*

### **Torx8 T8M2.5×9.0 Screw (Continued)**

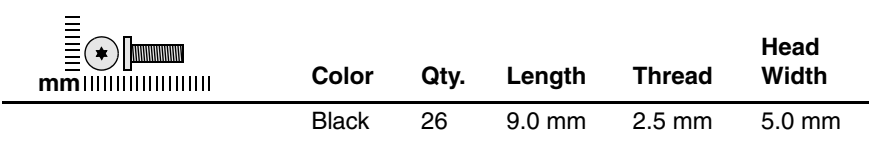

#### **Where used:**

14 screws that secure the top cover to the computer (documented in [Section 5.23\)](#page-162-0)

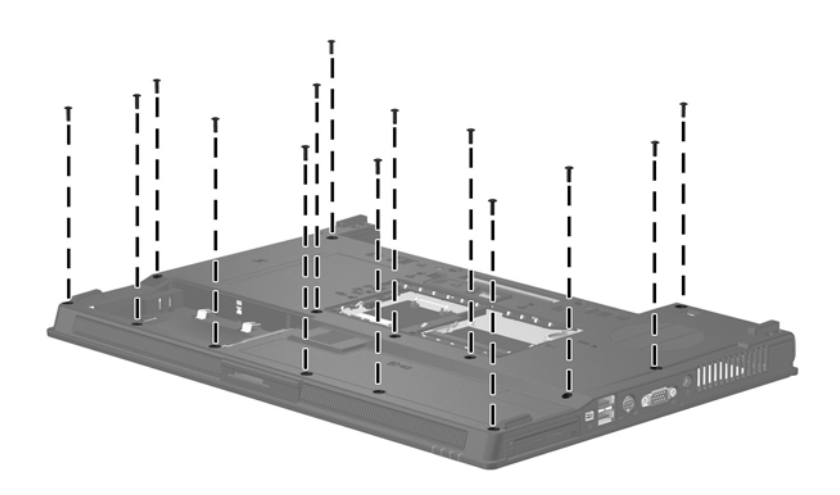

*Torx8 T8M2.5×9.0 Screw Locations*

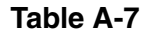

### **Torx8 T8M2.5×4.0 Screw**

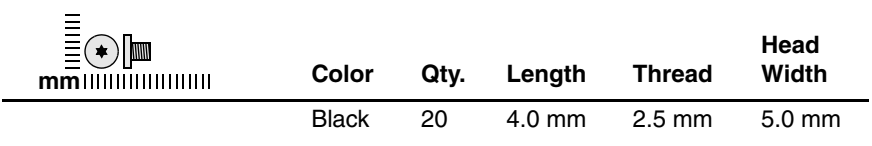

#### **Where used:**

4 screws that secure the switch cover to the computer (documented in [Section 5.15\)](#page-131-0)

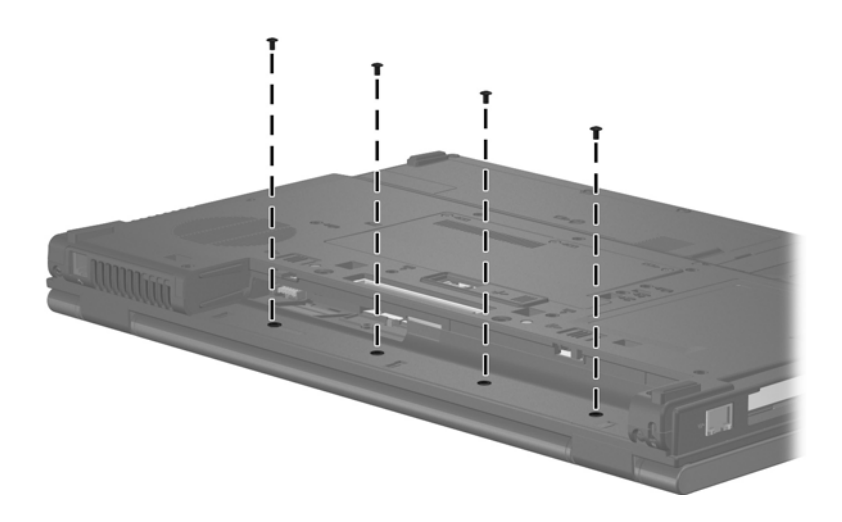

*Torx8 T8M2.5×4.0 Screw Locations*

### **Torx8 T8M2.5×4.0 Screw (Continued)**

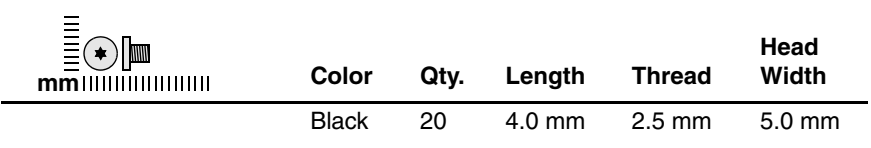

#### **Where used:**

4 screws that secure the LED board to the computer (documented in [Section 5.16\)](#page-133-0)

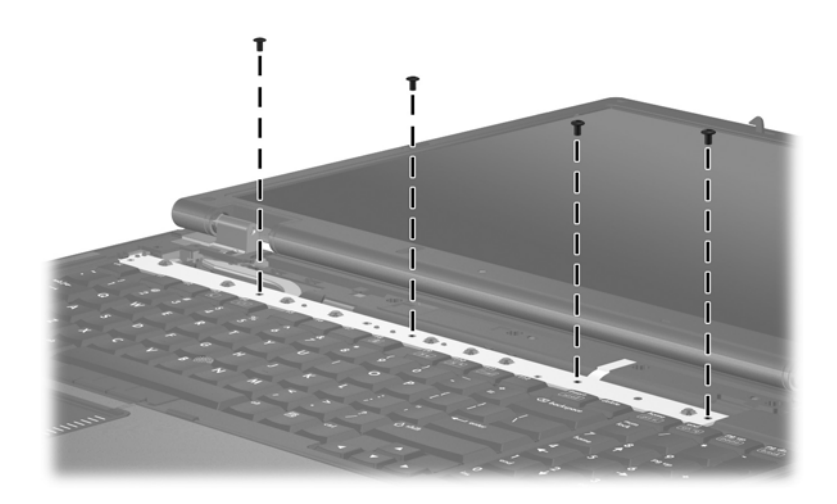

*Torx8 T8M2.5×4.0 Screw Locations*

### **Torx8 T8M2.5×4.0 Screw (Continued)**

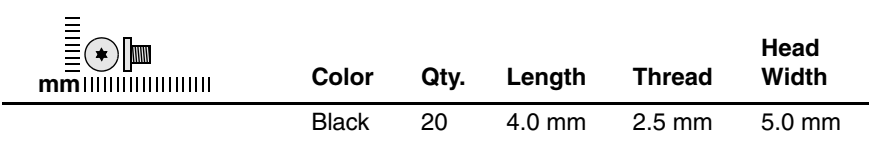

#### **Where used:**

2 screws that secure the video board heat sink to the computer (documented in [Section 5.20\)](#page-139-0)

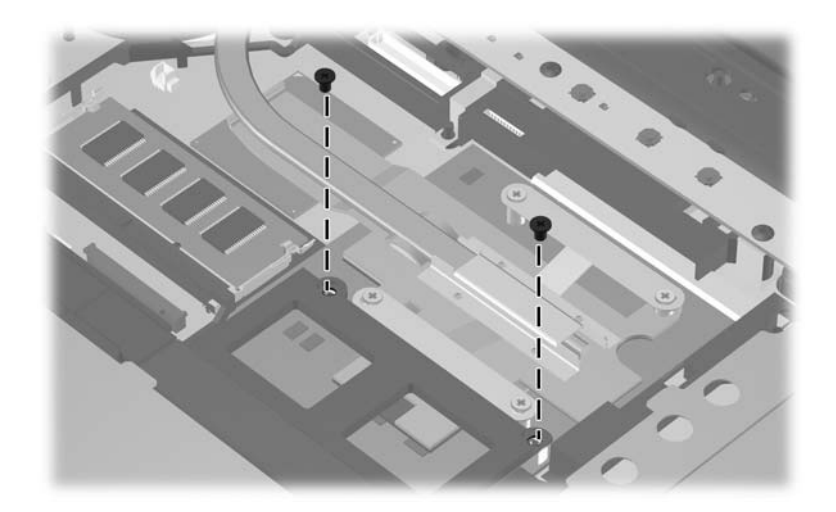

*Torx8 T8M2.5×4.0 Screw Locations*

### **Torx8 T8M2.5×4.0 Screw (Continued)**

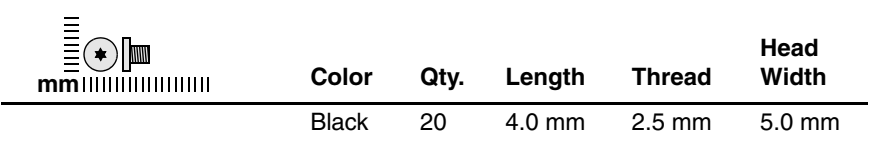

#### **Where used:**

2 screws that secure the display assembly to the computer (documented in [Section 5.22\)](#page-145-0)

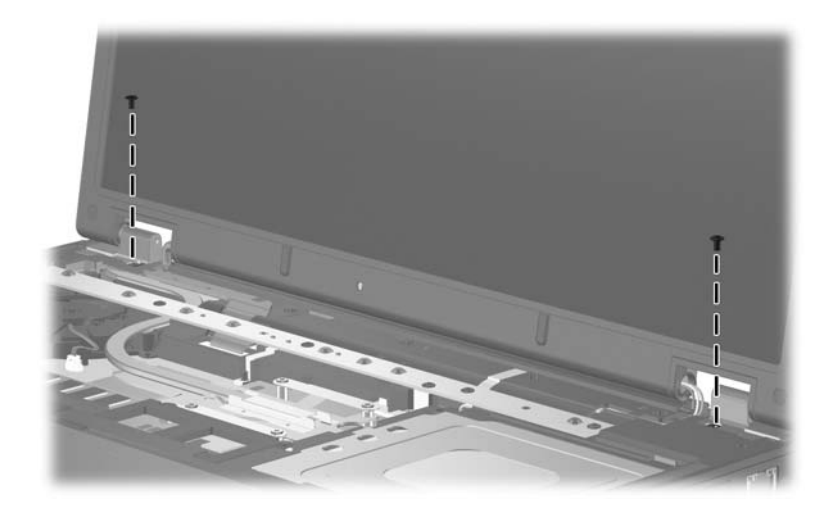

*Torx8 T8M2.5×4.0 Screw Locations*

### **Torx8 T8M2.5×4.0 Screw (Continued)**

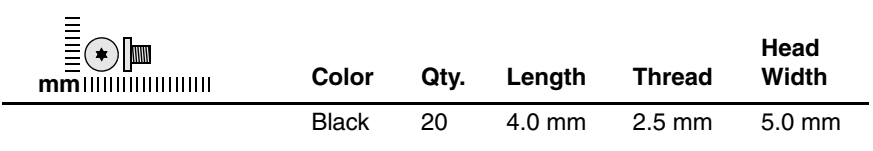

#### **Where used:**

4 screws that secure the display panel to the display enclosure (documented in [Section 5.22\)](#page-145-0)

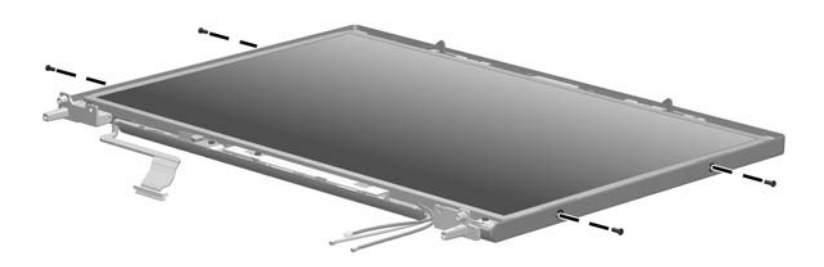

*Torx8 T8M2.5×4.0 Screw Locations*

### **Torx8 T8M2.5×4.0 Screw (Continued)**

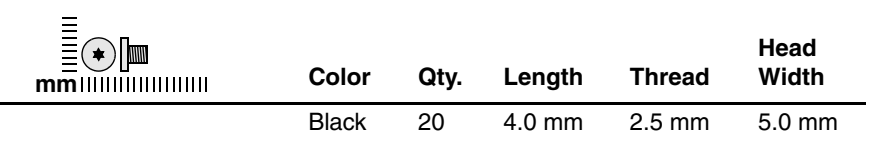

#### **Where used:**

 $\bullet$  Two screws that secure the display panel to the display enclosure (documented in [Section 5.22](#page-145-0))

<sup>2</sup> One screw that secures the ambient light sensor board to the display enclosure (documented in [Section 5.22\)](#page-145-0)

<sup>3</sup> One screw that secures the inverter board to the display enclosure (documented in [Section 5.22](#page-145-0))

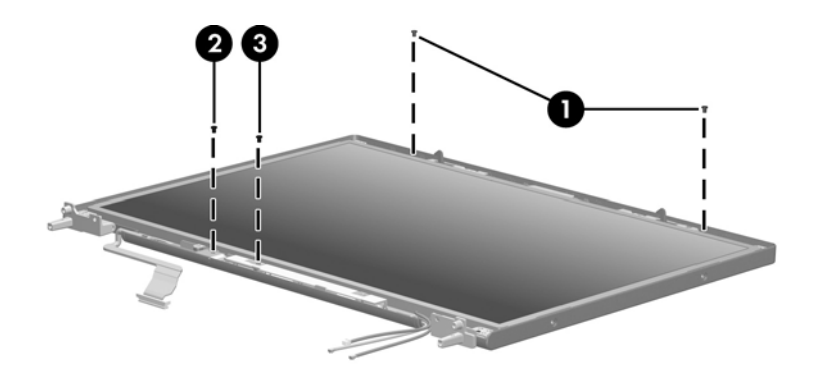

*Torx8 T8M2.5×4.0 Screw Locations*
### **Torx8 T8M2.5×19.0 Screw**

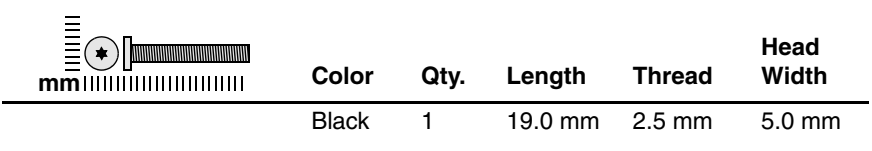

### **Where used:**

One screw that secures the LED board to the computer (documented in [Section 5.16\)](#page-133-0)

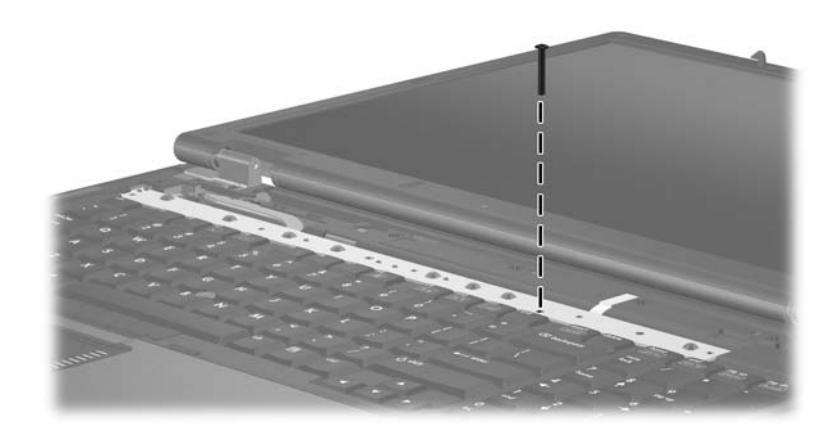

*Torx8 T8M2.5×19.0 Screw Location*

### **Torx8 T8M2.5×7.0 Screw**

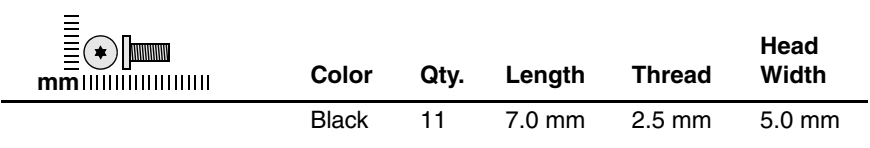

### **Where used:**

2 screws that secure the fan assembly to the computer (documented in [Section 5.17\)](#page-134-0)

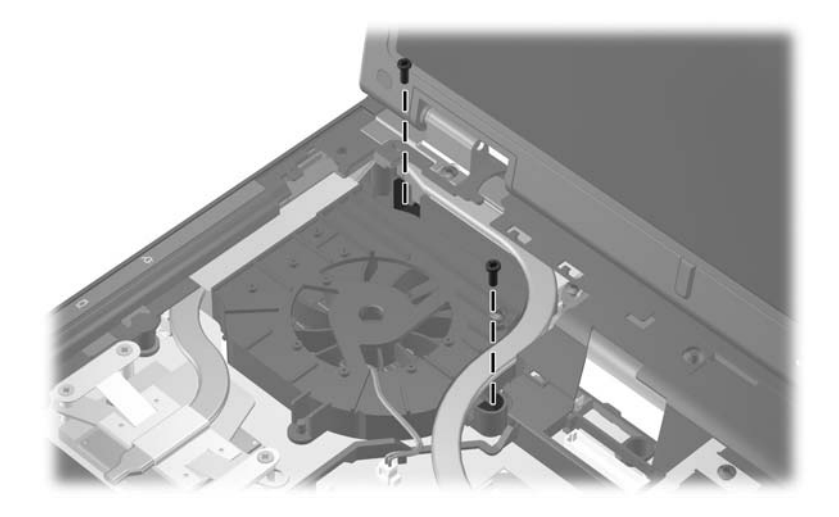

*Torx8 T8M2.5×7.0 Screw Locations*

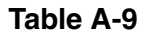

### **Torx8 T8M2.5×7.0 Screw (Continued)**

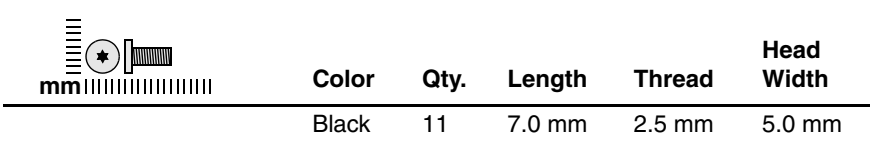

### **Where used:**

6 screws that secure the display bezel to the display assembly (documented in [Section 5.22\)](#page-145-0)

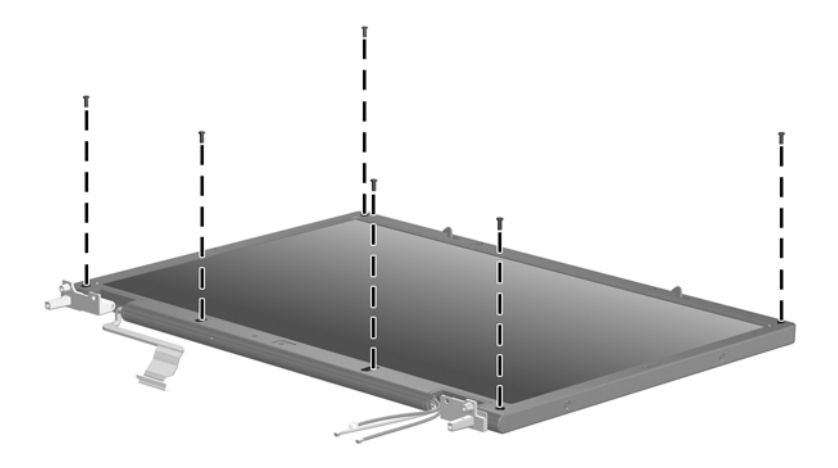

*Torx8 T8M2.5×7.0 Screw Locations*

### **Torx8 T8M2.5×7.0 Screw (Continued)**

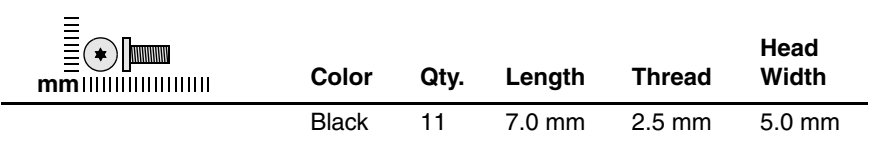

#### **Where used:**

2 screws that secure the top cover to the computer (documented in [Section 5.23\)](#page-162-0)

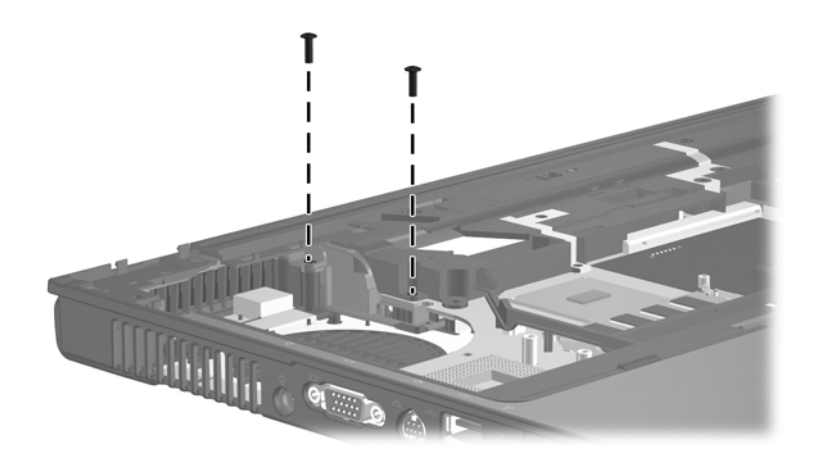

*Torx8 T8M2.5×7.0 Screw Locations*

### **Torx8 T8M2.5×7.0 Screw (Continued)**

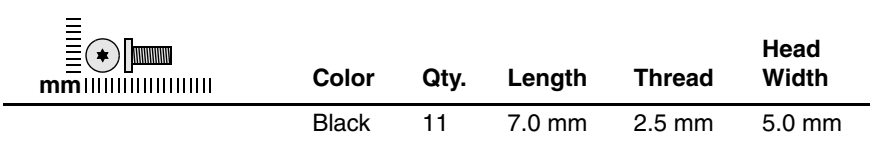

### **Where used:**

One screw that secures the system board to the base enclosure (documented in [Section 5.25\)](#page-167-0)

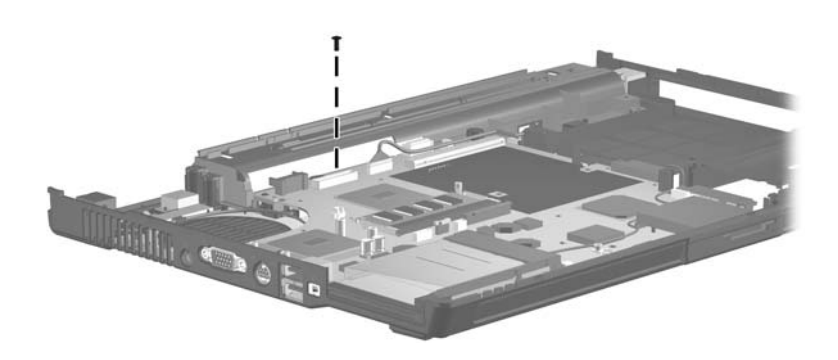

*Torx8 T8M2.5×7.0 Screw Location*

### **Phillips PM2.5×7.0 Screw**

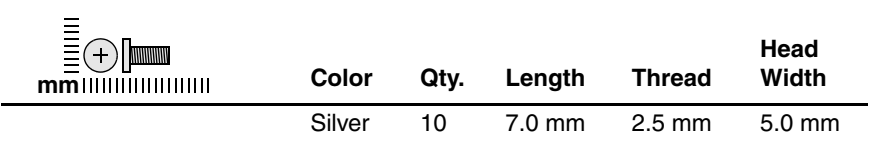

#### **Where used:**

4 screws that the processor heat sink to the computer (screws are secured to the heat sink by C clips; documented in [Section 5.18\)](#page-135-0)

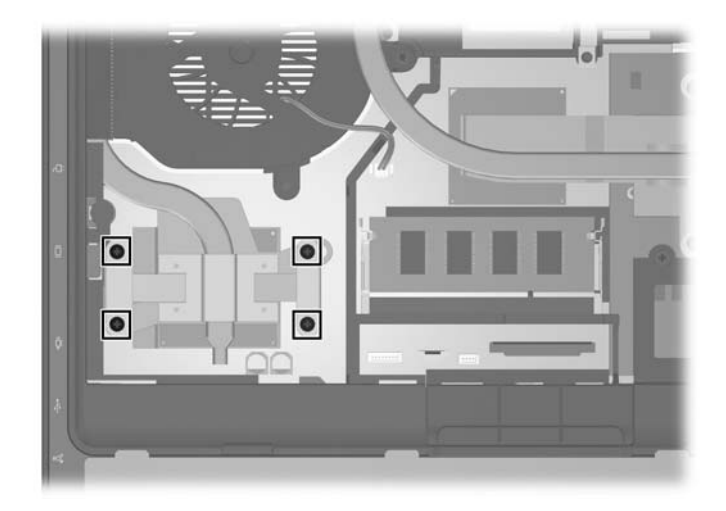

*Phillips PM2.5×7.0 Screw Locations*

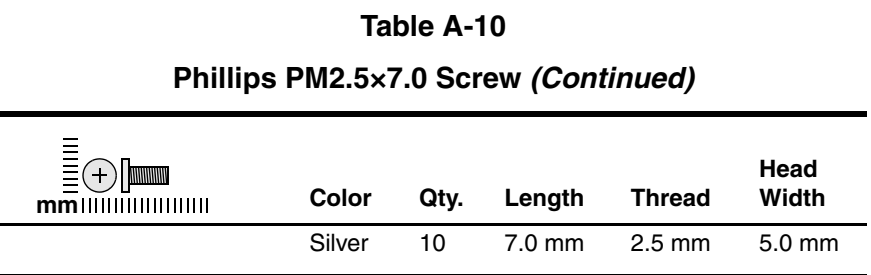

#### **Where used:**

4 screws that secure the video board heat sink to the computer (screws are secured to the heat sink by C clips; documented in [Section 5.20](#page-139-0))

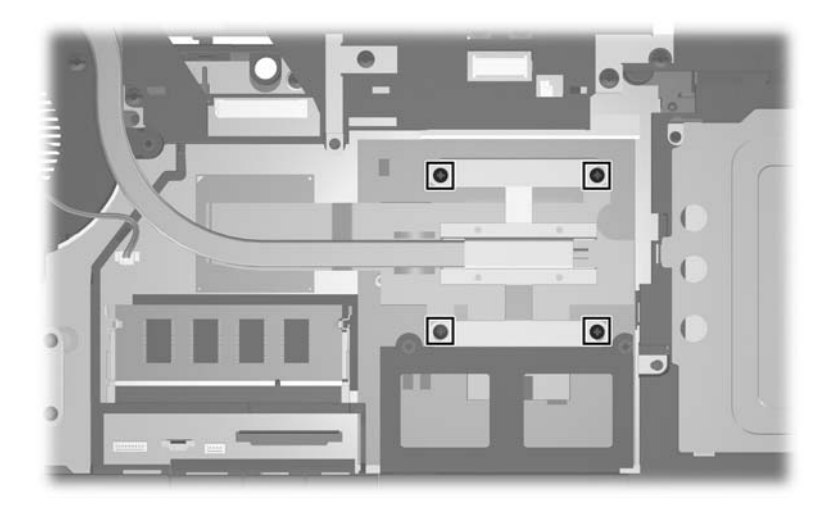

*Phillips PM2.5×7.0 Screw Locations*

### **Phillips PM2.5×7.0 Screw (Continued)**

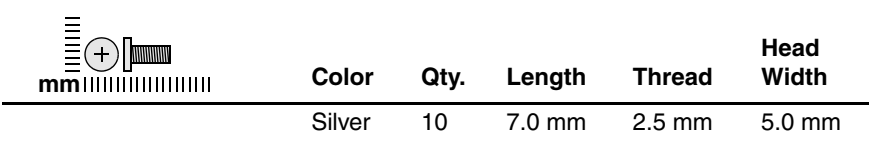

### **Where used:**

2 screws that secure the display panel to the display enclosure (documented in [Section 5.22\)](#page-145-0)

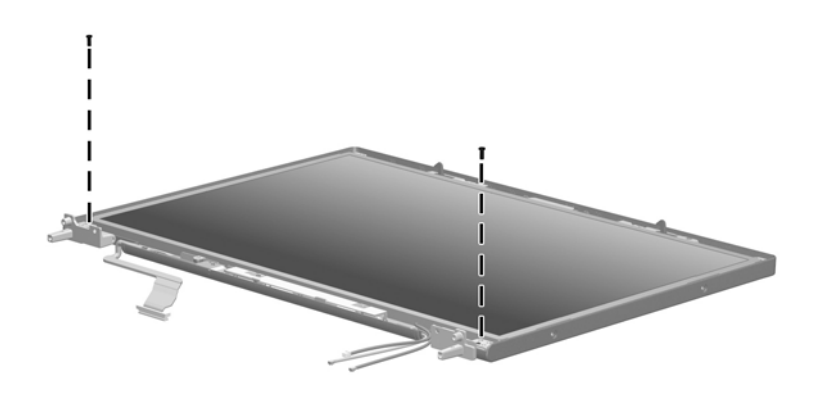

*Phillips PM2.5×7.0 Screw Locations*

### **Hex Socket HM5.0×9.0 Screw Locks**

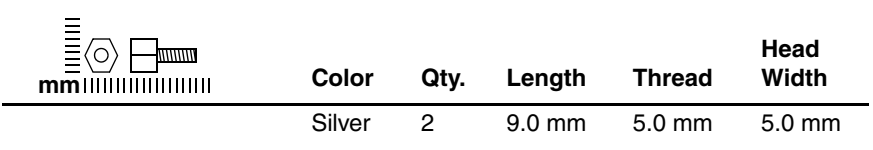

### **Where used:**

2 screw locks that secure the video board to the computer (documented in [Section 5.21\)](#page-143-0)

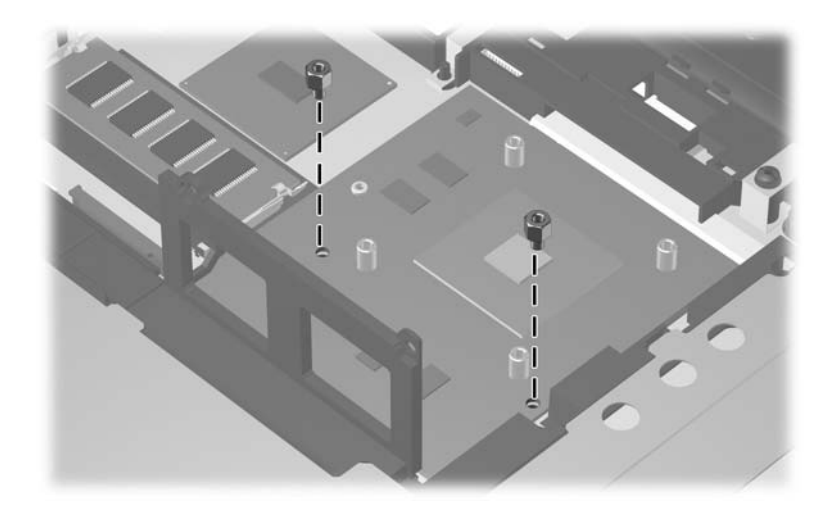

*HM5.0×9.0 Screw Lock Locations*

### **Phillips PM2.0×6.0 Screws**

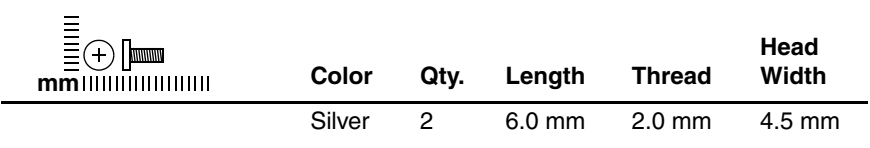

### **Where used:**

2 screws that secure the display bezel to the display enclosure (documented in [Section 5.22\)](#page-145-0)

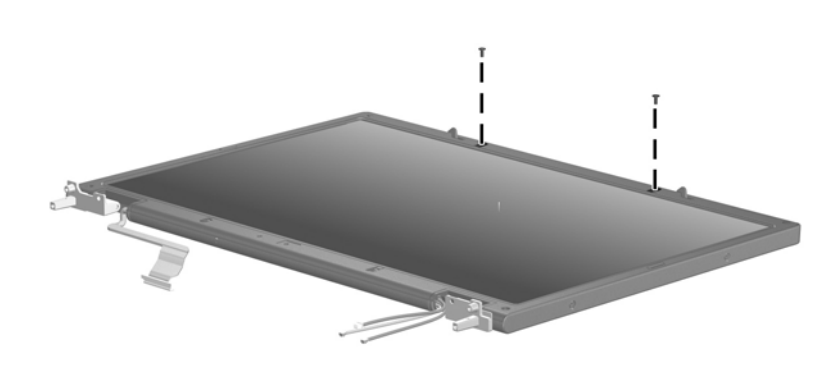

*Phillips PM2.0×6.0 Screw Locations*

**B**

# **Software Backup and Recovery**

# **Backup**

HP Backup and Recovery Manager provides several ways to back up the system and to recover optimal system functionality.

✎HP installed drivers, utilities, and applications can be copied to a CD or to a DVD using HP Backup and Recovery Manager.

Formatted DVD±RW discs and DVD±RW double-layer discs are not compatible with HP Backup and Recovery Manager.

The computer must be connected to external power before you perform backup and recovery procedures.

# **Safeguarding Your Data**

To safeguard your documents, store personal files in the My Documents folder and periodically create a backup copy of the folder.

# **Backing Up the System**

Using HP Backup and Restore Manager, you can

- Back up specific files and folders.
- Back up the entire system.
- Back up modifications since your last backup, using HP system restore points.
- Schedule backups.

# **Backing Up Specific Files or Folders**

You can back up specific files or folders to the hard drive, to an optional external hard drive, or to discs.

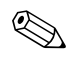

✎This process will take several minutes, depending on the file size and the speed of the computer.

To back up specific files or folders:

- 1. Select **Start > All Programs > HP Backup & Recovery > HP Backup and Recovery Manager**.
- 2. Click **Next**.
- 3. Click **Back up to protect system settings and important data files**, and then click **Next**.
- 4. Click **Back up individual files and folders**, and then click **Next**.

The Backup Wizard opens.

- 5. Click **Next**.
- 6. Click **Backup selected files from most common locations (Recommended)**.

 $-$  or  $-$ 

Click **Advanced Backup (Experienced users)** to access advanced filtering techniques.

- 7. Click **Next**.
- 8. Follow the on-screen instructions.

# **Backing Up the Entire Hard Drive**

When you perform a complete backup of the hard drive, you are saving the full factory image, including the Windows operating system, software applications, and all personal files and folders.

✎A copy of the entire hard drive image can be stored on another hard drive, on a network drive, or on recovery discs that you create.

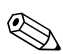

This process may take over an hour, depending on your computer speed and the amount of data being stored.

To back up your entire hard drive:

- 1. Select **Start > All Programs > HP Backup & Recovery > HP Backup and Recovery Manager**.
- 2. Click **Next**.
- 3. Click **Back up to protect system settings and important data files**, and then click **Next**.
- 4. Click **Back up entire hard drive**, and then click **Next**.

The "Back up entire hard disk" page opens.

- 5. Click **Next**.
- 6. Select the location for the backup files, and then click **Next**.
- 7. Select the **Protect data access with password** check box, and type your password in the **Password and Confirm** boxes.

This step is optional. If you do not want to password-protect your data access, clear the **Protect data access with password** check box.

- 8. Click **Next**.
- 9. Follow the on-screen instructions.

# **Backing Up Modifications Made to the System**

When you back up modifications since your last backup, you are creating system recovery points. This allows you to save a snapshot of your hard drive at a specific point in time. You can then recover back to that point if you want to reverse subsequent changes made to your system.

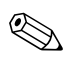

✎The first system recovery point, a snapshot of the entire image, is automatically created the first time you perform a backup. Subsequent recovery points make a copy of changes made after that time.

HP recommends that you create recovery points

Before you add or extensively modify software or hardware.

Periodically, whenever the system is performing optimally.

Recovering to an earlier recovery point does not affect data files or e-mails created since that recovery point.

After you create a recovery point, you are prompted to schedule subsequent recovery points. You can schedule recovery points for a specific time or event in your system.

To create and schedule a system recovery point:

- 1. Select **Start > All Programs > HP Backup & Recovery > HP Backup and Recovery Manager**.
- 2. Click **Next**.
- 3. Click **Back up to protect system settings and important data files**, and then click **Next**.
- 4. Click **Create or manage Recovery Points**, and then click **Next**.

The "Recovery Point Manager" page opens.

5. Follow the on-screen instructions.

# **Scheduling Backups**

To schedule backups:

1. Select **Start > All Programs > HP Backup & Recovery > HP Backup Scheduler**.

The "Backup Scheduler" page opens.

- 2. Click **Next**.
- 3. Schedule system recovery points at specific intervals (now, daily, weekly, or monthly) or at specific events, such as at system start or when you dock to an optional docking station (select computer models only), by clicking one of the available options. Click **Next** to further define the settings.

A summary of your system recovery point settings is displayed.

4. Follow the on-screen instructions.

# **Recovery**

HP Backup and Recovery Manager analyzes the hard drive and creates a dedicated hard drive recovery partition on the hard drive large enough to store a copy of the full factory image. You can choose whether you want to store that copy on the recovery partition, on another drive, or on external recovery discs.

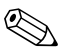

Before using HP Backup and Recovery Manager, try repairing the system by running Microsoft Windows System Restore. For more information, select **Start > Help and Support**, and then search for "System Restore."

HP Backup and Recovery Manager allows you to

**Create recovery discs (highly recommended).** The recovery discs are used to start up your computer and to recover the full factory image (operating system and software) in case of system failure or instability.

**Solution** If you do not have a CD or DVD burner, a copy of the entire<br>hard drive image can be stored on another hard drive or on a hard drive image can be stored on another hard drive or on a network drive.

> Perform a recovery. You can perform a full system recovery or recover important files from the recovery partition on the hard drive, from another drive, or from recovery discs that you create.

# **Creating Recovery Discs (Highly Recommended)**

After setting up the computer for the first time, you can create a set of recovery discs of the full factory image, using Recovery Media Creator in the HP Backup and Recovery Manager. The recovery discs are used to start up (boot) the computer and recover the operating system and software to factory settings in case of system failure or instability.

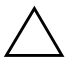

**CAUTION:** After you create the recovery discs, you can increase the amount of available space on the hard drive by deleting the recovery partition. However, doing this is not recommended. If you delete this partition, you will lose any information that is on the partition.

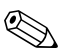

✎Only one set of recovery discs can be created for this computer.

Before creating recovery discs:

Obtain high-quality CD-R, DVD-R, or DVD+R media, purchased separately.

✎Formatted DVD±RW discs and DVD±RW double-layer discs are not compatible with HP Backup and Recovery Manager.

- Number each disc before inserting it into the optical drive of the computer.
- If necessary, you can cancel Recovery Media Creator before you have finished creating the recovery discs. The next time you open Recovery Media Creator, you will be prompted to continue the disc creation process where you left off.

To create a set of recovery discs:

- 1. Select **Start > All Programs > HP Backup & Recovery > HP Backup and Recovery Manager**.
- 2. Click **Next**.
- 3. Click **Create factory software recovery CDs or DVDs to recover the system (Highly recommended)**, and then click **Next**.

The "Recovery Media Creator" page opens.

- 4. Click **Next**.
- 5. Click **Write to CD/DVD**, and then click **Next**.
- 6. Follow the on-screen instructions.

# **Performing a Recovery**

# **Performing a Recovery from the Recovery Discs**

To perform a recovery from the recovery discs:

- 1. Back up all personal files.
- 2. Insert the first recovery disc into the optical drive and restart the computer.
- 3. Follow the on-screen instructions.

# **Performing a Recovery from the Hard Drive**

There are 2 ways to initiate a recovery from the hard drive:

- From within Windows
- From the recovery partition.

# **Initiating a Recovery in Windows**

To initiate a recovery in Windows:

- 1. Back up all personal files.
- 2. Select **Start > All Programs > HP Backup & Recovery > HP Backup and Recovery Manager**.
- 3. Click **Next**.
- 4. Click **Recover important files or the entire system**, and then click **Next**.
- 5. Click a recovery option, and then click **Next**.

If you choose to recover the system, the computer restarts and recovery begins.

6. Follow the on-screen instructions.

## **Initiating a Recovery from the Hard Drive Recovery Partition**

To initiate a recovery from the hard drive recovery partition:

- 1. Back up all personal files.
- 2. Restart the computer, and then press **f11** before the Windows operating system loads.
- 3. Click a recovery option, and then click **Next**.
- 4. Follow the on-screen instructions.

**C**

# **Display Component Recycling**

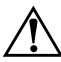

**WARNING:** The backlight contains mercury. Caution should be exercised when removing and handling the backlight to avoid damaging this component and causing exposure to the mercury.

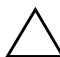

Ä**CAUTION:** The procedures in this appendix can result in damage to display components. The only components intended for recycling purposes are the liquid crystal display (LCD) panel and the backlight. Careful handling should be exercised when removing these components.

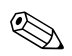

### ✎ **Materials Disposal**

This HP product contains mercury in the backlight in the display assembly that might require special handling at end-of-life.

Disposal of mercury may be regulated because of environmental considerations. For disposal or recycling information, contact your local authorities or the Electronic Industries Alliance (EIA) at http://www.eiae.org.

This appendix provides disassembly instructions for the display assembly. The display assembly must be disassembled to gain access to the backlight  $\bullet$  and the liquid crystal display (LCD) panel <sup>2</sup>.

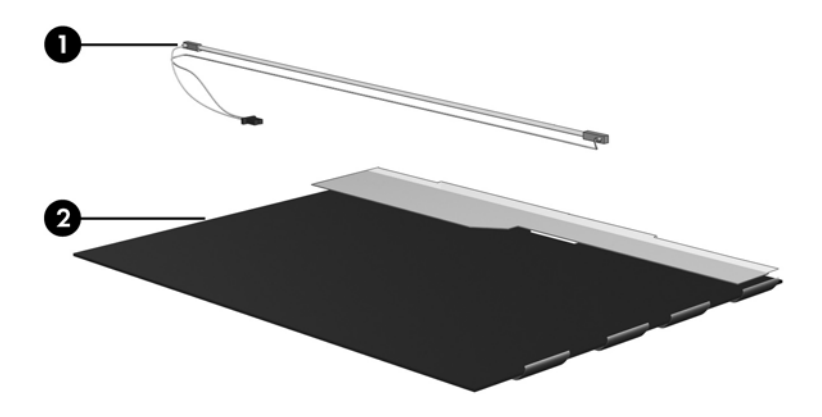

✎Disassembly procedures differ from one display assembly to another. The procedures provided in this appendix are general disassembly instructions. Specific details, such as screw sizes, quantities, and locations, and component shapes and sizes, can vary from one computer model to another.

Perform the following steps to disassemble the display assembly:

1. Remove all screw covers  $\bullet$  and screws  $\bullet$  that secure the display bezel to the display assembly.

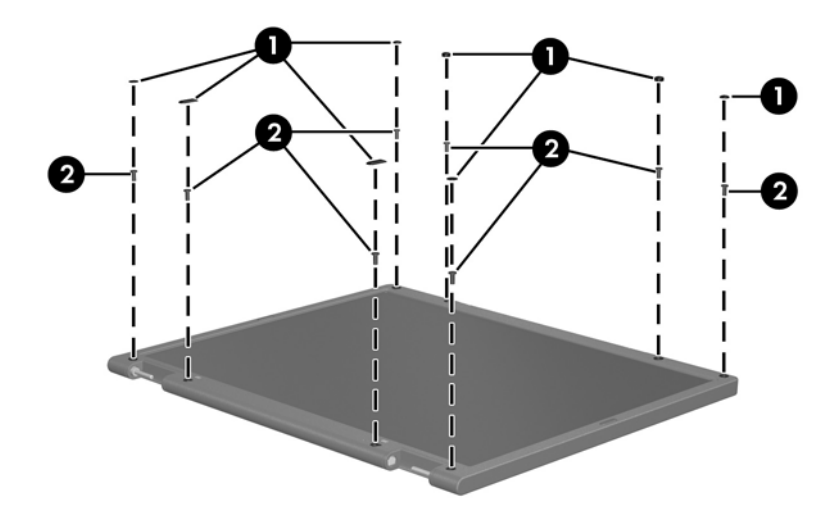

*Removing the Display Bezel Screw Covers and Screws*

- 2. Lift up and out on the left and right inside edges  $\bullet$  and the top and bottom inside edges <sup>2</sup> of the display bezel until the bezel disengages from the display assembly.
- 3. Remove the display bezel  $\Theta$ .

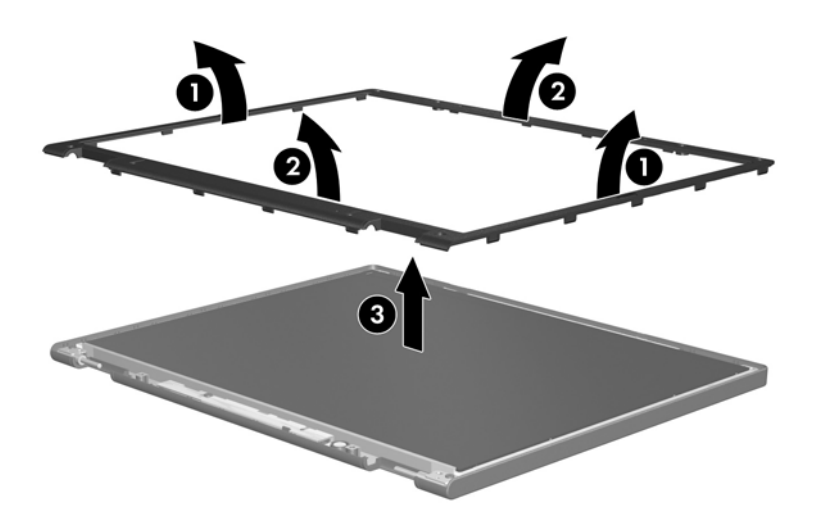

*Removing the Display Bezel*

4. Disconnect all display panel cables  $\bullet$  from the display inverter and remove the inverter  $\bullet$ .

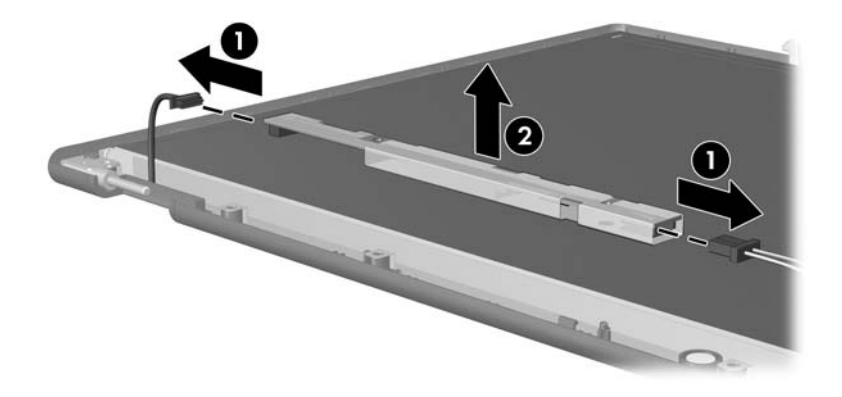

*Removing the Display Inverter*

- 5. Remove all screws  $\bullet$  that secure the display panel assembly to the display enclosure.
- 6. Remove the display panel assembly  $\bullet$  from the display enclosure.

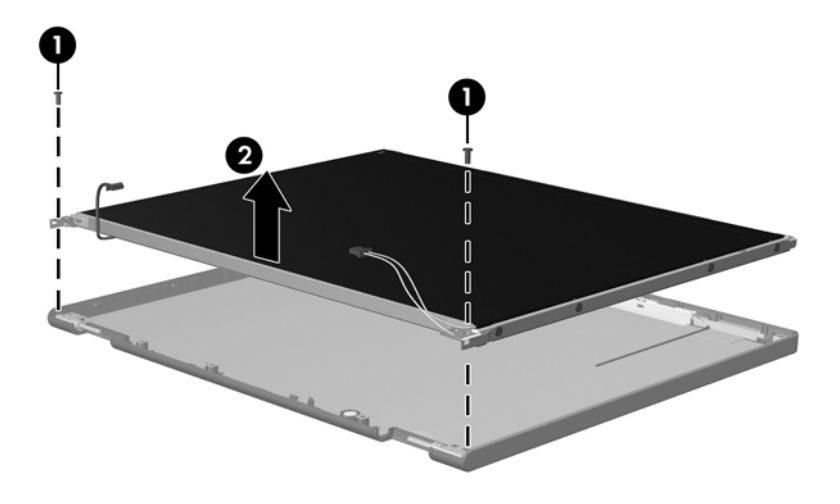

*Removing the Display Panel Assembly*

- 7. Turn the display panel assembly upside down.
- 8. Remove all screws that secure the display panel frame to the display panel.

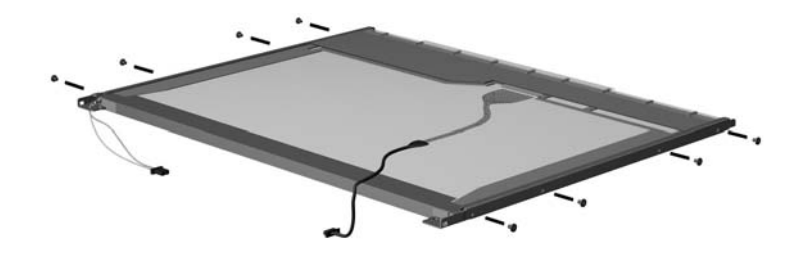

*Removing the Display Panel Frame Screws*

- 9. Use a sharp-edged tool to cut the tape  $\bullet$  that secures the sides of the display panel to the display panel frame.
- 10. Remove the display panel frame  $\bullet$  from the display panel.

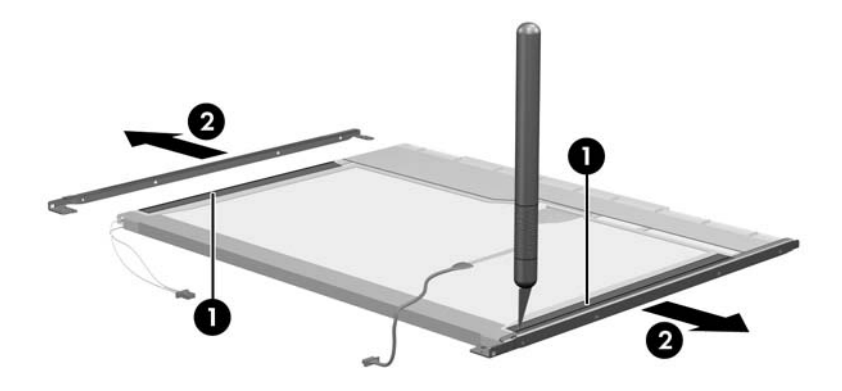

*Removing the Display Frame*

- 11. Remove the screws  $\bullet$  that secure the backlight cover to the display panel.
- 12. Lift the top edge of the backlight cover  $\bullet$  and swing it forward.
- 13. Remove the backlight cover.

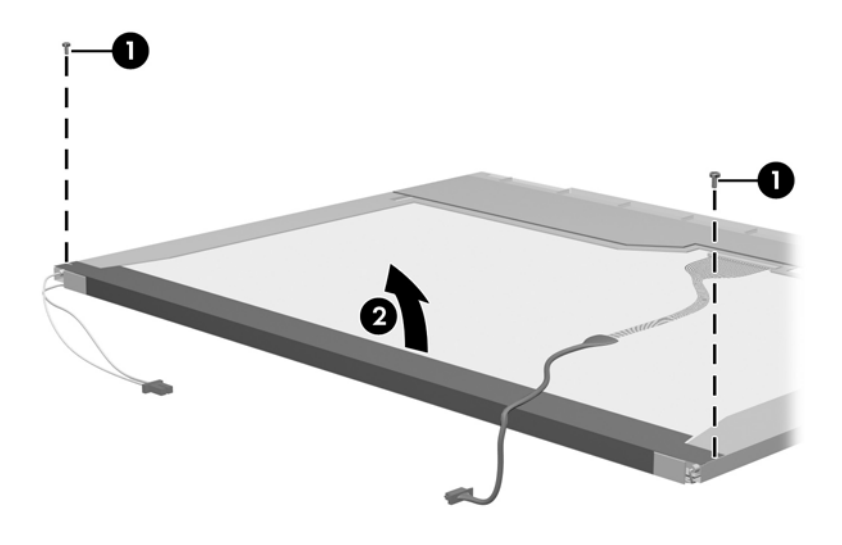

*Removing the Backlight Cover*

- 14. Turn the display panel right-side up.
- 15. Remove the backlight cables  $\bullet$  from the clip  $\bullet$  in the display panel.

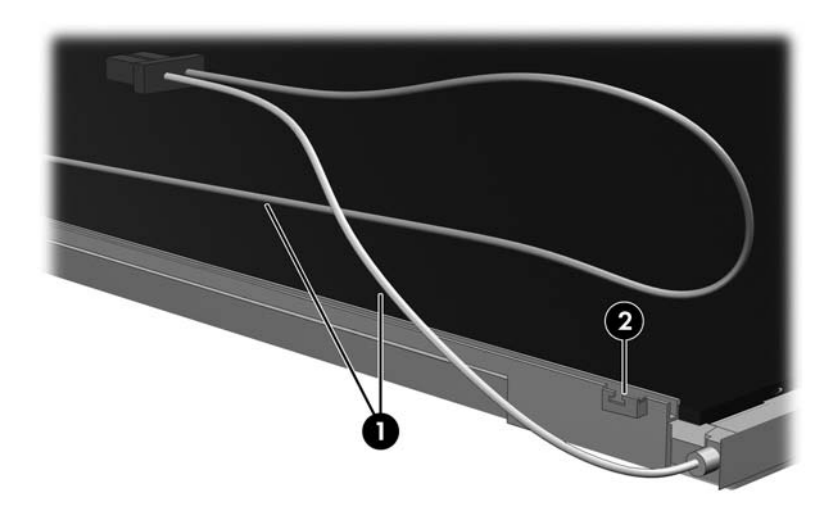

*Releasing the Backlight Cables*

- 16. Turn the display panel upside down.
- 17. Remove the backlight frame from the display panel.

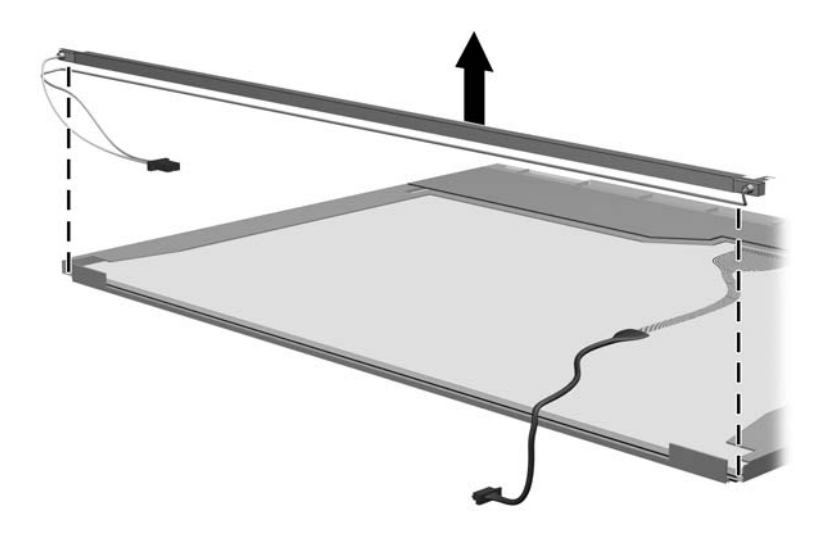

*Removing the Backlight Frame*

Å**WARNING:** The backlight contains mercury. Caution should be exercised when removing and handling the backlight to avoid damaging this component and causing exposure to the mercury.

18. Slide the backlight out of the backlight frame.

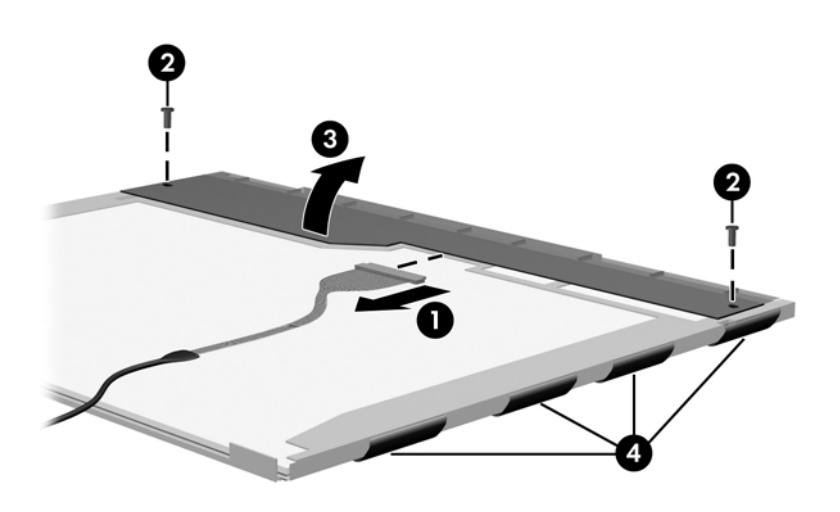

*Removing the Backlight*

- 19. Disconnect the display cable  $\bullet$  from the LCD panel.
- 20. Remove the screws <sup>2</sup> that secure the LCD panel to the display rear panel.
- 21. Release the LCD panel  $\bullet$  from the display rear panel.
- 22. Release the tape  $\bullet$  that secures the LCD panel to the display rear panel.

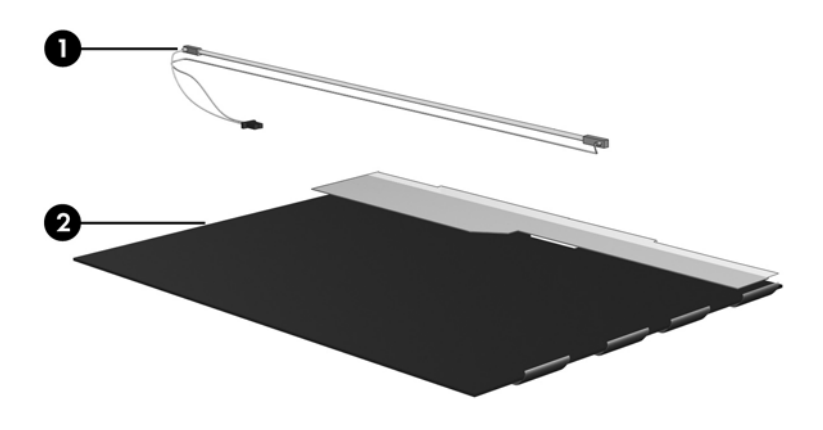

*Releasing the LCD Panel*

### 23. Remove the LCD panel.

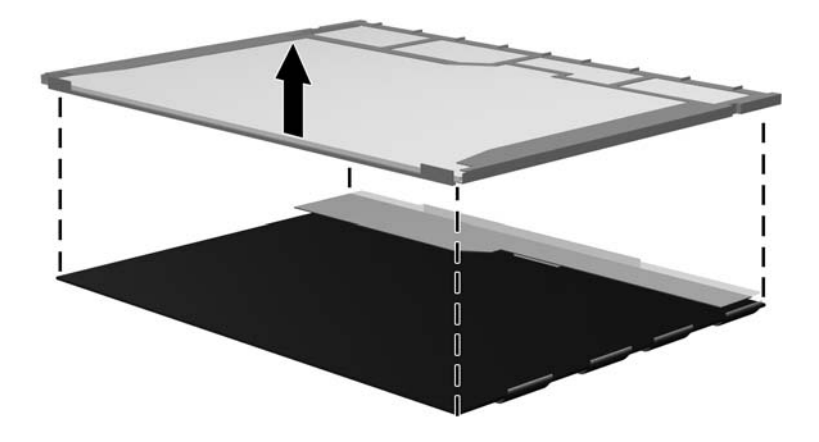

*Removing the LCD Panel*

24. Recycle the LCD panel and backlight.

**D**

# **Connector Pin Assignments**

![](_page_248_Figure_2.jpeg)

![](_page_249_Figure_1.jpeg)

![](_page_249_Picture_2.jpeg)

![](_page_249_Picture_48.jpeg)

![](_page_249_Picture_49.jpeg)

### **Universal Serial Bus**

![](_page_249_Picture_50.jpeg)

![](_page_249_Picture_51.jpeg)

# **Table D-4 S-Video-Out Pin Signal Pin Signal** 1 S-VHS color (C) signal 5 TV-CD 2 Composite video signal 6 S-VHS intensity ground 3 S-VHS intensity (Y) signal 7 Composite video ground

![](_page_250_Picture_35.jpeg)

# **Table D-5**

### **External Monitor**

![](_page_251_Picture_3.jpeg)

![](_page_251_Picture_49.jpeg)
#### **Table D-6**

#### <span id="page-252-0"></span>**RJ-11 (Modem)**

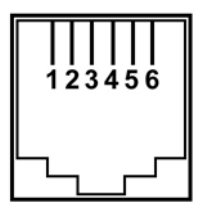

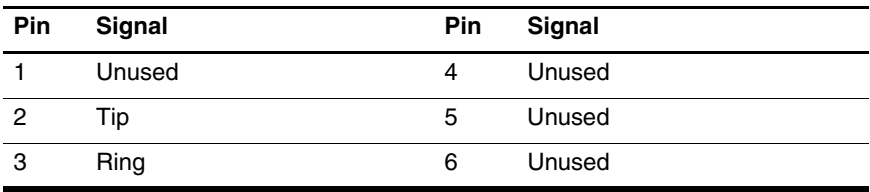

## <span id="page-253-0"></span>**Table D-7**

#### **RJ-45 (Network)**

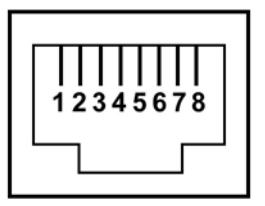

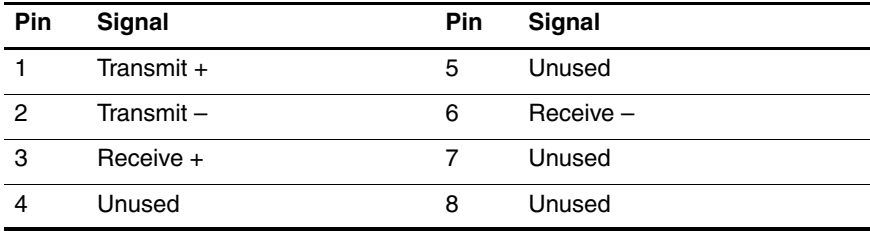

# **Power Cord Set Requirements**

# **3-Conductor Power Cord Set**

The wide range input feature of the computer permits it to operate from any line voltage from 100 to 120 or 220 to 240 volts AC.

The power cord set included with the computer meets the requirements for use in the country where the equipment is purchased.

Power cord sets for use in other countries must meet the requirements of the country where the computer is used.

# <span id="page-255-0"></span>**General Requirements**

The requirements listed below are applicable to all countries.

- The length of the power cord set must be at least 1.5 m  $(5.0 \text{ ft})$  and a maximum of 2.0 m  $(6.5 \text{ ft})$ .
- All power cord sets must be approved by an acceptable accredited agency responsible for evaluation in the country where the power cord set will be used.
- The power cord sets must have a minimum current capacity of 10 amps and a nominal voltage rating of 125 or 250 V AC, as required by each country's power system.
- The appliance coupler must meet the mechanical configuration of an EN 60 320/IEC 320 Standard Sheet C13 connector for mating with the appliance inlet on the back of the computer.

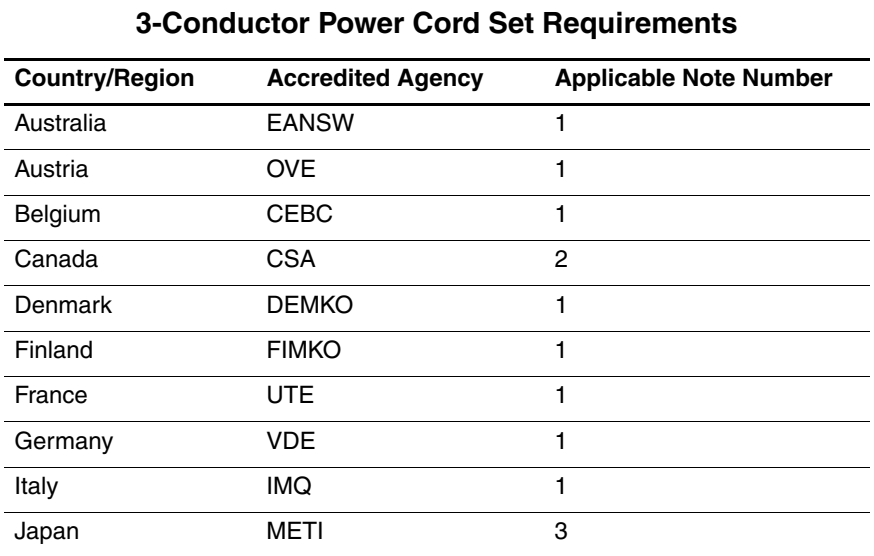

# **Country-Specific Requirements**

#### **SOLUTES:**

- 1. The flexible cord must be <HAR> Type HO5VV-F, 3-conductor, 1.0 mm² conductor size. Power cord set fittings (appliance coupler and wall plug) must bear the certification mark of the agency responsible for evaluation in the country where it will be used.
- 2. The flexible cord must be Type SPT-3 or equivalent, No. 18 AWG, 3-conductor. The wall plug must be a two-pole grounding type with a NEMA 5-15P (15 A, 125 V) or NEMA 6-15P (15 A, 250 V) configuration.
- 3. The appliance coupler, flexible cord, and wall plug must bear a "T" mark and registration number in accordance with the Japanese Dentori Law. The flexible cord must be Type VCT or VCTF, 3-conductor, 1.00 mm² conductor size. The wall plug must be a two-pole grounding type with a Japanese Industrial Standard C8303 (7 A, 125 V) configuration.

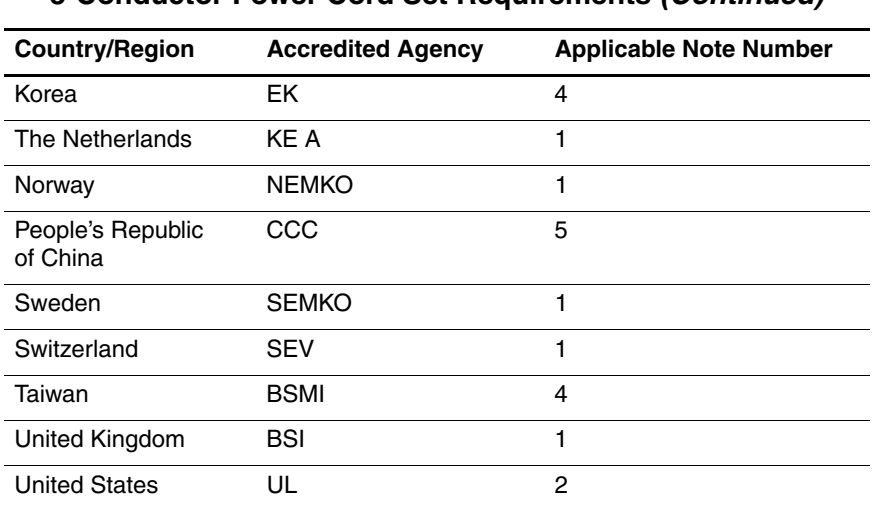

#### **3-Conductor Power Cord Set Requirements (Continued)**

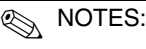

- 1. The flexible cord must be <HAR> Type HO5VV-F, 3-conductor, 1.0 mm² conductor size. Power cord set fittings (appliance coupler and wall plug) must bear the certification mark of the agency responsible for evaluation in the country where it will be used.
- 2. The flexible cord must be Type SPT-3 or equivalent, No. 18 AWG, 3-conductor. The wall plug must be a two-pole grounding type with a NEMA 5-15P (15 A, 125 V) or NEMA 6-15P (15 A, 250 V) configuration.
- 3. The appliance coupler, flexible cord, and wall plug must bear a "T" mark and registration number in accordance with the Japanese Dentori Law. The flexible cord must be Type VCT or VCTF, 3-conductor, 1.00 mm² conductor size. The wall plug must be a two-pole grounding type with a Japanese Industrial Standard C8303 (7 A, 125 V) configuration.
- 4. The flexible cord must be Type RVV, 3-conductor, 0.75 mm² conductor size. Power cord set fittings (appliance coupler and wall plug) must bear the certification mark of the agency responsible for evaluation in the country where it will be used.
- 5. The flexible cord must be Type VCTF, 3-conductor, 0.75 mm² conductor size. Power cord set fittings (appliance coupler and wall plug) must bear the certification mark of the agency responsible for evaluation in the country where it will be used.

# **Index**

#### [4–3](#page-94-0) 1394 port [1–11](#page-16-0)

## **A**

AC adapter, spare part numbers [3–21](#page-78-0), [3–25,](#page-82-0) [3–34](#page-91-0) accessory battery connector [1–20](#page-25-0) arrow keys [1–15](#page-20-0) audio troubleshooting [2–25](#page-52-0) audio-in jack location [1–9](#page-14-0) pin assignments [D–2](#page-249-0) audio-out jack location [1–9](#page-14-1) pin assignments [D–1](#page-248-0)

#### **B**

base enclosure, spare part number [3–9](#page-66-0), [3–31](#page-88-0) battery bay [1–13](#page-18-0), [1–20](#page-25-1) battery light [1–7](#page-12-0) battery locking latch [1–20](#page-25-2) battery pack removal [5–4](#page-103-0) spare part number [3–15,](#page-72-0) [3–25,](#page-82-1) [5–4](#page-103-1) specifications [6–7](#page-186-0) battery release latch [1–21](#page-26-0)

Bluetooth module removal [5–11](#page-110-0) spare part number [3–9](#page-66-1), [3–34,](#page-91-1) [5–11](#page-110-1) Bluetooth module cable illustrated [3–19](#page-76-0) removal [5–70](#page-169-0) bottom components [1–20](#page-25-3)

## **C**

Cable Kit contents [3–19](#page-76-1) spare part number [3–19,](#page-76-1) [3–34](#page-91-2) cables, service considerations  $4 - 2$ **caps lock** key [1–15](#page-20-1) caps lock light [1–17](#page-22-0) carrying case, spare part number [3–21,](#page-78-1) [3–24](#page-81-0) CMOS clearing [1–4](#page-9-0) components bottom [1–20](#page-25-3) front [1–6](#page-11-0) keyboard [1–12](#page-17-0), [1–14](#page-19-0) left-side [1–10](#page-15-0) rear [1–10](#page-15-0) right-side [1–8](#page-13-0)

top [1–16](#page-21-0), [1–18](#page-23-0) computer feet illustrated [3–18](#page-75-0) locations [5–10](#page-109-0) Computer Setup overview [2–1](#page-28-0) computer specifications [6–1](#page-180-0) connector pin assignments audio-in [D–2](#page-249-0) audio-out [D–1](#page-248-0) external monitor [D–4](#page-251-0) headphone [D–1](#page-248-0) microphone [D–2](#page-249-0) modem [D–5](#page-252-0) monitor [D–4](#page-251-0) network [D–6](#page-253-0) RJ-11 [D–5](#page-252-0) RJ-45 [D–6](#page-253-0) S-Video-out [D–3](#page-250-0) Universal Serial Bus (USB)  $D-2$ connectors, service considerations [4–2](#page-93-0)

## **D**

design overview [1–22](#page-27-0) Digital Media Slot [1–7](#page-12-1) disassembly sequence chart [5–2](#page-101-0) diskette drive OS loading problems [2–23](#page-50-0) precautions [4–3](#page-94-1) spare part number [3–24](#page-81-1) display assembly removal [5–46](#page-145-0)

spare part numbers [3–3](#page-60-0), [3–33,](#page-90-0) [3–34,](#page-91-3) [5–46](#page-145-1) display bezel illustrated [3–16](#page-73-0), [3–17](#page-74-0) removal [5–53](#page-152-0) spare part number [3–17,](#page-74-0) [3–31,](#page-88-1) [5–50,](#page-149-0) [5–53](#page-152-1) Display Bracket Kit, spare part number [3–17,](#page-74-1) [3–31,](#page-88-2) [5–50](#page-149-1) Display Cable Kit, spare part number [3–17,](#page-74-2) [3–31,](#page-88-3) [5–50,](#page-149-2) [5–56](#page-155-0) display component recycling  $C-1$ display enclosure illustrated [3–16](#page-73-0) spare part number [3–17,](#page-74-3) [3–31,](#page-88-4) [5–50](#page-149-3) display hinge illustrated [3–16](#page-73-0) removal [5–58](#page-157-0) Display Hinge Kit, spare part number [3–17,](#page-74-4) [3–31,](#page-88-5) [5–50](#page-149-4) display inverter illustrated [3–16](#page-73-0) removal [5–57](#page-156-0) spare part number [3–17,](#page-74-5) [3–31,](#page-88-6) [5–50,](#page-149-5) [5–56](#page-155-1) display latch actuator, removal [5–59](#page-158-0) display latch arm, removal [5–60](#page-159-0) display panel illustrated [3–16](#page-73-0) removal [5–56](#page-155-2)

spare part numbers [3–17,](#page-74-6) [3–33,](#page-90-1) [3–34,](#page-91-4) [5–50,](#page-149-6) [5–56](#page-155-3) display release button [1–7](#page-12-2) Display Screw Kit, spare part number [3–17,](#page-74-7) [3–31,](#page-88-7) [5–50](#page-149-7) docking connector [1–20](#page-25-4) docking device, troubleshooting [2–18](#page-45-0) drive light [1–7](#page-12-3) drives, preventing damage [4–3](#page-94-2) DVD/CD-RW Combo Drive OS loading problems [2–24](#page-51-0) precautions [4–3](#page-94-0) removal [5–18](#page-117-0) spare part numbers [3–9](#page-66-2), [3–20,](#page-77-0) [3–33,](#page-90-2) [3–34,](#page-91-5) [5–18](#page-117-0) specifications [6–10](#page-189-0) DVD±RW and CD-RW Combo Drive OS loading problems [2–24](#page-51-0) precautions [4–3](#page-94-0) removal [5–18](#page-117-1) spare part number [3–9](#page-66-3), [3–20,](#page-77-1) [3–34,](#page-91-6) [5–18](#page-117-1) specifications [6–8](#page-187-0), [6–10](#page-189-1)

## **E**

electrostatic discharge [4–4](#page-95-0), [4–8](#page-99-0) exhaust vents [1–10](#page-15-1), [1–13](#page-18-1) expansion product spare part number [3–21](#page-78-2) external monitor port location [1–10](#page-15-2) pin assignments [D–4](#page-251-0)

External MultiBay II power cable and stand, spare part number [3–21,](#page-78-3) [3–24](#page-81-2) External MultiBay II, spare part number [3–21,](#page-78-4) [3–24](#page-81-3)

## **F**

**f1** to **f12** keys [1–15](#page-20-2) fan assembly removal [5–35](#page-134-0) spare part number [3–5](#page-62-0), [3–31,](#page-88-8) [5–35](#page-134-1) features [1–2](#page-7-0) feet illustrated [3–18](#page-75-0) locations [5–10](#page-109-0) fingerprint reader, location [1–19](#page-24-0) fingerprint sensor board, spare part number [3–5,](#page-62-1) [3–31](#page-88-9), [5–63](#page-162-0) flowcharts, troubleshooting no audio [2–25,](#page-52-0) [2–26](#page-53-0) no network/modem connection [2–30](#page-57-0) no OS loading [2–19](#page-46-0) no OS loading from diskette drive [2–23](#page-50-0) no OS loading from hard drive [2–20](#page-47-0), [2–21](#page-48-0), [2–22](#page-49-0) no OS loading from optical drive [2–24](#page-51-1) no power [2–12,](#page-39-0) [2–14](#page-41-0), [2–15](#page-42-0) no video [2–16,](#page-43-0) [2–17](#page-44-0) nonfunctioning device [2–27](#page-54-0)

nonfunctioning docking device [2–18](#page-45-0) nonfunctioning keyboard [2–28](#page-55-0) nonfunctioning pointing device [2–29](#page-56-0) **fn** key [1–15](#page-20-3) front components [1–6](#page-11-0)

## **G**

grounding equipment and methods [4–7](#page-98-0)

## **H**

hard drive OS loading problems [2–20](#page-47-1) precautions [4–3](#page-94-3) removal [5–6](#page-105-0) spare part numbers [3–15,](#page-72-1) [3–20,](#page-77-2) [3–33,](#page-90-3) [3–34](#page-91-7) specifications [6–6](#page-185-0) hard drive bay [1–21](#page-26-1) hard drive cover illustrated [3–18](#page-75-1) removal [5–7](#page-106-0) headphone jack location [1–9](#page-14-1) pin assignments [D–1](#page-248-0) HP Docking Station, spare part number [3–21,](#page-78-2) [3–24](#page-81-4) HP Extended Life Battery, spare part number [3–21](#page-78-5), [3–24](#page-81-5)

#### **I**

I/O address specifications [6–15](#page-194-0)

interrupt specifications [6–13](#page-192-0)

## **K**

keyboard removal [5–20](#page-119-0) spare part numbers [3–3](#page-60-1), [3–5](#page-62-2), [3–26](#page-83-0), [3–27](#page-84-0), [3–28,](#page-85-0) [3–29,](#page-86-0) [3–30,](#page-87-0) [3–31,](#page-88-10) [5–20](#page-119-1) troubleshooting [2–28](#page-55-0) keyboard components [1–12,](#page-17-0) [1–14](#page-19-0) keypad keys [1–15](#page-20-4)

## **L**

Label Kit, spare part number [3–21](#page-78-6), [3–31](#page-88-11) LED board removal [5–34](#page-133-0) spare part number [3–3](#page-60-2), [3–32,](#page-89-0) [5–34](#page-133-1) left-side components [1–10](#page-15-0) lid switch board, spare part number [3–3](#page-60-3)

## **M**

mass storage devices, spare part numbers [3–20](#page-77-3) memory map specifications [6–18](#page-197-0) memory module removal [5–12](#page-111-0), [5–24](#page-123-0) spare part numbers [3–9](#page-66-4), [3–32,](#page-89-1) [5–12,](#page-111-1) [5–24](#page-123-1) memory module compartment [1–21](#page-26-2) memory/Mini Card module cover

illustrated [3–18](#page-75-2) removal [5–12](#page-111-2) microphone illustrated [3–19](#page-76-2) removal [5–62](#page-161-0) microphone jack location [1–9](#page-14-0) pin assignments [D–2](#page-249-0) Mini Card compartment [1–21](#page-26-3) Mini Card module removal [5–14](#page-113-0) spare part numbers [3–11,](#page-68-0) [3–13,](#page-70-0) [3–15,](#page-72-2) [3–25,](#page-82-2) [3–26](#page-83-1), [5–14](#page-113-1) Miscellaneous Plastics Kit (for use with docking device), spare part number [3–21](#page-78-7),  $3 - 25$ modem cable illustrated [3–19](#page-76-3) removal [5–72](#page-171-0) modem jack location [1–13](#page-18-2) pin assignments [D–5](#page-252-0) modem module removal [5–30](#page-129-0) spare part number [3–7](#page-64-0), [3–31,](#page-88-12) [5–30](#page-129-1) troubleshooting [2–30](#page-57-1) monitor port location [1–10](#page-15-2) pin assignments [D–4](#page-251-0) MultiBay DVD/CD-RW Combo Drive, spare part number [3–21,](#page-78-8) [3–24](#page-81-6)

MultiBay DVD-ROM drive, spare part number [3–21,](#page-78-9)  $3 - 24$ 

## **N**

network cable illustrated [3–19](#page-76-4) removal [5–73](#page-172-0) network jack location [1–9](#page-14-2) pin assignments [D–6](#page-253-0) network, troubleshooting [2–30](#page-57-1) nonfunctioning device, troubleshooting [2–18](#page-45-0), [2–27](#page-54-0) **num lock** key [1–15](#page-20-5) num lock light [1–17](#page-22-1)

## **O**

optical drive location [1–9](#page-14-3) OS loading problems [2–24](#page-51-1) precautions [4–3](#page-94-0) removal [5–18](#page-117-2) spare part numbers [3–9](#page-66-5), [3–20,](#page-77-4) [3–21,](#page-78-9) [5–18](#page-117-3) specifications [6–8](#page-187-0), [6–10](#page-189-0) optical drive bracket, removal [5–19](#page-118-0)

## **P**

packing precautions [4–5](#page-96-0) password clearing [1–4](#page-9-0) PC Card slot space saver [3–18](#page-75-3) PC Card slots [1–11](#page-16-1) PC Card/smart card assembly removal [5–78](#page-177-0)

spare part number [3–9](#page-66-6), [3–31,](#page-88-13) [5–78](#page-177-1) plastic parts [4–2](#page-93-1) Plastics Kit contents [3–18](#page-75-4) spare part number [3–7](#page-64-1), [3–18,](#page-75-4) [3–31](#page-88-14) pointing device, troubleshooting [2–29](#page-56-0) pointing stick [1–19](#page-24-1) pointing stick buttons [1–19](#page-24-2) power button [1–16](#page-21-1) power connector [1–10](#page-15-3) power cord set requirements [E–2](#page-255-0) spare part numbers [3–22,](#page-79-0) [3–24](#page-81-8) power light [1–6,](#page-11-1) [1–16](#page-21-2) power management features [1–5](#page-10-0) power, troubleshooting [2–12](#page-39-1) processor removal [5–38](#page-137-0) spare part numbers [3–7](#page-64-2), [3–33,](#page-90-4) [5–38](#page-137-1) processor heat sink removal [5–36](#page-135-0) spare part number [3–5](#page-62-3), [3–31,](#page-88-15) [5–36](#page-135-1)

## **R**

rear components [1–10](#page-15-0) removal/replacement preliminaries [4–1](#page-92-0) procedures [5–1](#page-100-0) right-side components [1–8](#page-13-0) RJ-11 jack location [1–13](#page-18-2) pin assignments [D–5](#page-252-0) RJ-45 jack location [1–9](#page-14-2) pin assignments [D–6](#page-253-0) RTC battery removal [5–17](#page-116-0) spare part number [3–9](#page-66-7), [3–32,](#page-89-2) [5–17](#page-116-1)

#### **S**

Screw Kit contents [A–1](#page-198-0) spare part number [3–23,](#page-80-0) [3–31,](#page-88-16) [A–1](#page-198-1) screw listing [A–1,](#page-198-2) [B–1](#page-226-0) security cable slot [1–13](#page-18-3) serial number [3–1,](#page-58-0) [5–1](#page-100-1) service considerations [4–2](#page-93-2) smart card slot [1–11](#page-16-2) speaker location [1–7](#page-12-4) removal [5–66](#page-165-0) spare part number [3–9](#page-66-8), [3–31,](#page-88-17) [5–66](#page-165-1) specifications battery pack [6–7](#page-186-0) computer [6–1](#page-180-0) DVD/CD-RW Combo Drive [6–10](#page-189-0) DVD±RW and CD-RW Combo Drive [6–8](#page-187-0), [6–10](#page-189-1) hard drive [6–6](#page-185-0) I/O addresses [6–15](#page-194-0) interrupts [6–13](#page-192-0)

memory map  $6-18$ optical drive [6–8](#page-187-0), [6–10](#page-189-0) system DMA [6–12](#page-191-0) static shielding materials [4–8](#page-99-1) S-Video-out jack location [1–10](#page-15-4) pin assignments [D–3](#page-250-0) switch cover removal [5–32](#page-131-0) spare part number [3–3](#page-60-3), [3–31,](#page-88-18) [5–32](#page-131-1) system board removal [5–68](#page-167-0) spare part number [3–9](#page-66-9), [3–32,](#page-89-3) [5–68](#page-167-1) system DMA [6–12](#page-191-0) system memory map [6–18](#page-197-0)

## **T**

thermal pad, replacement [5–43](#page-142-0) thermal paste, replacement [5–37](#page-136-0) tools required [4–1](#page-92-1) top components [1–16,](#page-21-0) [1–18](#page-23-0) top cover removal [5–63](#page-162-1) spare part number [3–5](#page-62-4), [3–32,](#page-89-4) [5–63](#page-162-0) spare part numbers [3–32](#page-89-5) TouchPad [1–19](#page-24-3) removal [5–26](#page-125-0) spare part numbers [3–7](#page-64-3), [5–26](#page-125-1) TouchPad cable illustrated [3–19](#page-76-5) removal [5–29](#page-128-0)

TouchPad left/right buttons [1–19](#page-24-4) TouchPad scroll zone [1–19](#page-24-5) transporting precautions [4–5](#page-96-0) troubleshooting audio [2–25](#page-52-0) docking device [2–18](#page-45-0) flowcharts [2–10](#page-37-0) keyboard [2–28](#page-55-0) modem [2–30](#page-57-1) network [2–30](#page-57-1) nonfunctioning device [2–18,](#page-45-0) [2–27](#page-54-0) OS loading [2–19](#page-46-0) overview [2–1](#page-28-1) pointing device [2–29](#page-56-0) power [2–12](#page-39-1) video [2–16](#page-43-0)

## **U**

Universal Serial Bus (USB) diskette drive, spare part number [3–23](#page-80-1) Universal Serial Bus (USB) port location [1–9](#page-14-4), [1–10](#page-15-5) pin assignments [D–2](#page-249-1) unknown password [1–4](#page-9-0) USB/audio board removal [5–75](#page-174-0) spare part number [3–7](#page-64-4), [3–33,](#page-90-5) [5–75](#page-174-1) USB/audio board cable illustrated [3–19](#page-76-6) removal [5–77](#page-176-0)

## **V**

vents [1–21](#page-26-4) video board removal [5–44](#page-143-0) spare part number [3–9](#page-66-10), [5–44](#page-143-1) spare part numbers [3–33,](#page-90-6) [3–34](#page-91-8) video board heat sink removal [5–40](#page-139-0) spare part numbers [3–7](#page-64-5), [3–31,](#page-88-19) [3–34,](#page-91-9) [5–40](#page-139-1) video troubleshooting [2–16](#page-43-0) volume buttons [1–17](#page-22-2)

#### **W**

Windows applications key  $1 - 15$ Windows logo key [1–15](#page-20-7) wireless antenna disconnecting [5–16](#page-115-0) illustrated [3–16](#page-73-0) removal [5–61](#page-160-0) Wireless Antenna Kit, spare part number [3–17,](#page-74-8) [3–31,](#page-88-20) [5–50](#page-149-8) wireless button [1–17](#page-22-3) wireless light [1–6](#page-11-2), [1–17](#page-22-3) workstation precautions [4–6](#page-97-0)